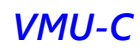

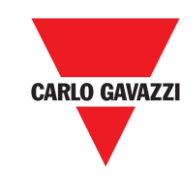

# VMU-C EM

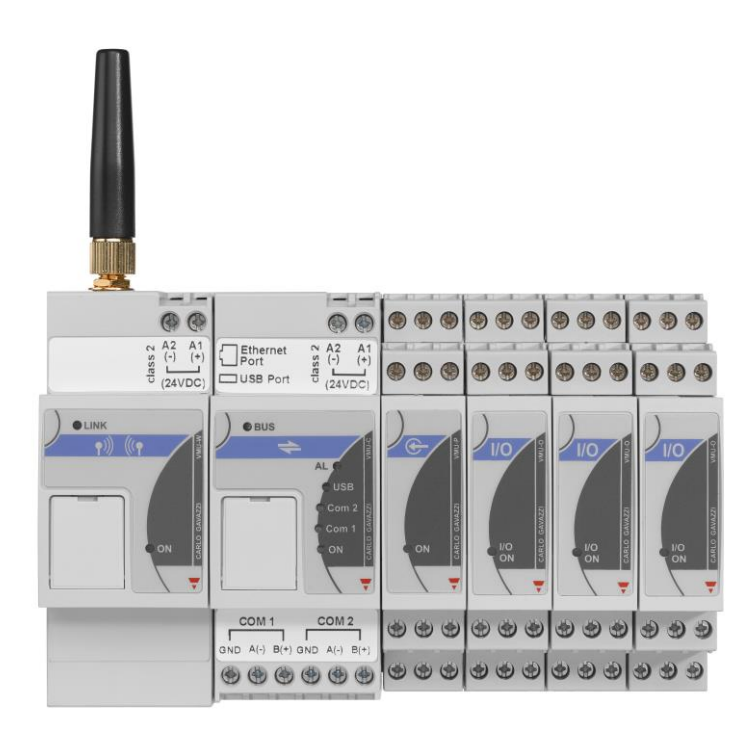

## Sistema de servidor web para

## supervisar energía

Manual de Instrucciones

Versión A14

# ÍNDICE

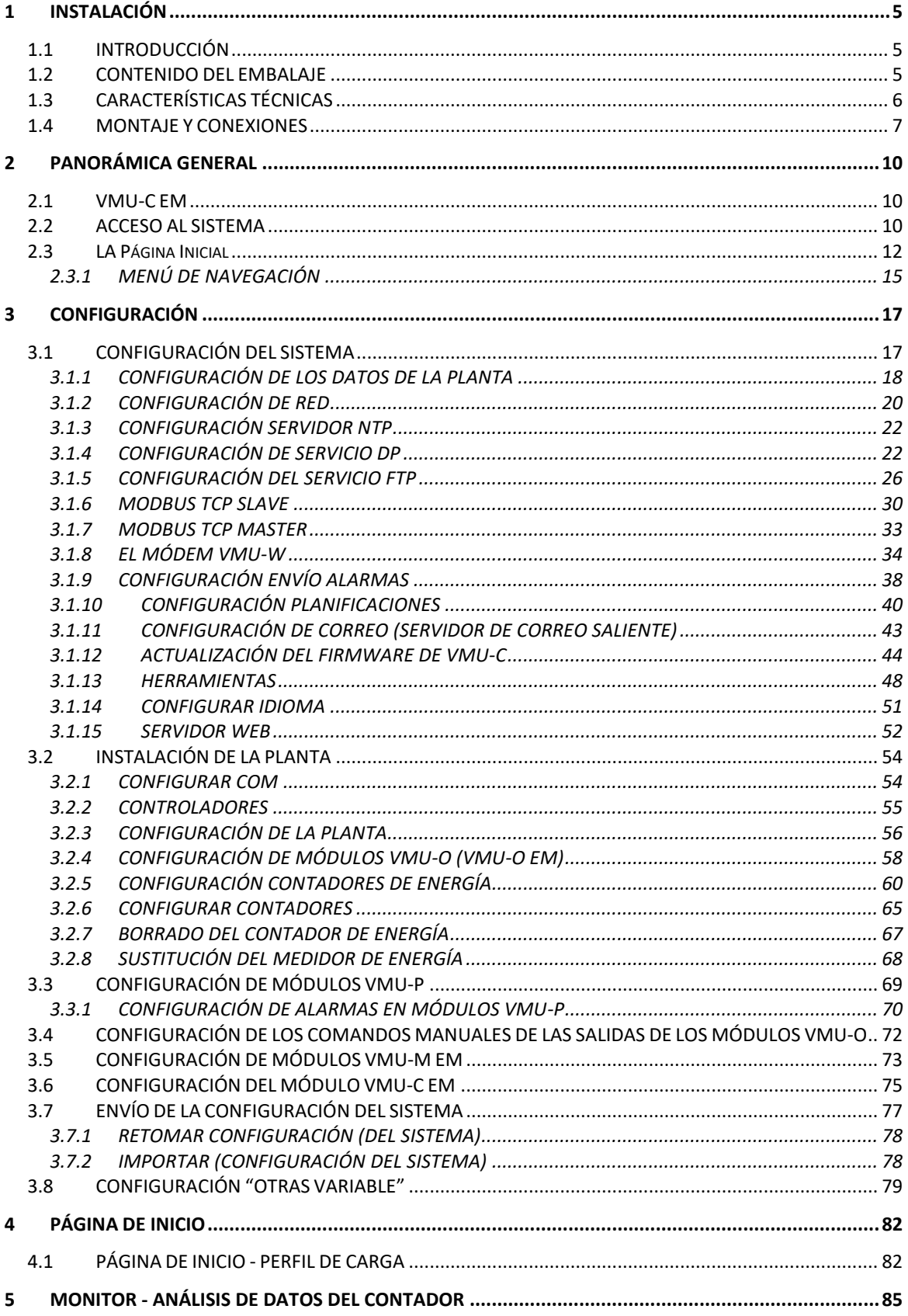

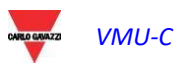

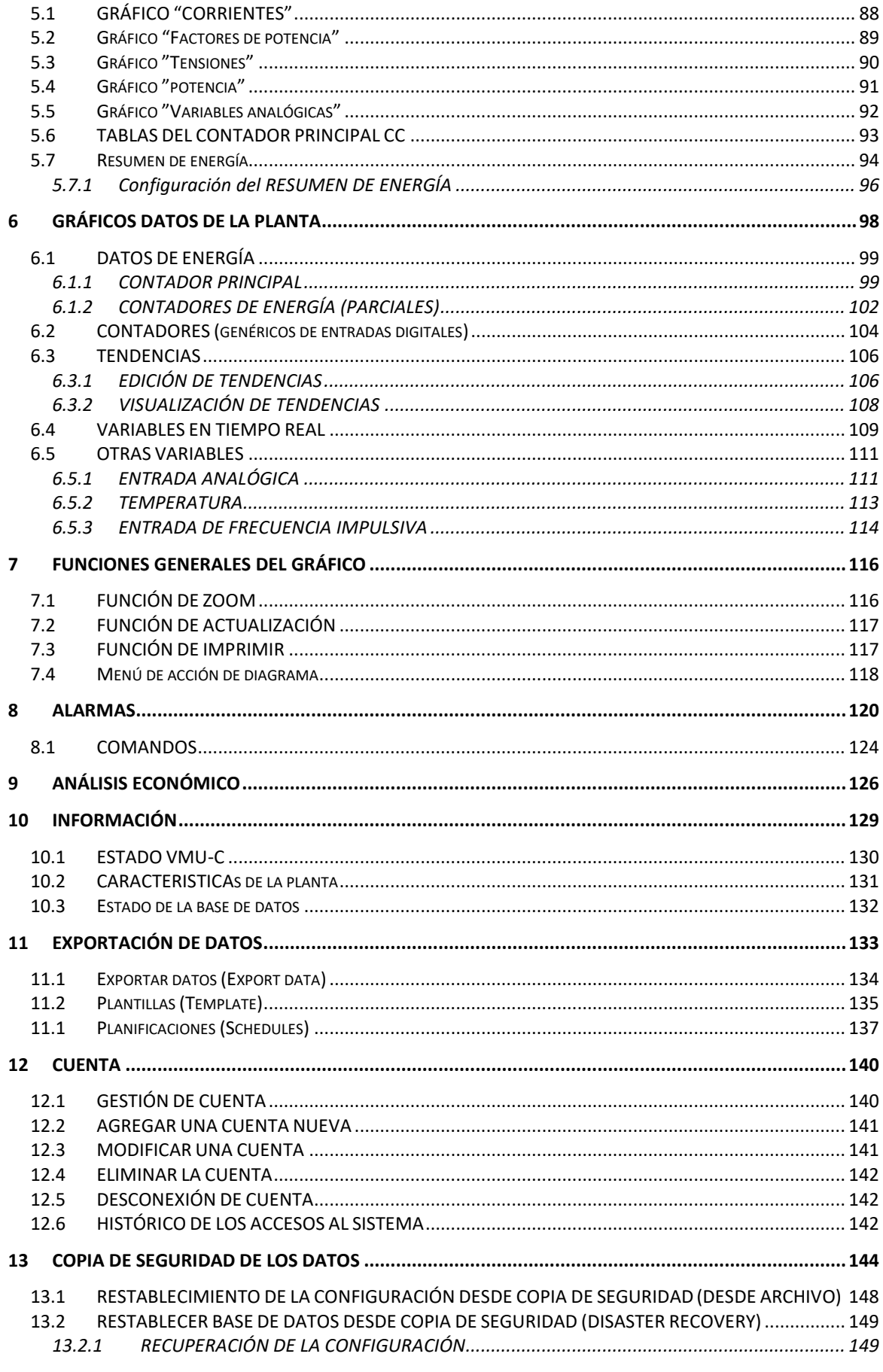

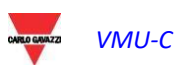

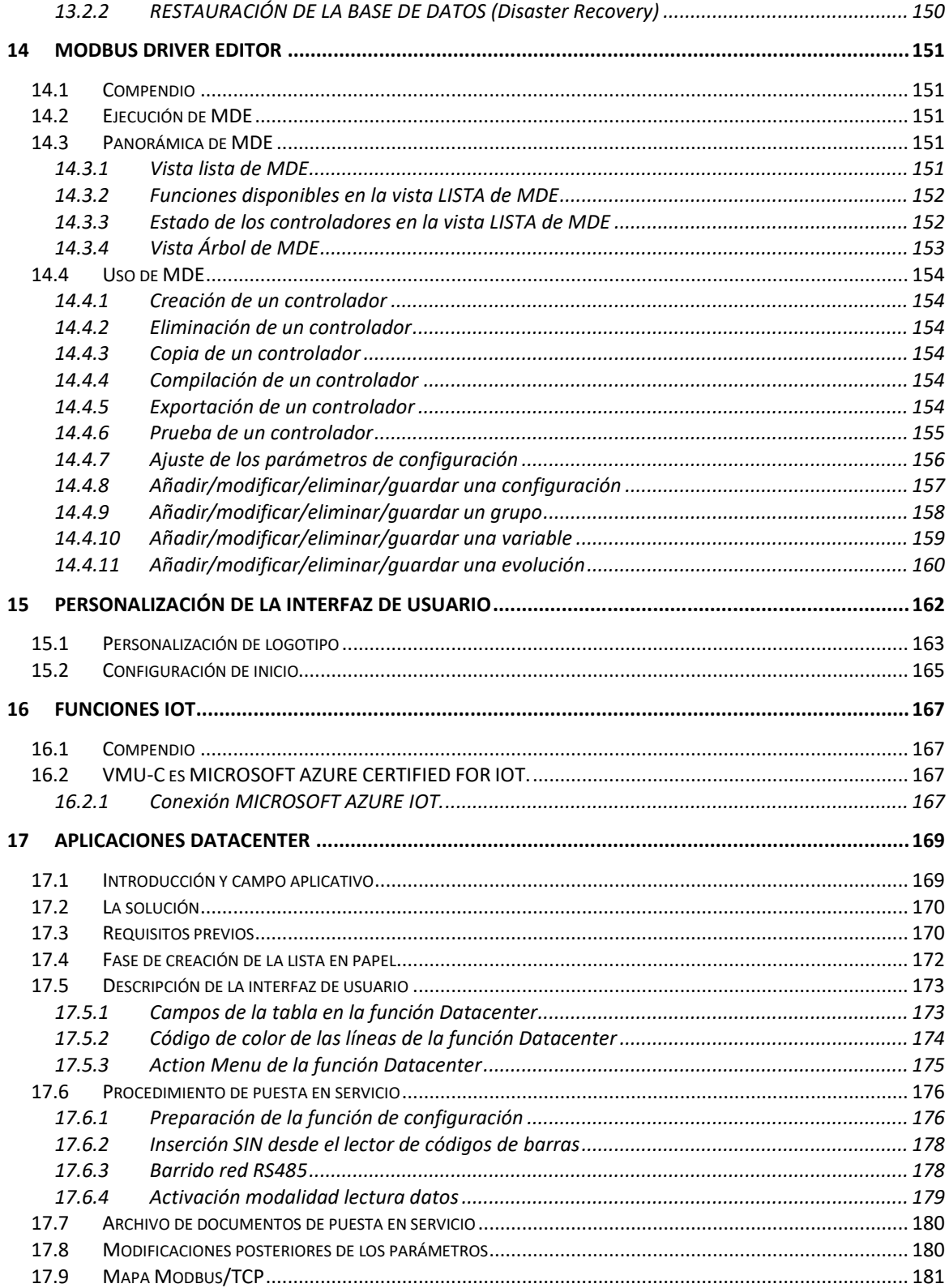

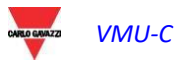

## <span id="page-4-0"></span>1 INSTALACIÓN 1.1INTRODUCCIÓN

<span id="page-4-1"></span>El presente manual constituye la guía completa para la instalación, la configuración y la puesta en servicio de VMU-C EM (servidor web); está dirigido al personal técnico con un conocimiento medio de informática y de los principios básicos del networking en TCP/IP.

VMUC es un servidor web y constituye un sistema completo de supervisión de dispositivos como analizadores de potencia (serie WM), contadores de energía eléctrica (serie EM), contadores de agua / gas y sensores ambientales.

El software y todos los componentes necesarios para el funcionamiento del panel no requieren la instalación de componentes de software adicionales.

## <span id="page-4-2"></span>1.2CONTENIDO DEL EMBALAJE

El embalaje VMU-C EM incluye los siguientes componentes:

- Servidor WEB VMU-C
- Manual de instalación

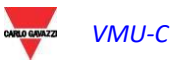

## <span id="page-5-0"></span>1.3CARACTERÍSTICAS TÉCNICAS

VMU-C EM es un micro PC fanless y carente de partes en movimiento con función de servidor web; el hardware industrial, las dimensiones reducidas y el mínimo consumo eléctrico lo hacen ideal para aplicaciones de supervisión que requieren robustez y fiabilidad en el tiempo, permitiendo su instalación tanto en ambientes técnicos como habitados, sin requerir habilidades especiales de montaje, uso y mantenimiento.

En la siguiente tabla se sintetizan las características del producto:

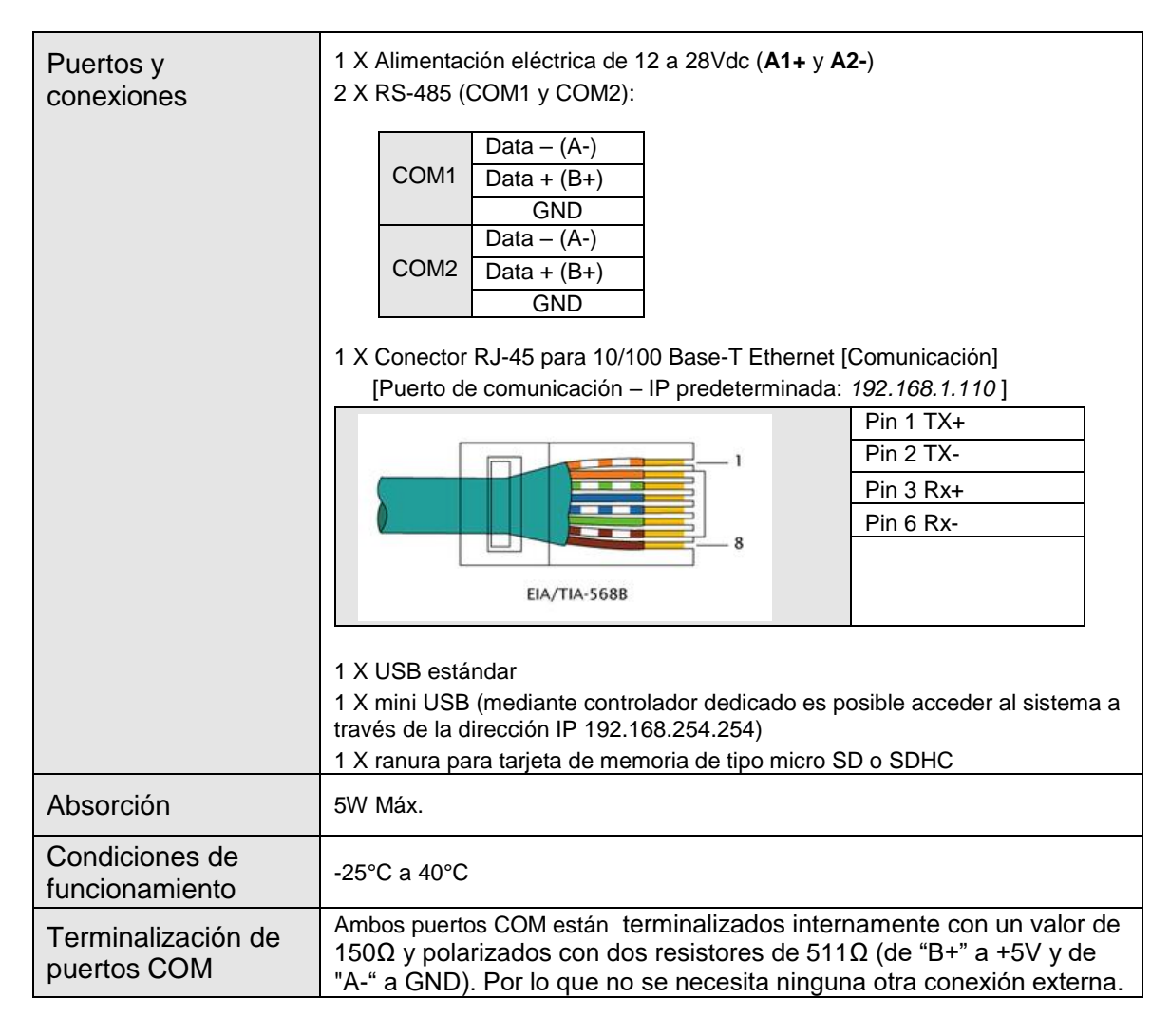

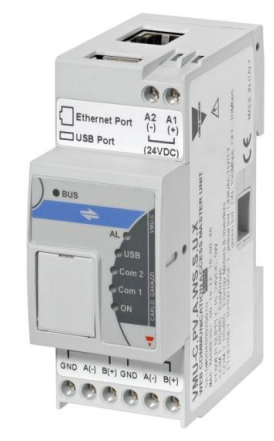

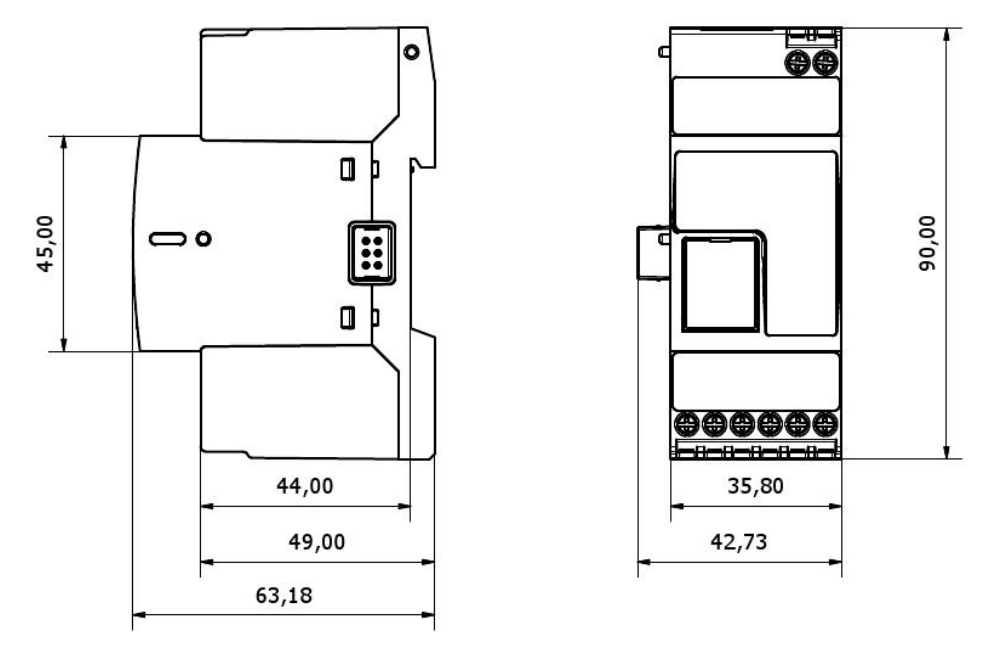

*Dimensiones de Eos-Box*

## <span id="page-6-0"></span>1.4MONTAJE Y CONEXIONES

El montaje de VMU-CE EM requiere los siguientes pasos:

- Conexión de alimentación CC 24Vdc (de 12Vdc a 28Vdc) mediante un alimentador debidamente dimensionado (alimentadores sugeridos: CG serie SPM o SPD)
- COM1: puerto de comunicación para la conexión al bus RS-485 para dispositivos master VMUM-EM para medir temperaturas (Pt100 o Pt1000; 2 o 3 cables), entradas analógicas (mV o mA) o para supervisar el estado de entradas digitales (abierto/cerrado).

Pueden conectarse hasta 10 sistemas VMU-M EM con los módulos correspondientes VMU-P EM y/o VMU-O EM.

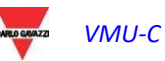

*VMU-C Manual de Instrucciones 7*

Todos los dispositivos VMU-M EM conectados al puerto COM1 deberán configurarse con la misma velocidad de comunicación.

 COM2: puerto de comunicación para la conexión en bus RS-485 de los contadores de energía eléctrica. Los dispositivos conectados en cascada pueden comunicar con velocidades de comunicación (baudrate) diferentes utilizando en cualquier caso direcciones de comunicación diferentes.

Pueden conectarse hasta 32 instrumentos (contadores y/o analizadores).

A continuación se recoge el listado de instrumentos compatibles a día de hoy:

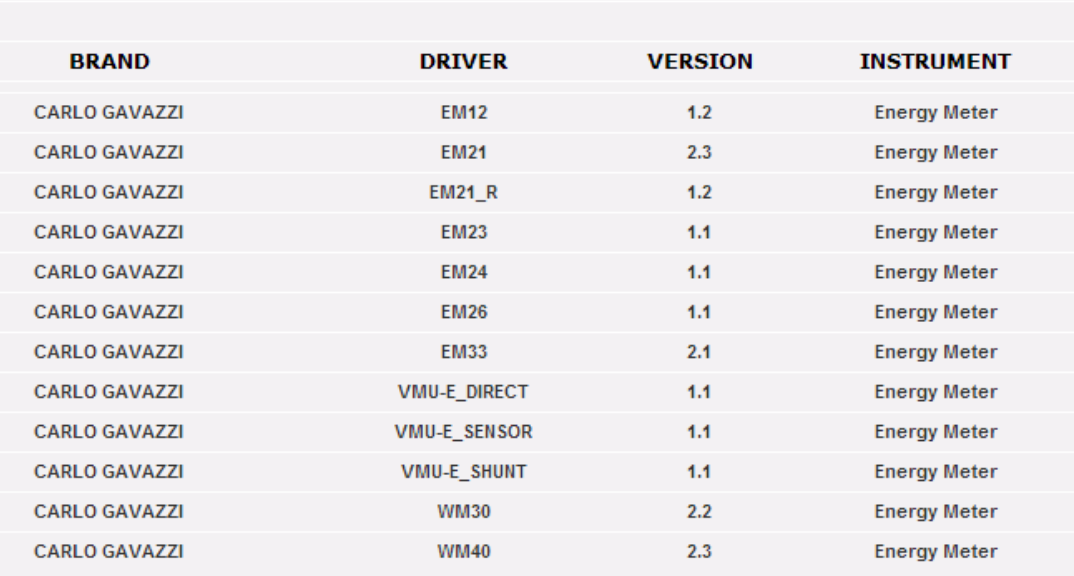

**AVAILABLE DRIVER LIST** 

*Listado de controladores disponibles para contadores de energía*

*Los datos del registro (log) de la jornada estarán disponibles y se podrán visualizar gráficamente durante 6 meses. Los datos diarios, entendidos como valores sintéticos de una jornada, estarán disponibles y se podrán* 

*visualizar gráficamente durante 10 años.*

- Conexión a la red de datos mediante cable ethernet estándar, utilizando el puerto LAN de comunicación configurado con la dirección IP estática predefinida 192.168.1.110
- Conexión módem GPRS/EDGE/UMTS/HSDPA mediante módulo VMU-W por bus interno (opcional).

Una vez alimentado el VMU-C EM, se encienden los LED frontales, led "ON" verde (indica la presencia de alimentación), led "BUS" naranja (indica la actividad en el BUS interno), led "COM1" y COM2 naranja (indica la actividad en los puertos COM), led "USB" azul (indica la presencia de un periférico USB) y el led "AL" rojo (indica la posible presencia de una alarma). Además, al conectar el cable de red, se iluminan los LED correspondientes al puerto Ethernet.

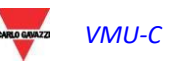

 Una vez conectado y alimentado VMU-C, acceder a sus PÁGINAS web de configuración de acuerdo con lo especificado en el capítulo siguiente.

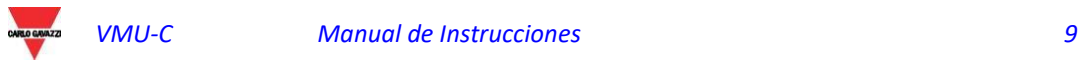

## <span id="page-9-0"></span>2 PANORÁMICA GENERAL

## <span id="page-9-1"></span>2.1VMU-C EM

VMU-C EM es un servidor web para la supervisión de energía convencional basado en tecnología web. Una vez configurado adecuadamente, el software de VMU-C EM se puede utilizar a través de la red —tanto LAN como Internet— mediante cualquier PC o dispositivo con un explorador de Internet común.

Al estar basado en tecnología web, el uso de VMU-C EM es similar al de un sitio Internet común; la visualización de los datos y del estado de los dispositivos instalados en la planta (analizadores, contadores, sensores ambientales) se basa en la innovadora tecnología AJAX, que permite enviar y recibir información sin necesidad de recargar las páginas gráficas.

## <span id="page-9-2"></span>2.2ACCESO AL SISTEMA

Para acceder al sistema, ante todo es necesario establecer una conexión de red entre el propio PC y VMU-C EM utilizando el puerto LAN presente en el dispositivo; se puede proceder de dos maneras:

- Conectar directamente los dos dispositivos (VMU-C EM y PC) mediante un cable de red,
- Conectar ambos dispositivos (VMU-C EM y PC) a la propia red local.
- Conectar directamente los dos dispositivos (VMU-C EM y PC) mediante un cable USB vs. mini-USB.

La dirección predefinida de VMU-C EM es **192.168.1.110**; en todas las configuraciones de conexión, esto implica que para poder comunicarse con VMU-C, el propio PC debe pertenecer a la misma subred, o sea, debe tener una dirección IP *"192.168.1.x"*, donde "x" debe ser un número comprendido entre 1 y 254, que no sea 100.

Además, en caso de asistencia técnica, es posible comunicarse a través del mismo puerto LAN con el VMU-C EM mediante la dirección 192.168.253.254 (esta dirección es fija y no puede modificarse).

Si se usa una conexión mediante cable mini-USB, utilizar la dirección 192.168.254.254.

Si la propia configuración de red es diferente (los 3 primeros números son diferentes de los indicados), es necesario modificar temporalmente la propia configuración de red como se ha indicado previamente; como se ilustra a continuación, una vez dentro del software es posible modificar los parámetros de red de VMU-C EM a fin de hacerlo compatible con la propia red, y por último restablecer la configuración de red original.

Una vez configurada la propia dirección IP, abrir un explorador de Internet y escribir la siguiente dirección:

[http://192.168.1.1](http://192.168.1./)10

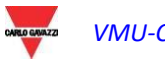

 Aparecerá la siguiente página de acceso:

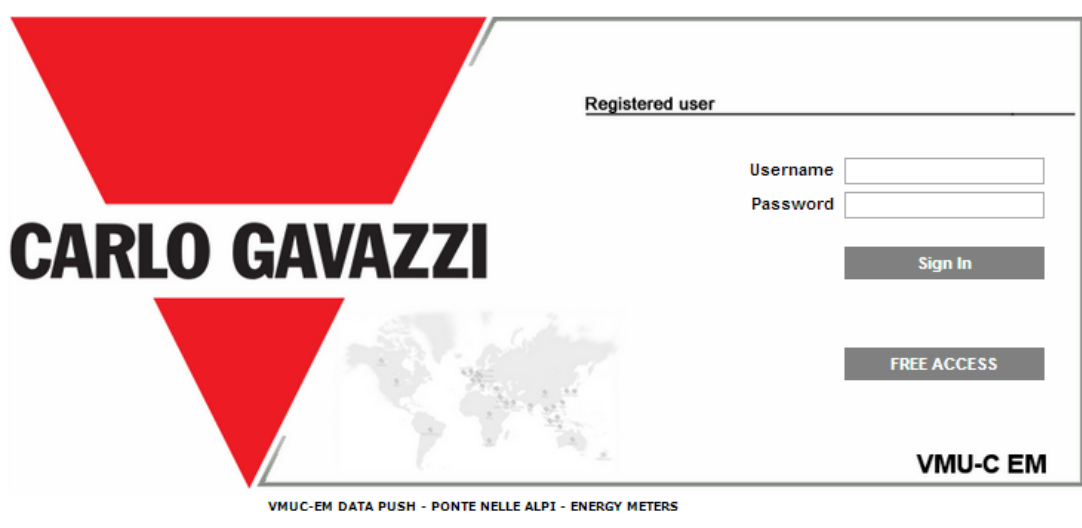

*Página de Acceso al Sistema*

Al hacer clic en el botón "SIGN-IN " (INICIO DE SESIÓN) accederá a la página de inicio de sesión.

Luego se indica el usuario predefinido y la contraseña correspondiente:

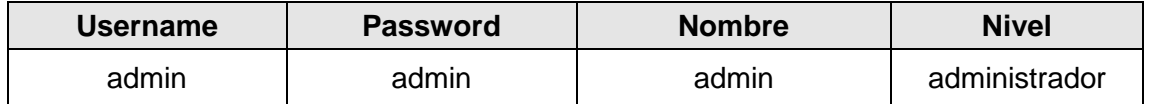

Para evitar cualquier acceso indeseado al sistema, se aconseja modificar la contraseña predeterminada, sobre todo si se utiliza la conectividad Internet.

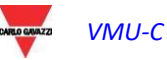

## <span id="page-11-0"></span>2.3LA PÁGINA INICIAL

La siguiente figura presenta la Página Inicial de VMU-C EM:

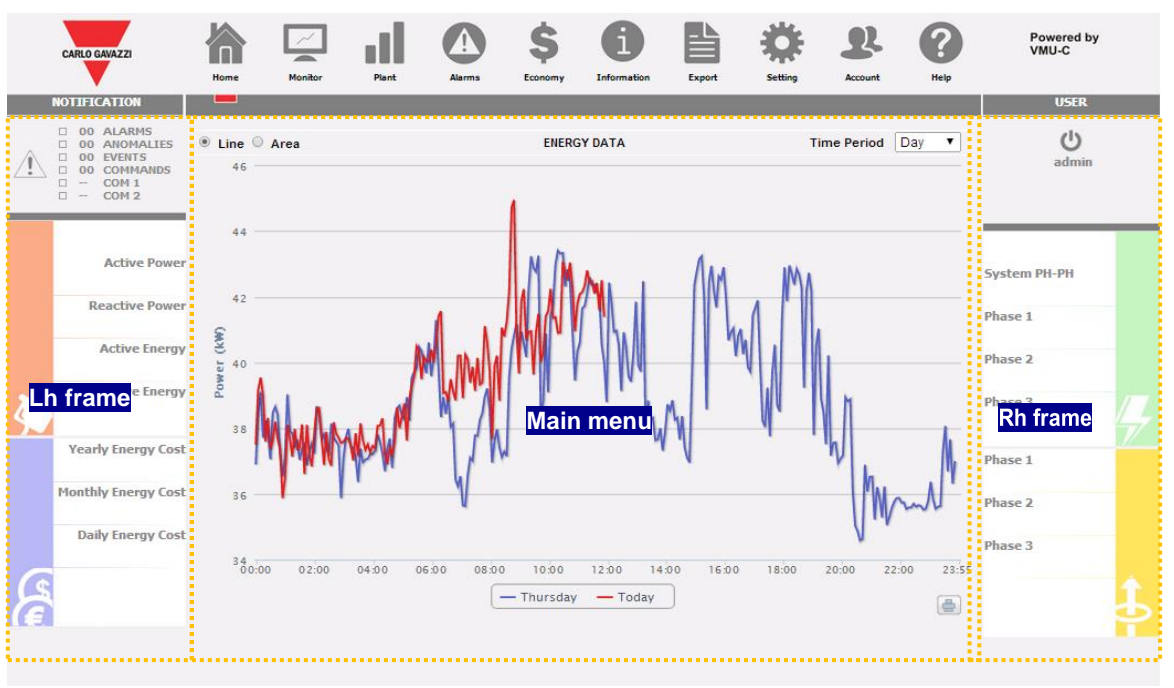

*Página Inicial*

En particular, se destacan los siguientes elementos, siempre disponibles durante el uso del software:

- a) **Menú Principal***:* Contiene el Menú de Navegación
- b) **Recuadro izq.***:* empezando por arriba:
	- Estado de la planta. El sistema informa sobre el estado general y un sinóptico muestra el estado de alerta de cada categoría (alarmas, anomalías, eventos, comandos) y los contadores correspondientes. También aparece el estado de los puertos COM.

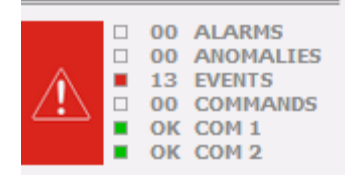

*Sección Alertas*

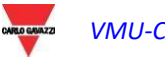

Datos de producción (actualización automática de los datos).

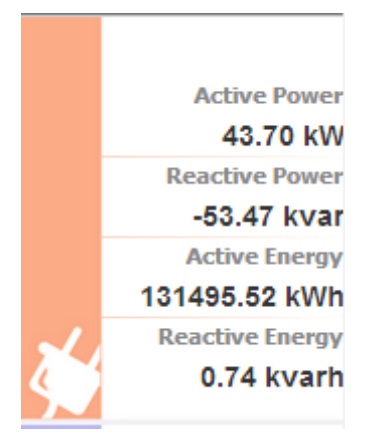

- 1) Instantaneous AC Power (active and reactive) [Potencia CA instantánea (activa y reactiva)] – Potencia instantánea (kW, kvar) medida por el contador de energía. El dato procede del contador de energía de referencia (real o virtual), dependiendo de los ajustes realizados en la sección "Configuración Contador Energía".
- 2) Total AC Energy (active and reactive) [Energía CA Total (activa y reactiva)] – Energía Total medida por el contador de energía. El dato procede del contador de energía de referencia (real o virtual), dependiendo de los ajustes realizados en la sección "Configuración Contador Energía".

Sección costos.

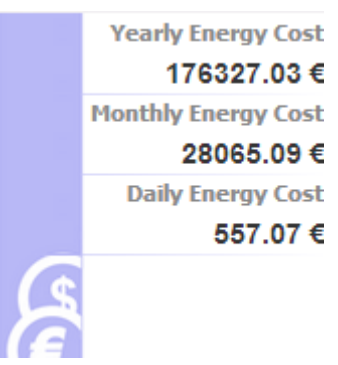

Los costos de energía, calculados anualmente, mensualmente y diariamente, a partir del consumo de energía medido por el contador principal y de las tarifas establecidas en la sección de configuración correspondiente

**Recuadro der.***:* desde arriba:

- Pulsador de Desconexión. Hacer clic en el pulsador para desconectarse de VMU-C EM y volver a la página de acceso.
- Nombre Usuario.
- Fecha y hora del ordenador.
- Valores de las tensiones del contador principal (cuadro verde). En este recuadro los datos se actualizan constantemente.

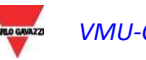

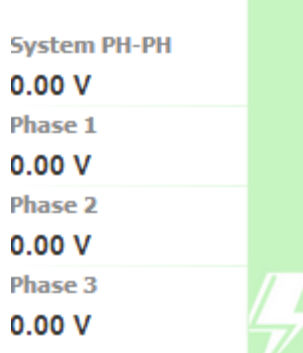

Valor de la tensión de línea para el sistema y para la tensión estrellada (phase1n, phase2n and phase3n). Estos valores se refieren al instrumento de referencia (real o virtual). Si el instrumento de referencia es de tipo virtual, cada valor de tensión mostrado aquí al lado se calcula como la media de todas las tensiones correspondientes de los instrumentos reales establecidos como contribuyentes.

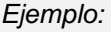

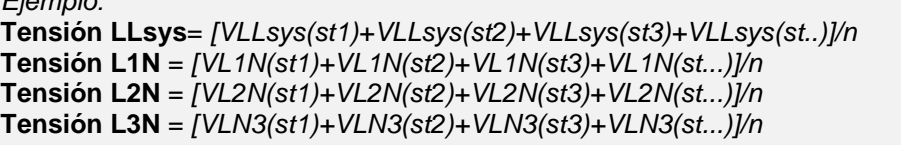

*Donde* **Tensión LLsys, L1N, L2N, L3N** *representan los valores que aparecen en el recuadro verde. L1N(st1) representa la tensión fase1-neutro del instrumento 1, L2N(st2) la tensión de fase2-neutro del instrumento 2, L3N(st3) representa la tensión de fase3 neutro del instrumento 3 y así sucesivamente… "n" representa la cantidad de instrumentos configurados como "contribución".*

 Valores de las tensiones estrelladas relativas al instrumento de referencia (recuadro naranja inferior). En este recuadro los datos se actualizan continuamente.

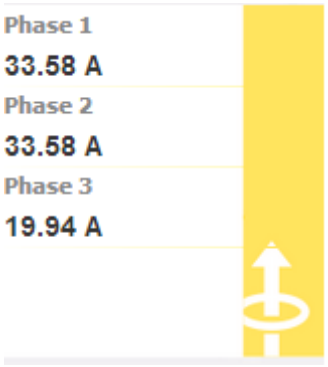

Valor actual de cada fase. Estos valores se refieren al instrumento de referencia (real o virtual).

c) **Menú Principal:** esta zona se dedica a la visualización gráfica de las variables seleccionadas. La tipología de gráfico/variables representadas puede cambiar en función de qué icono (véase menú de navegación) ha sido seleccionado y de qué variable se pretende representar. Además, abajo aparece un recuadro con algunos datos relativos a la planta (nombre, localidad, etc.).

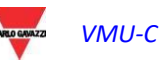

#### <span id="page-14-0"></span> $231$ 2.3.1 MENÚ DE NAVEGACIÓN

Al colocar el ratón sobre los iconos, se mostrará su significado de forma textual. Hacer clic sobre el icono para acceder a la sección respectiva que se mostrará en el Cuadro Principal.

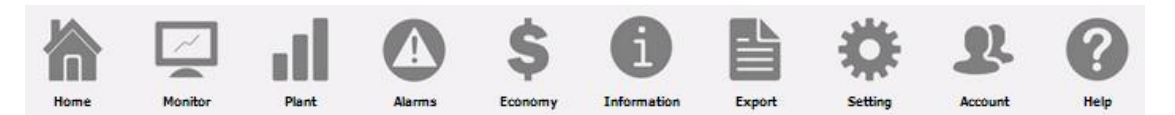

#### **Home (Inicio)**

Permite volver a la página principal.

#### **Monitor**

Permite la visualización gráfica de los principales datos relativos al instrumento de referencia como corrientes, tensiones (VLL y VLN), potencia (kW y kvar), factor de potencia (PF) y, cuando estén disponibles, las variables analógicas (°C y/o mA y/o mV).

#### **Plant (Planta)**

Permite la visualización gráfica de todos los datos de la planta adquiridos.

#### **Alarms (Alarmas)**

Permite la visualización de las alarmas producidas en la planta.

#### **Economy (Economía)**

Permite la visualización gráfica de los contravalores económicos derivados de la supervisión de los consumos.

#### **Information (Información)**

Ficha que contiene las características de la planta.

#### **Export (Exportación)**

Permite la exportación de los datos memorizados en formato xls.

#### **Setting (Configuración - disponible sólo para usuarios administradores)**

Permite acceder al menú de configuración del sistema.

#### **Account (Cuenta - disponible sólo para usuarios administradores)**

Permite acceder a la sección de gestión de las Cuentas.

#### **Help (Ayuda)**

Abre la ayuda en línea alojada remotamente en los servidores de Carlo Gavazzi

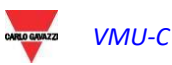

*VMU-C Manual de Instrucciones 15*

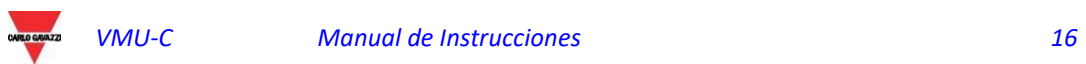

## <span id="page-16-0"></span>3 CONFIGURACIÓN

Haciendo clic en el icono "Setting" (Configuración) en el Menú de Navegación se accede a la sección de Configuración de todo el sistema.

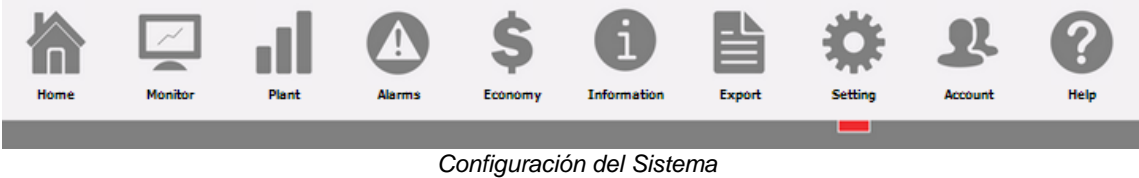

Aparecerán tres menús principales de configuración [*SYSTEM* (SISTEMA*), PLANT (*PLANTA*) y OTHER VARIABLES* (OTRAS VARIABLES)]:

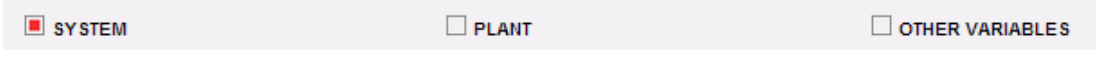

## <span id="page-16-1"></span>3.1CONFIGURACIÓN DEL SISTEMA

Haciendo clic en el menú "SYSTEM" (SISTEMA) aparecen los siguientes submenús:

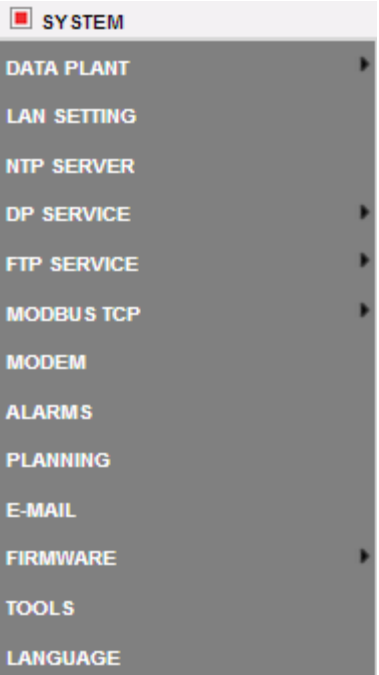

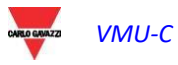

#### <span id="page-17-0"></span> $311$ 3.1.1 CONFIGURACIÓN DE LOS DATOS DE LA PLANTA

Accediendo al menú "*PLANT DATA*" (DATOS DE LA PLANTA), se abre la página de descripción de la planta:

#### 3.1.1.1 **CONFIGURACIÓN DESCRIPCIÓN**

Haciendo clic en el menú "DESCRIPTION" (DESCRIPCIÓN) aparece la página de descripción principal de la planta:

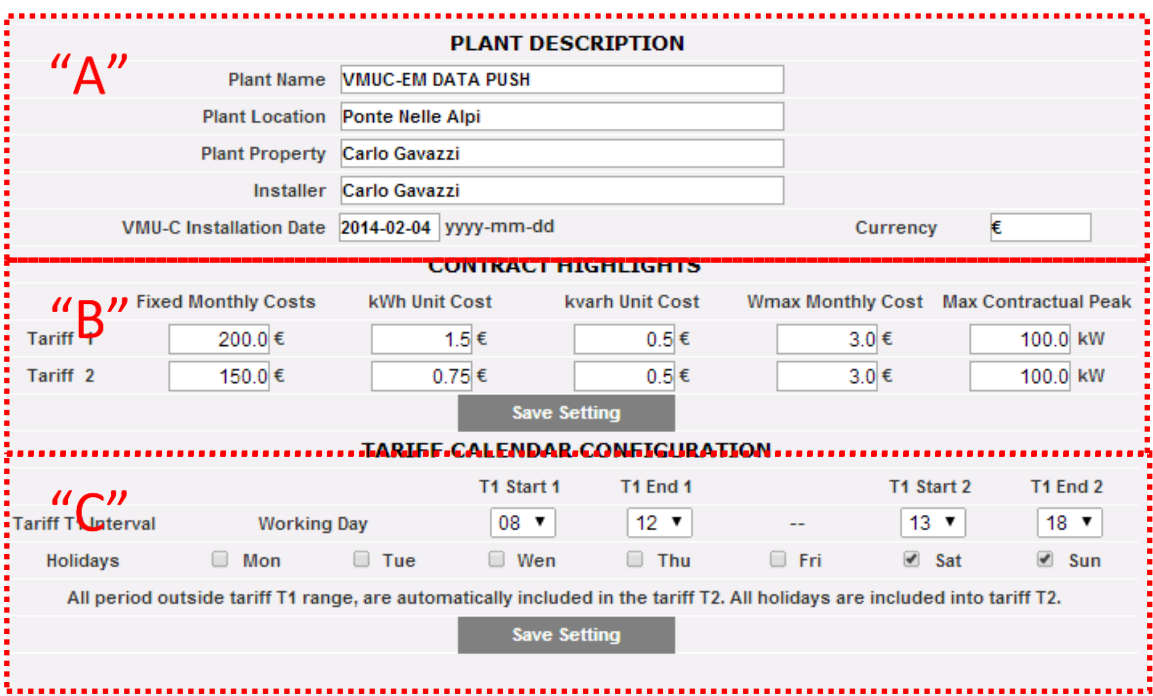

*Configuración de los Datos de Planta*

La sección "**Plant description**" (Descripción de la planta) (véase área punteada "**A**") se dedica a la inserción de los datos generales de la planta (nombre, localidad, fecha de instalación, etc.) para simplificar la gestión de la planta. En el cuadro "Currency" (Divisa) se puede indicar la divisa de referencia para VMU-C EM (€, £, \$, …).

En la sección "*Contract highlights*" (Costes contrato) (véase el área punteada "**B**") aparece la información de economía, sobre el tipo de contrato celebrado con el proveedor de energía (costes fijos, costes unitarios, límites contractuales, etc.). Estos datos deben editarse utilizando el punto "." como separador decimal (cuando se utilice la coma ",", el dato editado no se guardará).

*Nota: para la configuración de los datos económicos (véase el recuadro "B"), se aconseja consultar el contrato celebrado con el correspondiente proveedor.*

En la sección "*Tariff Calendar Configuration*" (Configuración Calendario Tarifas) (véase el área punteada "C") es posible definir qué días (de la semana) considerar *festivos* (por exclusión los días no seleccionados se considerarán *laborables*).

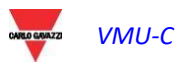

 Además, en relación con los días laborables, será posible definir dos tarifas (*T1 y T2*) para las cuales el coste por cada kWh será diferente. Dentro de cada jornada laborable será posible definir hasta dos períodos a asociar a la tarifa "T1".

*Nota: todos los horarios no incluidos en la tarifa "T1", se incluirán automáticamente en la tarifa T2. Todos los días festivos se contarán íntegramente en la tarifa T2.*

Pulsar "Save setting" (Guardar Configuración) para memorizar los datos en VMU-C EM.

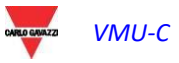

#### <span id="page-19-0"></span> $312$ 3.1.2 CONFIGURACIÓN DE RED

Haciendo clic en "LAN SETTING" (CONFIGURACIÓN DE RED) se accederá a la página que aparece a continuación.

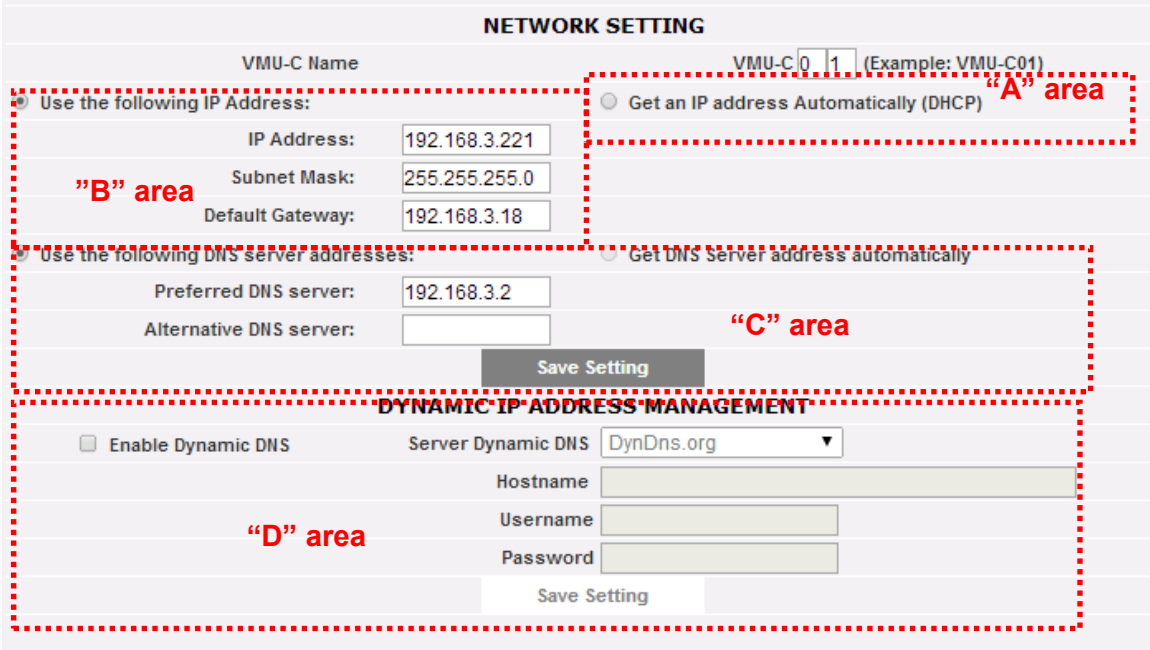

*Configuración de la Red*

La página está compuesta por tres secciones:

1) *Network setting* (Configuración de red)

El puerto LAN se puede configurar de dos maneras:

- *Get an IP address automatically (DHCP*) [Obtiene automáticamente una dirección IP (DHCP)] (véase Zona "A"): al encender VMU-C EM la dirección la adquiere automáticamente un servidor DHCP que debe estar presente en la red a la que está conectada el dispositivo. La dirección IP será dinámica y no conocida a priori. En este caso, es posible llegar a VMU-C desde el interior de la misma red escribiendo en el explorador el Nombre de Máquina asignado (ejemplo VMU-C01).
- *Use the following IP address* (Utiliza la siguiente dirección IP) *(Direccionamiento estático) (véase Zona "B"):* es necesario especificar manualmente una dirección IP junto con una máscara de red y una puerta de enlace (gateway) predefinida.

Cuando no haya un administrador de red capaz de proporcionar los parámetros de red correctos, asignar una dirección en la misma clase que los otros aparatos presentes en la misma red, e indicar "255.255.255.0" como máscara de red.

La puerta de enlace predefinida es indispensable sólo si se prevé acceder a VMU-C EM a través de Internet utilizando la conexión LAN; si es así, indicar en este campo la dirección IP del router ADSL.

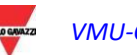

 Por último, es posible especificar manualmente las direcciones de los servidores DNS primario y secundario que se utilizarán para acceder a Internet seleccionando *Use the following DNS server addresses* (Utilizar las siguientes direcciones del servidor DNS) *(véase Zona "C")* o bien, si el puerto LAN está configurado en modalidad DHCP, es posible permitir que VMU-C EM adquiera la dirección de los servidores DNS del servidor DHCP, activando la opción *Get DNS server address Automatically* (Obtener dirección del servidor DNS automáticamente)*.*

Pulsar la tecla "*Save setting*" (Guardar Configuración) para memorizar la configuración de red. Para aplicar las nuevas configuraciones, VMU-C EM necesita un reinicio automático; esperar que se complete la cuenta regresiva, al término de la cual se produce la redirección a la página inicial.

El sistema necesita acceso a Internet para los siguientes servicios:

- *Para remitir correos electrónicos al servidor SMTP configurado.*
- *Para sincronizar la configuración de fecha y hora mediante servicio NTP (si ha sido configurado).*

*Nota*: para que VMU-C EM esté accesible desde el exterior a través de conexión LAN, es necesario un redireccionamiento adecuado en el módem o router ADSL (NAT - Port forwarding) al que está conectado. **Los puertos que deben "redireccionarse"** son**: 80** *y* **52325**.

#### 2) *Dynamic IP address management* (Gestión de dirección IP dinámica)

Cuando no se disponga de una dirección IP pública estática para llegar a VMU-CE EM por Internet, sino que se deben utilizar direcciones IP públicas asignadas dinámicamente por el propio ISP (Internet Service Provider), es posible dirigirse a gestores de servidor DNS que mantienen sincronizada constantemente la dirección IP pública dinámica con un nombre de dominio (véase Zona "D"). Los gestores con los cuales VMU-C EM es compatible son *DynDns.org*, *DynDns.it* y *No-ip.com*. Para poder disfrutar del servicio es necesario conectarse a la dirección: <http://www.dyndns.org/> (o <http://www.dyndns.it/> o [http://www.No-ip.com/\)](http://www.no-ip.com/), registrarse, creando una cuenta, y por último crear un nuevo "Dynamic DNS host". Por Dynamic DNS host se entiende una dirección de dominio que luego será la misma a escribir en la barra de direcciones del explorador para llegar a VMU-C (ej. VMUC.Noip.com). Durante la fase de registro en DynDNS.org (o equivalente), indicar el nombre de usuario y contraseña que VMU-C necesita para la autentificación en el servidor.

Para habilitar la gestión de la dirección IP pública dinámica, es necesario:

- Marcar "Enable dynamic DNS" (Activar DNS dinámico).
- Ingresar el nombre del Dynamic DNS host elegido.
- Ingresar el Username (Nombre Usuario) y la Password (Contraseña) suministrados durante la fase de registro de la cuenta.
- Hacer clic en "Save setting" (Guardar Configuración)

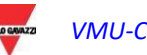

*VMU-C Manual de Instrucciones 21*

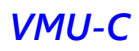

*Nota*: Carlo Gavazzi no tiene ningún acuerdo comercial o técnico con ningún proveedor de servicio DNS dinámico; el cumplimiento anterior se entiende como una herramienta que permite al cliente utilizar algunas de las principales infraestructuras de DNS dinámico disponibles en el mercado

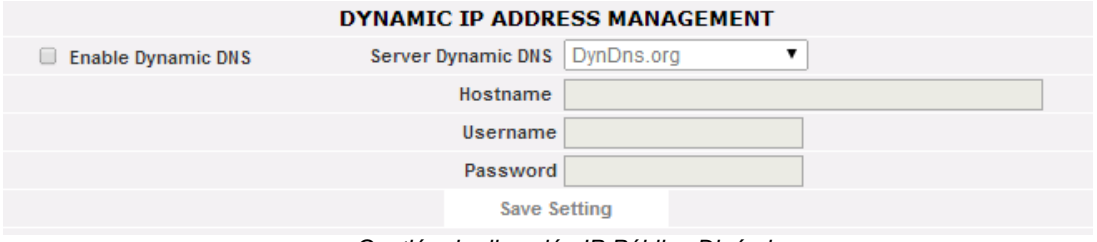

*Gestión de dirección IP Pública Dinámica*

El servicio estará activo luego de 6 minutos aproximadamente.

*Nota*: Con frecuencia el uso de este servicio es indispensable cuando la conexión a Internet se realice mediante módem GPRS/UMTS o cuando no se disponga en la propia línea ADSL de un dirección IP estática. Normalmente los gestores de telefonía móvil no facilitan una dirección IP estática.

#### <span id="page-21-0"></span>3.1.3 CONFIGURACIÓN SERVIDOR NTP

Haciendo clic en "NTP SERVER" (SERVIDOR NTP) se accederá a la página que aparece a continuación:

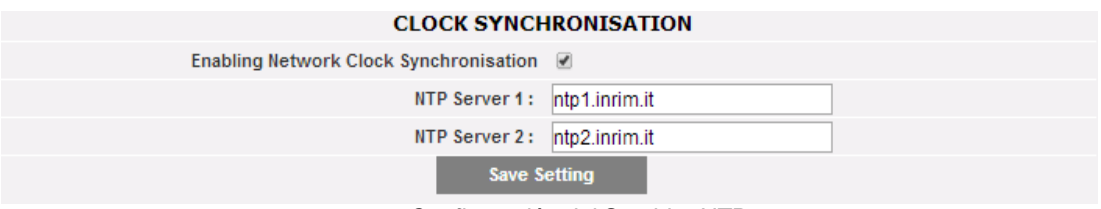

*Configuración del Servidor NTP*

Es posible configurar hasta dos servidores NTP. La habilitación para este tipo de servidor permite sincronizar constantemente los datos de FECHA y HORA.

#### <span id="page-21-1"></span>3.1.4 CONFIGURACIÓN DE SERVICIO DP

El servicio DP es el protocolo de alta seguridad y eficacia que VMU-C utiliza para intercambiar información con Eos-Server y VMU-Y.

El protocolo se basa en una arquitectura orientada a servicio Web basado en HTTP.

Consulte la documentación Em<sup>2</sup>-Server y VMU-Y para obtener información sobre esos sistemas.

Tanto Em<sup>2</sup>-Server como VMU-Y permiten a los usuarios construir sistemas distribuidos donde VMU-C EM es una puerta de entrada encargada de la recopilación de datos de la planta y dirigir información a una base de datos centralizada (Em<sup>2</sup>-Server/VMU-Y)

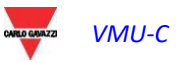

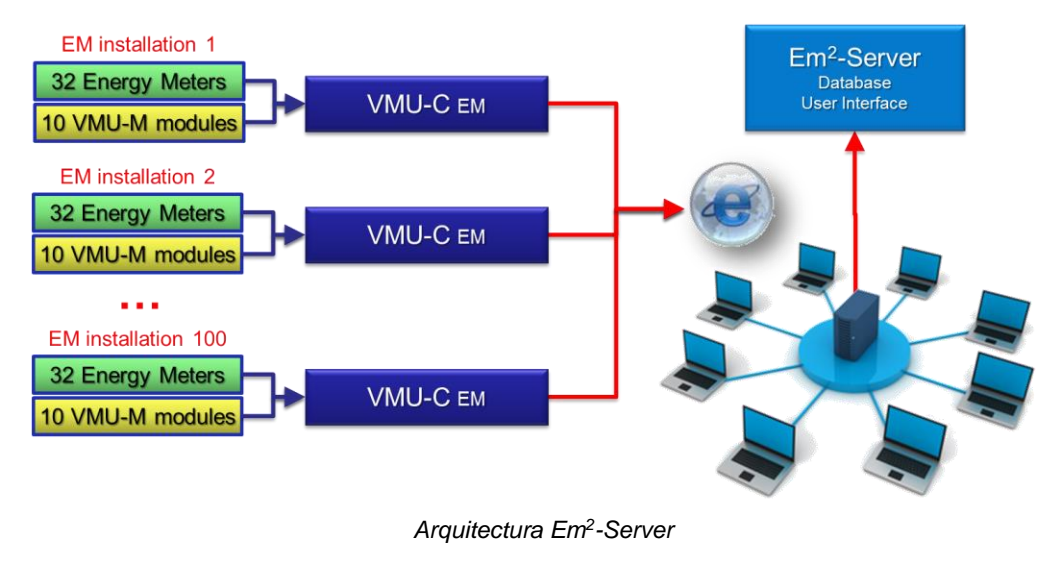

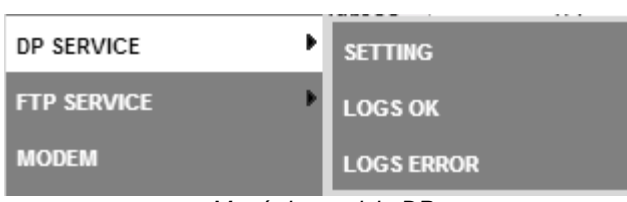

*Menú de servicio DP*

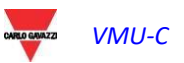

#### 3.1.4.1 **CONFIGURACIÓN DE SERVICIO DP**

Al seleccionar el sub-menú Setting (Configuración), se puede acceder a la página de configuración de servicio DP.

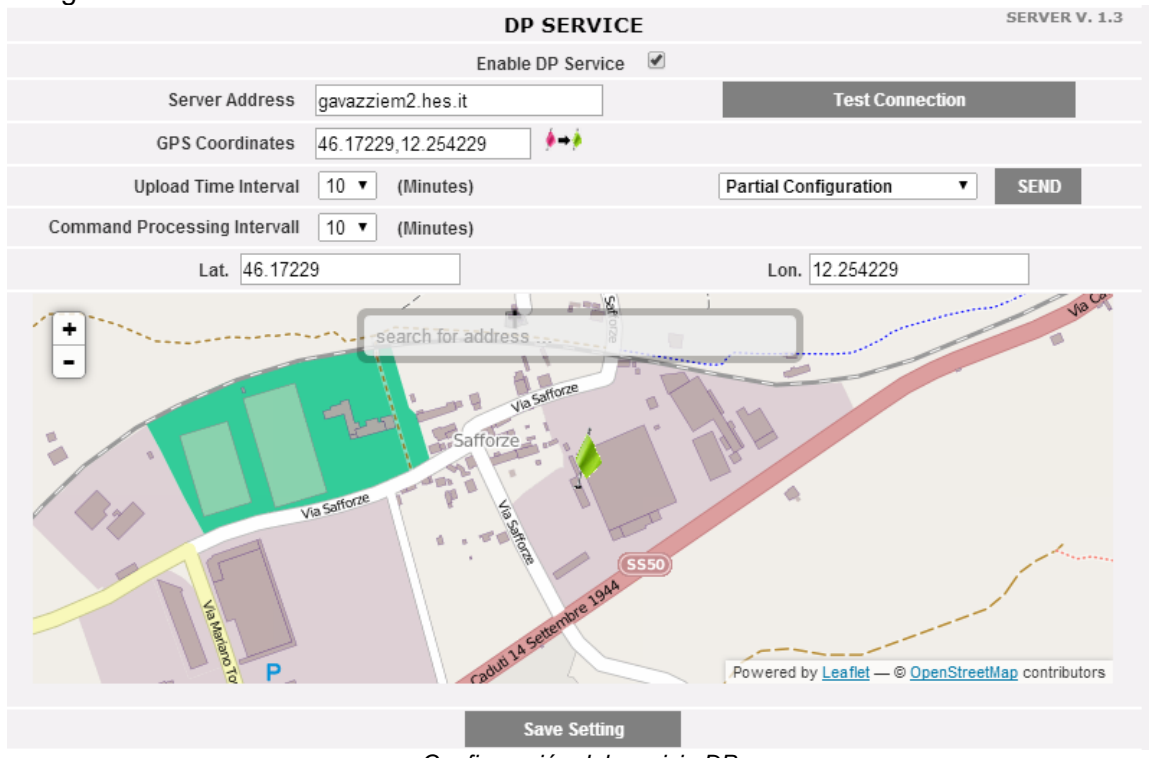

*Configuración del servicio DP*

Los parámetros que hay que establecer a unirse con éxito el Em<sup>2</sup>-Server/VMU-Y son:

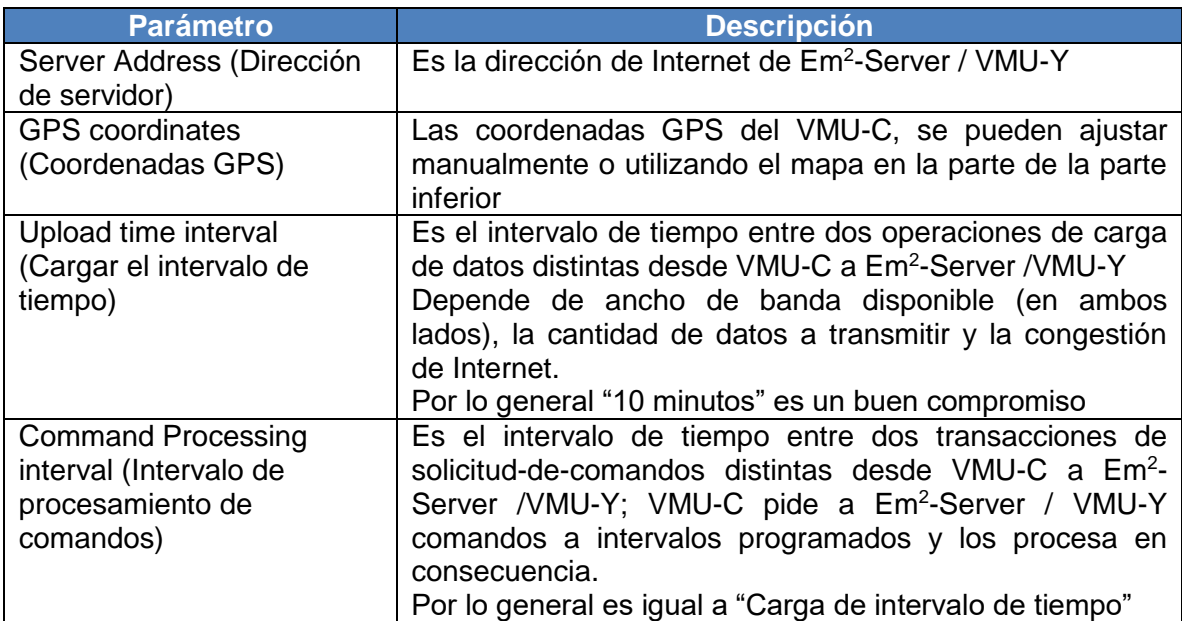

Los comandos disponibles son:

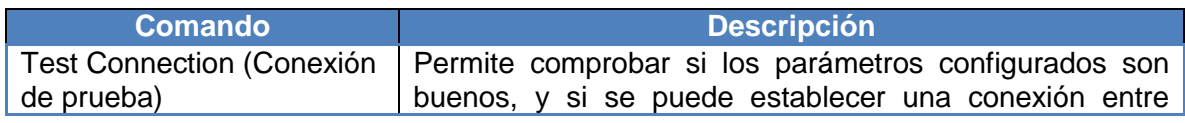

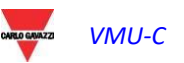

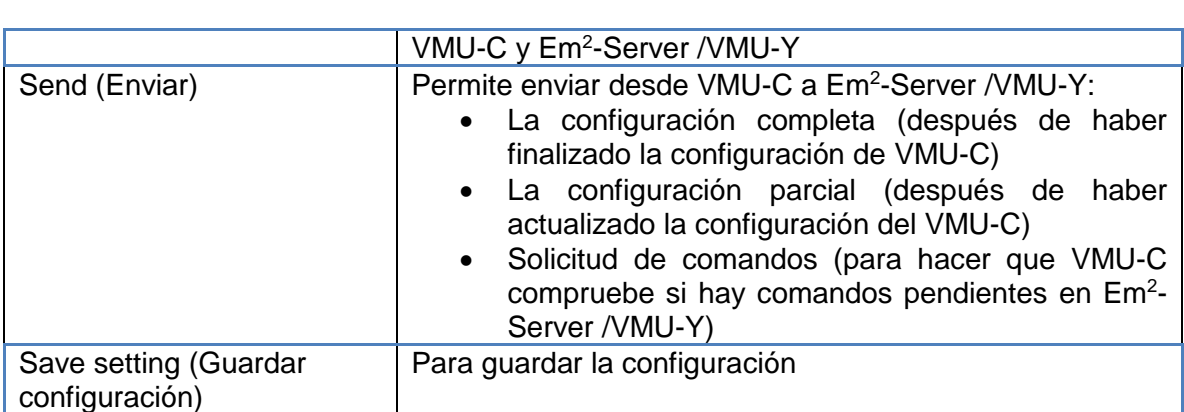

*Notas:*

- *1) Se recomienda que finalice siempre la configuración VMU-C por completo antes del envío a Eos-Servidor*
- *2) VMU-C puede unirse correctamente a Em<sup>2</sup> -Server sólo si se ha instalado el plan de licencias necesario en el servidor de destino*

#### 3.1.4.2 **REGISTROS DEL SERVICIO DP**

Se encuentran disponibles dos conjuntos de registros dentro de la sección de transferencia de datos:

- Se han completado con éxito los registros de transacciones
- Registros de transacciones con errores

En ambos casos, se almacenan hasta 500 registros.

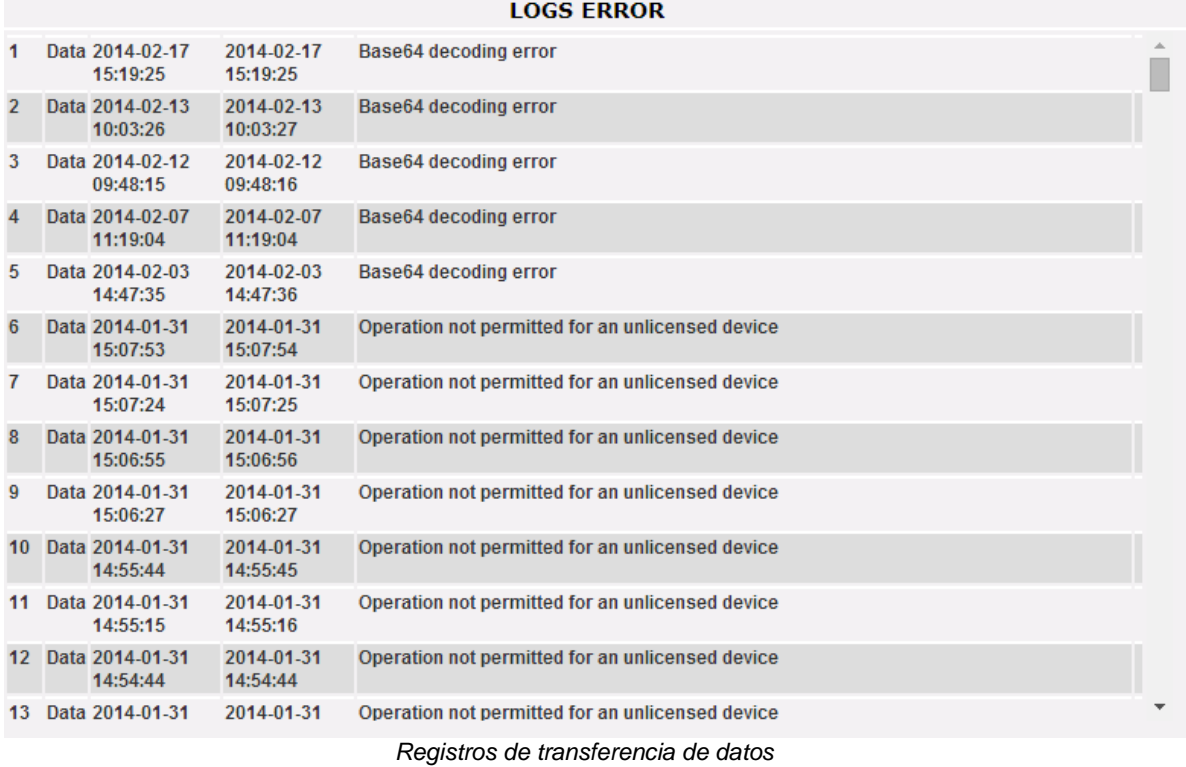

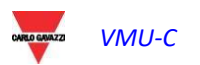

#### <span id="page-25-0"></span> $3.1.5$ 3.1.5 CONFIGURACIÓN DEL SERVICIO FTP

Haciendo clic en "FTP SERVICE" (SERVICIO FTP) se presentan los 3 siguientes menús secundarios:

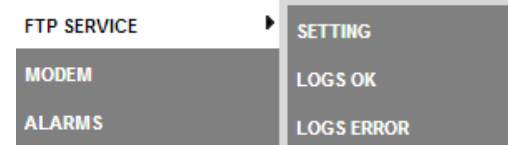

#### 3.1.5.1 **PROTOCOLOS DE COMUNICACIÓN DISPONIBLES**

Se encuentran disponibles dos protocolos diferentes en la sección de FTP:

- a) FTP Transferencia: funciona cargando archivos a un servidor remoto a una hora configurada previamente
- b) SFTP push: funciona mediante la carga de archivos en un servidor remoto en función de un programa previamente configurado, empleando el protocolo cifrado seguro SFTP
- c) HTTP pull: por medio de una API HTTP (interfaz de programa de aplicación) un cliente remoto puede sondear datos de VMU-C a petición

Los protocolos S/FTP y HTTP-pull se pueden utilizar juntos teniendo cuidado de no superar con peticiones HTTP-Extracción (si se envían demasiadas peticiones al mismo tiempo se puede sobrepasar la capacidad de VMU-C lo que causaría una sobrecarga). En cualquier caso, ni FTP-Transmisión ni HTTP-Extracción se pueden utilizar junto con el protocolo DP (coinciden 2 escenarios diferentes)

#### 3.1.5.2 **CONFIGURACIÓN DEL SERVICIO FTP, SFTP**

Al hacer clic en "SETTING" (CONFIGURACIÓN) se puede configurar los parámetros necesarios para habilitar la comunicación de datos del VMU-C al servidor FTP o SFTP del cliente:

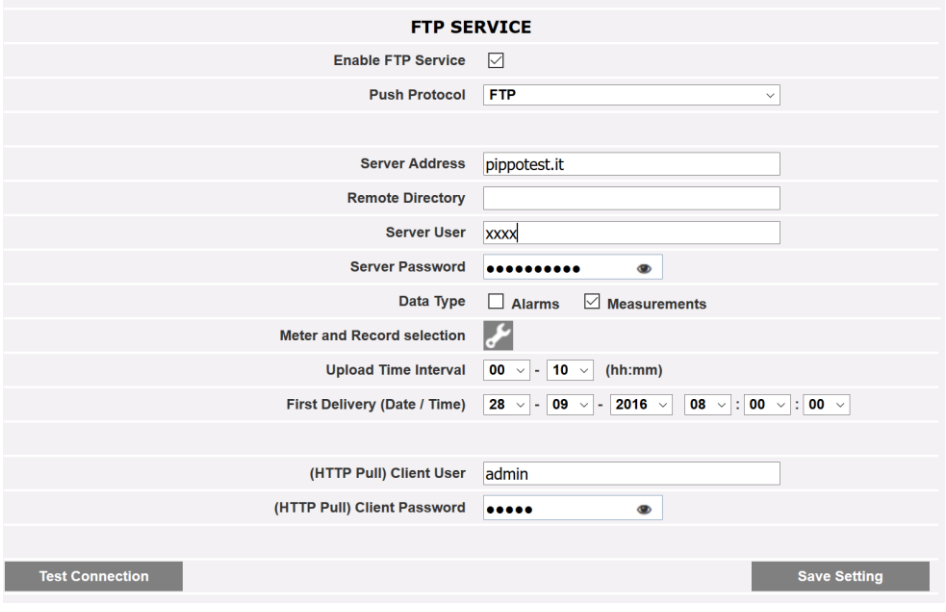

Servicio FTP

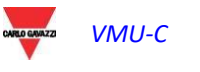

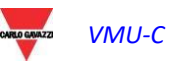

 Los campos relevantes se deben completar según los siguientes lineamientos:

- "Enable FTP Service" (Habilitar Servicio FTP): se debe tildar para habilitar la comunicación de datos (tanto por FTP-push como HTTP-pull); HTTP-pull y FTP-push están disponibles al mismo tiempo.
- "Protocolo push": permite elegir entre FTP y SFTP
- "Método de autenticación" (solo SFTP): permite elegir entre dos métodos de autenticación:
	- o Usuario/contraseña
	- o Usuario/clave previamente compartida: se genera una clave de seguridad con los iconos correspondientes a la derecha; la clave se puede guardar y después compartir con el administrador del servidor SFTP
- Si se necesita la comunicación FTP, se deben completar los siguientes campos:
	- "Server Address" (Dirección del Servidor): es la dirección de Internet del servidor FTP en el cual VMU-C cargará los datos
	- "Remote directory" (Directorio remoto): el directorio del servidor FTP remoto en el cual se cargarán los datos
	- "Server user" (Usuario servidor): el nombre de usuario autorizado a acceder al directorio del servidor FTP remoto
	- "Server password" (Contraseña servidor): la contraseña que se deberá usar junto con el "Usuario servidor" para acceder al directorio remoto
	- "Tipo de datos": permite transmitir alarmas, mediciones o ambas
	- "Selección del medidor y el registro": permite filtrar la gama de variables que se proporcionarán al servidor
	- "Upload time interval" (Intervalo de tiempo de carga) (hh:mm) : el intervalo de tiempo entre dos acciones de carga sucesivas en el FTP (en el rango de 10 minutos – 24 horas)
	- "First Delivery" (date/time) [Primera Entrega" (fecha/hora)]: fecha y hora de la primera acción de carga en el servidor FTP

Si se necesita intercambiar datos que usen HTTP-pull, el VMU-C enviará su respuesta a una consulta HTTP enviada por el sistema remoto (cliente HTTP automatizado); por motivos de seguridad, se necesita una autenticación para consultar datos, y los siguientes campos se deben completar antes de poder realizar solicitudes HTTP:

- "Client User" (Usuario Cliente): nombre de usuario para autenticarse con VMU-C cuando se ejecuta una consulta
- "Client Password" (Contraseña Cliente): contraseña para autenticarse con VMU-C cuando se ejecuta una consulta

Pulsar "Save Configuration" (Guardar Configuración) para guardar los cambios de configuración. Una vez completados los campos correspondientes para la comunicación FTP, es recomendable que pulse "Test connection" (Probar conexión) con el fin de comprobar que todo funciona correctamente

#### 3.1.5.3 **REGISTROS DEL SERVICIO FTP**

Al hacer clic en "LOGs OK", aparecerá la siguiente pantalla informando todas las transacciones FTP que se completaron correctamente.

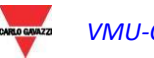

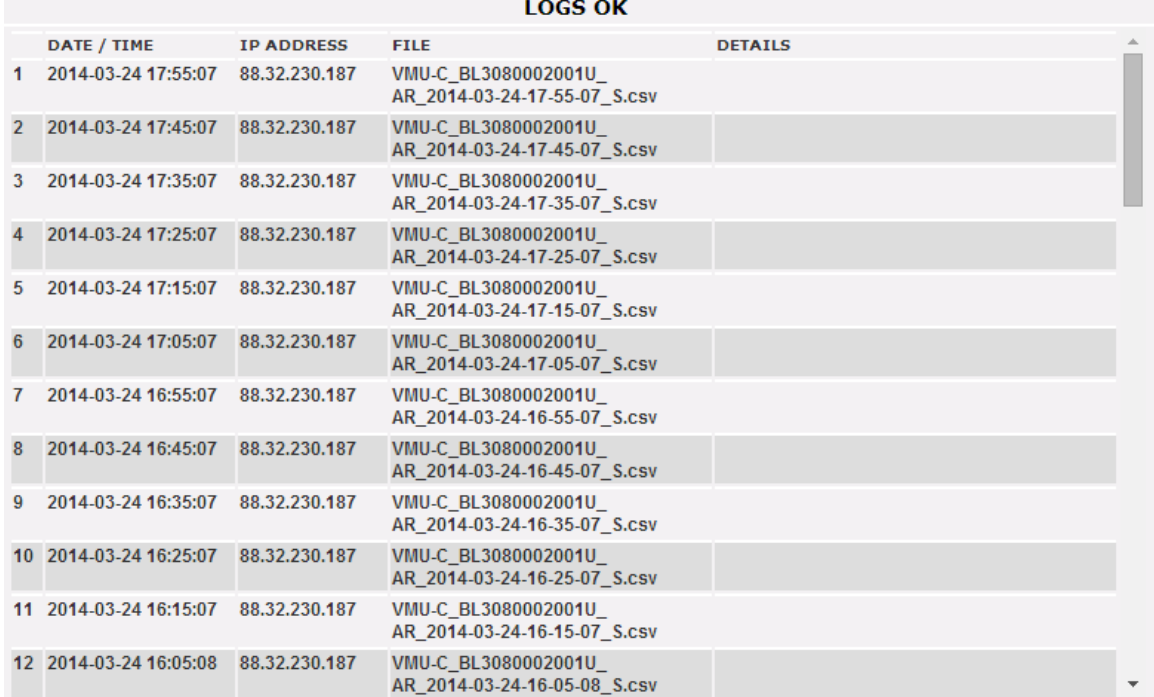

Lo mismo es válido en el menú ERROR DE REGISTROS.

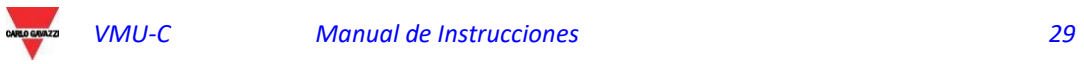

#### <span id="page-29-0"></span> MODBUS TCP SLAVE

Haciendo clic en "MODBUS TCP" aparece un submenú, "SLAVE", que permite configurar la comunicación MODBUS TCP a través del puerto Ethernet.

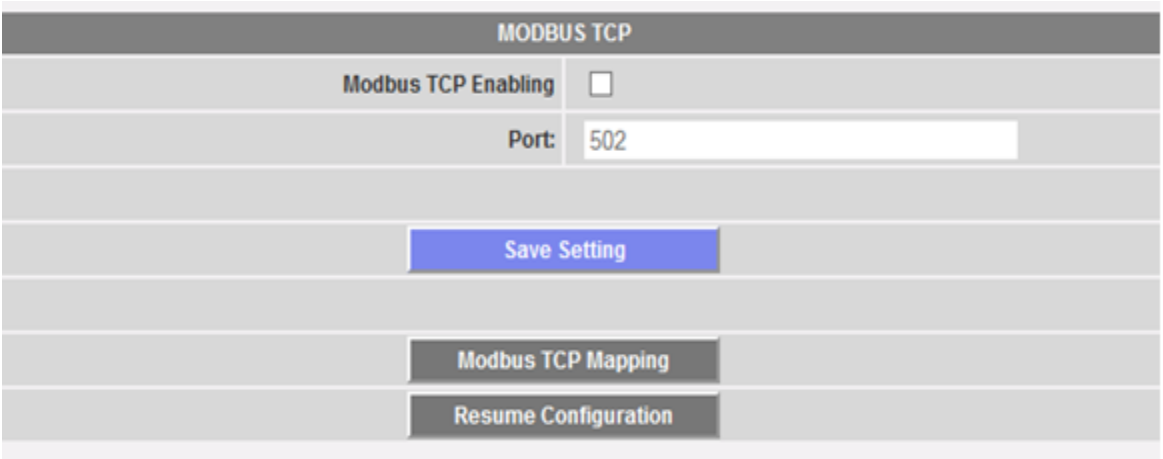

Completar los campos según las siguientes especificaciones:

- "*Modbus TCP Enabling*" (Activar TCP Modbus): marcar la casilla correspondiente para activar esta función.
- "*Port*" (Puerto): configura el puerto Ethernet correspondiente. 502 es el valor predeterminado para Modbus TCP.

Pulsar la tecla "Save setting" (Guardar configuración) para memorizar los ajustes de activación y de puerto.

Pulsar la tecla "Modbus TCP Mapping" (Mapa TCP Modbus) para entrar en la página de configuración de Modbus TCP, donde se muestra la configuración runtime (la última configuración guardada).

Si se han realizado algunas modificaciones en la configuración pero no se han guardado, la próxima vez que se accede a la página "Modbus TCP mapping" (Mapa TCP Modbus), pulsando la tecla "Resume Configuration" (Retomar Configuración), es posible continuar el proceso de modificación interrumpido.

#### 3.1.6.1 **MODBUS TCP MAPPING (MAPA TCP MODBUS)**

En la página "Modbus TCP Mapping" (Mapa TCP Modbus) se listan todos los contadores de energía instalados en el bus Modbus RTU (como se define en el Procedimiento guiado de configuración de la instalación, ordenados por dirección serie. Sus nombres de etiqueta se muestran en el campo Description (Descripción). La tabla muestra también la correspondiente dirección TCP Modbus, cada vez que se asigna correctamente (LED verde). Un LED rojo muestra si la configuración correspondiente no es correcta (es decir, la dirección TCP seleccionada ya está en uso).

Un LED amarillo muestra si el instrumento está desactivado en Modbus TCP mapping (Mapa TCP Modbus).

El listado comprende el propio VMU-C: si incluye módulos analógicos/input temperatura, estas variables pueden ser retransmitidas por Modbus TCP.

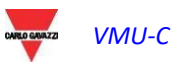

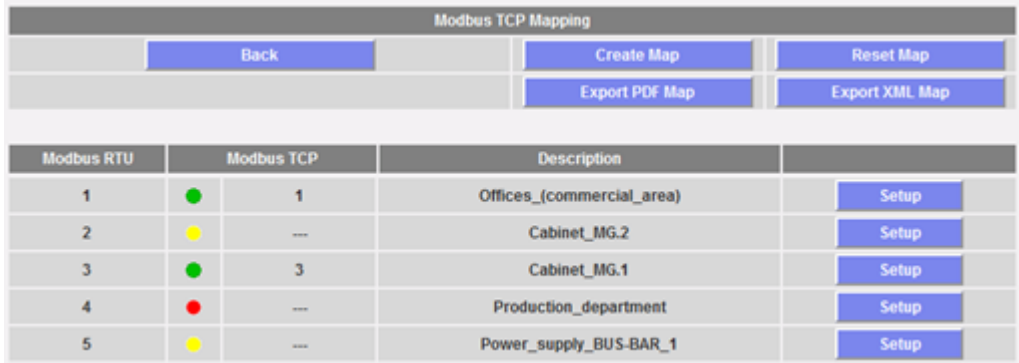

Pulsar la tecla "Create map" (Crear mapa) para guardar las modificaciones y crear el mapa Modbus TCP en VMU-C.

Pulsar "Export PDF map" (Exportar mapa PDF) o "Export XML map" (Exportar mapa XML) para generar el mapa en formato PDF o como archivo XML a exportar para implementar el mapa Modbus TCP en el correspondiente master.

Pulsar "Reset TCP map" (Reset mapa TCP) para resetear y regenerar todos los mapa. En este último caso todas las variables añadidas en un segundo momento se alinearán con las demás.

#### 3.1.6.2 **CONFIGURACIÓN TCP MODBUS**

Pulsar la tecla "Setup" (Configurar) al lado de la descripción del contador para ajustar sus parámetros Modbus TCP a través de la siguiente página.

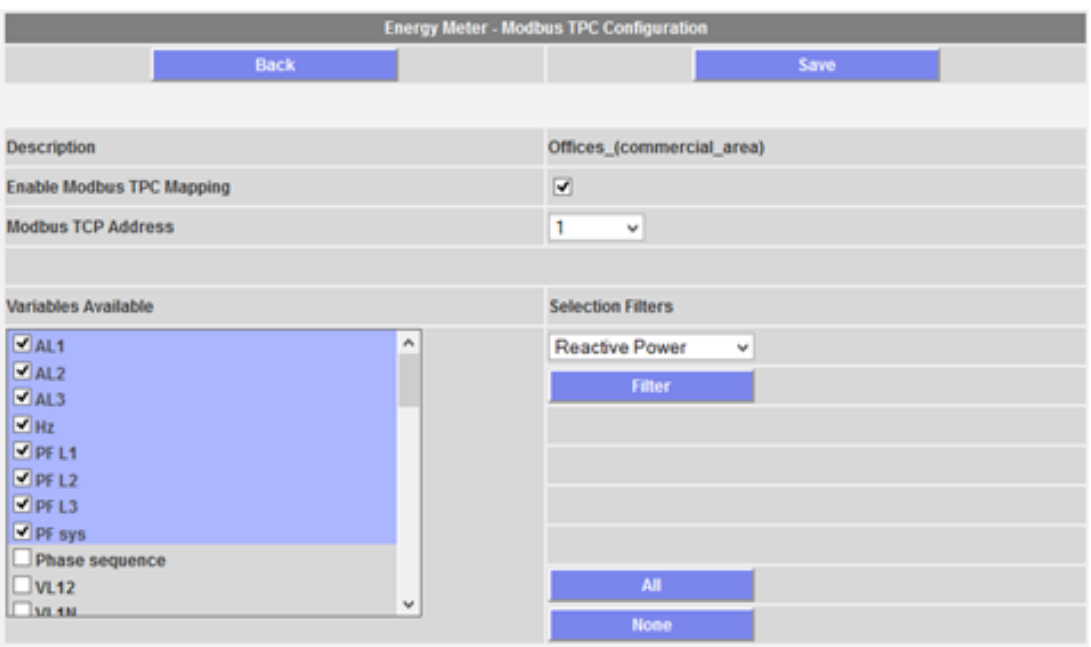

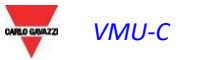

 Completar los campos según las siguientes especificaciones:

- "*Enable Modbus TCP Mapping*" (Activar mapa TCP Modbus): marcar la casilla correspondiente para activar el contador seleccionado en el mapa TCP Modbus.
- *"Modbus TCP address*" (Dirección TCP Modbus): configurar la relativa dirección TCP Modbus (de 1 a 247)
- *"Variables Available"*(Variables disponibles): seleccionar las variables que deben retransmitirse en el listado de todas las disponibles.

Una serie de teclas ayuda a seleccionar las variables: la tecla "All" (Todas) selecciona todas las variables disponibles, la tecla "None" (Ninguna) deselecciona todas las variables, la tecla "Filter" (Filtro) activa/desactiva las variables descritas en la casilla combinada antes indicada. En la imagen de ejemplo superior, pulsando "Filter" (Filtro) se activan/desactivan todas las variables Reactive Power (Potencia Reactiva) (variables de sistema y variables monofásicas).

Si se elimina o añade una variable en un segundo momento, consulte el apartado siguiente.

Pulsar la tecla "Save" (Guardar) para memorizar las modificaciones, "Back" (Volver) para volver a la página anterior sin guardar.

#### 3.1.6.3 **NOTAS SOBRE MAPA TCP MODBUS EN VMU-C EM**

El formato de datos es IEEE754 (aunque el contador lo gestione de otro modo, ej. INT 32) para todas las variables instantáneas; es INT64 con resolución 0,1 kWh (o m3) para todos los contadores o contadores de suministros.

El servidor web y la comunicación slave Modbus TCP se realizan simultáneamente en el puerto Ethernet de VMU-C EM.

Cuando se crea el mapa Modbus TCP, las variables se listan siguiendo un orden predefinido.

Si una variable se elimina en un segundo momento, la dirección correspondiente de memoria Modbus se dejará vacía. En este caso el valor de coma móvil FFFF FFFFh (que significa "NaN", "no un número") o el valor UINT64 FFFF FFFF FFFF FFFFh pueden leerse en esta dirección de memoria.

Si se añade una variable en un segundo momento, la dirección correspondiente de memoria Modbus se asignará automáticamente después de las existentes.

Si se añaden o eliminan variables tantas veces que se llenan todas las direcciones disponibles en el mapa, aparecerá un mensaje que solicita reconfigurar y regenerar todos los mapas con el mando correspondiente (véase arriba).

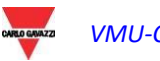

## <span id="page-32-0"></span>3.1.7 MODBUS TCP MASTER

La función MODBUS TCP MASTER permite a VMU-C recoger datos de medidores conectados vía Ethernet, mediante el protocolo MODBUS/TCP.

Accediendo a la opción pertinente del submenú SYSTEM (véase imagen), se visualiza el menú de configuración que permite configurar los parámetros necesarios.

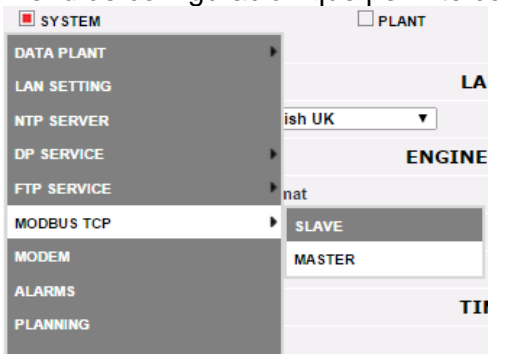

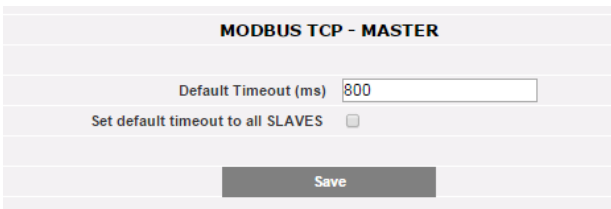

La configuración de los medidores conectados mediante Ethernet requiere que el usuario defina:

- Dirección IP del medidor
- Puerto Modbus/TCP (valor predefinido =  $502$ )
- La dirección SLAVE MODBUS (solo en caso de un medidor conectado desde RS485 mediante un convertidor de MODBUS/RTU a MODBUS/TCP; los medidores de Carlo Gavazzi con puerto Ethernet incorporado no necesitan que se configure la dirección SLAVE

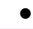

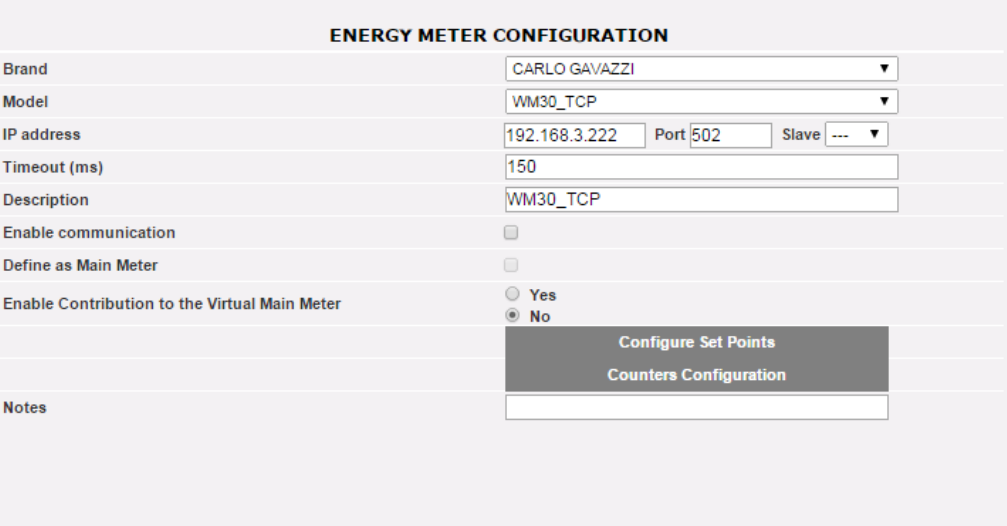

## <span id="page-33-0"></span>3.1.8 EL MÓDEM VMU-W

#### 3.1.8.1 **INSTALACIÓN Y CONFIGURACIÓN DEL MÓDEM VMU-W**

#### *Conexión del módulo VMU-W*

Para conectar el Módem (VMU-W) a VMU-C, se deben seguir los pasos que se detallan a continuación:

- Asegurarse de que VMU-C y VMU-W no estén encendidos.
- Conectar el VMU-W al VMU-C a través del bus auxiliar ubicado a la izquierda del VMU-C.
- Asegurarse de que la **SIM no esté protegida con un código PIN** (si es así, desactivar la protección).
- **Insertar la SIM en el módem VMU-W a través de la ranura especial.**
- Conectar la antena y colocarla en un lugar donde haya una recepción de señal apropiada.
- Restaurar el suministro eléctrico de ambos dispositivos (VMU-C y VMU-W).
- Asegurarse de que ambos dispositivos estén ubicados en un lugar seco, protegidos contra la lluvia y el polvo.

En el lado frontal del VMU-W, están los dos LED, cuyo significado es el siguiente:

- 1) LED verde: *Encendido constante* => el equipo recibe alimentación.
- 2) *LED azul:* Apagado => sin suministro eléctrico. *Parpadeo rápido* => buscando la señal de cobertura / no registrado / apagándose. *Parpadeo lento* => el servicio está registrado y la señal disponible. *Encendido constante* => comunicación funcionando.

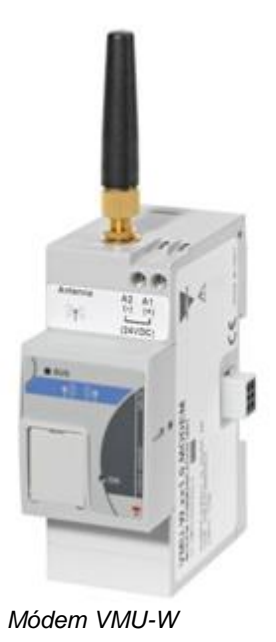

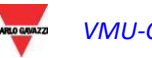

Al hacer clic en "MODEM" (MÓDEM) es posible acceder a la configuración de los parámetros que permiten la comunicación a través de VMU-W. Es necesario completar todos los campos del siguiente formulario:

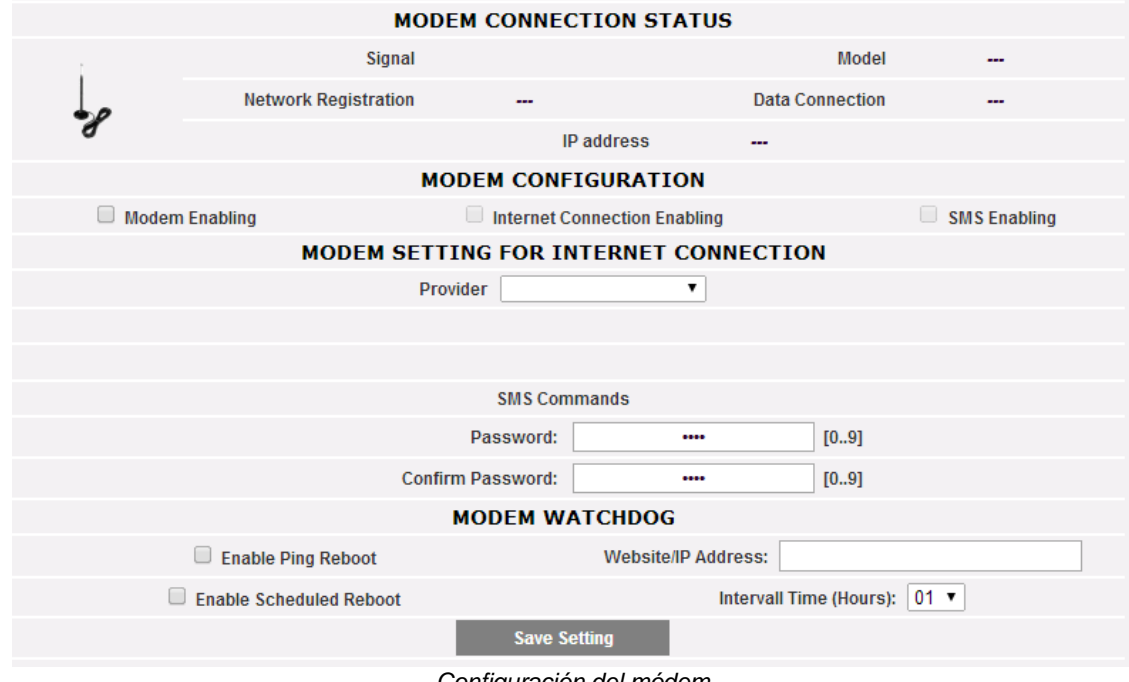

*Configuración del módem*

La página web incluye 5 áreas:

- a) MODEM CONNECTION STATUS (ESTADO DE CONEXIÓN DE MÓDEM)
	- Signal (Señal) = Nivel de señal del módem (RX)
	- Model (Modelo) = número de parte completo del módem
	- Network registration (Registro de red) = red móvil a la cual está conectado el módem
	- Data connection (Conexión de datos) = estado de la conexión
	- IP address (Dirección IP) = dirección IP asignada al dispositivo por la red móvil
- b) MODEM CONFIGURATION (CONFIGURACIÓN DEL MÓDEM)
	- Modem Enabling (Habilitación módem) = tildar para habilitar el módem VMU-W
	- Internet Connection Enabling (Habilitación de conexión Internet) = tildar para permitir la comunicación de datos por Internet
	- SMS Enabling (Habilitación SMS) = tildar para permitir el envío de alarmas a través de SMS
- c) MODEM SETTING FOR INTERNET CONNECTION (CONFIGURACIÓN DE MÓDEM PARA LA CONEXIÓN A INTERNET)
	- Provider (Proveedor) = proveedor APN para la conexión de datos
- d) SMS COMMANDS (COMANDOS SMS)
	- Password (Contraseña) = contraseña numérica que se establece para que el usuario pueda enviar comandos SMS a VMU-W (consulte la sección correspondiente que aparece a continuación)

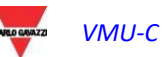

- Confirm password (Confirmar contraseña) = campo que se utiliza para confirmar la contraseña anterior
- e) MODEM WATCHDOG (DISPOSITIVO DE VIGILANCIA DEL MÓDEM)
	- Consulte la siguiente sección

#### 3.1.8.2 **DISPOSITIVO DE VIGILANCIA DEL MÓDEM**

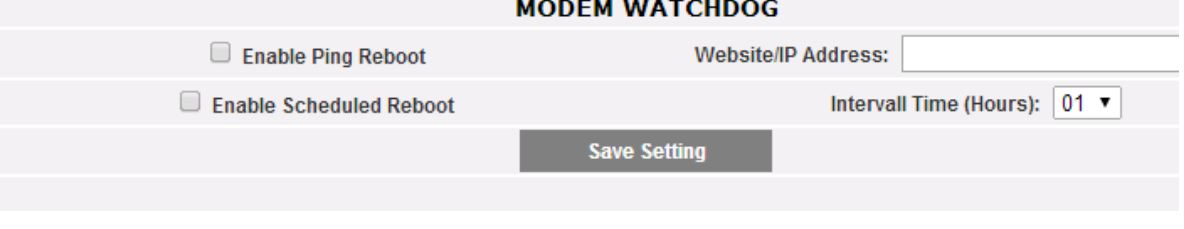

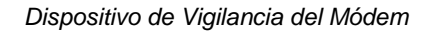

Se pueden solucionar los problemas comunes de comunicación móvil por medio de 3 mecanismos diferentes:

- 1) Ping Reboot (Reiniciar Ping): si está habilitado, VMU-C + VMU-W envía un PING a la dirección IP especificada (para ser elegido como un servidor ENCENDIDO siempre fiable en Internet). En caso de respuesta perdida repetida desde el PING, se reinicia el sistema
- 2) Scheduled reboot (Reinicio programado): el sistema se reinicia cada intervalo de tiempo (elegido en el campo del parámetro correspondiente)
- 3) Comandos SMS: vea el siguiente apartado

#### 3.1.8.3 **COMANDOS SMS**

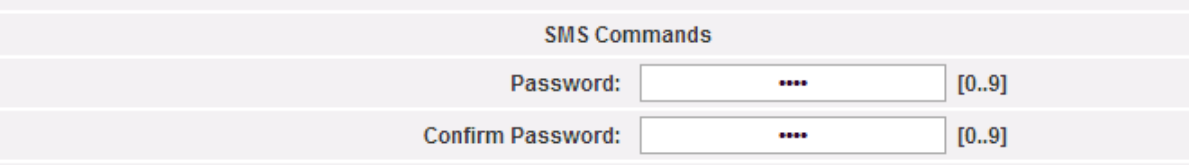

*CONFIGURACIÓN DE COMANDOS SMS*

Los siguientes comandos están disponibles al enviar SMS a un número SIM de VMU-W:

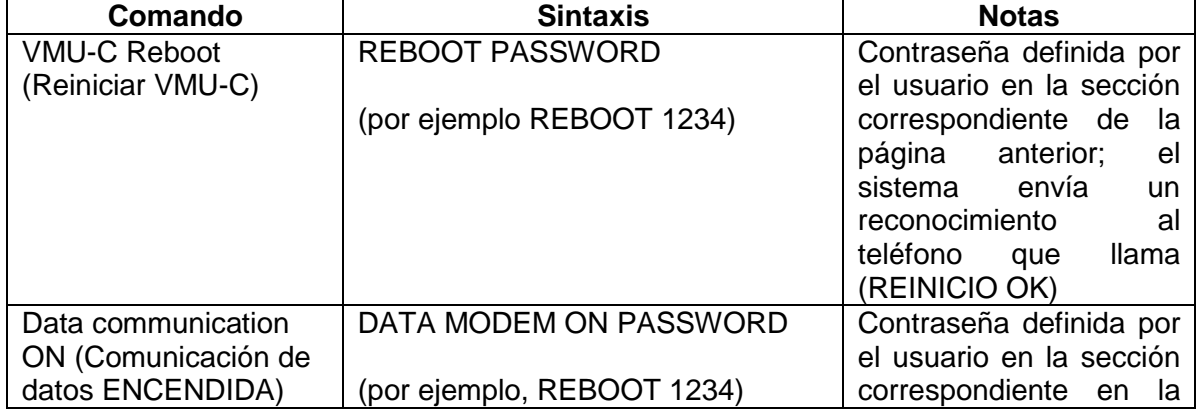

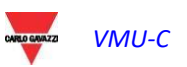
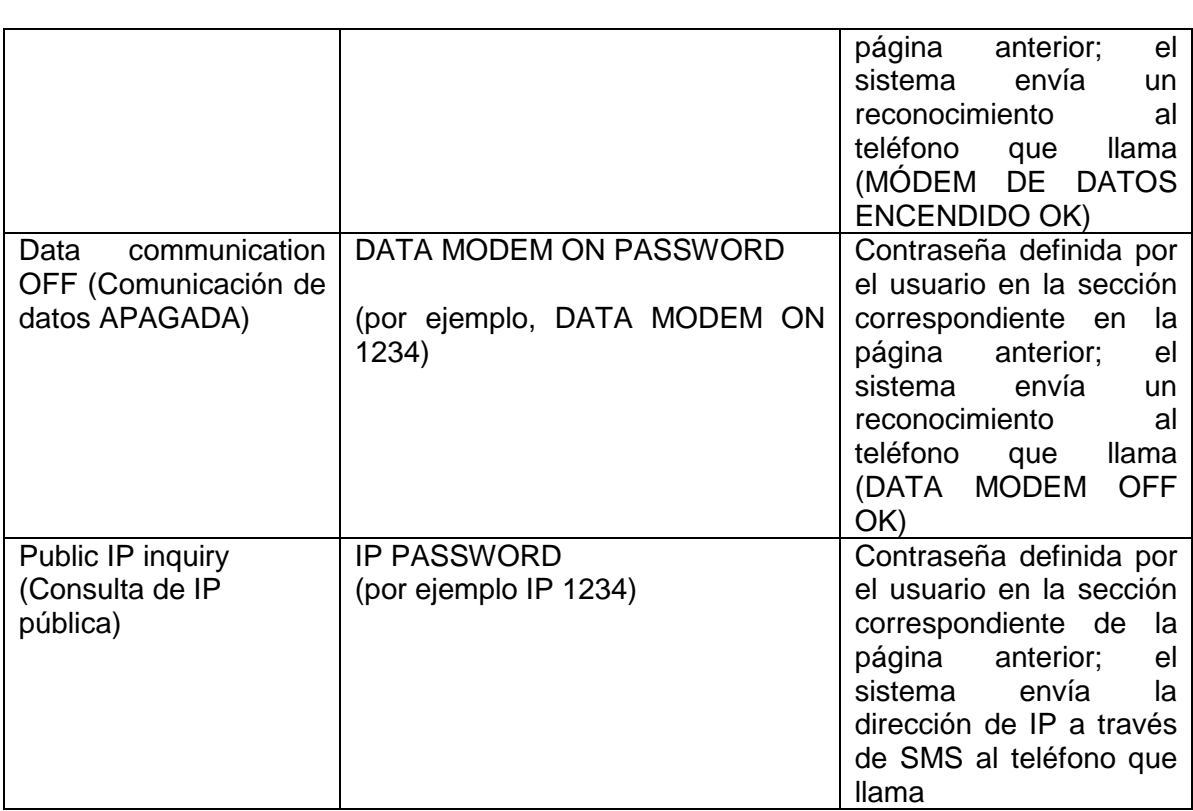

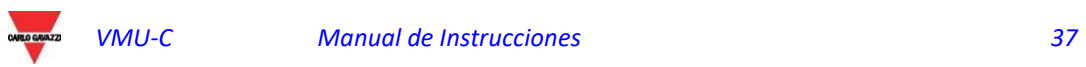

#### 3.1.9 CONFIGURACIÓN ENVÍO ALARMAS

Haciendo clic en "ALARMS" (ALARMAS) se accederá a la página que aparece a continuación.

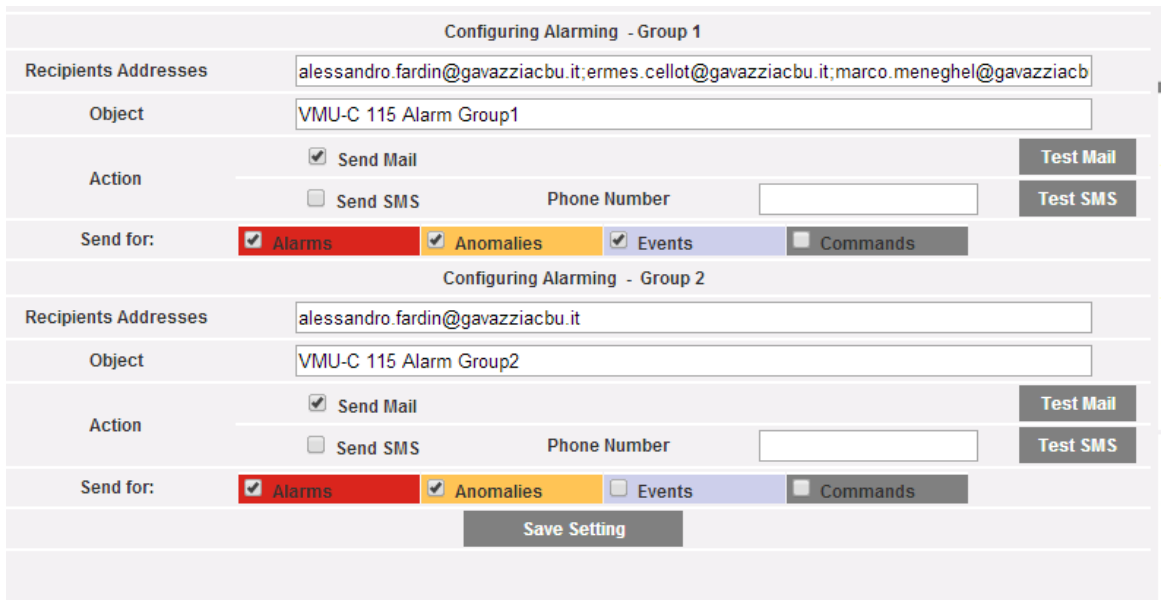

*Configuración de correo de salida*

VMU-C puede enviar correos electrónicos y/o SMS de alerta a varios destinatarios simultáneamente y de acuerdo a reglas pre-definidas. Esta página contiene dos pantallas diversas de configuración para crear dos grupos de usuarios diferentes a quienes enviar las comunicaciones. En el campo de selección "Send for" (Enviar a), los mensajes de alarma se pueden filtrar para ser enviados a los destinatarios relevantes.

Completar los campos en las dos pantallas según las siguientes especificaciones:

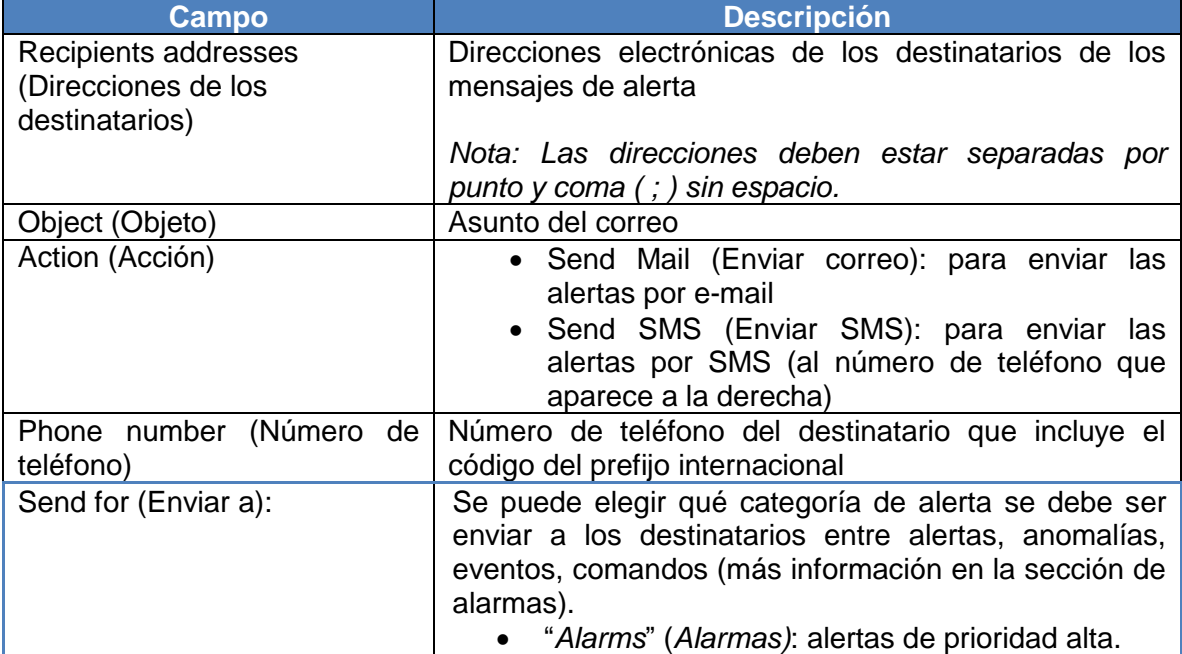

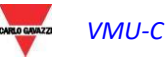

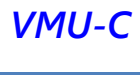

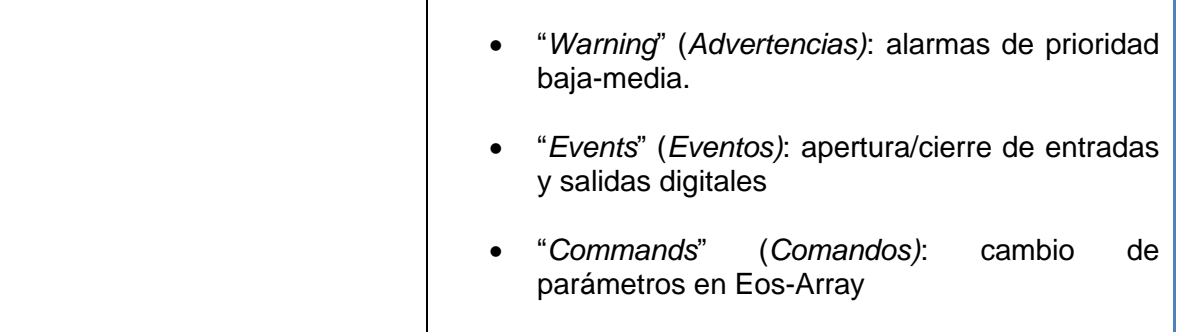

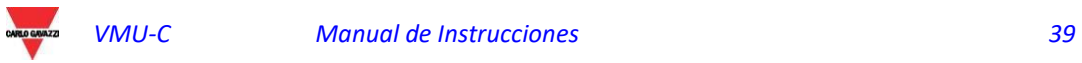

#### 3.1.10 CONFIGURACIÓN PLANIFICACIONES

Haciendo clic en "PLANNING" (PLANIFICACIONES) se accederá a la página que aparece a continuación.

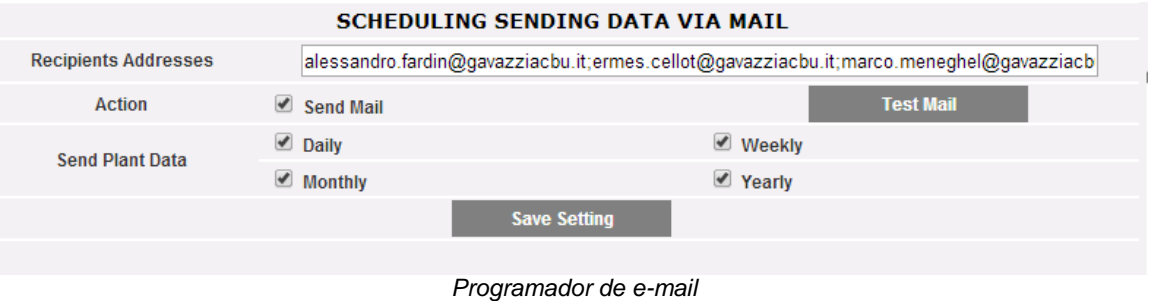

*Planificación de envío de datos por correo*

VMU-C EM permite el envío planificado de mensajes de correo con un archivo .xls adjunto que contiene los datos de producción de planta para el período seleccionado en "Send Plant Data" (Enviar Datos Planta).

El correo se puede enviar a varios destinatarios simultáneamente.

Nota: Para poder enviar correo, en el sistema debe estar adecuadamente configurado el servidor de correo de salida.

Cubrir los campos de ambas máscaras según las siguientes especificaciones:

"*Recipients addresses*" (Direcciones Destinatarios): direcciones de correo de los destinatarios a los que se enviarán los datos de producción.

*Nota*: Las direcciones deben estar separadas entre sí con un punto y coma (;) sin ningún espacio.

"*Action*" (Acción): Habilitar/deshabilitar Planificación:

 "*Send Mail*" (Enviar Correo): marca de habilitación para el envío de correo.

Nota: Para poder enviar correo, en el sistema debe estar adecuadamente configurado el servidor de correo de salida. (Ver párrafo anterior)

 "*Test Mail*" (Correo de prueba): pulsar la tecla para recibir un correo de prueba a las direcciones de correo electrónico indicadas en el campo "Recipients addresses" (Direcciones Destinatarios).

*Nota*: si el correo no llegara a destino, comprobar las configuraciones del servidor de correo de salida, la dirección del destinatario y que se pueda llegar a VMU-C por Internet.

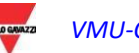

"*Send Plant Data*" (Enviar Datos Planta): marcar el período de envío del correo:

 "*Daily*" (Diario): a las 23:59 horas de cada día se envía un archivo .xls con los datos de consumo diario. El archivo tendrá la siguiente estructura respectivamente para datos CA y CC:

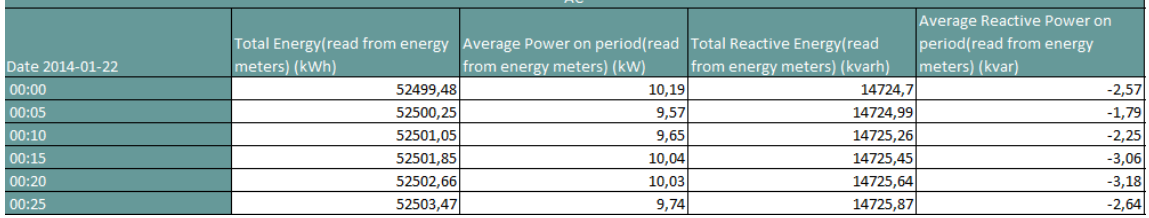

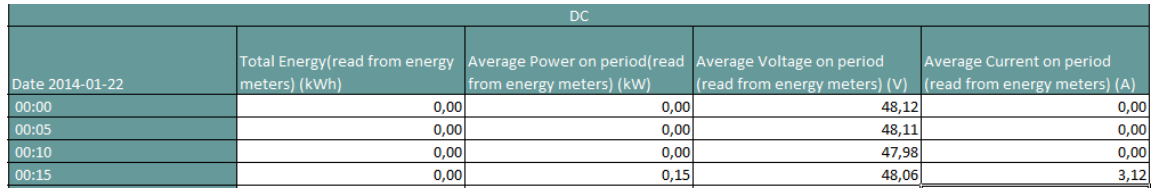

*Formato de archivo "Diario"*

 "*Weekly*" (Semanal): a las 23:59 horas de cada domingo se envía un archivo .xls con los datos relativos a los consumo de cada día de la semana que acaba de terminarse. El archivo tendrá la siguiente estructura para datos CA y una estructura similar para datos CC:

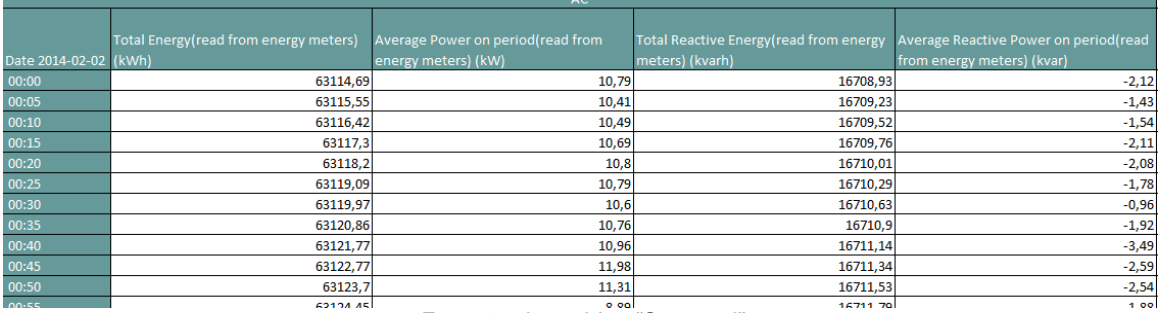

*Formato de archivo "Semanal"*

 "*Monthly*" (Mensual): a las 23:59 horas del último día del mes se envía un archivo .xls con los datos de consumo (con definición diaria) y detallados de todos los días del mes. El archivo tendrá la siguiente estructura para datos CA y una estructura similar para datos CC:

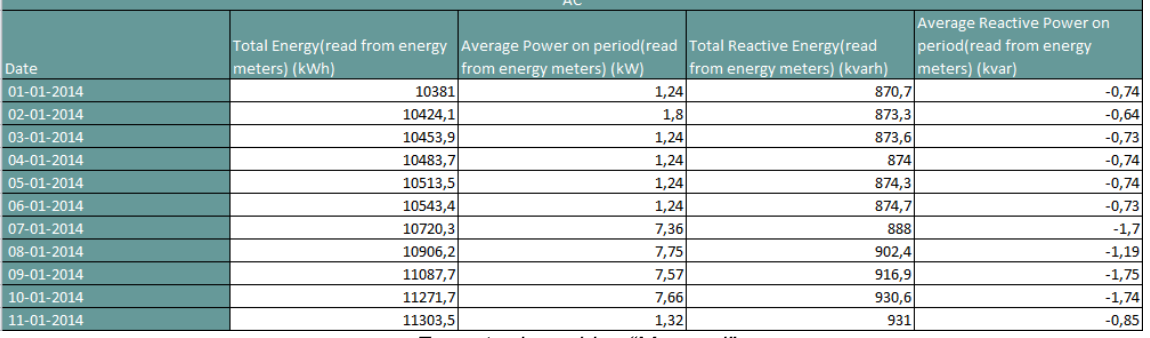

*Formato de archivo "Mensual"*

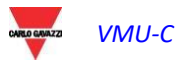

 "*Yearly*" (Anual): a las 23:59 horas del 31 de diciembre se envía un archivo .xls con los datos de consumo (con definición de cada mes) de todos los meses del año. El archivo tendrá la siguiente estructura para datos CA y una estructura similar para datos CC:

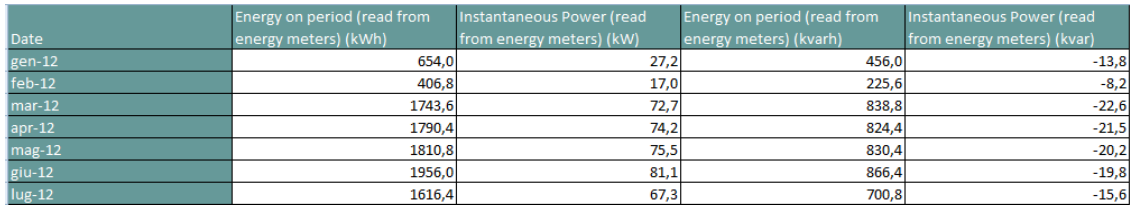

*Formato de archivo "Anual"*

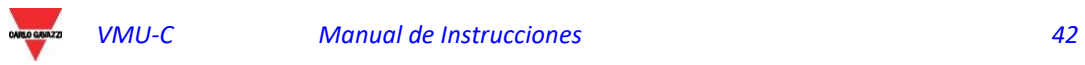

### 3.1.11 CONFIGURACIÓN DE CORREO (SERVIDOR DE CORREO SALIENTE)

Haciendo clic en "E-MAIL" (CORREO) se accederá a la página que aparece a continuación.

| <b>CONFIGURING OUTGOING MAIL SERVER</b> |                      |  |  |  |
|-----------------------------------------|----------------------|--|--|--|
| <b>Sender Address</b>                   | vmuc.ponte@gmail.com |  |  |  |
| <b>Sender Name</b>                      | VMU-C-PONTE          |  |  |  |
| <b>Server SMTP</b>                      | smtp.gmail.com       |  |  |  |
| <b>Username Server SMTP</b>             | vmuc.ponte           |  |  |  |
| <b>Password Server SMTP</b><br>         |                      |  |  |  |
|                                         |                      |  |  |  |
| <b>Save Setting</b>                     |                      |  |  |  |

*Configuración de correo de salida*

La configuración del servidor para el correo de salida es necesaria para enviar correos de alarmas o de datos almacenados y procedentes de la planta. Si la configuración está incompleta o no es correcta,VMU-C EM no podrá enviar comunicaciones por correo.

Completar los campos según las siguientes especificaciones:

- "*Sender address*" (Dirección del remitente): dirección de correo asociada a VMU-C EM. Si la dirección no es válida, los correos enviados por VMU-C EM podrían considerarse como SPAM.
- "*Sender name*" (Nombre del remitente): nombre del remitente. (De)
- "*Server SMTP"* (Servidor SMTP): Dirección del servidor SMTP para el correo de salida.
- "*Username Server SMTP"* (Username servidor SMTP*)*: nombre de usuario para autenticación de acceso al servidor SMTP.
- "*Password Server SMTP"* (Password servidor SMTP): contraseña para autenticación de acceso al servidor SMTP.

Pulsar la tecla "Save setting" (Guardar Configuración) para memorizar las configuraciones.

*Nota*: para verificar el correcto funcionamiento del envío de mensajes de correo electrónico, remitirse al párrafo "Configuración de Alarmas".

*Nota*: cuando se utilice un servidor de correo en el que no está prevista la configuración de los campos "UserName" (Nombre Usuario) y "Password" (Contraseña), ambos campos permanecerán vacíos en la configuración de VMU-C EM.

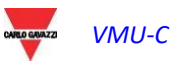

### 3.1.12 ACTUALIZACIÓN DEL FIRMWARE DE VMU-C

Haciendo clic en "FIRMWARE" se puede acceder a la página que aparece a continuación.

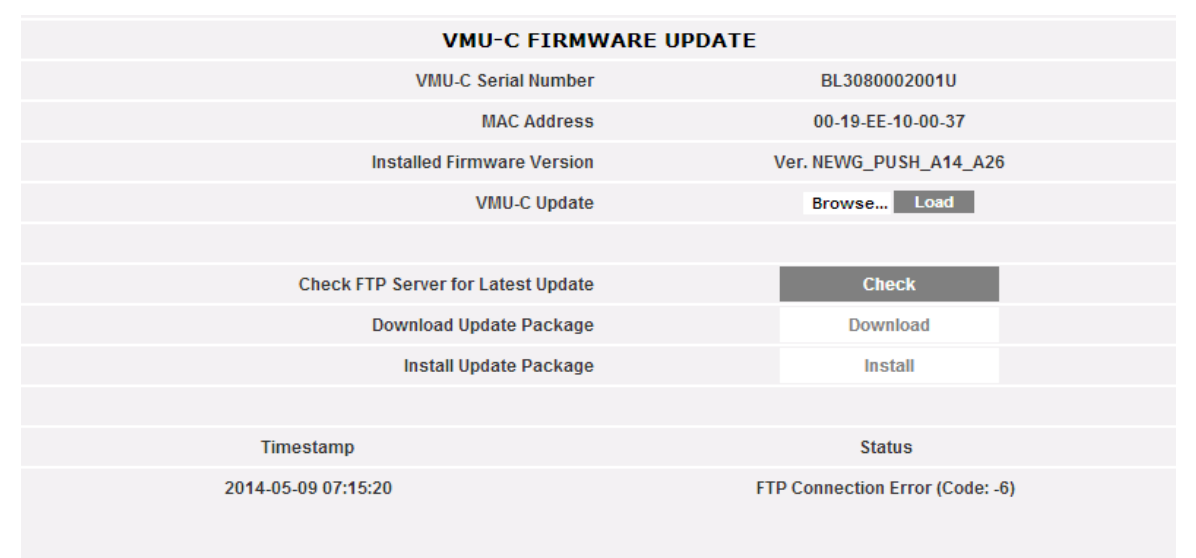

*Actualización del firmware*

Esta página se divide en 2 áreas relevantes para 2 formas de actualizar el VMU-C:

- a) Actualización manual
- b) Actualización automática

### 3.1.12.1 **ACTUALIZACIÓN MANUAL**

La actualización manual permite actualizar la versión actual del firmware mediante la carga y la instalación de un nuevo archivo paquete de firmware (proporcionado por la organización Carlo Gavazzi) a través de un PC. Al pulsar el botón "Browse" (Examinar) se abrirá una ventana que permite especificar dónde se ha guardado el archivo de actualización del firmware; al seleccionar ese archivo, VMU-C mostrará nuevamente la misma ventana, y sustituirá "Browse" por "OK" (el archivo de actualización se puede obtener en el departamento de soporte técnico de Carlo Gavazzi). Al pulsar el botón "Cargar" se abrirá una ventana que pide que el usuario confirme la operación de actualización del firmware. Una vez confirmada la operación de actualización, el sistema pedirá al usuario que confirme la operación en curso.

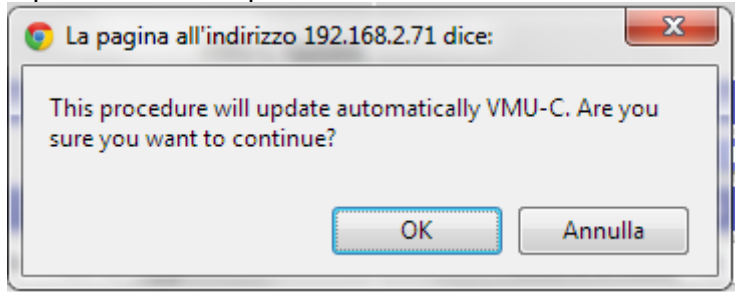

*Confirmación de la actualización de FIRMWARE*

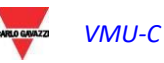

 Cuando se ingresa OK para continuar con la operación de actualización del firmware, el sistema mostrará la pantalla que aparece a continuación:

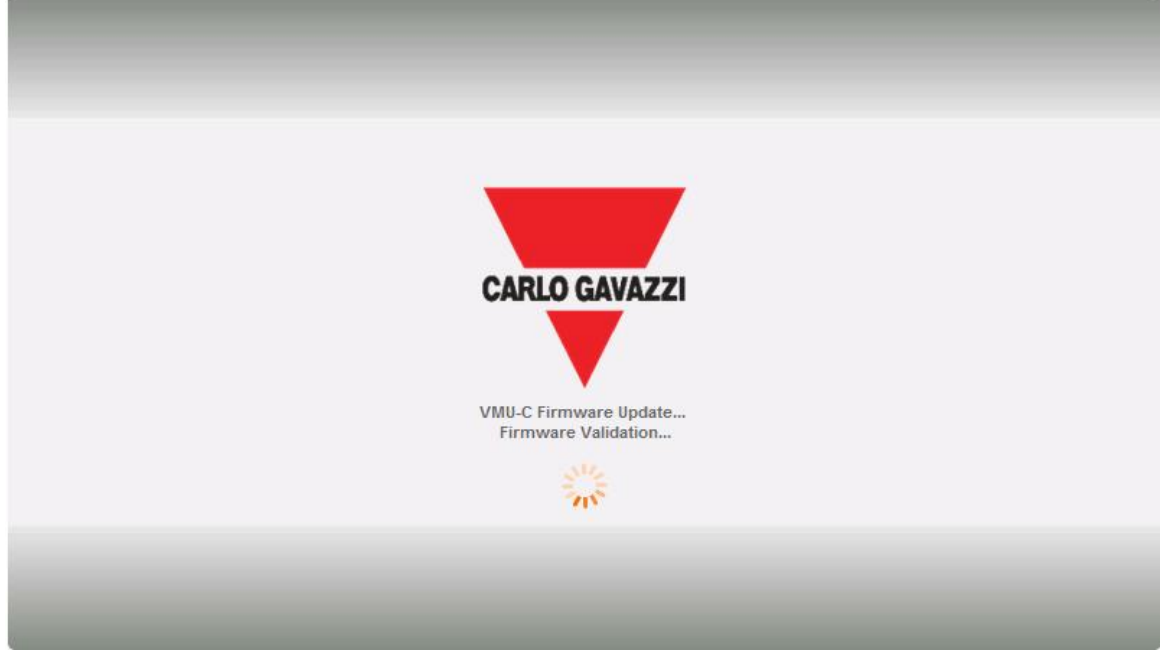

*Pantalla de inicio de actualización de Firmware*

El tiempo para finalizar la instalación depende de la carga VMU-C real (en lo que se refiere a dispositivos conectados), la velocidad de conexión a Internet y el tamaño y la complejidad del paquete de actualización.

*Nota: el tiempo que necesita el sistema para cargar la actualización depende de la velocidad de la conexión Internet/LAN entre el PC y VMU-C , y podría durar varios minutos, en particular cuando la conexión es a través de un módem celular. Esperar el informe que confirme que la descarga ha sido satisfactoria.* 

*Notas: la operación de actualización no se puede interrumpir después de ejecutar el comando Update (Actualizar). No lance la nueva actualización antes de que el sistema haya completado la primera.*

*Notas: Las principales actualizaciones que introducen novedosas e importantes funciones necesitan tiempo para completarse.* 

### 3.1.12.2 **ACTUALIZACIÓN AUTOMÁTICA**

La actualización automática se gestiona en la siguiente sub-sección de la página principal de actualización de firmware:

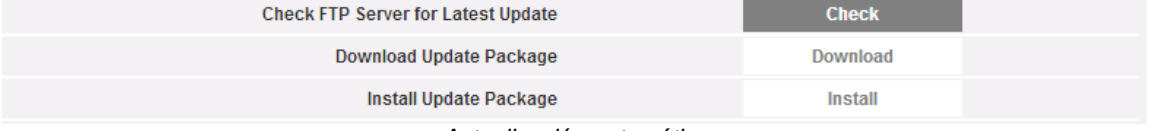

*Actualización automática*

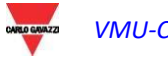

 El proceso es controlado por menú, y por lo tanto a prueba de errores; los tres pasos son:

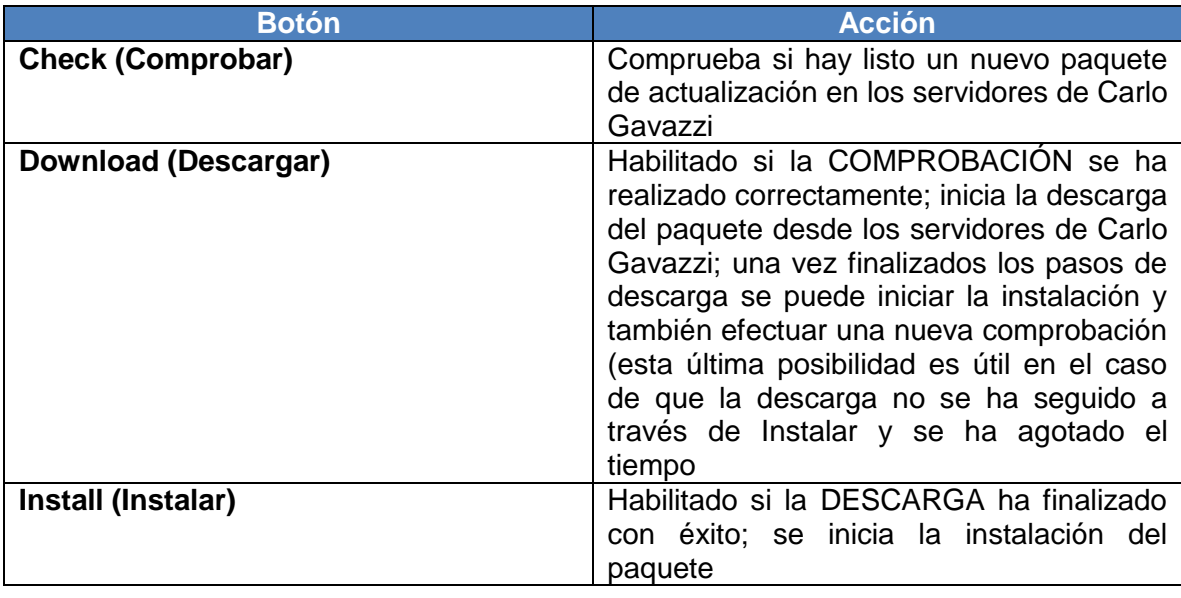

*Nota: el tiempo que necesita el sistema para cargar la actualización depende de la velocidad de la conexión Internet/LAN entre el PC y VMU-C , y podría durar varios minutos, en particular cuando la conexión es a través de un módem celular. Esperar el informe que confirme que la descarga ha sido satisfactoria.* 

*Notas: Las principales actualizaciones que introducen novedosas e importantes funciones necesitan tiempo para completarse.* 

### 3.1.12.3 **ACTUALIZACIÓN DEL FIRMWARE – CONFIGURACIÓN DEL SERVIDOR**

Una vez que Carlo Gavazzi le ha autorizado oficialmente, un usuario puede instalar un servidor de actualizaciones de firmware en su propia infraestructura de TI. Esto es útil en el caso de organizaciones complejas que necesitan aplicar políticas especiales de desarrollo de firmware.

En este caso, se puede configurar un servidor alternativo, bajo la responsabilidad del usuario, para que lo utilice como repositorio de firmware VMU-C.

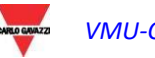

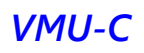

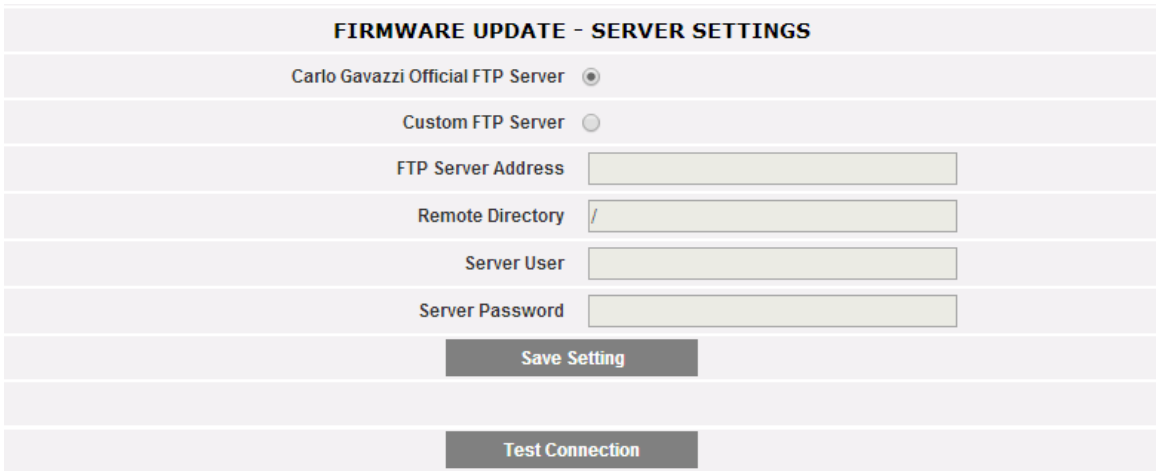

*Servidor FTP de actualización personalizada de firmware*

A través de los campos relevantes es posible configurar el cliente para que pueda comunicarse con el servidor FTP:

- FTP server address (Dirección del servidor FTP): la dirección de Internet o IP del servidor FTP de destino
- Remote directory (Directorio remoto): el directorio donde se almacenan los paquetes de firmware dentro del servidor FTP
- Server user (Usuario del servidor): el nombre de usuario para acceder al directorio anterior
- Server password (Contraseña del servidor): la contraseña para acceder al directorio anterior

Nota: para poder configurar un repositorio FTP personalizado se necesita una formación especial sobre los procedimientos pertinentes que permitan la instalación del paquete de firmware. Póngase en contacto con el servicio técnico de Carlo Gavazzi para obtener más información.

*Nota: para poder configurar un repositorio FTP personalizado se necesita una formación especial sobre los procedimientos pertinentes que permitan la instalación del paquete de firmware. Póngase en contacto con el servicio técnico de Carlo Gavazzi para obtener más información.*

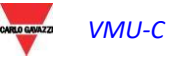

### 3.1.13 HERRAMIENTAS

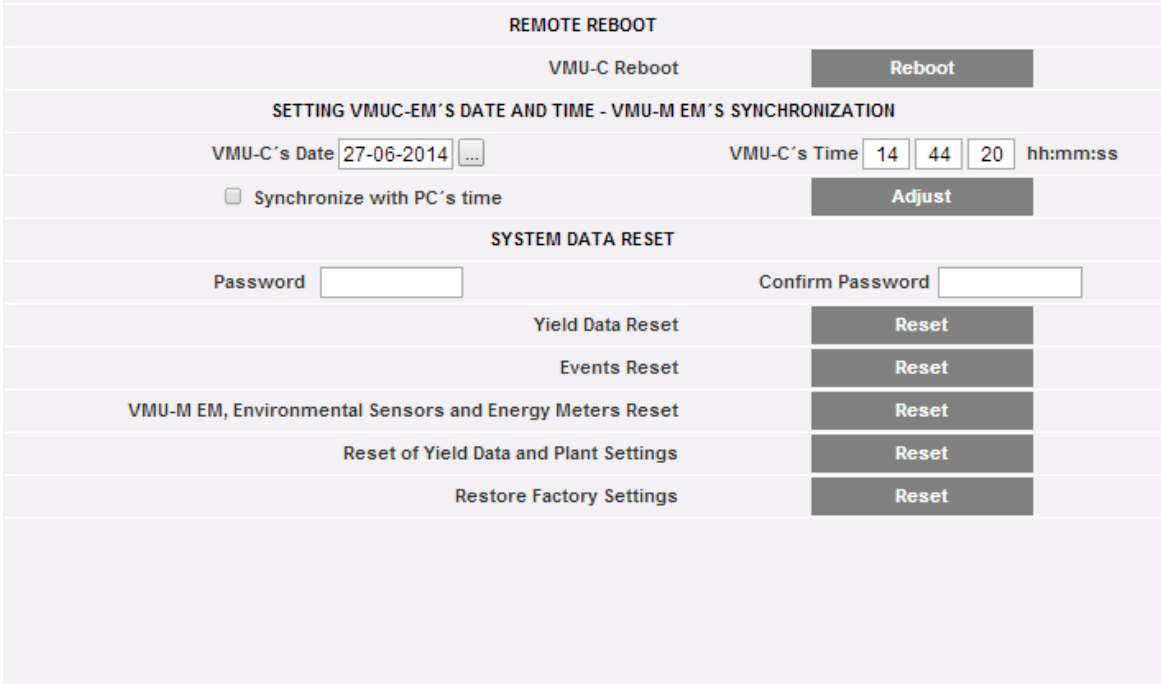

*El menú de HERRAMIENTAS*

A través del menú de herramientas se puede:

- a) Reiniciar VMU-C
- b) Configurar la fecha y la hora
- c) Restablecer VMU-C

### 3.1.13.1 **REINICIAR VMU-C**

Se puede reiniciar VMU-C con el botón "REBOOT" (REINICIAR).

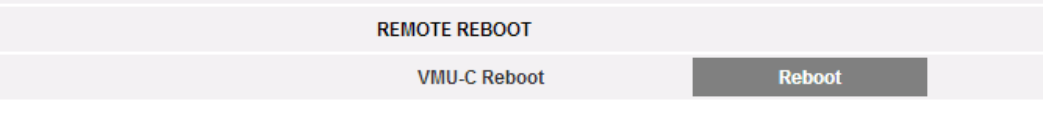

Después de enviar el comando, el sistema solicitará que el usuario confirme que desea continuar,

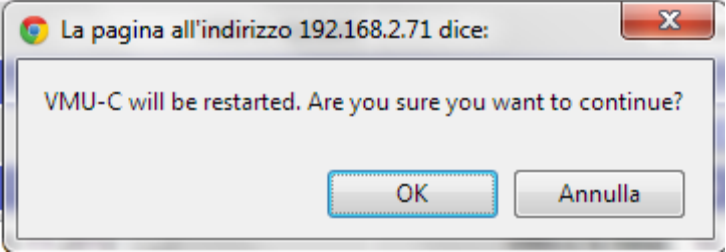

luego se visualizará una cuenta regresiva. Una vez finalice, volverá a la página inicial.

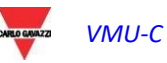

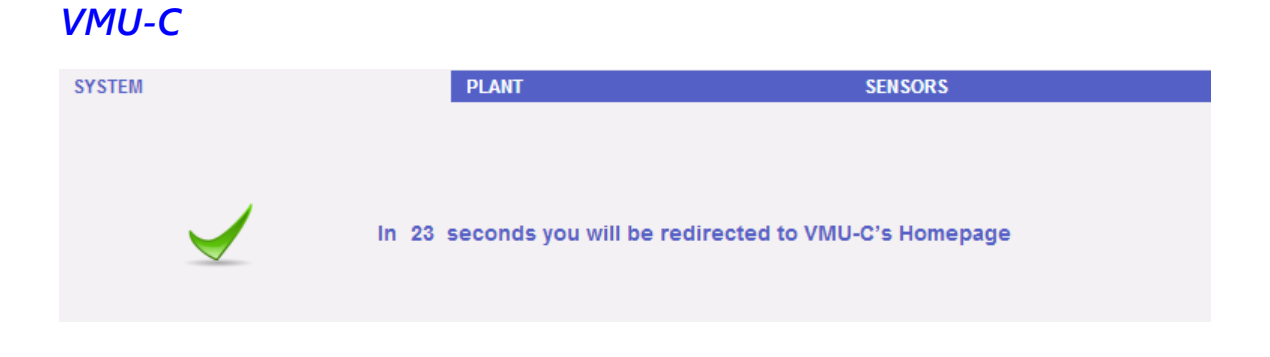

*Nota*: durante la actualización y el reinicio, las páginas web pueden mostrar mensajes de error porque el VMU-C no se puede alcanzar temporalmente. Esperar unos segundos antes de restaurar la conexión.

### 3.1.13.2 **FECHA, HORA Y CONFIGURACIÓN DE VMU-M**

Al pulsar el botón "*Set*" (Establecer) se puede establecer la fecha y hora internas de VMU-C en todos los dispositivos VMU-M conectados a VMU-C. Si se selecciona la función "Synchronise with …" (Sincronizar con …), la fecha y hora enviadas al VMU-C y por consiguiente a los dispositivos VMU-M conectados a él, serán las del PC que se está utilizando.

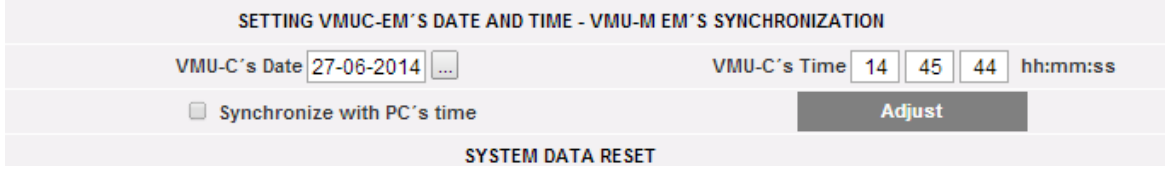

# 3.1.13.3 **RESTABLECIMIENTO DE LOS DATOS DEL SISTEMA**

VMU-C proporciona 5 comandos Restablecer diferentes: **EVETEM DATA DESET** 

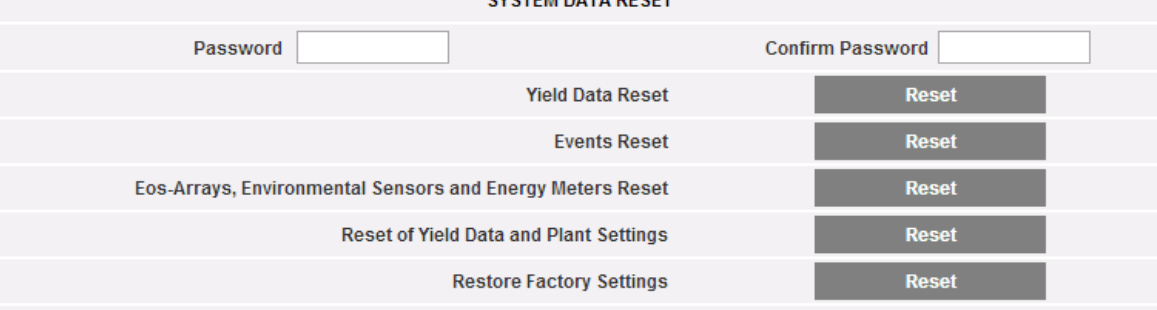

- 1) Yield data reset (Restablecer los datos de producción): restablecerá todos los datos de producción almacenados en la memoria interna de VMU-C y en los dispositivos VMU-M conectados a él (si se ha instalado una tarjeta de memoria en el VMU-C, no se verá afectada por el comando Restablecer).
- 2) Events reset (Restablecer eventos): restablecerá todos los eventos almacenados en VMU-C y en los dispositivos VMU-M conectados a él (si se ha instalado una tarjeta de memoria en el VMU-C, no se verá afectada por el comando Restablecer).
- 3) Eos-Array, environmental sensor and meter reset (Restaurar Eos-Array, sensor ambiental y contador): restaurará todos los datos del sensor ambiental registrados en VMU-C y en los dispositivos VMU-M conectados a él (temperaturas, radiación y velocidad del viento), así como los valores de los

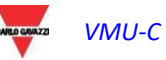

contadores de kWh de la planta (si se ha instalado una tarjeta de memoria en el VMU-C, el comando Restaurar no la afecta).

- 4) Yield data and plant settings reset (Restablecer la configuración de los datos de producción y del sistema): combina los tres comandos Restablecer descritos anteriormente. También restablece la configuración de la planta (no restablece los datos concernientes a la dirección IP, los datos del servidor de correo SMTP y todas las direcciones de e-mail ingresadas previamente).
- 5) Restore Factory Settings (Restaurar las Configuraciones de Fábrica): realiza las operaciones de restauración descritas en el punto 4; también restaura todas las configuraciones tales como dirección IP, servidor SMTP y gestión de alarmas por e-mail (si se ha instalado una tarjeta de memoria en el VMU-C, el comando Restaurar no la afecta). Se restaurarán los datos por omisión (configuraciones de fábrica).

*Nota*: para poder ejecutar cualquiera de los comandos para restablecer descritos anteriormente, primero es necesario ingresar la "Contraseña" de administrador.

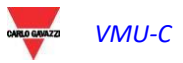

### 3.1.14 CONFIGURAR IDIOMA

Al colocar el ratón sobre "SYSTEM" (SISTEMA), se visualizará un menú desplegable; al hacer clic en "LANGUAGE" (IDIOMA) se accederá a la sección correspondiente. Seleccionar el idioma deseado en el menú desplegable. Además, se visualizarán los formatos fecha y hora que se están utilizando. La casilla "Decimal Separator" (Separador decimal) permite elegir entre "." Y "," como separador decimal en todo el archivo que será exportado por VMU-C.

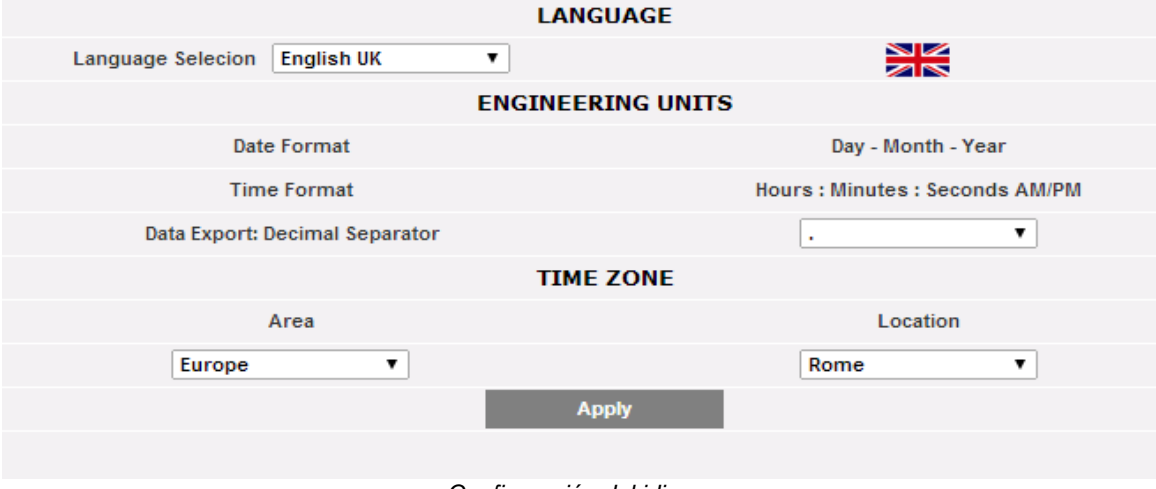

*Configuración del idioma*

Además, indicar la siguiente información:

- Área geográfica
- **Ciudad**

Esta información es necesaria para gestionar el horario en el interior de VMU-C EM.

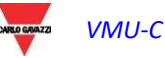

### 3.1.15 SERVIDOR WEB

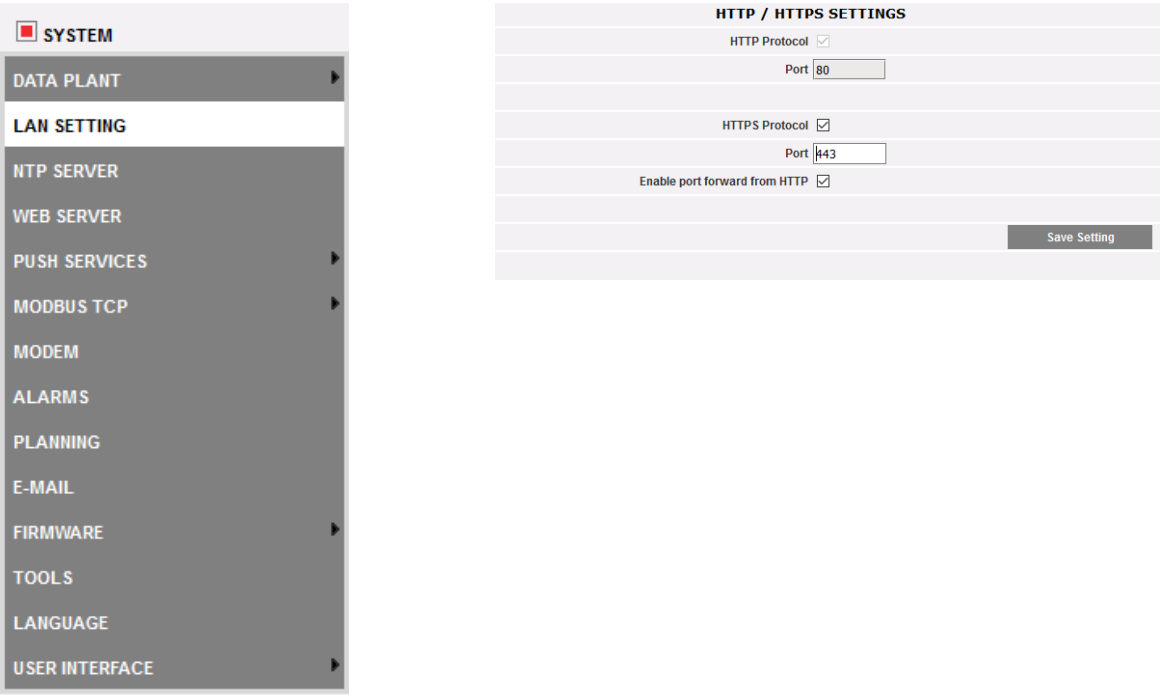

A través de esta función también se puede:

- 1. Activar el servidor web HTTP de VMU-C en el puerto no seguro estándar 80 o cambiar el puerto HTTP predeterminado por otro puerto de su elección
- 2. Activar el servidor web HTTPS seguro de VMU-C en el puerto estándar 443 o cambiar el puerto HTTP predeterminado por otro puerto de su elección
- 3. Habilitar el direccionamiento de puerto automático de HTTP a HTTPS de modo que se utilice siempre el servidor web integrado en modo seguro.

*Nota: no olvide los puertos después de cambiar los puertos HTTP y HTTPS; de lo contrario, no podrá utilizar el servidor web de nuevo.*

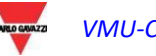

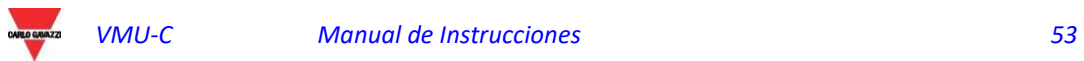

# 3.2 INSTALACIÓN DE LA PLANTA

Posicionándose con el cursor del ratón sobre "PLANT" (PLANTA), aparecerá un menú desplegable que muestra las tres opciones: "COM SETUP" (CONFIGURAR COM), "DRIVER" (CONTROLADOR) y "SETTING" (CONFIGURACIÓN).

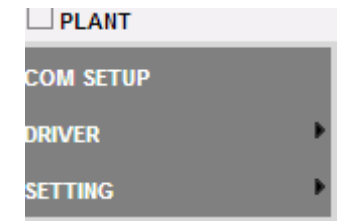

*Menú de configuración de la planta*

### 3.2.1 CONFIGURAR COM

Posicionándose con el cursor del ratón sobre "COM SETUP" (CONFIGURAR COM), se accede a la página que aparece a continuación, correspondiente al puerto COM1 de acuerdo a los parámetros RS485 pertinentes.

La configuración del puerto COM 2 debe realizarse siempre durante la configuración de los contadores de energía / inversores conectados a VMU-C.

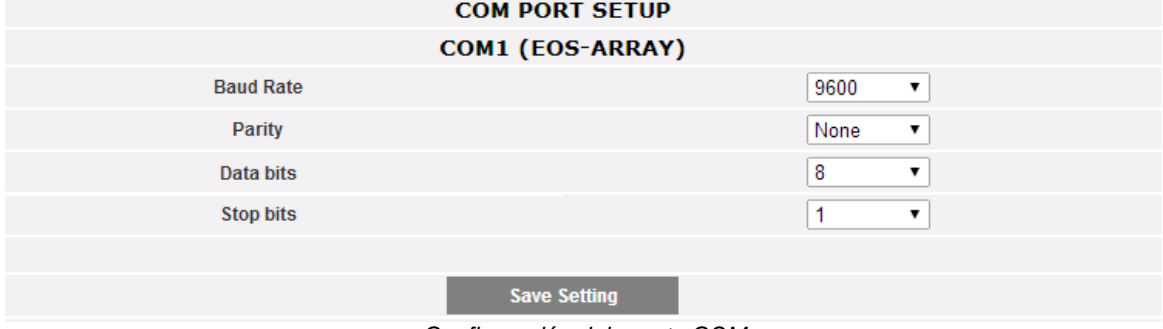

*Configuración del puerto COM*

*Nota:* el puerto de comunicación RS485 (COM 1) se dedica a la comunicación con los VMU-M que forman parte del sistema y están controlados por VMU-C.

Definir en esta página los siguientes parámetros:

- **Baud-rate** (seleccionable como: 9600, 19200, 38400 y 115200 bps)
- **Parity** (Tipo de paridad) (seleccionable como: ninguna, impares o pares)
- **Data bits** (Bit de datos) (seleccionable 8 o 7 bits)
- **Stop bits** (Bit de stop) (1 o 2 bits)

Pulsar "Save setting" (Guardar Configuración) para memorizar los datos.

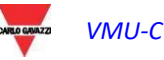

#### $322$ 3.2.2 CONTROLADORES

Posicionándose con el cursor del ratón sobre "DRIVERS" (CONTROLADORES) aparecen las dos opciones: LIST (LISTADO) e IMPORT (IMPORTAR).

 Haciendo clic en la opción LIST (LISTADO) se accede a la página que aparece a continuación donde se muestran (en orden alfabético) todos los controladores de los contadores de energía compatibles en VMU-C EM.

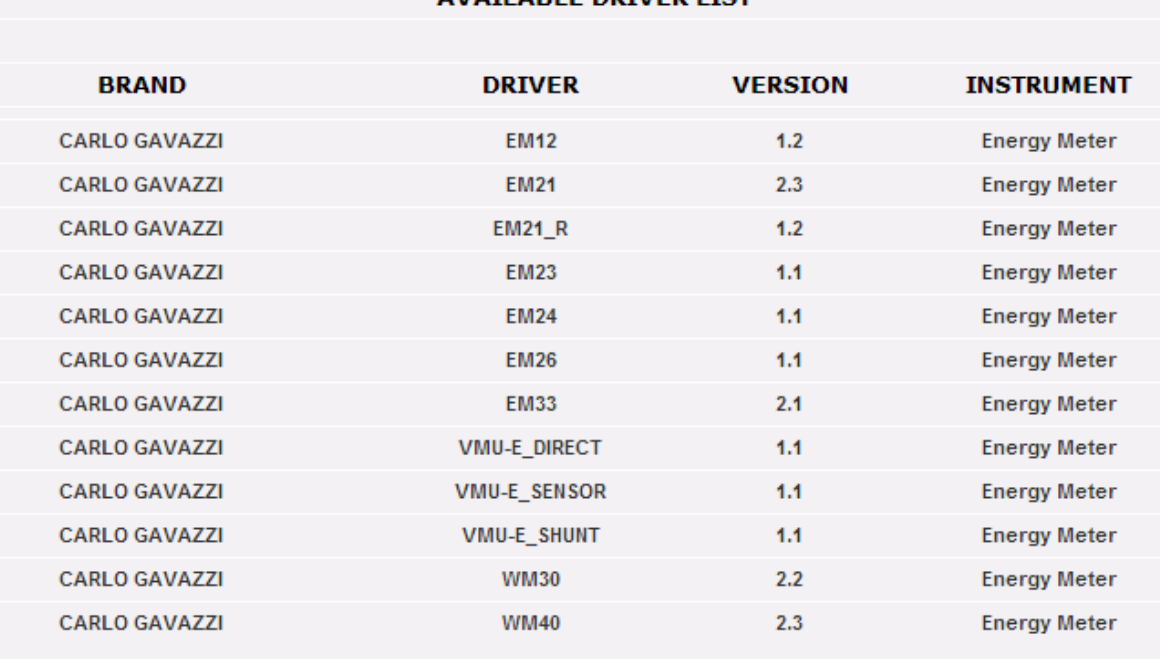

### AVAILABLE DRIVER LIST

#### *Listado de controladores*

Desde la versión A8 del firmware VMU-C EM, la lista de controladores comprende también los controladores Modbus/TCP; véase la sección pertinente dedicada a la función MODBUS MASTER

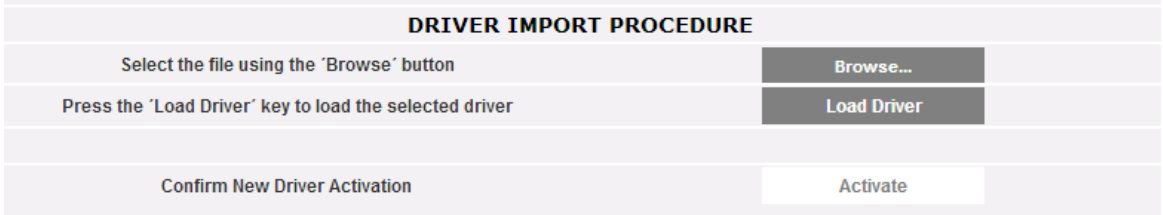

*Importación de controladores*

Haciendo clic en la opción "IMPORT" (IMPORTAR), se puede acceder a la página anterior, permitiendo importar cualquier controlador nuevo que "Carlo Gavazzi Controls" vaya poniendo a disposición. Una vez completado el procedimiento de carga de los nuevos drivers, pulsar el botón "Activar" para habilitar realmente el driver.

*Note: due to the complexity of the implemented functions, some driver require that some low-level firmware functions are enabled at the same time. In this case you may have to update the whole VMU-C firmware.*

#### $3.2.3$ 3.2.3 CONFIGURACIÓN DE LA PLANTA

Posicionándose con el cursor del ratón sobre "SETTING" (CONFIGURACIÓN), aparecen las dos opciones WIZARD (CONFIGURACIÓN GUIADA) y SAVE CONFIGURATION (GUARDAR CONFIGURACIÓN).

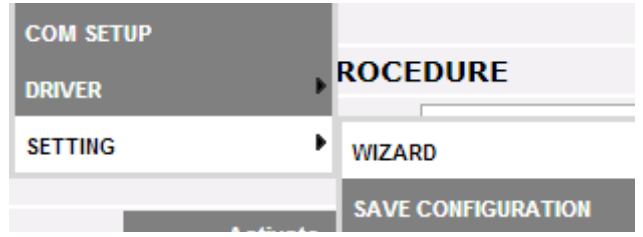

Si la configuración de VMU-C ya se ha completado, al hacer clic en la opción SAVE CONFIGURATION (GUARDAR CONFIGURACIÓN) podrá exportarla a un ARCHIVO con extensión "DB" y guardarla en su PC, para poderla cargar en el VMU-C actual o en uno diferente posteriormente.

Haciendo clic en la opción WIZARD (CONFIGURACIÓN GUIADA) se accede a la página que aparece a continuación donde se muestran cuatro nuevos submenús:

- Detect Connected Instruments (Detectar Instrumentos Conectados)
- Manual configuration (Configuración manual)
- Restore Configuration (Restaurar Configuración)
- Import (Importar)

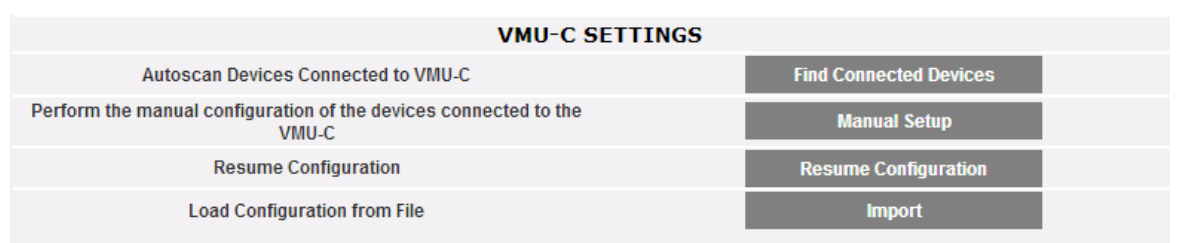

*Configuración guiada de la planta*

 Haciendo clic en la opción "*Find Connected Devices*" (Detectar Instrumentos Conectados) podrá acceder a la página anterior; con el comando "Start Scanning" (Iniciar escaneo), se puede poner en marcha el procedimiento de "auto-detección" de los módulos conectados al bus auxiliar del VMU-C y de los dispositivos conectados al puerto de comunicación COM1 (VMU-M y módulos relevantes).

*Nota: antes de iniciar el procedimiento de configuración descrito a continuación, la correspondiente dirección Mod-BUS (número de nodo Mod-BUS ) se deberá haber asignada para todos los módulos VMU-M. En el mismo bus de comunicación no puede haber dos dispositivos con el mismo número de nodo.*

*Nota: la operación de barrido puede detectar únicamente los dispositivos conectados correctamente y encendidos. La operación de auto-detección se refiere únicamente al bus de comunicación COM1. Los dispositivos presentes en la COM2 deberán configurarse manualmente.*

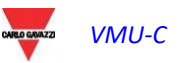

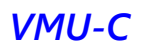

| <b>Autoscan Devices Connected to VMU-C</b><br>VMU-C<br>COM <sub>1</sub><br><b>Modbus Address</b><br>$\cdots$<br>$\cdots$<br><b>Found Devices</b><br>$\cdots$<br>$\frac{1}{2}$<br><b>Scan Status</b><br>$\frac{1}{2}$<br>$\cdots$ |  |  |  |  |  |
|----------------------------------------------------------------------------------------------------|--|--|--|--|--|
|                                                                                                    |  |  |  |  |  |
|                                                                                                    |  |  |  |  |  |
|                                                                                                    |  |  |  |  |  |
|                                                                                                    |  |  |  |  |  |
|                                                                                                    |  |  |  |  |  |
| <b>Start Scan</b>                                                                                                    |  |  |  |  |  |

*Configuración VMU-C*

Al finalizar el procedimiento de detección automático de los dispositivos conectados, se visualizará la página que aparece a continuación donde se muestra la cantidad de dispositivos localizados para el puerto COM1 y los dispositivos localizados para COM Aux del VMU-C EM. Si todos los dispositivos conectados a los puertos (COM1 y COM Aux) han sido reconocidos, es posible interrumpir el barrido automático mediante el comando "*Stop scanning*" (Terminar barrido).

| AUTOSCAN DEVICES CONNECTED TO VMU-C |                   |                  |  |  |
|-------------------------------------|-------------------|------------------|--|--|
|                                     | VMU-C             | COM <sub>1</sub> |  |  |
| <b>Modbus Address</b>               | $\frac{1}{2}$     | $\frac{1}{2}$    |  |  |
| <b>Found Devices</b>                | $- - -$           | ---              |  |  |
| <b>Scan Status</b>                  | ---               | ---              |  |  |
|                                     | <b>Start Scan</b> |                  |  |  |
|                                     |                   |                  |  |  |

*Configuración VMU-C EM*

Al finalizar el procedimiento de barrido, si ha llegado a buen puerto, guardar la información obtenida mediante la tecla "*Save configuration*" (Guardar Configuración).

| <b>Scan Status</b> | Terminate                 | <b>Terminate</b> |
|--------------------|---------------------------|------------------|
|                    | <b>Save Configuration</b> |                  |
|                    | Cancel                    |                  |
|                    |                           |                  |

*Configuración VMU-C EM*

 Haciendo clic en la opción "*Save Configuration*" (Guardar Configuración) se accederá a la página que aparece a continuación.

Haciendo clic en la opción "*Manual setup*" (Configuración Manual) se accede a la sección relativa a la configuración manual mostrada abajo. A partir de aquí, comienza la configuración de todo el sistema.

**Nota**: será posible AÑADIR, MODIFICAR o ELIMINAR dispositivos VMU-M EM también después de su reconocimiento automático.

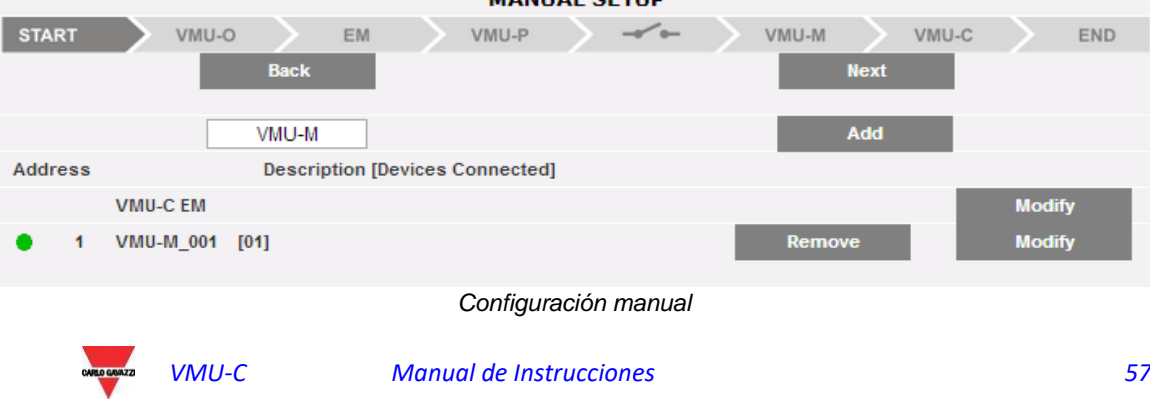

**Nota***:* el testigo a la izquierda de la figura 32 puede adquirir 3 colores diferentes, con los siguientes significados:

*-* **VERDE:** configuración OK y comunicación serie habilitada

*-* **AMARILLO:** configuración OK pero comunicación serie no habilitada.

- **ROJO:** datos de configuración erróneos. No será posible comunicarse con el módulo correspondiente.

- Haciendo clic en la tecla "Modify" (Modificar) es posible visualizar y modificar la estructura del VMU-C EM y de cada VMU-M EM añadiendo o eliminando módulos VMU-x.
- Es posible modificar la dirección de comunicación serie del módulo VMU-M EM específico.
- Es posible asignar una descripción específica al grupo (de ese modo podría ser más sencillo determinar el marco en la fase de supervisión).
- También es posible asociar al módulo VMU-M EM específico una nota descriptiva añadida.
- Mediante el comando "Enable VMU-M EM COM1 communication" (Habilitar Comunicación VMU-M EM COM1), se habilita la comunicación entre el master VMU-C EM y el correspondiente VMU-M EM. En caso contrario, en la fase de barrido el master VMU-C EM no interrogará este VMU-M EM específico.

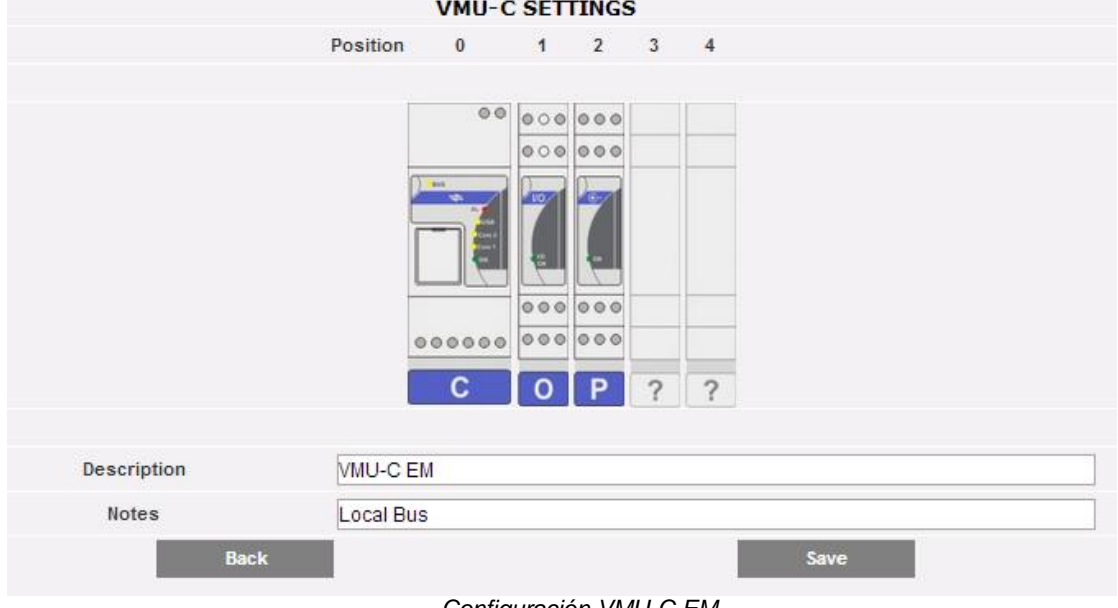

*Configuración VMU-C EM*

Haciendo clic en la tecla "Next" (Avance) de la página "Manual setup" (Configuración Manual) se accede a la configuración de cada dispositivo como contadores de energía, módulos VMU y sensores correspondientes.

### 3.2.4 CONFIGURACIÓN DE MÓDULOS VMU-O (VMU-O EM)

Si durante la fase de "detección automática de dispositivos" se han localizado uno o varios módulos VMU-O (para cada VMU-C EM y/o VMU-M EM puede haber hasta 3 módulos VMU-O), aparecerá la pantalla que aparece a continuación.

El procedimiento de detección automática de los módulos conectados a la COM1 barre todos los dispositivos presentes en este puerto, memoriza su posición y visualiza la configuración actual.

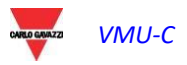

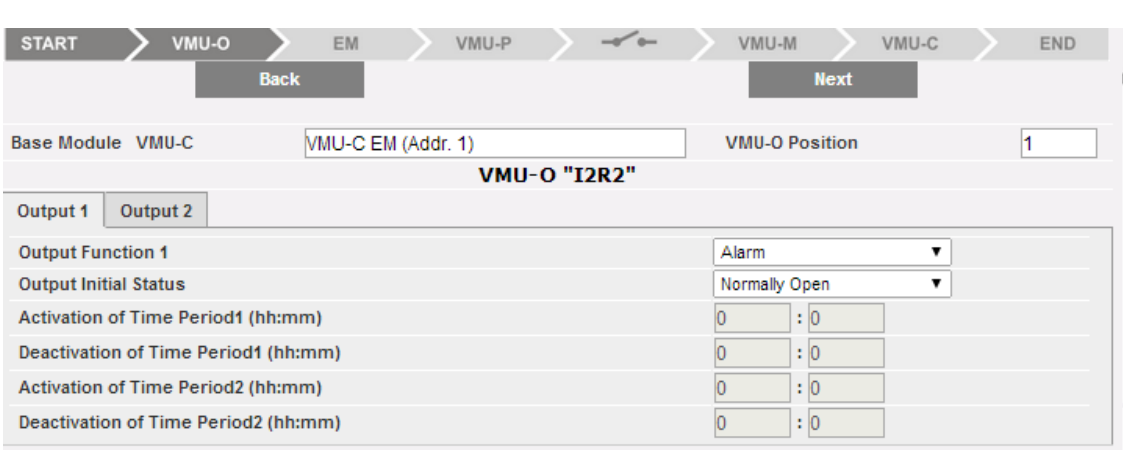

*Máscara de configuración de los módulos VMU-O*

El sistema mostrara automáticamente la información relativa al módulo base de origen (VMU-C EM o VMU-M EM) y la posición del módulo VMU-O en el interior del sistema.

Indicar para cada una de las dos salidas [Output1 y Output2 (Salida1 y Salida2)] qué función aplicar: "Remote" (Remoto), "Alarm" (Alarma), "Clock" (Reloj):

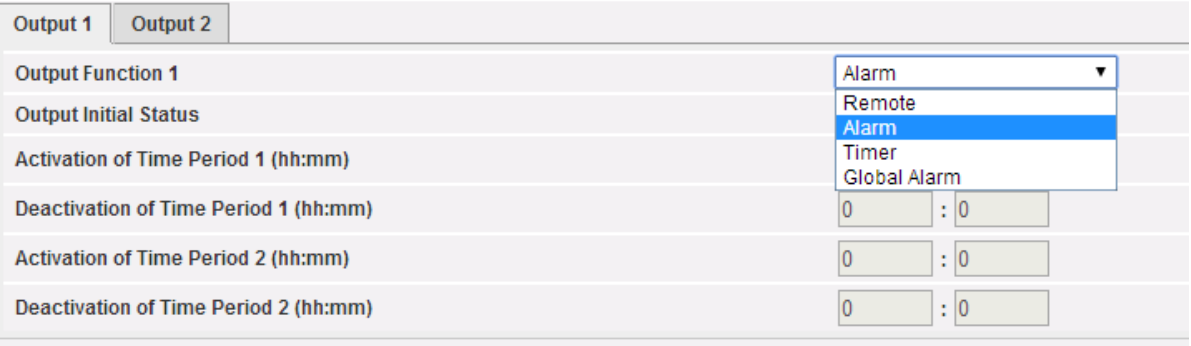

*Modos de uso de VMU-O*

- *Remote* (Remoto): la activación y la desactivación se realizan con un comando especial enviado por el operador a través de VMU-C.
- *Alarm* (Alarma): La salida se asocia a una condición de alarma procedente de los módulos VMU locales conectados mediante el bus local al VMU-O objetivo (es decir, valor de consigna de temperatura en el VMU-P): en este caso, el VMU-M maestro gestiona la alarma localmente. Esta selección también permite definir el estado inicial del relé (normalmente cerrado o normalmente abierto).
- *Timer* (Reloj): la activación y la desactivación se realizan a la hora definida en el VMU-C.
- *Global*: La salida se asocia a una condición de alarma procedente del VMU-C (es decir, un valor de consigna de la tensión del contador de energía): en este caso, el VMU-C gestiona la alarma a distancia. Esta selección también permite definir el estado inicial del relé (normalmente cerrado o normalmente abierto).

Haciendo clic en la tecla "Next" (Avance) desde la página "Manual setup" (Configuración Manual) se accede a la página de configuración EM (Contadores de Energía).

#### $3.2.5$ 3.2.5 CONFIGURACIÓN CONTADORES DE ENERGÍA

Haciendo clic nuevamente en la tecla "Next" (Avance) desde la página "Manual setup" (Configuración Manual) se accede a la página de configuración Contadores de Energía).

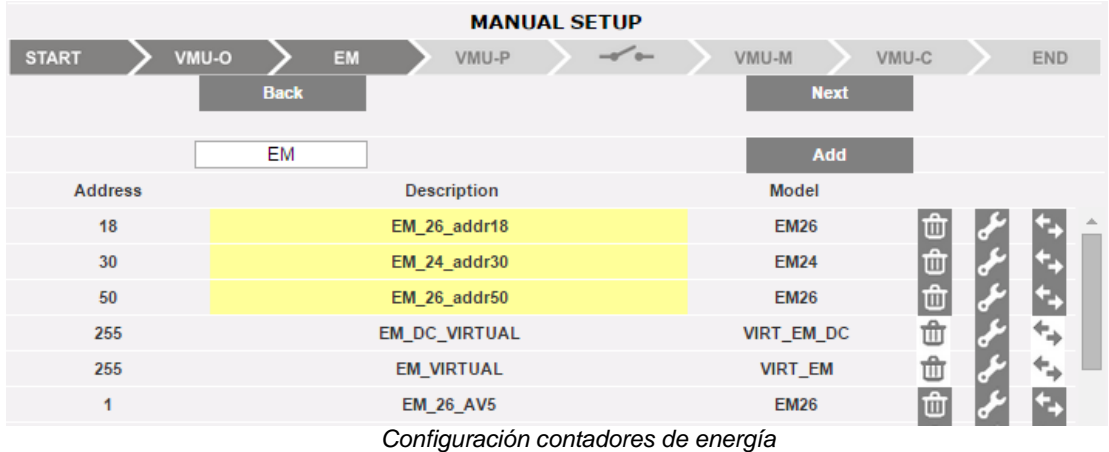

### 3.2.5.1 **INSERCIÓN CONTADORES DE ENERGÍA**

Haciendo clic en la tecla "Add" (Añadir) aparecerá la máscara que permite seleccionar el modelo de configuración.

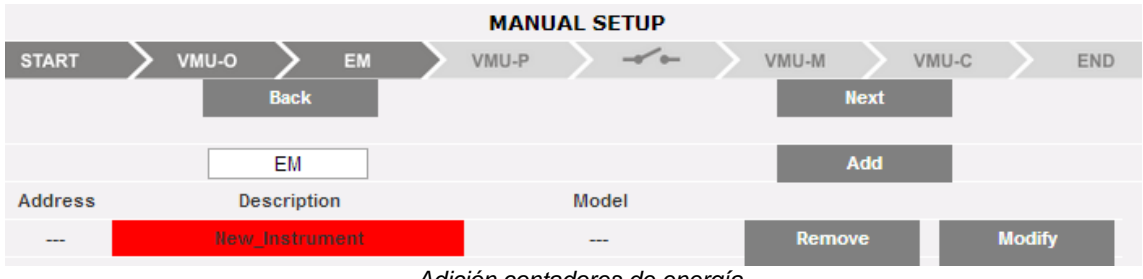

*Adición contadores de energía*

Hacer clic en la tecla "Modify" (Modificar) para acceder a la configuración detallada del Contador de Energía.

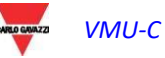

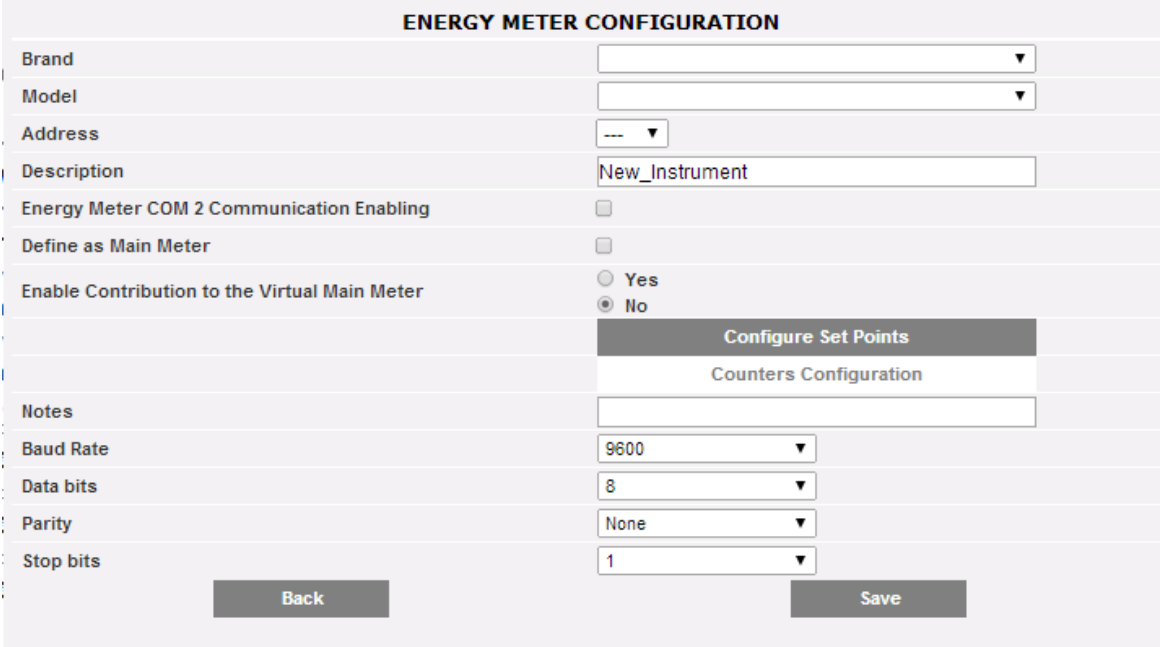

*Configuración del contador de energía*

Mediante el menú desplegable del campo "Brand" (Marca), seleccionar el nombre del fabricante del Contador de Energía.

Seleccionar el modelo específico del Contador de Energía que se está configurando mediante el menú desplegable del campo "Model" (Modelo).<br>ENERGY METER CONFIGURATION

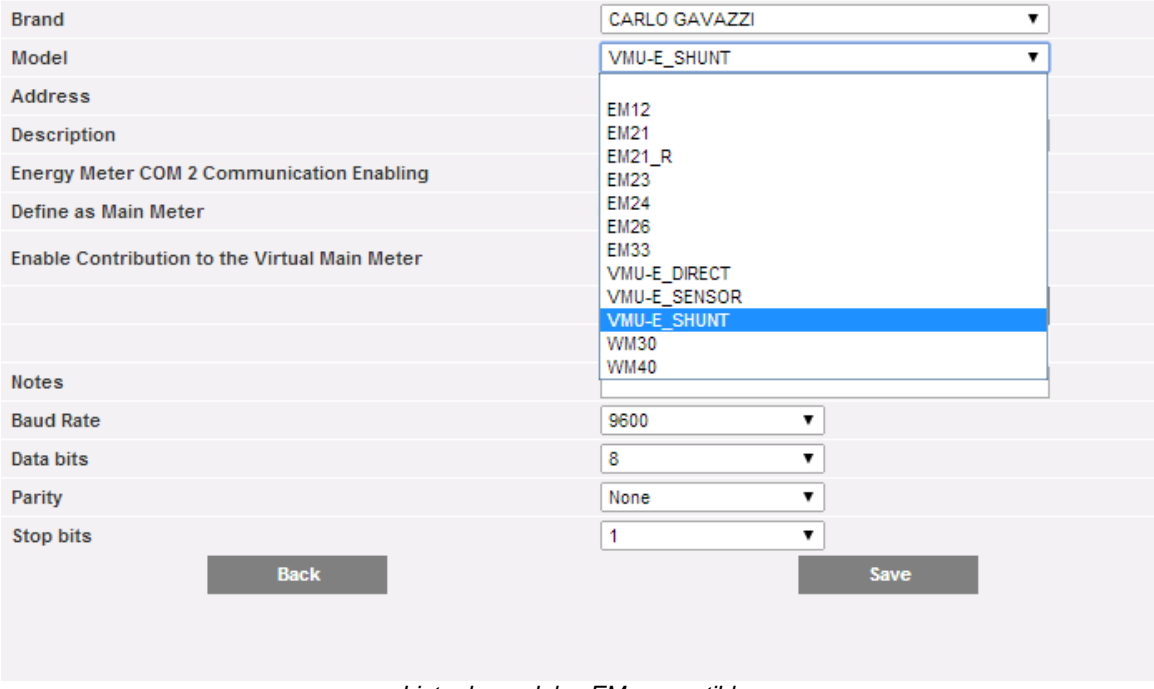

*Lista de modelos EM compatibles*

Completar la configuración del Contador de Energía configurando los siguientes campos:

a) **Address** (Dirección) (Modbus): indicar la dirección configurada en el Contador de Energía.

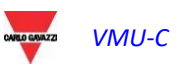

**Nota**: no pueden coexistir en la misma red RS-485 dos contadores de energía (u otros dispositivos) con la misma dirección. La presencia de dos o más instrumentos con la misma dirección impide la comunicación.

b) **Description** (Descripción): etiqueta a asignar al Contador de Energía. Es aconsejable nombrar los instrumentos por orden progresivo a fin de hacerlos fácilmente identificables en la fase de búsqueda de datos o alarmas.

**Nota**: se aconseja asignar una "Descripción" diferente a los instrumentos.

- c) **Energy meter COM 2 communication enabling** (Habilitar comunicación del Contador de Energía en la red COM2): se habilita la comunicación serie del instrumento con VMU-C EM.
- d) **Define as main meter** (Configurar como instrumento principal): el instrumento configurado se considerará el instrumento principal de referencia (puede haber un contador principal para energía CA y 1 contador principal para energía CC).
- e) **Enable contribution to the virtual main meter** (Habilitar contribución al instrumento principal virtual): Si no se ha definido ningún instrumento principal (del listado de instrumentos configurados), VMU-C EM creará automáticamente un instrumento virtual (uno para energía CA y uno para energía CC).
- f) **Notes** (Notas): campo de notas.
- g) **Baud rate** (Velocidad de comunicación) (bps): indicar la velocidad de comunicación (9600, 19200, 38400 o 115200) anteriormente configurada en el instrumento.
- h) **Data bits** (Bit de datos): indicar el formato de datos utilizados por el instrumento (7 o 8 bits).
- i) **Parity** (Paridad): indicar el tipo de paridad relativa a la comunicación (sin paridad, paridad par, paridad impar) que deberá coincidir con los valores configurados en el instrumento.
- j) **Stop bits** (Bit de stop): indicar el número de bits de stop (1 o 2 bits) que deberá coincidir con los valores configurados en el instrumento.

Pulsando la tecla "Save" (Guardar), el Contador de Energía se añadirá al listado.

**Nota***:* la casilla del campo "Description" (Descripción) puede adquirir 3 colores diferentes con tres significados diferentes:

- *-* **GRIS:** configuración OK y comunicación serie habilitada
- *-* **AMARILLO:** configuración OK pero comunicación serie no habilitada.

*-* **ROJO***:* datos de configuración erróneos. No será posible comunicarse con el módulo correspondiente.

Hacer clic nuevamente en la tecla "Add" (Añadir) para insertar otros Contadores de Energía.

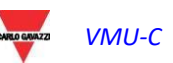

### 3.2.5.2 **MEDIDORES MODBUS/TCP**

Desde la versión firmware A8, también los medidores MODBUS/TCP pueden conectarse mediante Ethernet al VMU-C EM permitiéndole recoger datos de estos (véase la sección dedicada a las funciones MODBUS/TCP MASTER").

Los parámetros relevantes en este caso son:

- a) **Dirección IP:** la dirección IP configurada en el Medidor de Energía.
- b) **Puerto:** puerto TCP/IP dedicado a la comunicación de Modbus/TCP con el medidor de referencia
- c) **Slave:** dirección Modbus del medidor de referencia; no es necesaria en el caso de los medidores Carlo Gavazzi con conexión Ethernet incorporada; es necesaria en el caso de los medidores Modbus/RTU conectados a LAN mediante un convertidor de Modbus/RTU a Modbus/TCP

**Nota**: no pueden coexistir en la misma red RS-485 dos medidores de energía (u otros dispositivos) con la misma dirección Modbus. La presencia de dos o más instrumentos con la misma dirección impide la comunicación con ellos.

d) **Descripción**: etiqueta a asignar al Medidor de Energía. Recomendamos nombrar los instrumentos en orden progresivo para identificarlos fácilmente durante una búsqueda de datos o alarmas.

**Nota**: se aconseja asignar una "Descripción" diferente a los instrumentos.

- e) **Habilitar comunicación**: permite la comunicación Modbus/TCPl del instrumento con VMU-C EM
- f) **Define como medidor principal**: el instrumento configurado se considerará el instrumento principal de referencia (puede haber un contador principal para energía CA y 1 contador principal para energía CC).
- g) **Habilitar la contribución al medidor principal virtual**: si no se ha definido ningún instrumento principal (del listado de instrumentos configurados), VMU-C EM creará automáticamente un instrumento virtual (uno para energía CA y uno para energía CC). Representará la suma de todos los instrumentos reales que tienen esta opción habilitada.
- h) **Notas**: campo de notas.

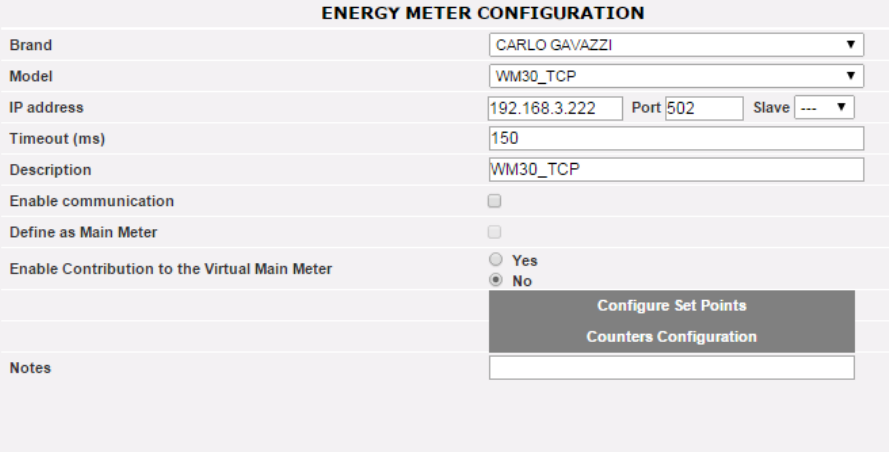

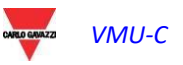

### 3.2.5.3 **CONFIGURAR SET-POINTS**

Pulsar la tecla "Configure Set-Points" (Configurar Set-Points) para entrar en la configuración de las alarmas.

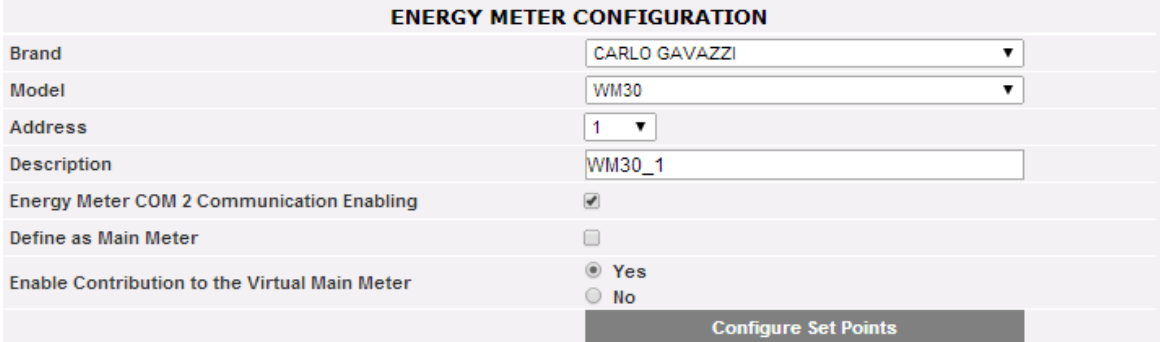

*Tecla de acceso a la configuración de las alarmas*

Se accede a la página de configuración, en cuyo interior es posible configurar para cada instrumento hasta 8 alarmas diferentes.

| <b>ENERGY METER CONFIGURATION</b> |                           |             |             |                   |                        |
|-----------------------------------|---------------------------|-------------|-------------|-------------------|------------------------|
|                                   |                           |             |             |                   | <b>General Setting</b> |
| inabled variables                 |                           | Set-Point 1 | Set-Point 2 | On-Time Delay (s) | Alarm Type             |
| <b>VLNsys</b>                     |                           | 220.0       | 210.0       | 5                 | Virtual<br>7           |
| <b>VLNsys</b>                     |                           | 220.0       | 210.0       | 0                 | Virtual<br>۷.          |
|                                   |                           | 0.0         | 0.1         | O                 | Disabled<br>۷.         |
|                                   | ۷.                        | 0.0         | 0.1         | O                 | Disabled<br>۷.         |
|                                   | $\mathbf{v}$              | 0.0         | 0.1         | O                 | Disabled<br>۷.         |
|                                   | ۷.                        | 0.0         | 0.1         | O                 | Disabled<br>۷.         |
|                                   | $\boldsymbol{\mathrm{v}}$ | 0.0         | 0.1         | O                 | Disabled<br>۷.         |
|                                   | ▼                         | 0.0         | 0.1         | O                 | Disabled<br>7          |
|                                   |                           | <b>Back</b> |             |                   | <b>Save</b>            |

*Página de configuración de alarma*

Cada alarma prevé la configuración de los siguientes campos:

 Enabled variables (Variables habilitadas): en el menú desplegable es posible elegir una variable entre las que aparecen en la lista propuesta por el sistema:

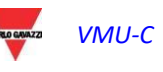

| <b>Enabled variables</b> |   |
|--------------------------|---|
| <b>VLNsys</b>            | ▼ |
| Hz                       |   |
| PF L1                    |   |
| PF L2                    |   |
| PF L3                    |   |
| PF sys                   |   |
| Phase sequence           |   |
| THDA1                    |   |
| THDA <sub>2</sub>        |   |
| THDA3                    |   |
| <b>THDV1N</b>            |   |
| THDV2N                   |   |
| THDV3N                   |   |
| VL 12                    |   |
| VL 1N                    |   |
| VL23                     |   |
| VL2N<br>VL 31            |   |
| VL3N                     |   |
| VLLsys                   |   |
| <b>VLNsys</b>            |   |
|                          |   |

*Variables habilitadas*

En el caso de contador de energía CC, la lista de variables disponibles se limita a corriente, tensión, potencia y energía CC.

- **Set-Point1**: indicar el valor de activación de la alarma (alarma de MÁXIMA con Set-Point1 ≥ Set-Point2; alarma de MÍNIMA con Set-Point1 < Set-Point2)
- **Set-Point2**: indicar el valor de activación de la alarma. (alarma de MÁXIMA con Set-Point1 ≥ Set-Point2; alarma de MÍNIMA con Set-Point1 < Set-Point2)
- **On-time delay (s)** [Retraso en la activación (s)]: indicar el retraso en segundos relativo a la activación de la alarma (tiempo de espera durante el cual la variable se encuentra de manera continuada por encima o por debajo del valor de Set-Point1 antes de señalar la condición de alarma).
- **Alarm type** (Tipo de alarma): indicar el tipo de alarma que se desea gestionar. Existen tres opciones: deshabilitada, virtual o real.
	- **a) Disabled** (Deshabilitada): aunque esté configurada, la superación del límite configurado no generará ningún mensaje ni acción de alarma.
	- **b) Virtual** (Virtual): la superación del límite configurado generará un mensaje de alarma al que no le seguirán activaciones de salidas digitales.
	- **c) Position** (Posición) …. : esta opción solo estará disponible cuando haya al menos un módulo VMU-O conectado al bus interno del VMU-C EM y al menos una de las dos salidas disponibles esté configurada para el control remoto. La superación de este límite de alarma, además del mensaje de alarma, provocará el cambio de estado de la salida digital seleccionada.

### 3.2.6 CONFIGURAR CONTADORES

Pulsar la tecla "Counters configuration" (Configurar Contadores) para entrar en la configuración de los contadores de las entradas digitales (cuando existan) de los Contadores de Energía.

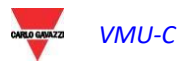

#### **ENERGY METER CONFIGURATION**

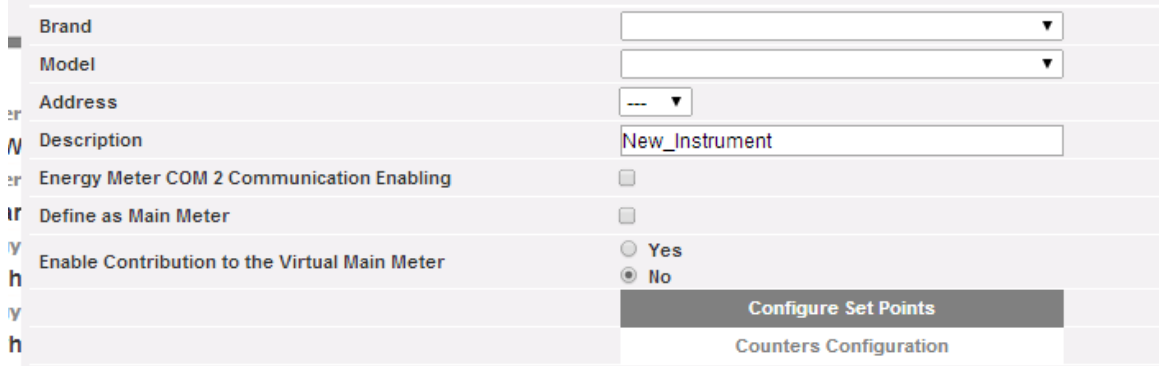

*Tecla de acceso a la configuración de los contadores*

Se accede a la página de configuraciónen cuyo interior es posible configurar para cada entrada digital una descripción, la unidad de ingeniería, la cantidad de dígitos después de la coma y la relativa habilitación.

| <b>ENERGY METER CONFIGURATION</b> |                          |                         |                |                      |            |                     |
|-----------------------------------|--------------------------|-------------------------|----------------|----------------------|------------|---------------------|
|                                   |                          |                         |                |                      | Select all | <b>Deselect All</b> |
| <b>Description</b>                | <b>Engineering Units</b> | <b>Decimal Position</b> | <b>Enabled</b> | <b>Present value</b> |            | Set value           |
| $kWh+$                            | kWh                      |                         |                | 47901.91             |            |                     |
| kWh-                              | kWh                      |                         |                | 0.45                 |            |                     |
| kvarh+                            | kvarh                    |                         |                | 0.74                 |            |                     |
| kvarh-                            | kvarh                    |                         |                | 61301.60             |            |                     |

*Página de configuración de los contadores de entradas digitales*

- **Description** (Descripción): etiqueta a asignar al Contador (por ejemplo Contador GAS, Contador AGUA, etc.) para facilitar su búsqueda.
- **Engineering units** (Unidad de ingeniería): la unidad de ingeniería referida a los contadores de entrada digital.
- **Decimal position** (Posición del punto decimal): el número de dígitos después de la coma. El instrumento define la posición de la coma.
- **Enabled** (Habilitado): el contador está habilitado o deshabilitado. Si no está habilitado, el valor y la etiqueta no se visualizarán.
- **Valor actual:** es el valor actual del totalizador dado
- **Valor definido:** es el valor deseado del totalizador dado (puede definirse después de comprobar el botón de verificación correspondiente a la izquierda); este valor sobrescribe el totalizador actual

Pulsando la tecla "Save" (Guardar) para confirmar los ajustes recién introducidos.

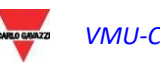

#### $3.2.7$ 3.2.7 BORRADO DEL CONTADOR DE ENERGÍA

Pulsar la tecla "Remove" (Suprimir) para eliminar un instrumento del listado de los Contadores de Energía configurados.

| <b>MANUAL SETUP</b> |                       |                                   |               |               |                   |
|---------------------|-----------------------|-----------------------------------|---------------|---------------|-------------------|
| <b>START</b>        | EM<br>VMU-O           | $\overline{\phantom{a}}$<br>VMU-P | VMU-M         | VMU-C         | <b>END</b>        |
|                     | <b>Back</b>           |                                   |               | <b>Next</b>   |                   |
|                     | EM                    |                                   |               | Add           |                   |
| <b>Address</b>      | <b>Description</b>    | Model                             |               |               |                   |
| 1                   | WM30-R&D Belluno      | <b>WM30</b>                       | <b>Remove</b> | <b>Modify</b> | <b>Substitute</b> |
| $\overline{a}$      | EM21-R&D Belluno      | <b>EM21</b>                       | <b>Remove</b> | <b>Modify</b> | <b>Substitute</b> |
| 10                  | VMU-E_10_-R&D_Belluno | VMU-E-AV00 DIRECT                 | <b>Remove</b> | <b>Modify</b> | <b>Substitute</b> |
| 11                  | VMU-E 11 -R&D Belluno | VMU-E-AV00 DIRECT                 | <b>Remove</b> | <b>Modify</b> | <b>Substitute</b> |

*Máscara de inserción/supresión de contador de energía*

Aparecerá un mensaje de petición de confirmación.

Pulsar "YES" (SÍ) para confirmar el borrado o "No" para anular. Pulsando "YES" (SÍ), el Contador de Energía desaparecerá del listado de Contadores agregados. Todos los datos adquiridos por VMU-C EM hasta ese momento sobre el Contador de Energía borrado se eliminarán definitivamente.

**Nota**: las inserciones, modificaciones y borrados de los contadores de energía solo surtirán efecto al enviar la nueva configuración de la planta mediante el comando correspondiente. No es necesario reiniciar la máquina.

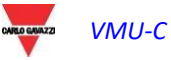

#### 3.2.8 SUSTITUCIÓN DEL MEDIDOR DE ENERGÍA

Pulse el botón "Sustituir" para sustituir un instrumento de la lista de los medidores de energía configurados. Esta función es muy útil en caso de fallo en un medidor de energía específico, después de lo cual es necesario cambiar físicamente el medidor por otro; el sistema aconsejará al usuario en caso de que el medidor sustituto maneje menos variables que el sustituido (ej. si se trata de un modelo diferente)

| <b>MANUAL SETUP</b> |                       |                                   |               |               |                   |
|---------------------|-----------------------|-----------------------------------|---------------|---------------|-------------------|
| <b>START</b>        | VMU-O<br><b>EM</b>    | $\overline{\phantom{a}}$<br>VMU-P | VMU-M         | VMU-C         | <b>END</b>        |
|                     | <b>Back</b>           |                                   |               | <b>Next</b>   |                   |
|                     | <b>EM</b>             |                                   |               | Add           |                   |
| <b>Address</b>      | <b>Description</b>    | Model                             |               |               |                   |
| 1                   | WM30-R&D Belluno      | <b>WM30</b>                       | <b>Remove</b> | <b>Modify</b> | <b>Substitute</b> |
| $\overline{2}$      | EM21-R&D_Belluno      | <b>EM21</b>                       | <b>Remove</b> | <b>Modify</b> | <b>Substitute</b> |
| 10                  | VMU-E 10 -R&D Belluno | VMU-E-AV00 DIRECT                 | <b>Remove</b> | <b>Modify</b> | <b>Substitute</b> |
| 11                  | VMU-E_11_-R&D_Belluno | VMU-E-AV00 DIRECT                 | <b>Remove</b> | <b>Modify</b> | <b>Substitute</b> |

*sustitución del medidor de energía*

Completando el formulario apropiado es posible configurar los parámetros entrantes del medidor.

El sistema guardará el historial de datos registrados y tratará las variables registradas del nuevo medidor como una continuación de las series de tiempo registradas por el antiguo medidor.

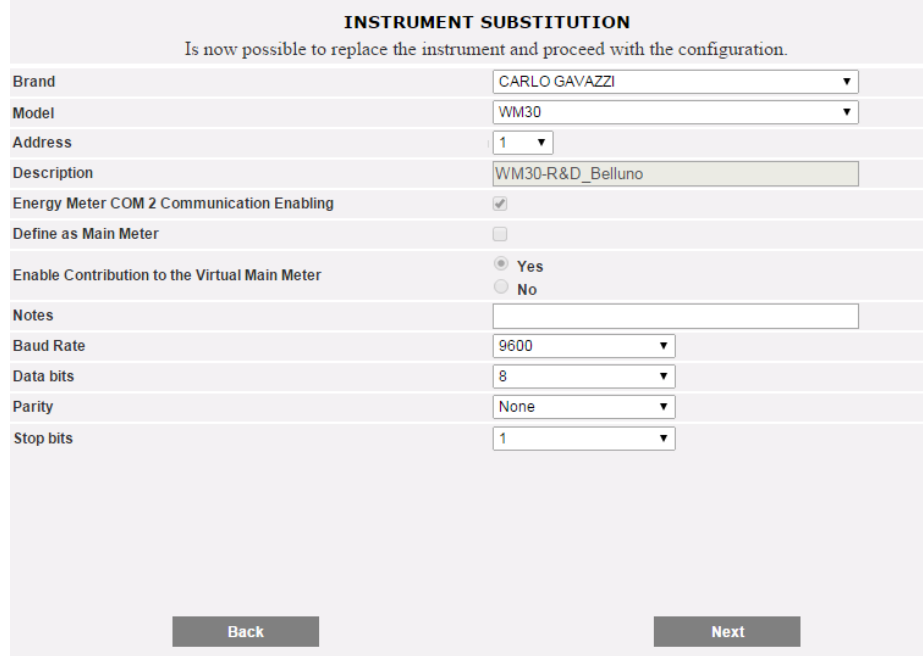

*sustitución del medidor de energía*

Pulse SIGUIENTE para configurar el OFFSET (en caso necesario) y después GUARDAR para confirmar los cambios

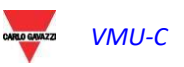

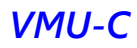

# 3.3CONFIGURACIÓN DE MÓDULOS VMU-P

Si en la fase de "detección automática de dispositivos" se detectan uno o varios módulos VMU-P, aparecerá la pantalla que aparece a continuación (para cada VMU-M EM puede haber como máximo 1 módulo VMU-P; VMU-C EM puede gestionar hasta 11 módulos VMU-P).

El procedimiento de detección automática de los VMU-M EM barre todos los dispositivos presentes en el puerto COM1, memoriza su posición y visualiza la configuración actual.

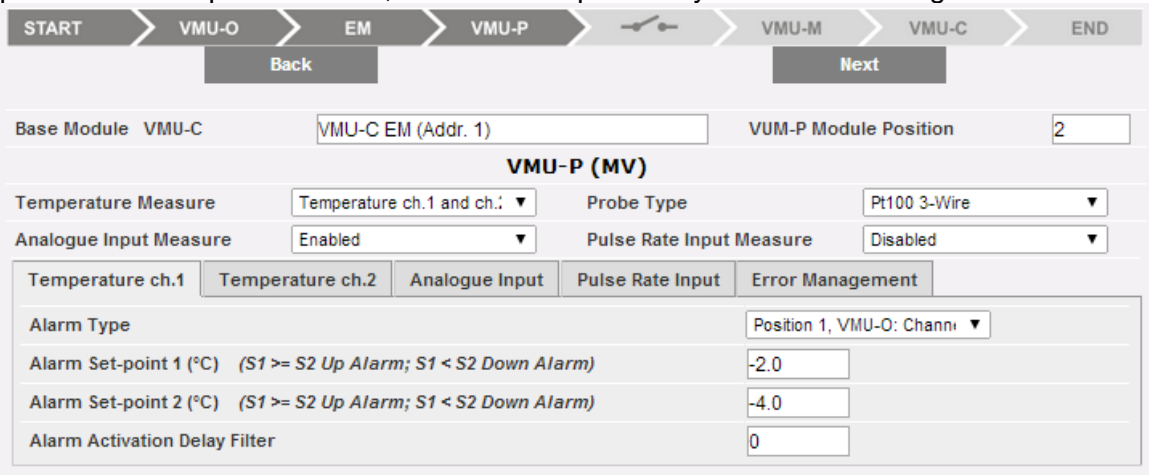

*Máscara de configuración del módulo VMU-P*

En el área punteada se indicará de modo automático la información relativa al módulo base de pertenencia (VMU-C EM o VMU-M EM) y la posición del propio módulo VMU-P en el interior del sistema.

Indicar para cada módulo qué mediciones de temperatura supervisar (Temperatura canal1, del canal 2 o ambas) y qué tipo de sensor utilizar (sondas Pt100 o Pt1000, 3 cables o 2 cables).

Además, para cada módulo es posible habilitar (o deshabilitar) las mediciones desde la entrada analógica y desde la entrada de frecuencia (entrada impulsiva).

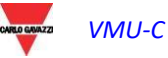

#### $3.31$ 3.3.1 CONFIGURACIÓN DE ALARMAS EN MÓDULOS VMU-P

Cada módulo VMU-P puede gestionar alarmas específicas para cada una de las magnitudes controladas:

- *Channel 1 temperature* (Temperatura canal 1)
- *Channel 2 temperature* (Temperatura canal 2)
- *Analogue input* (Entradas analógicas) *(mV o mA)*
- *Pulse rate input* (Entrada de frecuencia de los impulsos)

| Temperature ch.2<br>Temperature ch.1<br>Analogue Input                              | <b>Pulse Rate Input</b><br><b>Error Management</b> |
|-------------------------------------------------------------------------------------|----------------------------------------------------|
| Alarm Type                                                                          | Virtual                                            |
| Alarm Set-point 1 (°C) $(S1 \ge S2 \text{ Up Alarm}; S1 \le S2 \text{ Down Alarm})$ | 150.0                                              |
| Alarm Set-point 2 (°C) (S1 > = S2 Up Alarm; S1 < S2 Down Alarm)                     | 120.0                                              |
| Alarm Activation Delay Filter (seconds) (On-Time Delay)                             | 10                                                 |

*Máscara de configuración de las alarmas VMU-P*

Para cada alarma es posible definir los límites de activación y su modo de uso:

- Alarma en subida: Límite1 ≥ Límite2
- Alarma en bajada: Límite1 < Límite2

Cada alarma puede deshabilitarse, habilitarse como alarma virtual o es posible conectar cada alarma a una salida digital

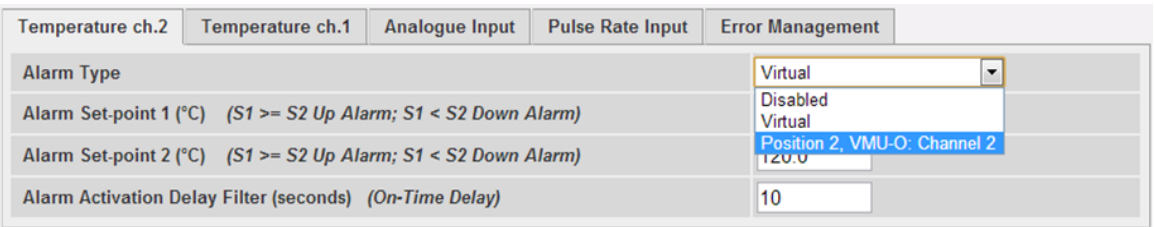

*Máscara de configuración de las alarmas VMU-P*

Puede asociarse a cada alarma un valor diferente de "Alarm activation delay filter" (Filtro retraso activación alarma) (valor expresado en segundos y con valor configurable de 0 a 3600).

Para configurar la alarma activada por la "Entrada Analógica" y por la entrada de frecuencia (entrada impulsiva), además del límite de alarma Límite1 y Límite2, hay que configurar los datos correspondientes al sensor específico instalado:

- Electric scale Minimum Value (mV) [Escala eléctrica Valor mínimo (mV)]: parámetro relativo a la entrada eléctrica (valor mínimo de la señal de entrada).
- Electric scale Maximum Value (mV) [Escala eléctrica Valor máximo (mV)]: parámetro relativo a la entrada eléctrica (valor máximo de la señal de entrada).
- Displayed scale Minimum Value (Escala visualizada Valor mínimo): Valor mínimo (expresado en la unidad de ingeniería arriba especificada) en correspondencia del valor mínimo de entrada (mV).
- Displayed scale Maximum value (Escala visualizada Valor máximo): Valor máximo (expresado en la unidad de ingeniería arriba especificada) en correspondencia del valor máximo de entrada (mV).

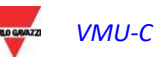

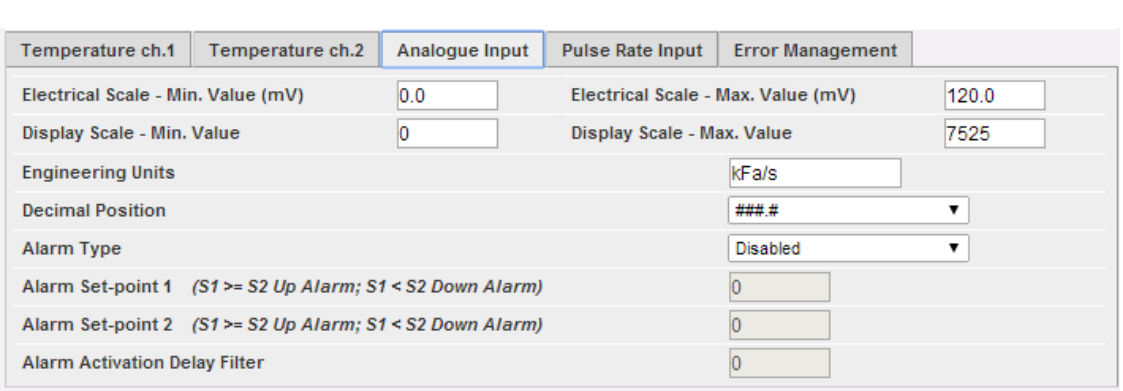

*Máscara de configuración de las alarmas de entrada analógica* 

- Maximum value of measuring electric scale (Hz) [Valor máximo de medición de la escala eléctrica (Hz)]: parámetro de conversión para obtener las mediciones de la entrada de frecuencia (entrada impulsiva). Este valor representa el valor máximo de frecuencia que el sensor puede generar.
- Maximum value of displayed scale (Valor máximo de la escala visualizada) (expresado en la unidad de ingeniería arriba especificada): valor de escala y correspondiente al valor máximo de la señal en frecuencia.

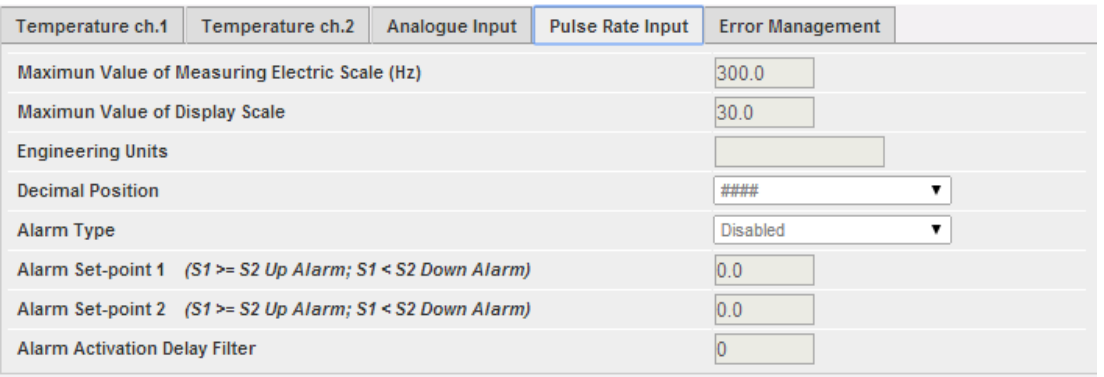

*Máscara de configuración de la alarma de entrada de frecuencia (ing. impulsiva)*

Además, es posible preparar la activación de una alarma en caso de errores de funcionamiento del módulo. Cada alarma está asociada a una o varias condiciones de error en el módulo. Es posible asociar a los errores gestionados una salida a activar. En la lista para la selección de la salida conectada a la alarma estarán disponibles las salidas de los módulos VMU-O presentes en el grupo con la configuración Alarmas.

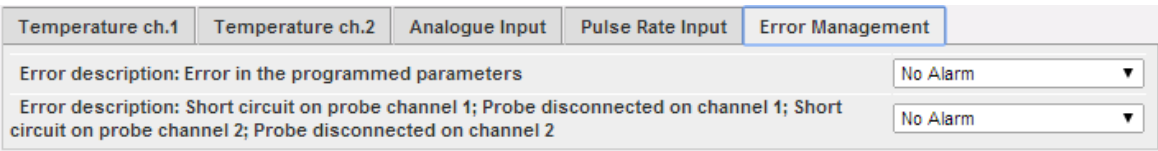

*Máscara de configuración para la gestión de errores en caso de error*

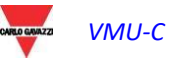

# 3.4 CONFIGURACIÓN DE LOS COMANDOS MANUALES DE LAS SALIDAS DE LOS MÓDULOS VMU-O

Pulsando de nuevo la tecla "NEXT" (AVANCE) se accede a la pantalla que permite configurar los comandos manuales de las salidas relay en los módulos VMU-O. Mediante esta función, con un comando manual, será posible activar o desactivar a distancia (mediante ethernet/Internet) las salidas digitales de los módulos VMU-O instalados en el campo.

**Nota***:* para poder utilizar esta función, las salidas en los módulos VMU-O deben estar configuradas para el control REMOTO.

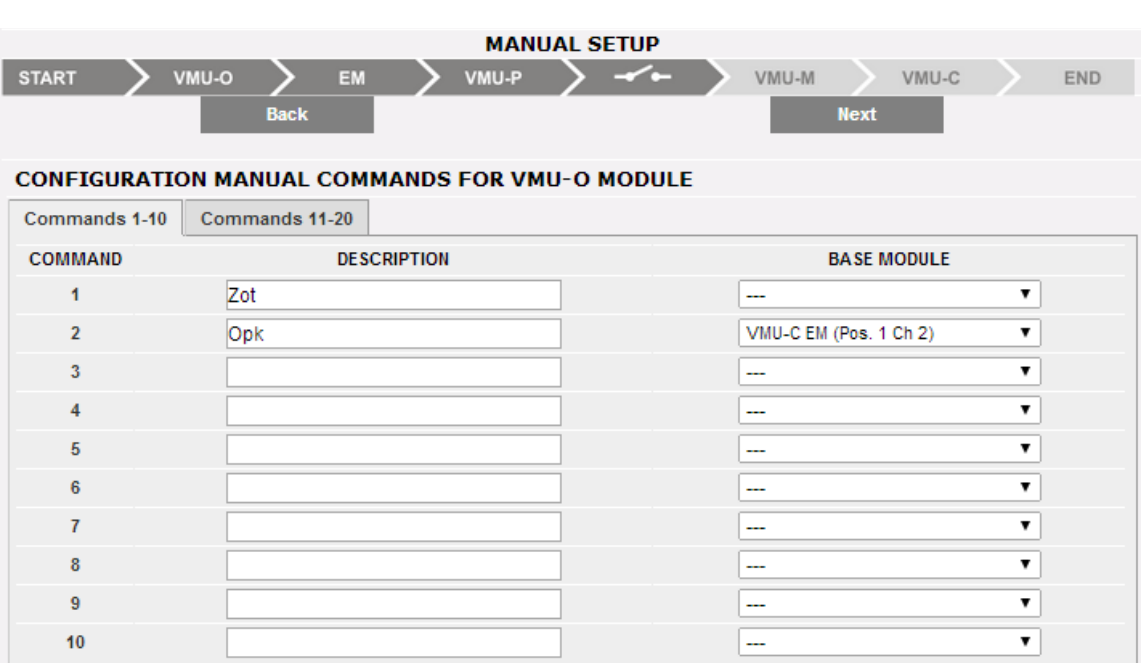

**Nota***:* es posible crear hasta un máximo de 20 comandos manuales.

*Máscara de configuración de los comandos manuales de salidas VMU-O*

- En la columna "**Description**" (**Descripción)** es posible asociar, para cada comando, una etiqueta que identifique la función que este comando activará (por ejemplo "Encendido iluminación externa").
- La columna "**Base module" (Módulo base)** permite efectuar la asociación entre la etiqueta descriptiva (véase el punto anterior) y la salida digital definida para este fin. Abriendo el menú desplegable aparecerá el listado de todas las salidas anteriormente configuradas para el control REMOTO.

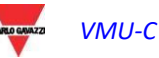
## 3.5CONFIGURACIÓN DE MÓDULOS VMU-M EM

Pulsando de nuevo la tecla "NEXT" (AVANCE) se accede a la pantalla que permite configurar los módulos VMUM-EM conectados a VMU-C EM.

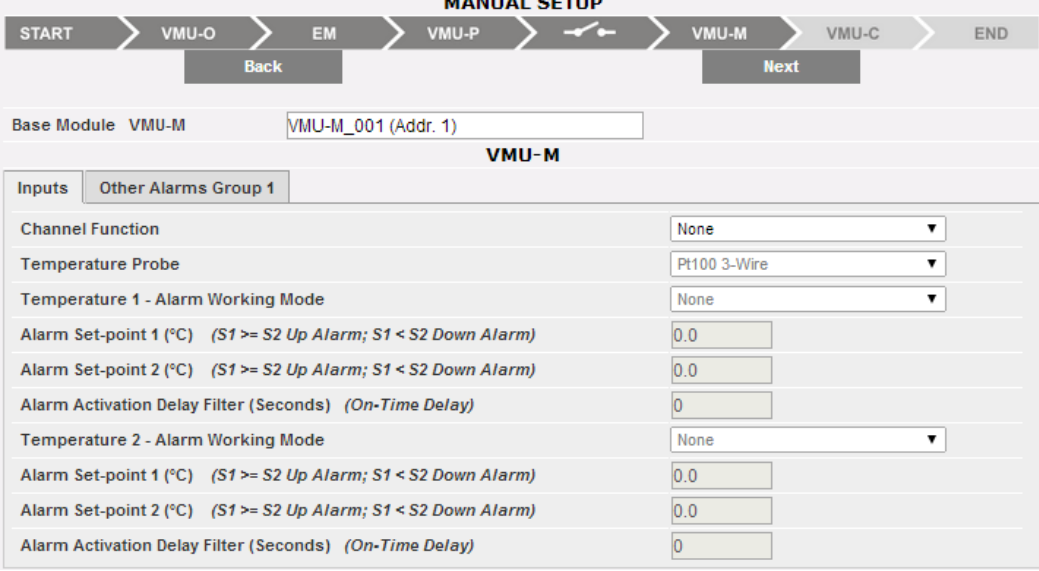

*Máscara de configuración de los módulos VMU-M*

- En la sección superior, además de la etiqueta definida anteriormente aparece la dirección ModBus relativa al módulo VMU-M EM específico.
- La sección inferior se utiliza para la configuración de las entradas digitales o de temperatura y para otras alarmas generales. A continuación se describen las dos secciones:
	- A. **Inputs** (Entradas):
		- Definir el uso de las entradas en el módulo VMU-M EM:
			- NINGUNA: las entradas del módulo no tendrán ningún uso.
			- $\Rightarrow$  Para la lectura de TEMPERATURA (en uno o ambos canales y el tipo de sonda: Pt100 o Pt1000, 2 cables o 3 cables).
			- $\Rightarrow$  DIGITAL: la entrada digital "1" se usará para la lectura del estado (Abierto/Cerrado) de un contacto digital (por ejemplo para detectar si la protección CC ha saltado o no).

**Nota***:* cuando se usan las entradas para leer la temperatura, definir si para cada canal se desea gestionar la función ALARMA. En ese caso ajustar los valores de "Límite 1" y di "Límite 2" (para valores de "S1" superiores o iguales a "S2" se obtendrá una alarma de MÁXIMA; para valores de "S1" inferiores a "S2" se obtendrá una alarma con funcionamiento de MÍNIMA). Además, es necesario definir si la alarma debe ser de tipo VIRTUAL o REAL (asociada a una salida relay de VMU-O).

### B. **Other alarms group** (Otro grupo de alarmas):

Configurar el uso de otra alarma gestionada por VMU-M EM:

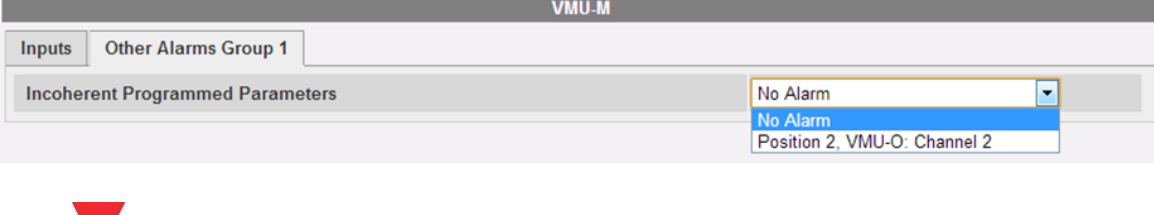

*VMU-C Manual de Instrucciones 73*

**Nota***:* cuando VMU-C EM detecte que la programación del VMU-M EM es incongruente con los módulos conectados a éste, es posible elegir si no gestionar el error o si activar una alarma en una salida física.

**Nota**: repetir el procedimiento de CONFIGURACIÓN MÓDULOS VMU-M EM para cada uno de los módulos VMU-M EM conectados al VMU-C EM.

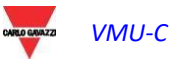

## 3.6CONFIGURACIÓN DEL MÓDULO VMU-C EM

Pulsando de nuevo la tecla "NEXT" (AVANCE) se accede a la pantalla que permite configurar completamente el módulo VMU-C EM:

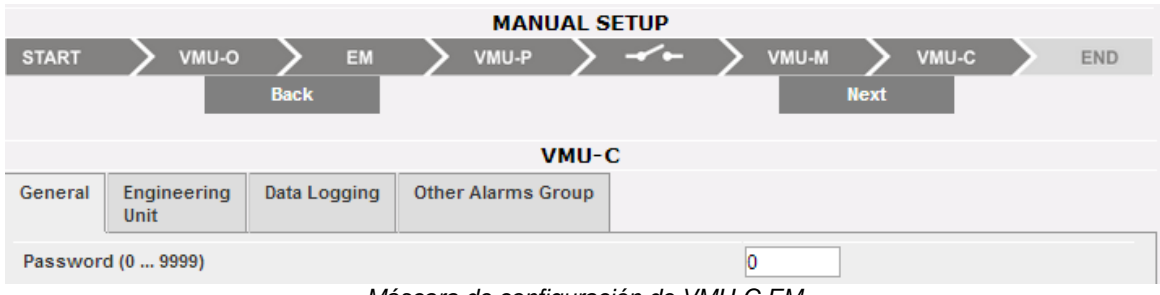

*Máscara de configuración de VMU-C EM*

A continuación se describe cada una de las páginas de configuración de las funciones disponibles:

 **GENERAL** (GENERAL): permite configurar una contraseña encargada de proteger el dispositivo de modificaciones en la configuración indeseadas o comandos de reset no deseados.

**Nota:** la contraseña antes descrita se refiere a todos los módulos VMU-M EM conectados al puerto de comunicación "COM1". Será igual y común a todos los VMU-M EM conectados.

 **ENGINEERING UNIT** (UNIDAD DE INGENIERÍA): permite configurar las unidades de ingeniería para la medición de la temperatura (°C o °F).

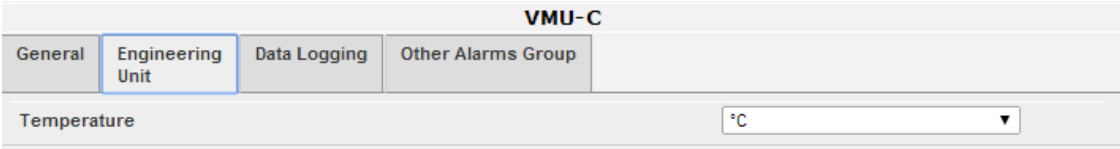

*Máscara de configuración de las unidades de ingeniería*

 **DATA LOGGING** (REGISTRO DATOS): permite activar la función de Registro de Datos y definir el relativo intervalo de memorización.

| VMU-C   |                                      |              |                           |     |  |  |  |  |  |  |
|---------|--------------------------------------|--------------|---------------------------|-----|--|--|--|--|--|--|
| General | Engineering<br>Unit                  | Data Logging | <b>Other Alarms Group</b> |     |  |  |  |  |  |  |
|         | Data Logging Enabling                |              |                           | Yes |  |  |  |  |  |  |
|         | Data Logging Time Interval (Minutes) |              |                           |     |  |  |  |  |  |  |

*Máscara de configuración del tiempo de registro de datos*

**Nota**: el intervalo de memorización puede configurarse de un mínimo de 5 minutos a un máximo de 60 minutos. Los intervalos pueden ser de: 5min – 10min – 15min – 30min – 60 min.

- **OTHER ALARMS GROUP** (OTRO GRUPO DE ALARMAS) **(VMU-C EM)**: en esta sección es posible configurar *Otras alarmas de carácter general*:
	- o *Communication Alarm on Port COM1 and/or COM2* (Alarma comunicación en los puertos COM1 y/o COM2)*:* cuando un dispositivo conectado a los puertos de comunicación COM1 y/o COM2 deje de comunicar durante un período (si está configurado) superior a 30 seg., se activará la alarma.

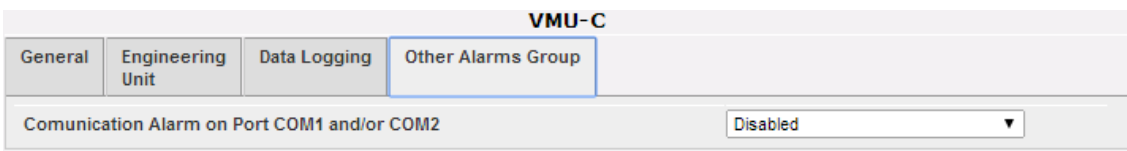

*Máscara de configuración del grupo de otras alarmas*

**Nota:** para poder asociar una salida física a estas *Otras alarmas*, el módulo VMU-O debe pertenece al grupo VMU-C EM.

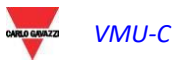

## 3.7ENVÍO DE LA CONFIGURACIÓN DEL SISTEMA

Al finalizar la configuración del sistema, aparece la pantalla de fin de configuración: todos los datos pueden cargarse en el módulo MASTER VMU-C EM. Los datos solo estarán operativos después de haber ejecutado el comando "Send plant data" (Enviar Datos Planta).

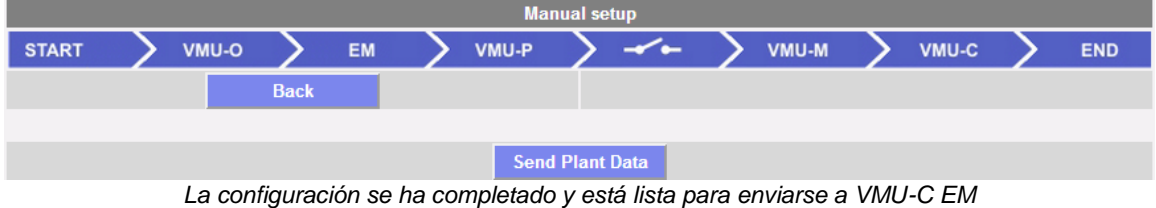

Durante la transmisión de la configuración aparecerá la pantalla a continuación:

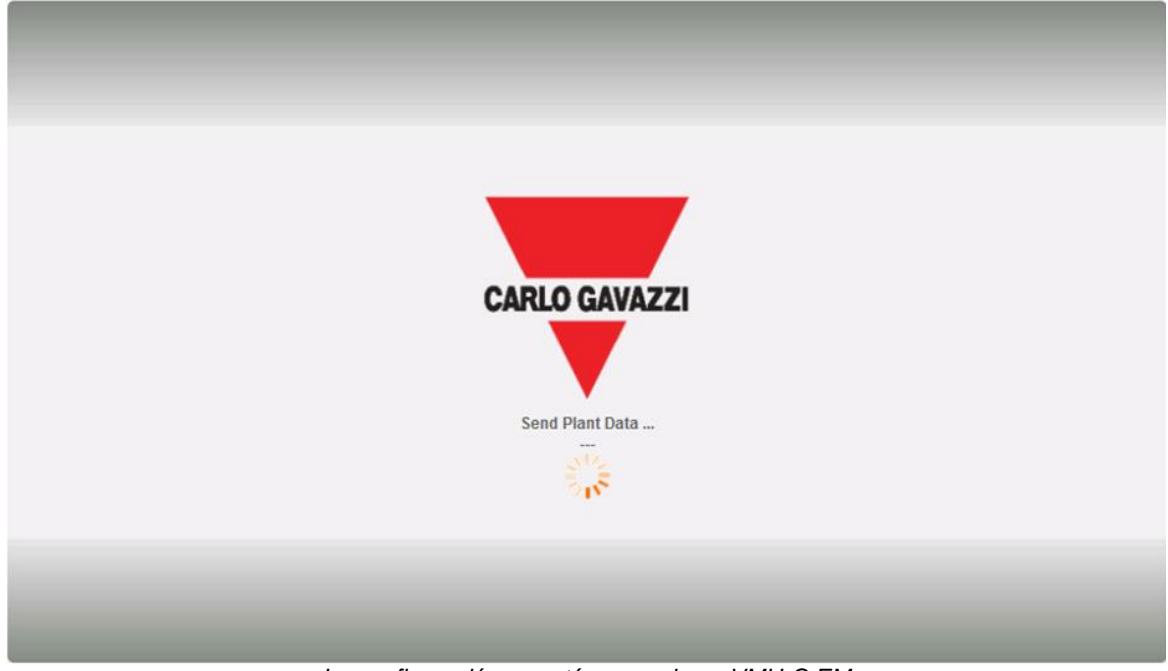

*La configuración se está cargando en VMU-C EM*

Al finalizar la transferencia de datos, aparecerá un mensaje de confirmación. Después de haber sido reconocido al pulsar el botón OK, el usuario será re-dirigido a la página de inicio:

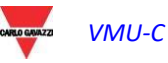

#### $3.7.1$ 3.7.1 RETOMAR CONFIGURACIÓN (DEL SISTEMA)

Si se sale del procedimiento guiado de configuración antes de su conclusión, será posible retomar el procedimiento mediante el comando "Resume configuration" (Retomar configuración).

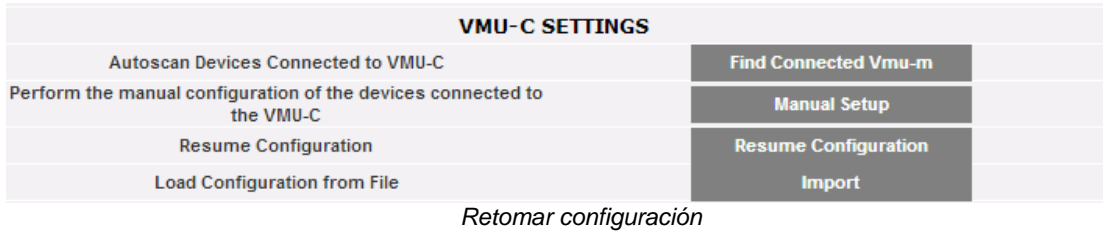

### 3.7.2 IMPORTAR (CONFIGURACIÓN DEL SISTEMA)

Si se ha exportado la configuración de una planta mediante el comando "*SAVE CONFIGURATION*" (GUARDAR CONFIGURACIÓN),

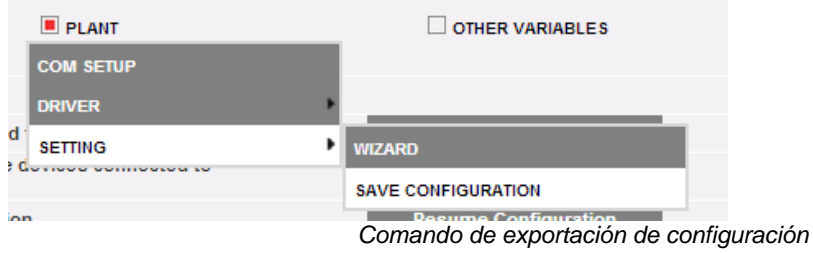

es posible importar la configuración con el comando "*IMPORT*" (IMPORTAR) y puede cargarse nuevamente en el mismo sistema o en un nuevo sistema evitando así tener que introducir de nuevo todos los datos de configuración.

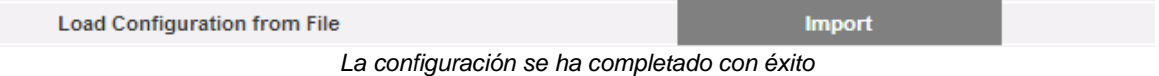

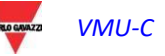

## 3.8CONFIGURACIÓN "OTRAS VARIABLE"

Posicionándose con el cursor del ratón sobre "OTHER VARIABLES" (OTRAS VARIABLES) aparece un menú desplegable que muestra el listado de las variables que pueden gestionarse desde el VMU-C EM mediante el módulo/s VMUP-EM:

- Mediciones de las ENTRADAS ANALÓGICAS ("mV" y/o "mA"); n.1 canal
- Mediciones de TEMPERATURA (de Pt100 y/o Pt1000, 2 o 3 cables); n.2 canales
- Mediciones desde ENTRADA DE FRECUENCIA IMPULSIVA (desde entrada impulsiva para mediciones de velocidad o de flujo)

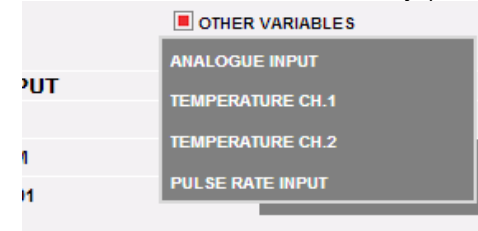

*Configuración de "Otras variables"*

VMU-C EM está en disposición de gestionar, mediante el módulo VMUP-EM, tres tipos de mediciones diferentes:

- Sensores con salida analógica, "120mV" y "20mA"
- Sensores de temperatura (Pt100 y/o Pt1000, 2/3 cables)
- Sensores para medir velocidad y flujo

Haciendo clic en uno de los botones relativos a cada tipo de sensores gestionados (analógicos, temperatura o entrada frecuencia), es posible visualizar, para cada tipo de sensor, más información:

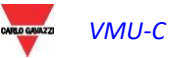

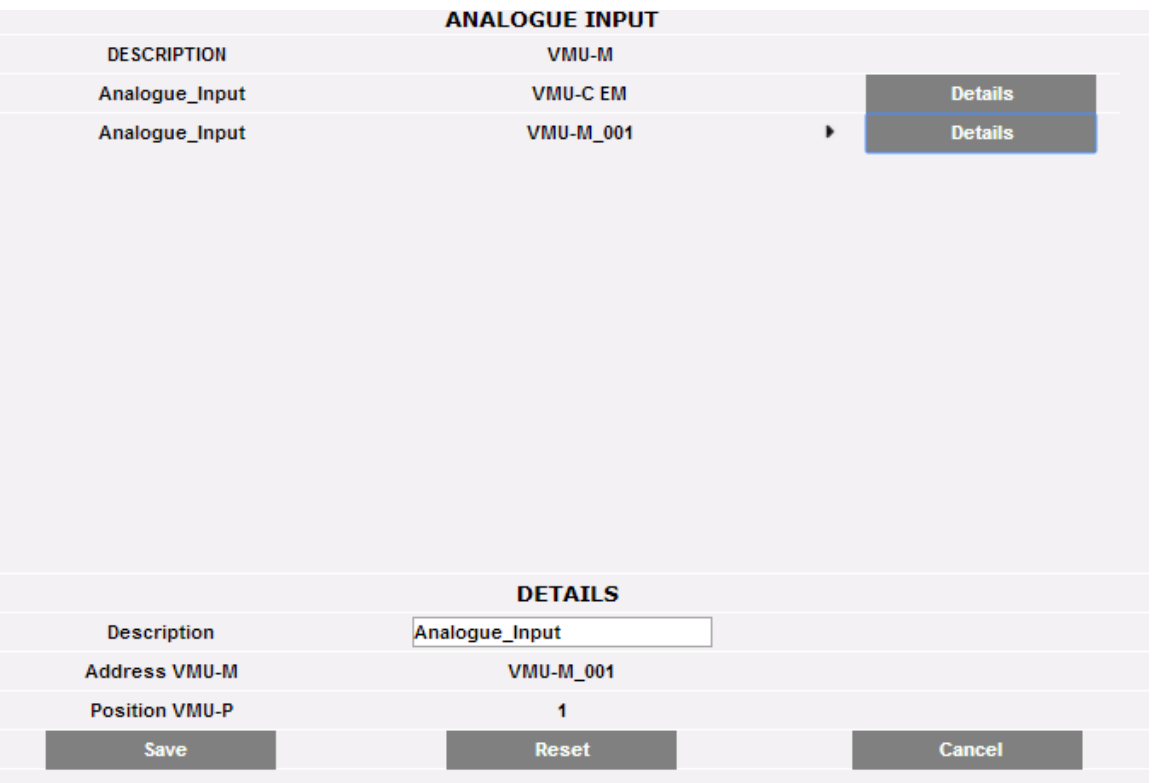

Es posible definir para cada sensor una descripción que luego servirá de ayuda para identificar, en la fase de lectura, de qué sensor llega la medición. Además, se visualiza la siguiente información:

- o *VMU-M address* (Dirección VMU-M*)* [o VMU-C address (Dirección VMU-C)]: dirección ModBus del módulo VMU-M o VMU-C al que está conectado el sensor.
- o *VMU-P position* (Posición VMU-P)*:* indica la posición del módulo VMU-P en el interior del grupo.
- o *Channel* (Canal)*:* indica la posición del sensor en el interior del módulo VMU-P.

Pulsar la tecla "*Reset*" para cancelar las modificaciones recién introducidas; "*Cancel*" (Anular) para cancelar las modificaciones recién introducidas, a diferencia del comando "*Reset*", con esta operación se sale de la página "Detalles sensor". Guardar los ajustes del sensor recién introducidos con la tecla "Save" (Guardar).

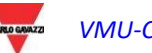

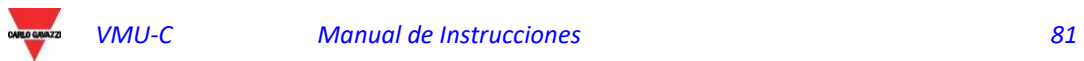

# 4 PÁGINA DE INICIO

Los contenidos de la PÁGINA PRINCIPAL son seleccionados por el usuario; las opciones disponibles son:

- PERFIL DE CARGA
- TENDENCIA (Es un gráfico que muestra una selección de múltiples variables en función de la selección del usuario.La creación de TENDENCIA se efectúa en el menú de PLANTA; consulte la sección relativa en este manual para más información.)
- RESUMEN DE ENERGÍA (Muestra datos de consumo diario, mensual y anual para una lista ordenada de medidores (seleccionada por el usuario).La configuración de RESUMEN DE ENERGÍA se efectúa en el menú de MONITORIZAR; consulte la sección relativa en este manual para más información.)

Esta selección está disponible para los administradores a través del menú SISTEMA/CONFIGURACIÓN

## 4.1PÁGINA DE INICIO - PERFIL DE CARGA

Haciendo clic en el icono "Home" (Página inicial) en el menú de navegación se accede a la pantalla que muestra la evolución de la potencia absorbida por la planta en el día actual y en el anterior, con resolución de la muestra a 5 minutos.

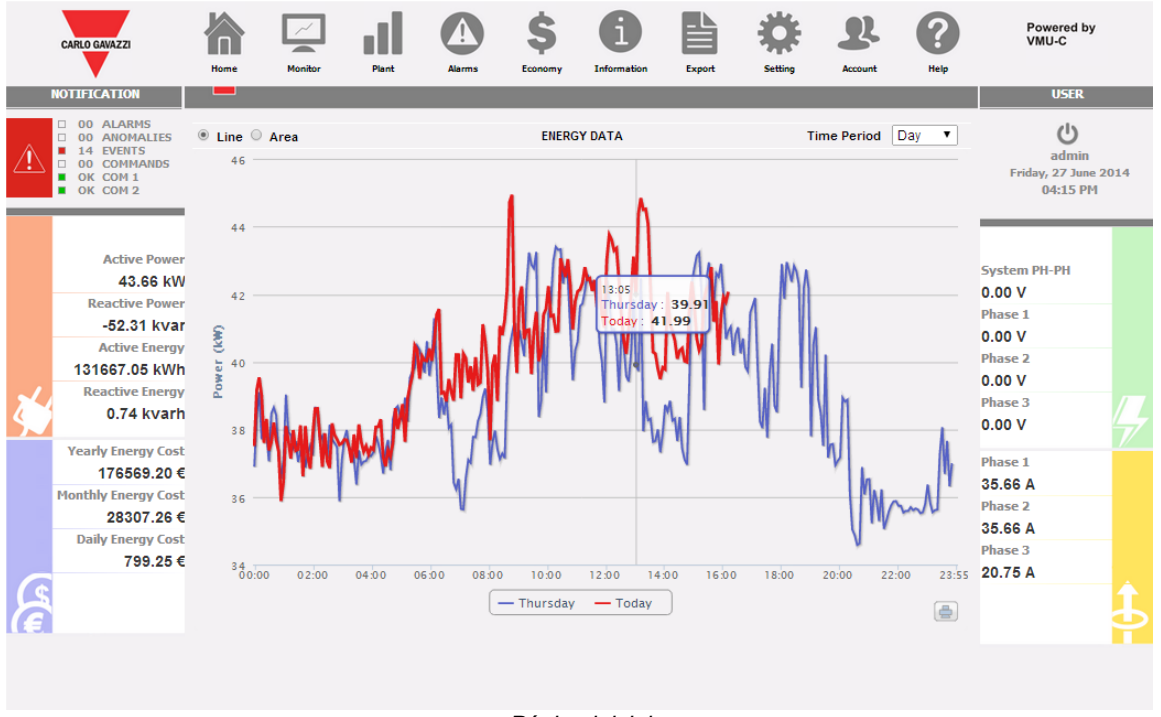

*Página inicial*

El gráfico puede visualizarse en modalidad "Line" (Línea) o en modalidad "Area" (Área)

En el eje de abscisas del gráfico tenemos las horas del día, de 00:00 a 23:55, mientras que en el eje de ordenadas tenemos la potencia en kW; el valor máximo de las ordenadas se dimensiona automáticamente mediante una función de autorango.

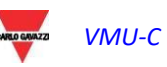

 El gráfico se actualiza automáticamente cada 5 minutos. Desplazando el curso del ratón en el área del gráfico se visualiza el correspondiente valor de potencia.

Además, es posible seleccionar 3 tipologías diferentes de gráfico:

- *Con base diaria* [DAY (DÍA)]: se visualizan los gráficos relativos a la evolución del día en curso y del día anterior.
- *Con base semanal* [WEEK (SEMANA)]: se visualizan los histogramas relativos a la evolución de la semana en curso y de la semana anterior (siempre de lunes a domingo).
- *Con base mensual* [MONTH (MES)]: se visualizan los histogramas relativos a la evolución del mes en curso y del mes anterior (siempre desde el primer día al último día del mes).
- **Nota:** para el gráfico con base diaria es posible elegir una visualización por líneas o por área. Para los gráficos con base semanal o mensual, está disponible solamente una visualización por histogramas.

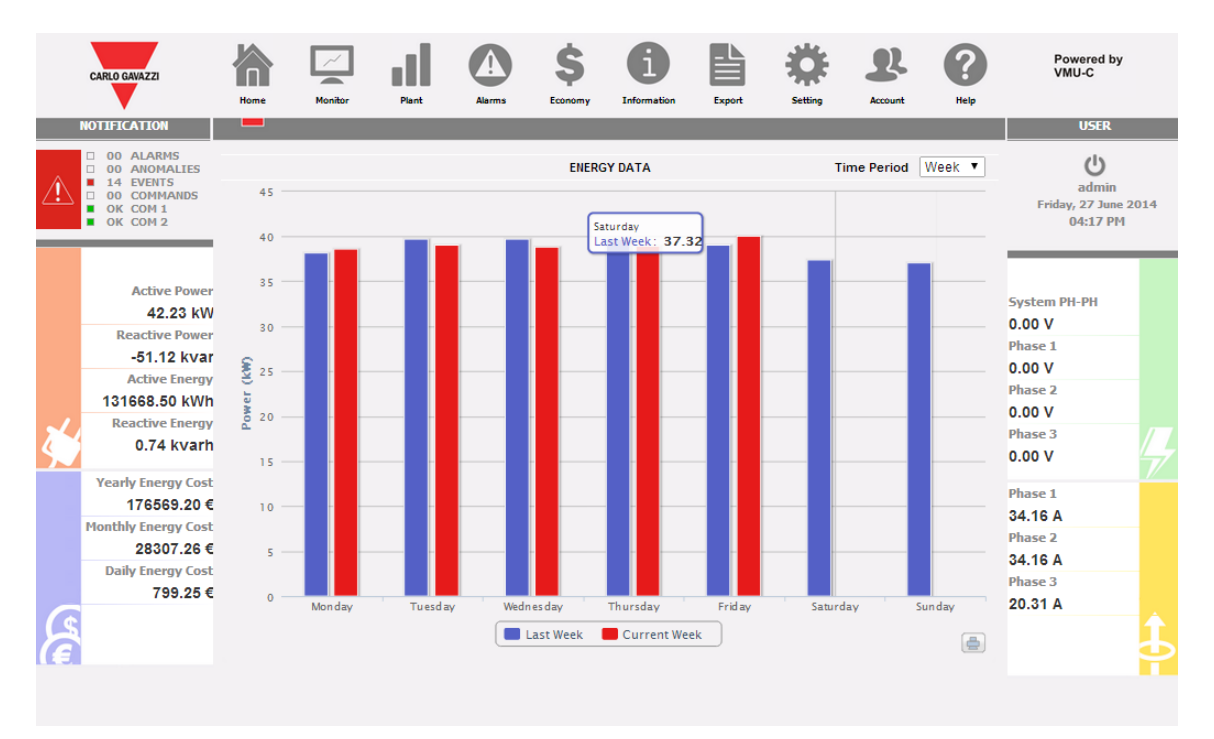

*Potencia "CA" semanal de la planta*

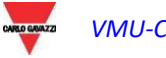

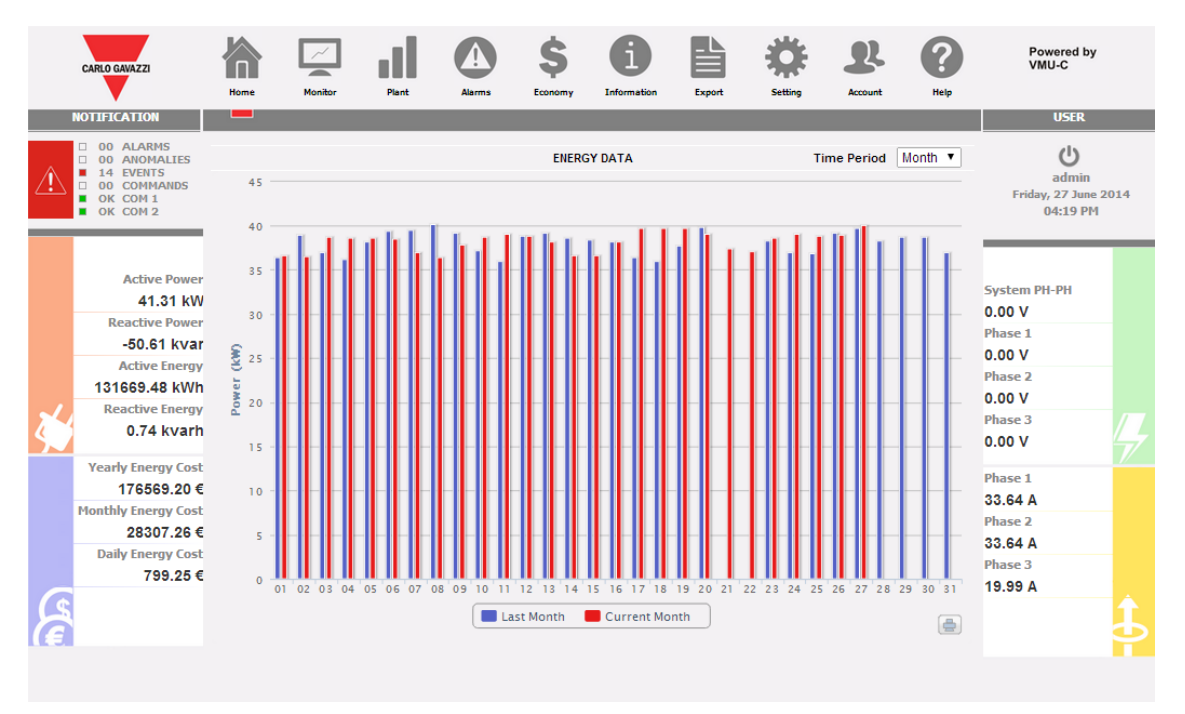

*Potencia "CA" mensual de la planta*

*Imprimir el gráfico*

Haciendo clic en la tecla imprimir posicionada en la parte inferior derecha del área del gráfico, es posible seleccionar qué impresora utilizar para imprimir el gráfico.

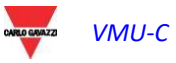

# 5 MONITOR -ANÁLISIS DE DATOS DEL **CONTADOR**

Esta sección se dedica al análisis de los datos del contador y permite visualizar en el mismo gráfico la evolución de las variables de mayor importancia como Corriente/Factor de Potencia para cada fase, Tensión de sistema (estrellada y concatenada), Potencia (activa y reactiva de sistema), variables analógicas como Temperatura, señal de entrada impulsiva o de entrada analógica (cuando están disponibles y, en cualquier caso, procedentes de módulos VMU-P EM). Al hacer clic sobre el icono "Monitor" en el Menú de Navegación se accede a la pantalla ilustrada a continuación.

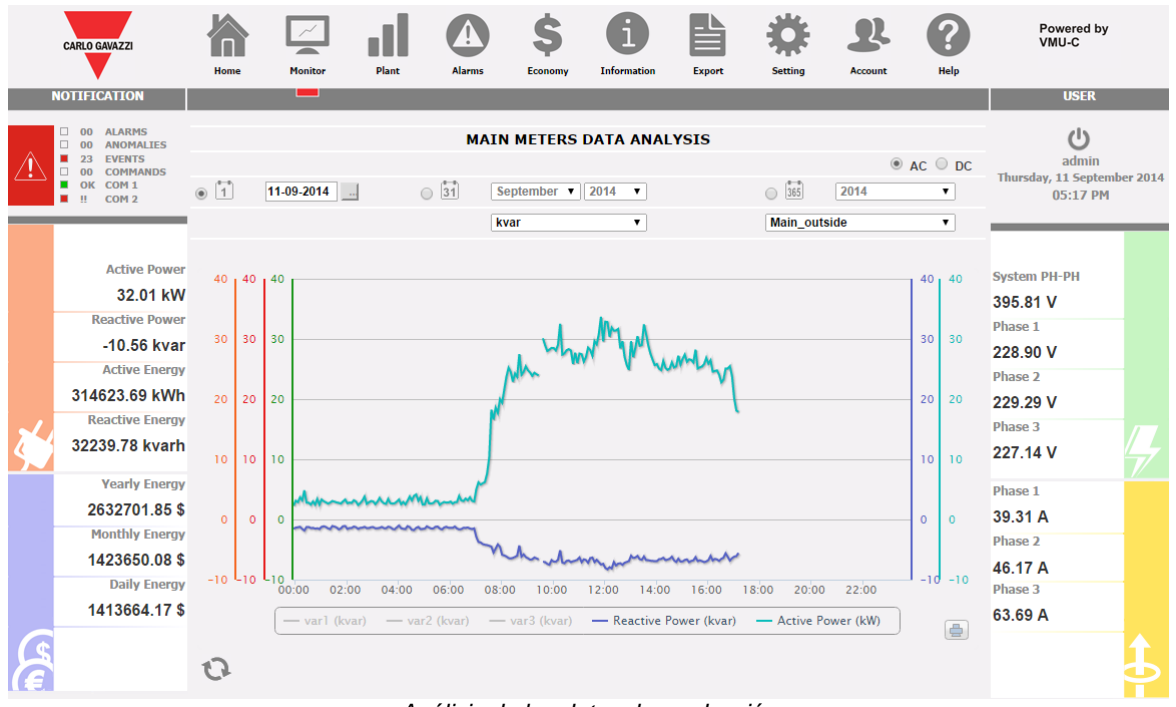

*Análisis de los datos de producción*

Se puede seleccionar el contador objetivo y la tendencia de las variables. Las tendencias disponibles son:

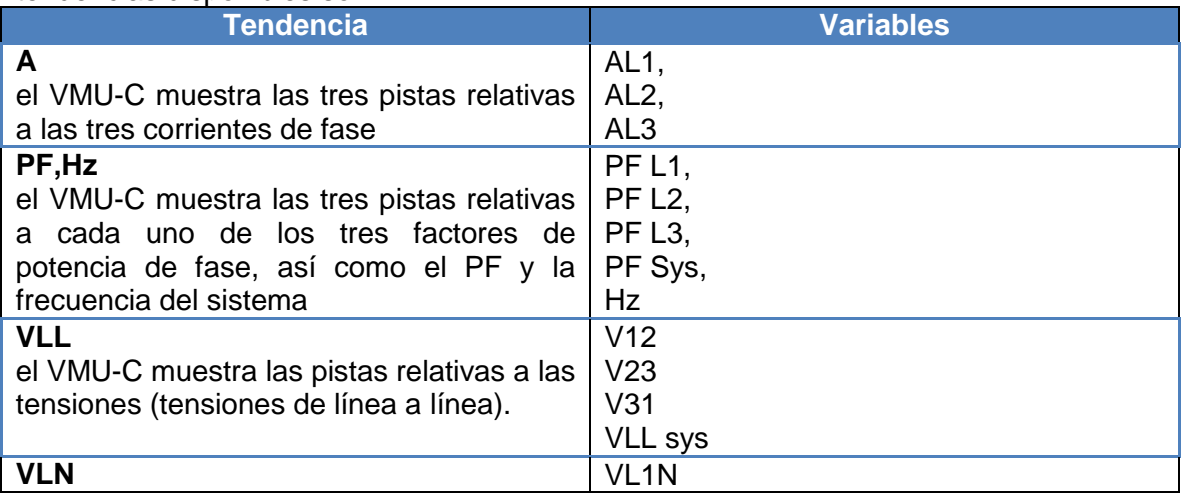

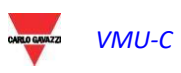

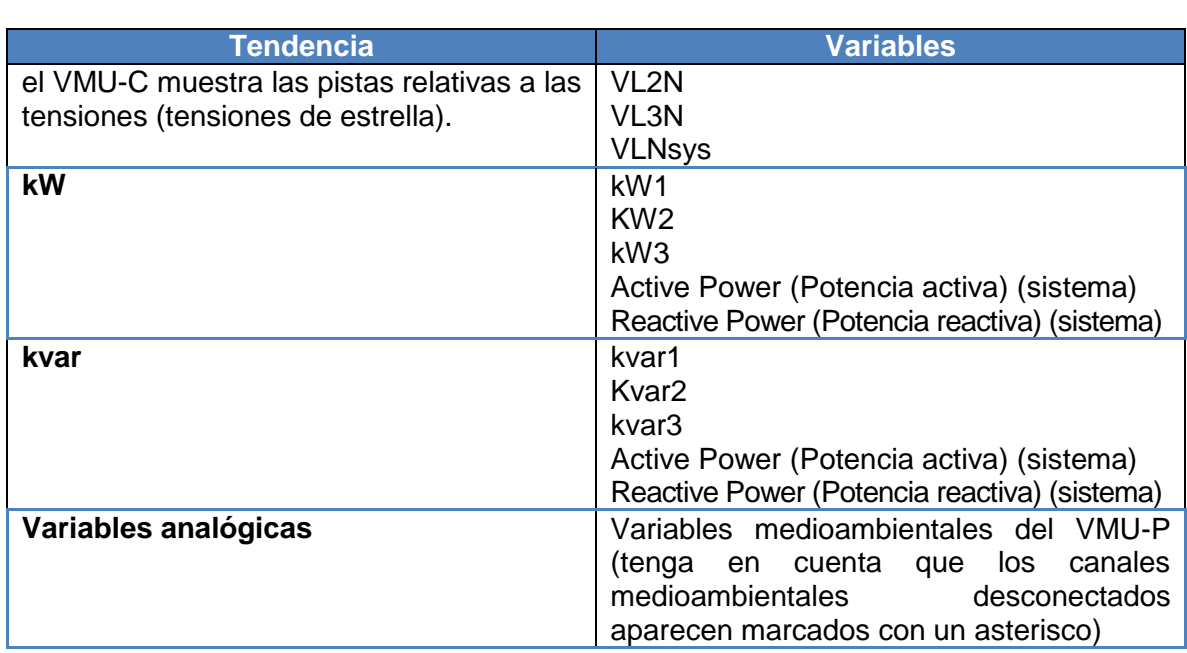

#### *a) Funciones gráficas*

Los gráficos están caracterizados por un eje de abscisas (X) donde se indican las horas del día a partir de las 00:00 hasta las 23:55 y tantos ejes de ordenadas (Y) como magnitudes a representar. Cada eje Y tiene una escala propia dimensionada automáticamente en función de la magnitud a la que se refiere. Para habilitar o deshabilitar (ocultar) un trazado, basta con hacer clic sobre el nombre de la variable (situado en la parte inferior del eje X). La visualización o eliminación de la curva se realiza inmediatamente y sin ninguna actualización de la página.

Posicionándose con el cursor del ratón sobre al área del gráfico, se muestra una ventana con el valor numérico de cada variable visualizada.

#### *Imprimir el gráfico*

Haciendo clic en la tecla imprimir posicionada en la parte inferior derecha del área del gráfico, es posible indicar qué impresora utilizar para imprimir el gráfico.

#### b) *Pantalla gráfica y análisis de datos históricos*

Por medio de la herramienta de calendario es posible seleccionar el intervalo de tiempo deseado para que aparezca.

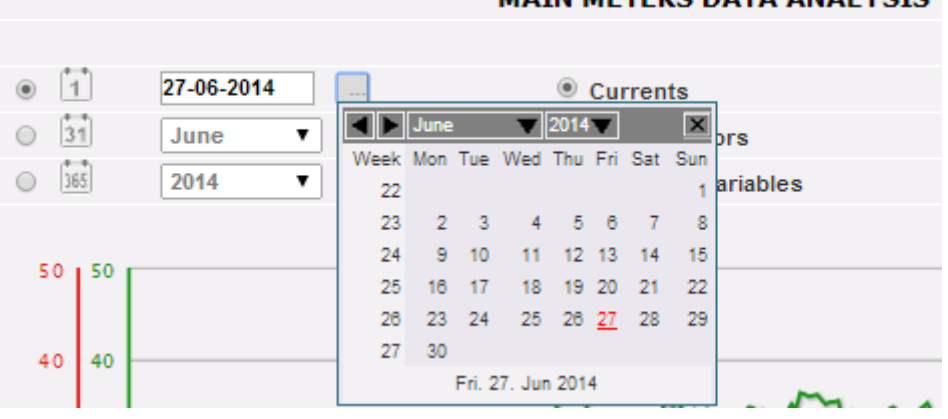

#### **MAIN METERS DATA ANALYSIS**

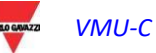

#### *Selección de intervalo de fecha*

Seleccionar el día deseado y pulsar la tecla "Refresh chart" (Actualizar Gráfico).

*Nota*: el campo fecha no es editable; el único modo para seleccionar la fecha es utilizar el calendario pertinente.

**Nota**: si el gráfico no está visualizado y aparece un área blanca con la frase "No data to display" (No hay fecha a visualizar), significa que no se disponen datos para el día seleccionado.

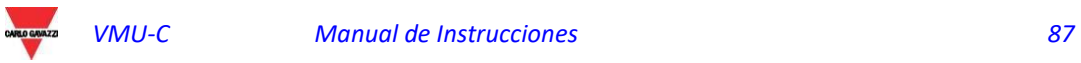

## 5.1 GRÁFICO "CORRIENTES"

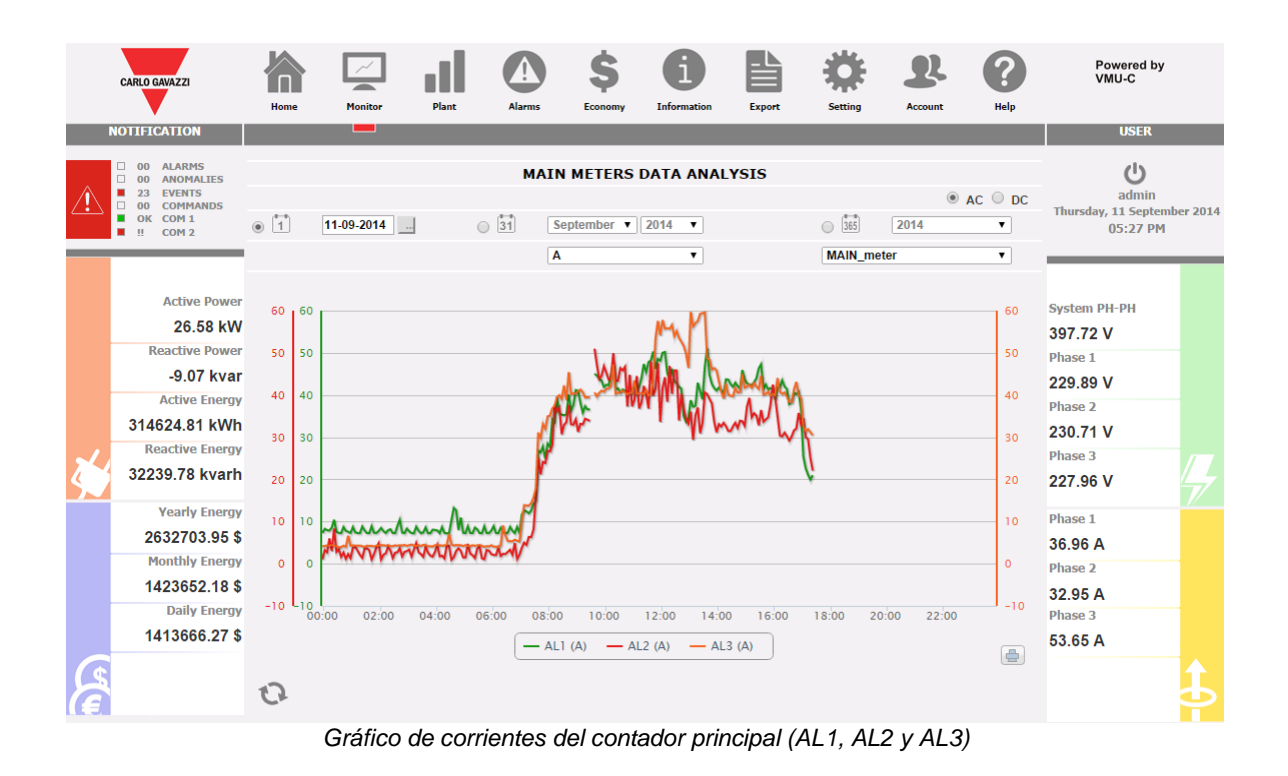

El gráfico muestra las tres corrientes de fase. Estas corrientes se refieren al instrumento elegido (real o virtual, dependiendo de los ajustes en la configuración del sistema).

La visualización puede tener una base diaria, mensual o anual.

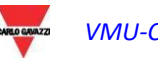

## 5.2 GRÁFICO "FACTORES DE POTENCIA"

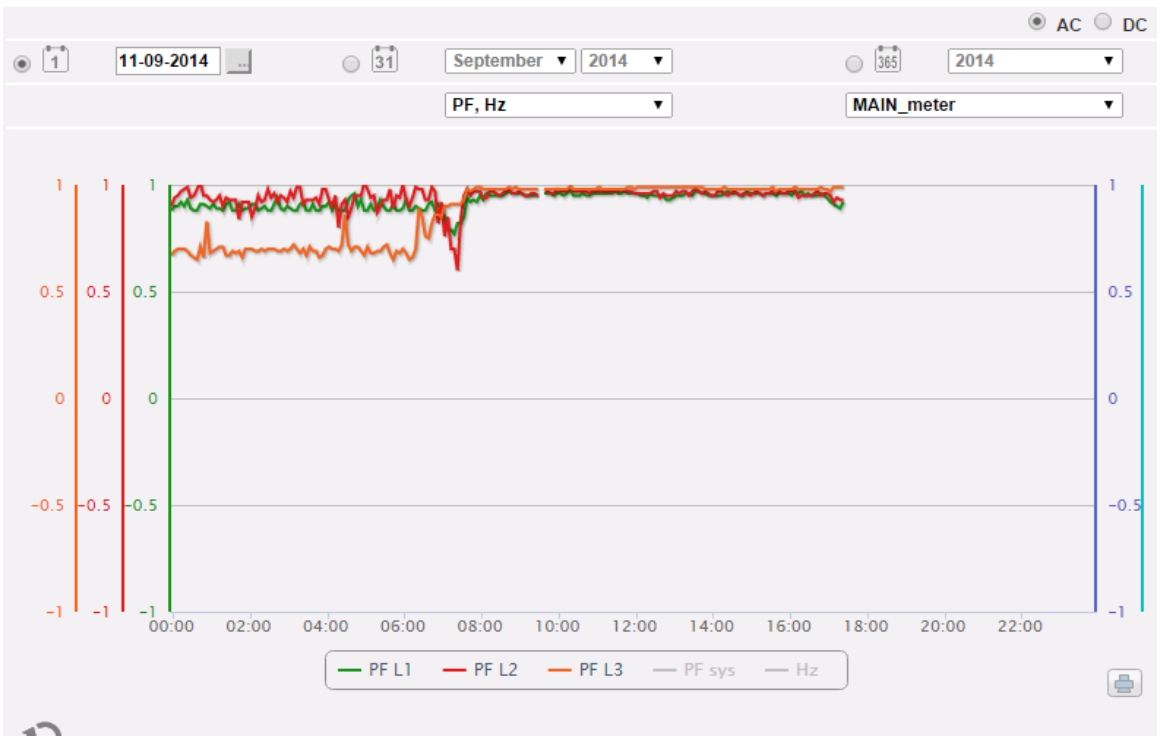

*Gráfico de factores de potencia (de cada fase individual)*

El gráfico permite cotejar los 3 valores de factores de potencia de cada fase (PF1, PF2 y PF3). Estos valores se refieren al instrumento elegido (real o virtual, dependiendo de los ajustes en la configuración del sistema). La visualización puede tener una base diaria, mensual o anual.

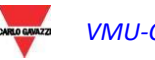

## 5.3 GRÁFICO "TENSIONES"

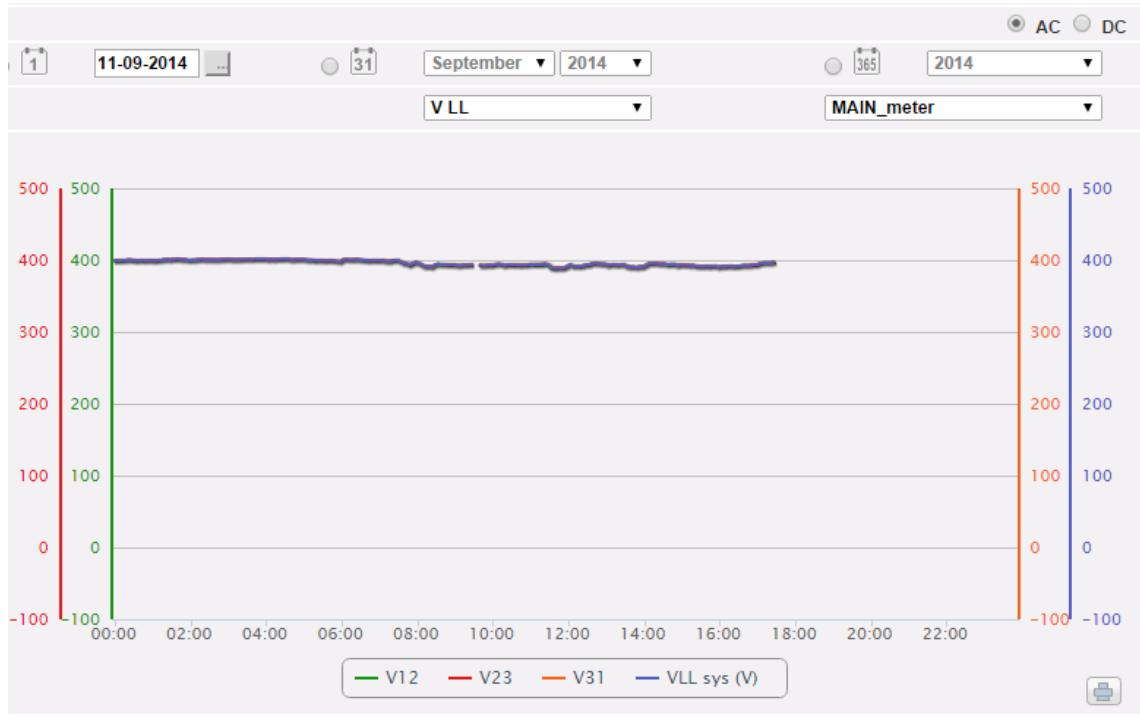

*Gráfico de tendencias de tensión*

El gráfico compara las 2 magnitudes de tensión (VLNsys: tensión estrellada de sistema y VLLsys: tensión concatenada de sistema).

Estos valores se refieren al instrumento elegido (real o virtual, dependiendo de los ajustes en la configuración del sistema).

Cuando el instrumento de referencia sea de tipo virtual, las tensiones que aparecen en el gráfico representan el valor medio de las tensiones medidas por cada instrumento real.

La visualización puede tener una base diaria, mensual o anual.

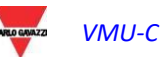

## 5.4 GRÁFICO "POTENCIA"

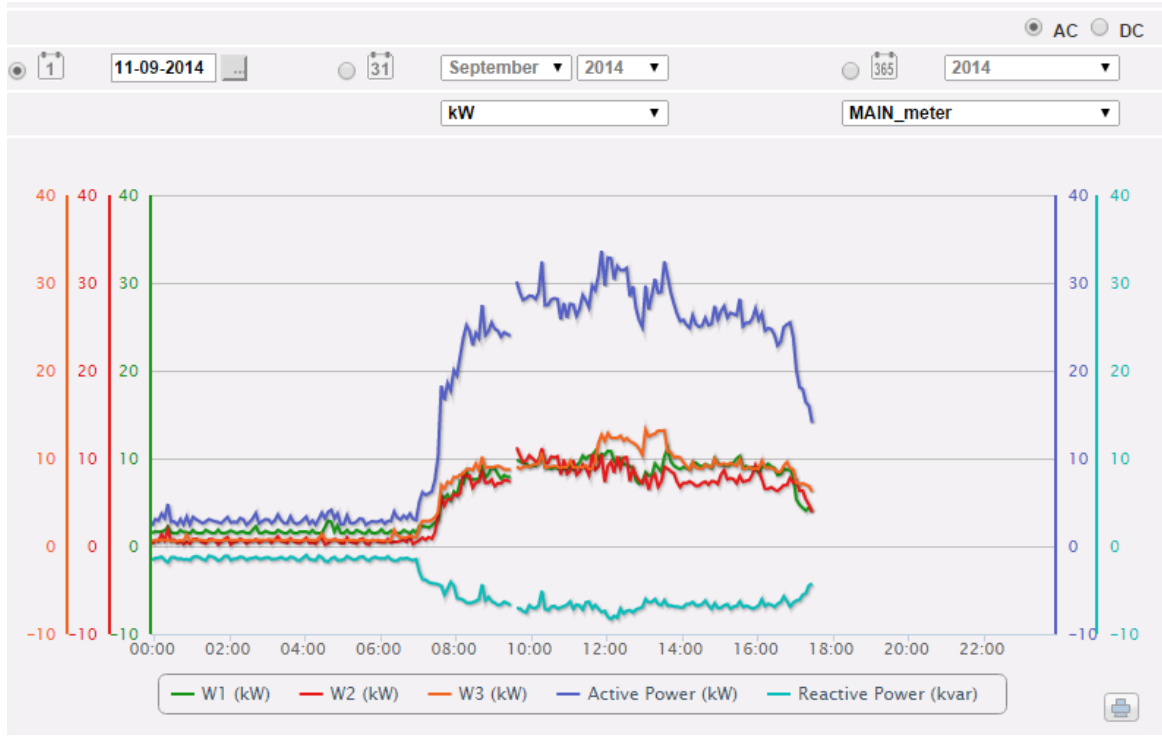

*Gráfico de tendencia de potencia del sistema (kW y kvar)*

El gráfico compara las 2 magnitudes de potencia de sistema (kW: potencia activa de sistema; kvar: potencia reactiva de sistema).

Estos valores se refieren al instrumento elegido (real o virtual, dependiendo de los ajustes en la configuración del sistema).

Cuando el instrumento de referencia sea de tipo virtual, las potencias que aparecen en el gráfico representan la suma de las potencias de sistema (kW y kvar) medidas por cada instrumento real.

La visualización puede tener una base diaria, mensual o anual.

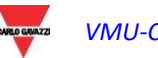

## 5.5 GRÁFICO "VARIABLES ANALÓGICAS"

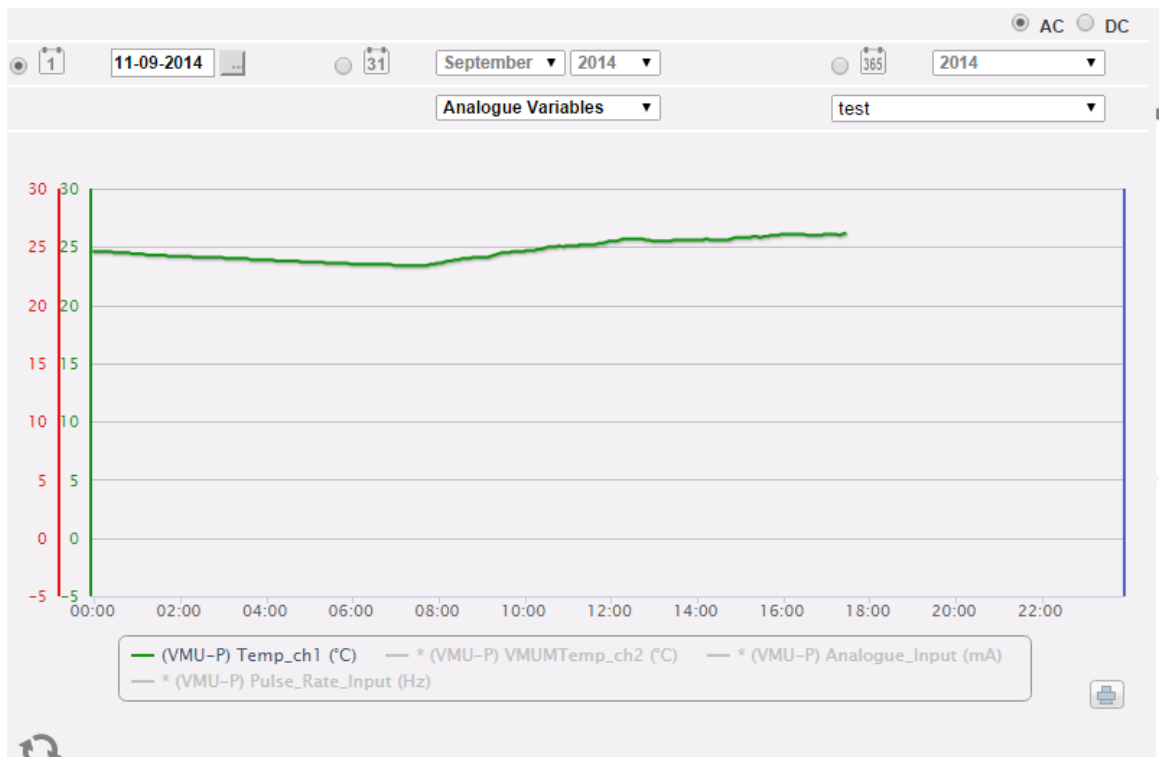

#### *Variables analógicas*

Seleccionando "Analogue variables" (Variables Analógicas) es posible visualizar las 4 magnitudes siguientes:

- a. "*Temperatura 1 (canal 1 del VMUP) °C*"
- b. "*Temperatura 2 (canal 2 del VMUP) °C*"

*Nota*: estas entradas (canal 1 y 2) para medir la temperatura están preparadas para leer desde sondas de tipo "Pt100" o "Pt1000" con 2 o 3 cables.

c. "*Entrada de frecuencia (entrada impulsiva del VMUP)*"

*Nota*: la entrada de frecuencia de tipo impulsivo permite medir una señal de frecuencia para mediciones de flujo o de velocidad.

d. "*Entrada analógica (entrada analógica "mV" o "mA" del VMUP)*"

*Nota*: la entrada analógica de tipo "mV" está disponible en el módulo VMUP**2TIW**XSEM …. La entrada de tipo "mA" está disponible en el módulo VMUP**2TCW**XSEM.

El cuadro mostrado a continuación permite seleccionar el máster al que está conectado el VMUP:

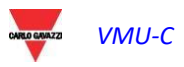

 Esta selección permite establecer si las variables visualizadas pertenecen al VMU-P directamente conectado al VMU-C EM o a uno de los VMU-M EM conectados mediante RS485 al mismo VMU-C EM. Las variables relativas a los sensores desconectados están marcadas con un asterisco y no se muestran por defecto.

**Nota**: el intervalo de tiempo entre una muestra y la siguiente en los gráficos (variables analógicas, temperatura y señal impulsiva) depende del intervalo de tiempo de memorización configurado en VMU-C, que puede ser de 5,10,15,30 o 60 minutos.

 $@$  AC  $@$  DC

### 5.6TABLAS DEL CONTADOR PRINCIPAL CC

Mediante la selección CA/CC posicionada en la parte superior derecha de la página **MAIN METERS DATA ANALYSIS** 

es posible modificar la visualización de contador principal CA (virtual o real) a contador principal CC (virtual o real).

En este caso el único gráfico disponible compara las 3 principales variables CC: tensión, corriente y potencia.

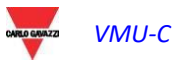

## 5.7RESUMEN DE ENERGÍA

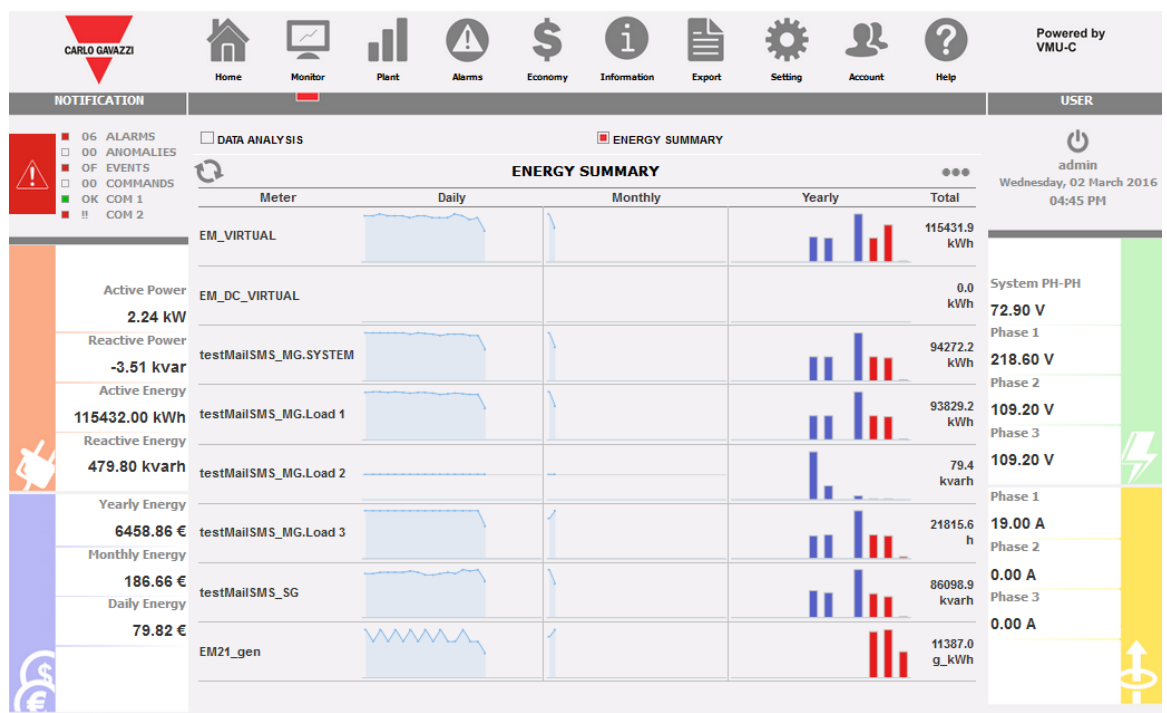

#### *resumen de energía*

Esta función está disponible en el menú que se muestra en la imagen de arriba, en la sección MONITORIZAR.

Muestra datos de consumo diario, mensual y anual para una lista ordenada de medidores (seleccionada por el usuario)

#### Las acciones disponibles son:

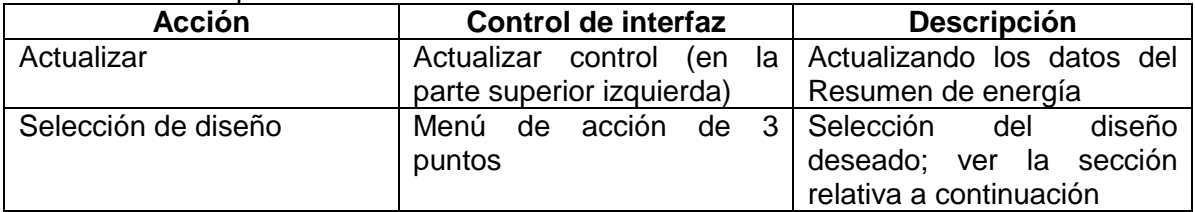

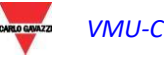

| <b>CARLO GAVAZZI</b> |                                                       | Home                                   | Monitor               | <b>Plant</b> | <b>Alarms</b> | Economy                                                                                                    | Information                                      | Export | Setting        | <b>Account</b>        | Help             | Powered by<br>VMU-C               |  |          |  |
|----------------------|-------------------------------------------------------|----------------------------------------|-----------------------|--------------|---------------|----------------------------------------------------------------------------------------------------|--------------------------------------------------|--------|----------------|-----------------------|------------------|-----------------------------------|--|----------|--|
|                      | <b>NOTIFICATION</b>                                   |                                        | رسد                   |              |               |                                                                                                    |                                                  |        |                |                       |                  | <b>USER</b>                       |  |          |  |
|                      | 06 ALARMS<br>00 ANOMALIES<br>OF EVENTS<br>00 COMMANDS | <b>DATA ANALYSIS</b><br>1 <sup>1</sup> |                       |              |               |                                                                                                    | <b>E ENERGY SUMMARY</b><br><b>ENERGY SUMMARY</b> |        |                |                       |                  | admin<br>Wednesday, 02 March 2016 |  |          |  |
|                      | OK COM1                                               |                                        | Meter                 |              | <b>Daily</b>  |                                                                                                    | <b>Monthly</b>                                   |        |                | <b>TOTAL</b>          |                  | 04:46 PM                          |  |          |  |
|                      | $\mathbf{H}$<br>COM <sub>2</sub>                      | <b>EM_VIRTUAL</b>                      |                       |              |               |                                                                                                    |                                                  |        | $\circledcirc$ | <b>Absolute Total</b> |                  |                                   |  |          |  |
|                      |                                                       |                                        |                       |              |               | $\circ$<br><b>Daily Total</b><br>$^\circledcirc$<br><b>Monthly Total</b><br>$\circledcirc$<br><b>Yearly Total</b> |                                                  |        |                |                       |                  |                                   |  |          |  |
|                      | <b>Active Power</b>                                   | <b>EM DC VIRTUAL</b>                   |                       |              |               |                                                                                                    |                                                  |        |                |                       |                  | <b>System PH-PH</b>               |  |          |  |
|                      | 2.22 kW                                               |                                        |                       |              |               |                                                                                                    |                                                  |        |                |                       |                  | 74.70 V<br>Phase 1                |  |          |  |
|                      | <b>Reactive Power</b>                                 |                                        | testMailSMS_MG.SYSTEM |              |               |                                                                                                    |                                                  |        |                | <b>LAYOUT</b>         |                  | 223.00 V                          |  |          |  |
|                      | $-3.56$ kvar                                          |                                        |                       |              |               |                                                                                                    |                                                  |        |                | Daily Chart           |                  | Phase 2                           |  |          |  |
|                      | <b>Active Energy</b>                                  |                                        |                       |              |               |                                                                                                    |                                                  |        |                |                       | Monthly Chart    |                                   |  | 112.00 V |  |
|                      | 115432.10 kWh                                         |                                        | testMailSMS_MG.Load 1 |              |               |                                                                                                    |                                                  |        | Yearly Chart   | .                     |                  | Phase 3                           |  |          |  |
|                      | <b>Reactive Energy</b><br>479.80 kvarh                |                                        | testMailSMS_MG.Load 2 |              |               |                                                                                                    |                                                  |        |                |                       | 79.4<br>kvarh    | 111.90 V                          |  |          |  |
|                      |                                                       |                                        |                       |              |               |                                                                                                    |                                                  |        |                |                       |                  | Phase 1                           |  |          |  |
|                      | <b>Yearly Energy</b>                                  |                                        |                       |              |               |                                                                                                    |                                                  |        |                |                       |                  | 18.80 A                           |  |          |  |
|                      | <b>Monthly Energy</b>                                 | 6458.86 € testMailSMS_MG.Load 3        |                       |              |               |                                                                                                    |                                                  |        |                |                       | h                | <b>Phase 2</b>                    |  |          |  |
|                      | 186.66€                                               |                                        |                       |              |               |                                                                                                    |                                                  |        |                |                       | 86098.9          | 0.00A                             |  |          |  |
|                      | <b>Daily Energy</b>                                   | testMailSMS SG                         |                       |              |               |                                                                                                    |                                                  |        |                |                       | kvarh            | Phase 3                           |  |          |  |
|                      | 79.82€                                                |                                        |                       | <b>WWW.A</b> |               |                                                                                                    |                                                  |        |                |                       |                  | 0.00A                             |  |          |  |
|                      |                                                       | EM21_gen                               |                       |              |               |                                                                                                    |                                                  |        |                |                       | 11387.0<br>g_kWh |                                   |  |          |  |
|                      |                                                       |                                        |                       |              |               |                                                                                                    |                                                  |        |                |                       |                  |                                   |  |          |  |

*resumen de energía*

El menú de acción incluye:

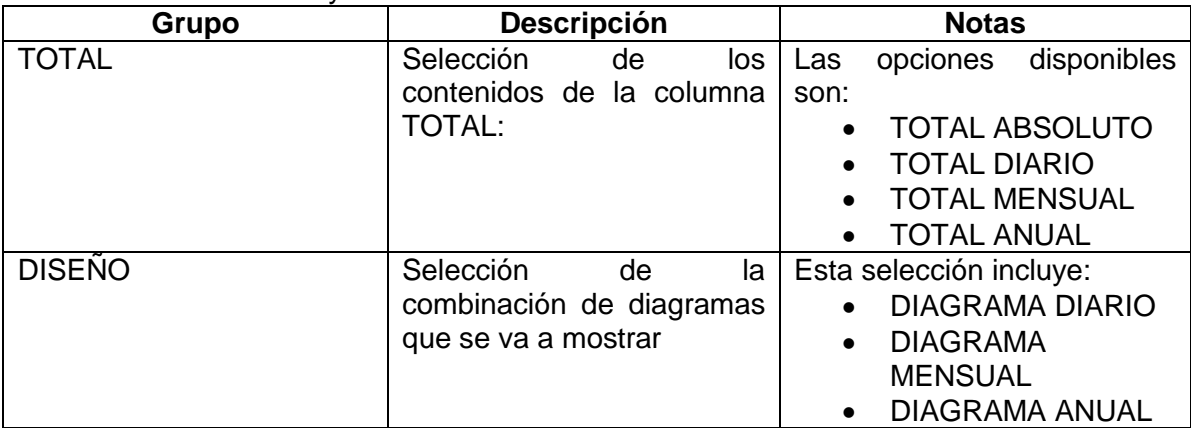

#### Diagramas disponibles:

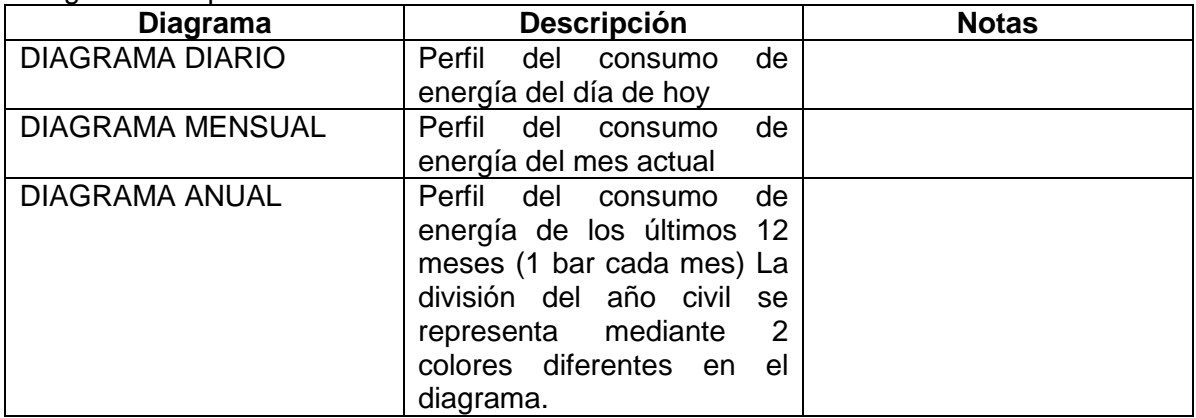

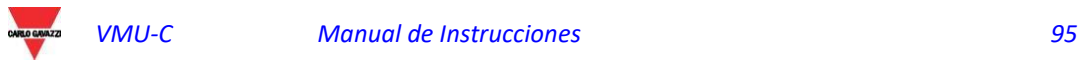

5.7.1 Configuración del RESUMEN DE ENERGÍA

| CARLO GAVAZZI                                    | Home                                                                            | Monitor                              | <b>Plant</b> | Alarms                          | Economy        | i.<br>Information |                          | Export                            | Setting | Account      | Help | Powered by<br>VMU-C |  |
|--------------------------------------------------|---------------------------------------------------------------------------------|--------------------------------------|--------------|---------------------------------|----------------|-------------------|--------------------------|-----------------------------------|---------|--------------|------|---------------------|--|
| <b>NOTIFICATION</b>                              |                                                                                 | ▄                                    |              |                                 |                |                   |                          |                                   |         |              |      | <b>USER</b>         |  |
| 05 ALARMS<br><b>DO ANOMALIES</b>                 | <b>E ENERGY SUMMARY</b><br><b>DATA ANALYSIS</b><br><b>SUMMARY CONFIGURATION</b> |                                      |              |                                 |                |                   |                          |                                   |         | (1)<br>admin |      |                     |  |
| OF EVENTS<br><b>DO COMMANDS</b><br>OK COM 1<br>■ |                                                                                 | Wednesday, 02 March 2016<br>05:11 PM |              |                                 |                |                   |                          |                                   |         |              |      |                     |  |
| $\mathbb{I}$ COM 2                               |                                                                                 |                                      | Instrument   |                                 |                | Variables         |                          | <b>Engineering</b><br><b>Unit</b> | Scale   |              |      |                     |  |
|                                                  |                                                                                 | EM_VIRTUAL (Main Meter)              |              | kWh<br>$\cdot$                  |                |                   | $\overline{\phantom{a}}$ | kWh                               | 1.0     |              |      |                     |  |
| <b>Active Power</b>                              |                                                                                 | EM_DC_VIRTUAL (Main Meter)           |              | kWh<br>$\cdot$                  |                |                   | $\overline{\phantom{a}}$ | kWh                               | 1.0     |              |      | <b>System PH-PH</b> |  |
| 2.24 kW                                          |                                                                                 | testMailSMS_MG.SYSTEM                |              | kWh<br>$\overline{\phantom{a}}$ |                |                   | $\overline{\phantom{a}}$ | kWh                               | 1.0     |              |      | 75.70 V             |  |
| <b>Reactive Power</b>                            |                                                                                 | testMailSMS_MG.Load 1                |              | kWh<br>$\blacktriangledown$     |                |                   | $\overline{\phantom{a}}$ | kWh                               | 1.0     |              |      | <b>Phase 1</b>      |  |
| $-3.64$ kvar                                     |                                                                                 | testMailSMS MG.Load 2                |              | $\cdot$                         | kvarh          |                   | $\overline{\phantom{a}}$ | kvarh                             | 1.0     |              |      | 227.20 V            |  |
| <b>Active Energy</b>                             |                                                                                 | testMailSMS_MG.Load 3                |              | $\cdot$                         | Run hour meter |                   | ٠                        | h                                 | 1.0     |              |      | Phase 2             |  |
| 115433.10 kWh                                    |                                                                                 | testMailSMS_SG                       |              | $\checkmark$                    | $kvarh$ (-)    |                   | $\overline{\phantom{a}}$ | kvarh                             | 1.0     |              |      | 113,50 V            |  |
| <b>Reactive Energy</b>                           |                                                                                 | EM21_gen                             |              | $\checkmark$                    | 18 gen_kWh     |                   | ۰                        | g kWh                             | 1.0     |              |      | Phase 3             |  |
| 479.80 kvarh                                     |                                                                                 | $\overline{\phantom{a}}$             |              | $\blacktriangledown$            |                |                   | $\mathbf{v}$             |                                   |         |              |      | 113,40 V            |  |
| <b>Yearly Energy</b>                             | ш,                                                                              |                                      |              | --<br>$\blacktriangledown$      |                |                   | $\overline{\mathbf{v}}$  |                                   |         |              |      | Phase 1             |  |
| 6461.11€                                         |                                                                                 | ---                                  |              | ÷,<br>$\overline{\phantom{a}}$  |                |                   | $\overline{\phantom{a}}$ |                                   |         |              |      | 18.80 A             |  |
| <b>Monthly Energy</b>                            | ---                                                                             |                                      |              | --<br>$\overline{\phantom{a}}$  |                |                   | $\overline{\nabla}$      |                                   |         |              |      | Phase 2             |  |
| 188.91€                                          | $\overline{\phantom{a}}$                                                        |                                      |              | $\overline{\phantom{a}}$        |                |                   | $\overline{\phantom{a}}$ |                                   |         |              |      | 0.00 A              |  |
| <b>Daily Energy</b>                              | ---                                                                             |                                      |              | $\blacktriangledown$<br>÷       |                |                   | $\overline{\phantom{a}}$ |                                   |         |              |      | Phase 3             |  |
| 82.07€                                           | --                                                                              |                                      |              | $\frac{1}{2}$                   |                |                   | $\overline{\phantom{a}}$ |                                   |         |              |      | 0.00A               |  |
|                                                  |                                                                                 |                                      |              |                                 |                |                   |                          |                                   |         | Save         |      |                     |  |

*Configuración del RESUMEN DE ENERGÍA*

La configuración de la página del RESUMEN DE ENERGÍA está disponible en la selección RESUMEN DE ENERGÍA, en la sección MONITORIZAR.

A través de esta página también se puede:

- 1. Seleccionar la lista de medidores objetivo de los que mostrar datos de energía
- 2. Seleccionar las variables objetivo de la lista de variables disponibles en el medidor objetivo; en esta sección solo hay disponibles variables totalizadoras (es decir, kWh)
- 3. Cambiar la unidad de ingeniería para alinear todos los datos en una unidad común; hay disponible un conjunto de factores de escala de conversión, sin embargo, el usuario puede cambiar la escala en función de las necesidades
- 4. Cambiar el orden de los medidores de la lista; el orden de elección es el que se mostrará

Las acciones disponibles son:

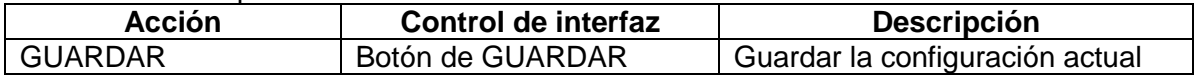

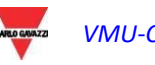

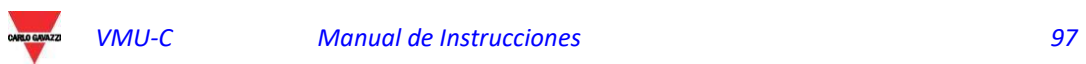

# 6 GRÁFICOS DATOS DELA PLANTA

Esta sección se dedica a la visualización gráfica de todos los datos adquiridos por VMU-C EM y leídos por los diversos dispositivos (contadores de energía y módulos VMU-P para las variables analógicas). Al hacer clic en el icono "Plant" (Planta) en el Menú de Navegación, se accede a la siguiente página:

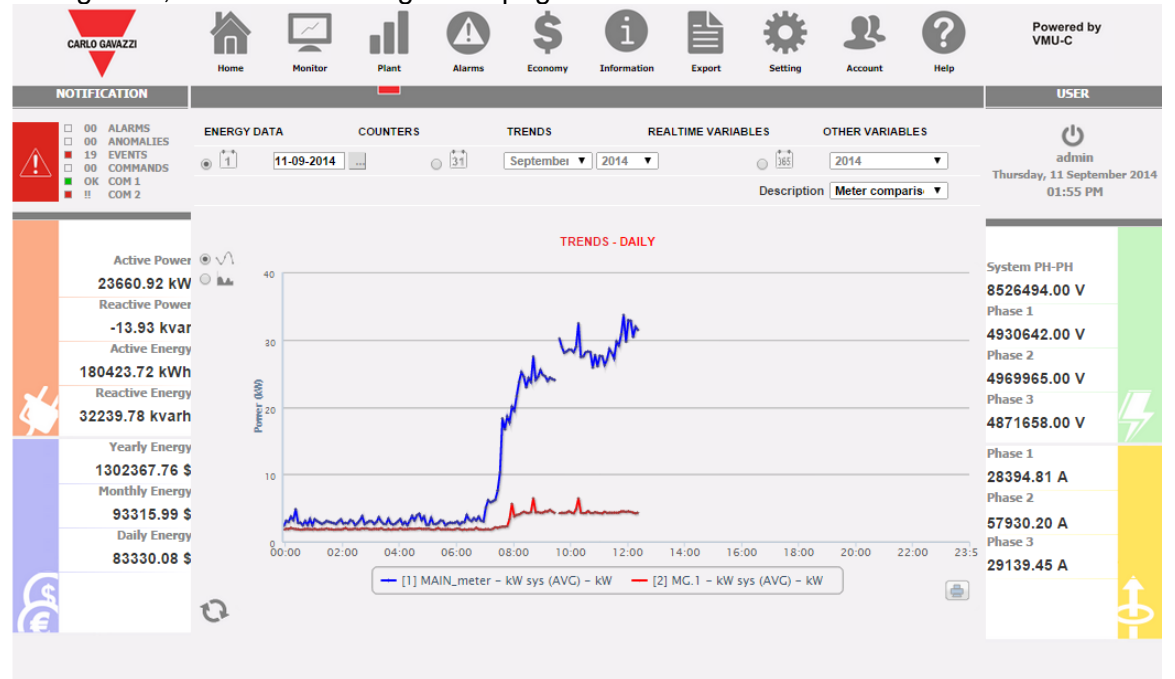

*Gráficos de datos de producción*

En la parte superior se encuentra el menú para acceder a las siguientes secciones:

- 1. **"ENERGY DATA"** (DATOS ENERGÍA): sección dedicada a la lectura (en formato gráfico) de los valores de energía y potencia de los Contadores de Energía (EM) .
- 2. **"COUNTERS"** (CONTADORES): sección dedicada a la lectura (en formato gráfico) de los valores de los contadores externos como contador de agua, contador de gas, etc., recogidos por los Contadores de Energía (EM) mediante las entradas impulsivas.
- 3. **"REAL-TIME VARIABLES"** (VARIABLES EN TIEMPO REAL): sección dedicada a la lectura en tiempo real de las variables leídas mediante los Contadores de Energía (EM).
- 4. **"OTHER VARIABLES"** (OTRAS VARIABLES): sección dedicada a la lectura (en formato gráfico) de los valores analógicos (temperatura, velocidad/flujo, genérica de entrada analógica) leídos a través de los módulos VMU-P EM.

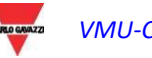

## 6.1DATOS DE ENERGÍA

Posicionándose con el curso del ratón sobre "ENERGY DATA" (DATOS ENERGÍA) se visualizan los elementos "MAIN METER AC" (CONTADOR PRINCIPAL CA), "ENERGY METERS AC" (CONTADORES ENERGÍA CA), "MAIN METER DC" (CONTADOR PRINCIPAL CC), "ENERGY METERS DC" (CONTADORES ENERGÍA CC)

#### 6.1.1 CONTADOR PRINCIPAL

La curva de potencia/energía representa la suma de todas las contribuciones procedentes de los contadores de energía (EM), respectivamente CA o CC, supervisados por el sistema en el intervalo de tiempo seleccionado. En la construcción de esta curva solo se tiene en cuenta el instrumento definido como "Main meter" (Contador principal)

Si el "Main meter" (Contador principal) es de tipo virtual (formato de la contribución de varios instrumentos reales), la curva visualizada será la suma de todos los instrumentos habilitados para contribuir al instrumento virtual.

**Nota:** no se ha configurado ningún instrumento como "Main meter" (Contador Principal) y al mismo tiempo ninguno de los instrumentos instalados ha sido configurado para la contribución al instrumento virtual, la página "Main meter" (Contador Principal) no mostrará ningún gráfico.

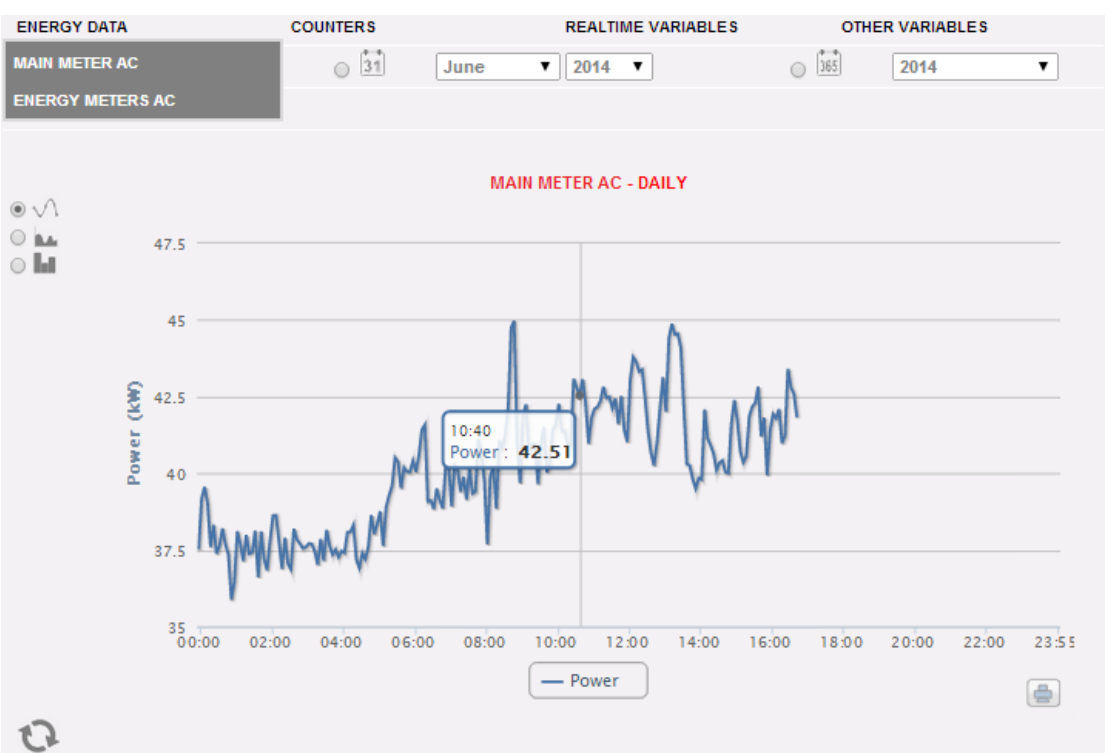

*Gráfico del contador principal*

La página está compuesta por dos secciones:

*Sección A de búsqueda y selección (en la parte superior de la página)* muestra los botones de selección para el tipo de visualización:

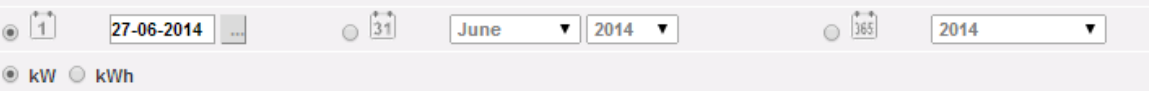

- **Daily** (Diaria): muestra la evolución diaria de la potencia o la energía del día seleccionado. (Para la elección del día usar el calendario pertinente al que se accede mediante la tecla que está al lado del campo fecha)
- **Monthly** (Mensual): muestra el promedio diario de potencia o la energía total producida en cada día del mes seleccionado. Para la elección del mes y del año usar los menús de selección correspondientes que están al lado.
- **Annual** (Anual): muestra la media mensual de potencia o la energía total medida, de cada mes del año seleccionado. Para la elección del año usar el menú de selección correspondiente que está al lado.

**Nota:** la visualización con base diaria de los gráficos de Potencia y Energía solo está disponible como líneas. En la visualización con base mensual o anual, el gráfico relativo a la evolución de la Potencia puede visualizarse tanto como líneas o como barras (histogramas), el gráfico relativo a la energía solo está disponible como barras (histogramas).

**Nota**: el intervalo de tiempo entre una muestra y la siguiente en los gráficos con base diaria depende del intervalo de tiempo de memorización configurado en VMU-C, que puede ser de 5,10,15,30 o 60 minutos.

 En el interior de la misma sección (A), aparecen las teclas de selección variable a visualizar: Energía (kWh) o Potencia (kW).

#### *Sección B*.

En el eje de las abscisas (X) se representan las horas. Dependiendo del tipo de visualización elegida (diaria, mensual, anual), se visualizará la relativa resolución (horas, días, meses). En el eje de las ordenadas (Y) se representa el valor de potencia en kW o el valor de la energía en kWh con una escala dimensionada automáticamente (con función de rango automático).

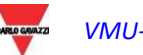

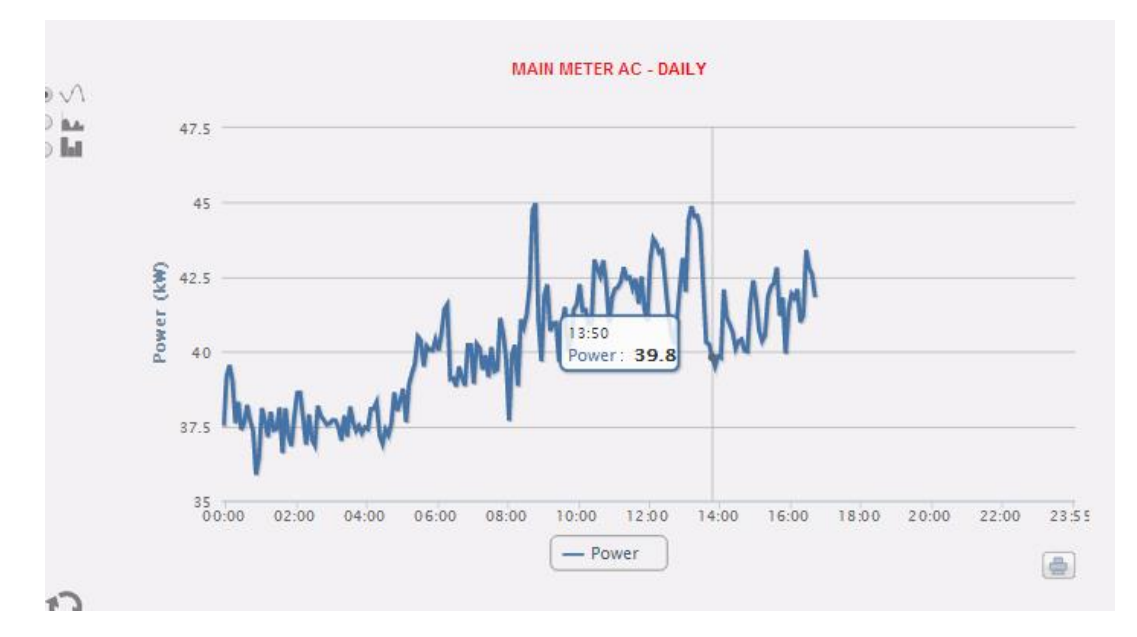

En la parte superior izquierda de esta sección se encuentra un menú de selección de la modalidad de visualización gráfica: "Line" (Línea) (una línea continua) o "Bar" (Barra) (para histogramas).

**Nota:** se aconseja utilizar la visualización "Line" (Línea) para los datos diarios de Potencia y la modalidad "Bar" (Barra) (para histogramas) para los datos mensuales y anuales de energía.

*Visualización de un valor en el gráfico*

Posicionando el cursor del ratón en el área del gráfico, se abrirá una ventana con el correspondiente valor de la variable.

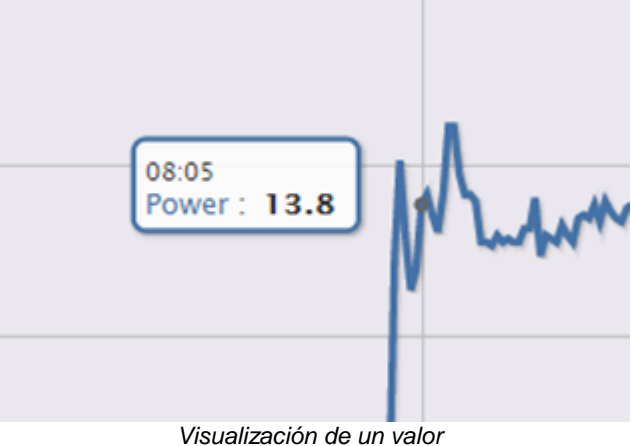

- 
- *Imprimir el gráfico*

Haciendo clic en el icono "*Imprimir*" posicionado en la parte inferior derecha, es posible seleccionar la impresora que se desea utilizar.

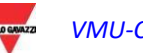

*VMU-C Manual de Instrucciones 101*

#### 6.1.2 CONTADORES DE ENERGÍA (PARCIALES)

Posicionando el curso del ratón en "ENERGY DATA" (DATOS ENERGÍA) y seleccionando la opción "ENERGY METERS" (CONTADORES DE ENERGÍA), se accede a una ventana en la que se visualiza la evolución diaria de la potencia medida por cada contador de energía instalado en la planta. Cada curva es de un color diferente y es identificable mediante la leyenda al fondo del gráfico. Además, a través del menú "Energy meter name" (Nombre Contador de Energía), es posible visualizar la curva de producción de un instrumento específico.

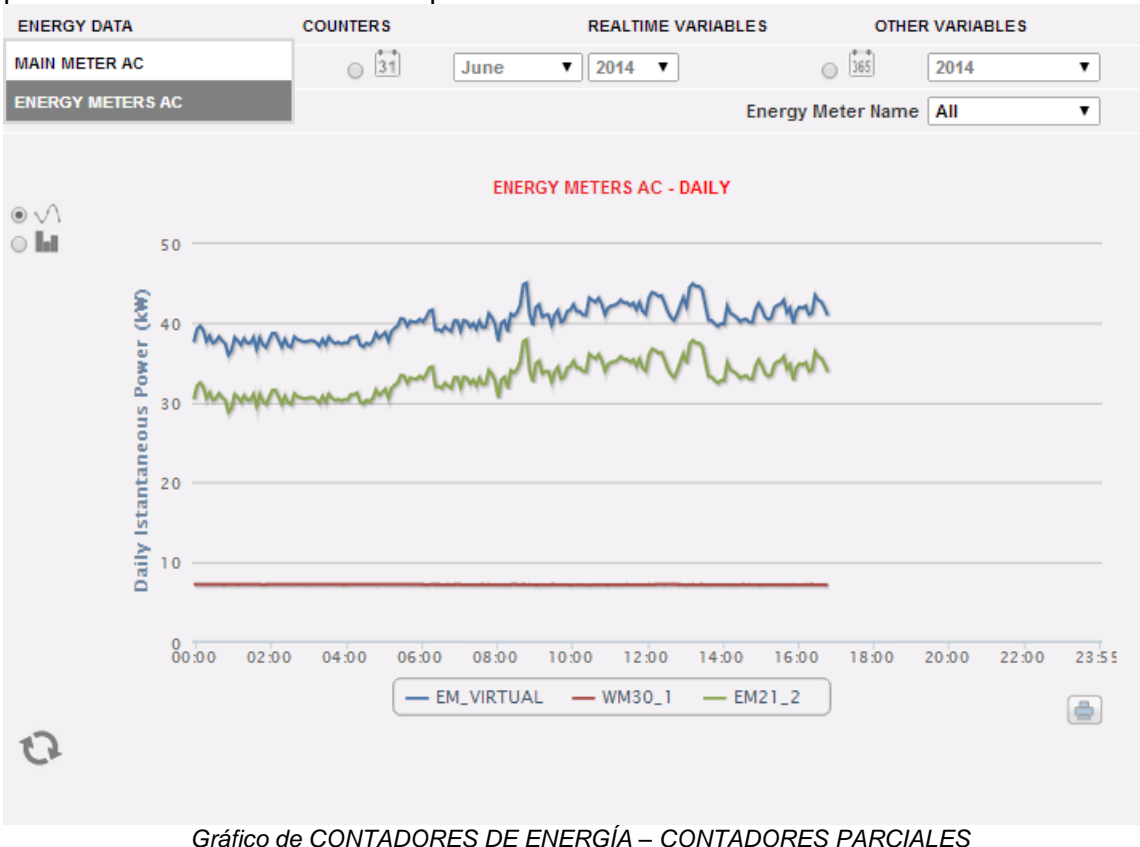

La página se subdivide en dos secciones:

A. **Sección A**, de búsqueda y selección (en la PARTE SUPERIOR).

Mediante las teclas en gris oscuro es posible seleccionar el tipo de visualización:

- **Daily** (Diaria): evolución diaria de la potencia o la energía del día seleccionado. Para seleccionar el día, utilizar el calendario al que se accede a través de la tecla al lado del campo fecha.
- **Monthly** (Mensual): promedio diario de potencia o la energía total producida en cada día del mes seleccionado. Para seleccionar el día, utilizar el calendario al que se accede a través de la tecla al lado del campo fecha.
- **Annual** (Anual): promedio diario de potencia o la energía total producida, para cada mes del año seleccionado Para seleccionar el día, utilizar el calendario al que se accede a través de la tecla al lado del campo fecha.

Una vez seleccionado el tipo de visualización pulsar la tecla "*Refresh Chart*" (Actualizar Gráfico).

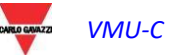

Mediante las teclas gris claro a la izquierda, es posible seleccionar el tipo de magnitud a representar: *Power* (Potencia) o *Energy* (Energía).

En gris claro se encuentra el menú de selección del Contador de Energía. En la lista figuran:

- El listado de todos los nombres asignados a los contadores de Energía incluidos en VMU-C EM; seleccionando cada contador, se visualizará solo la curva de este instrumento.
- La opción "ALL" (TODOS) permite visualizar simultáneamente todos los contadores de energía configurados y presentes en la planta.
- La opción "EM\_VIRTUAL" muestra los datos relativos al instrumento virtual que, dependiendo de los ajustes en la página de configuración, representa la suma de dos o varios instrumentos reales (o en cualquier caso de todos los instrumentos cuya casilla "contribución al instrumento virtual" ha sido seleccionada.

**Nota:** la comparación entre las evoluciones de las mediciones de los diversos contadores de Energía permite determinar con facilidad posibles anomalías en los consumos de cada instrumento de la planta.

**Nota**: todas las teclas y las selecciones ubicadas fuera del área gris oscura no necesitan la función "Refresh Chart" (Actualizar Gráfico). Después de unos instantes el gráfico se actualizará automáticamente.

B. "Sección B" contiene el gráfico/s (en la PARTE INFERIOR).

En el eje de abscisas (X) se representan las referencias temporales; según el tipo de visualización seleccionada (diaria, mensual, anual), se visualizará la resolución (horas, días, meses). En el eje de las ordenadas (Y) se representa el valor de potencia en kW o el valor de la energía en kWh con una escala dimensionada automáticamente (con función de rango automático).

En la parte superior izquierda de esta sección se encuentra un menú de selección de la modalidad de visualización gráfica: "Line" (Línea) (una línea continua) o "Bar" (Barra) (para histogramas).

En el eje de abscisas (X) se representa el tiempo; según el tipo de visualización seleccionada (diaria, mensual, anual), se visualizará la resolución (horas, días meses). En el eje de ordenadas (Y) está la potencia en kW o la energía en kWh con un fondo de escala adecuadamente dimensionado sobre la base de la potencia de pico de la planta.

**Nota:** se aconseja utilizar la visualización "Line" (Línea) o "Area (Área)" para los datos diarios de Potencia y la modalidad "Bar" (Barra) (para histogramas) para los datos mensuales y anuales de energía.

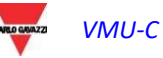

## 6.2CONTADORES (GENÉRICOS DE ENTRADAS DIGITALES)

Colocando el cursor del ratón sobre "COUNTERS" (CONTADORES) y luego haciendo clic en el comando "ENERGY METERS" (CONTADORES ENERGÍA), se accede a la pantalla de los contadores genéricos (que cuentan los impulsos recogidos de las entradas digitales de los Contadores de Energía instalados en la planta).

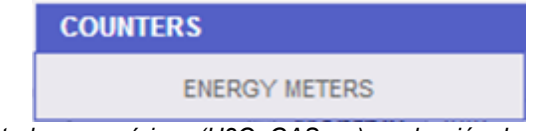

*Contadores genéricos (H2O, GAS, …) - selección de acceso*

Nada más acceder a la página, se visualiza la evolución diaria de los contadores supervisados instalados en la planta específica. Para simplificar la identificación de cada trazado, cada curva/línea es de diferente color y puede identificarse a través de la leyenda al fondo del gráfico. A través del menú "Description" (Descripción) es posible seleccionar y visualizar la evolución de los contadores desde los instrumentos específicos.

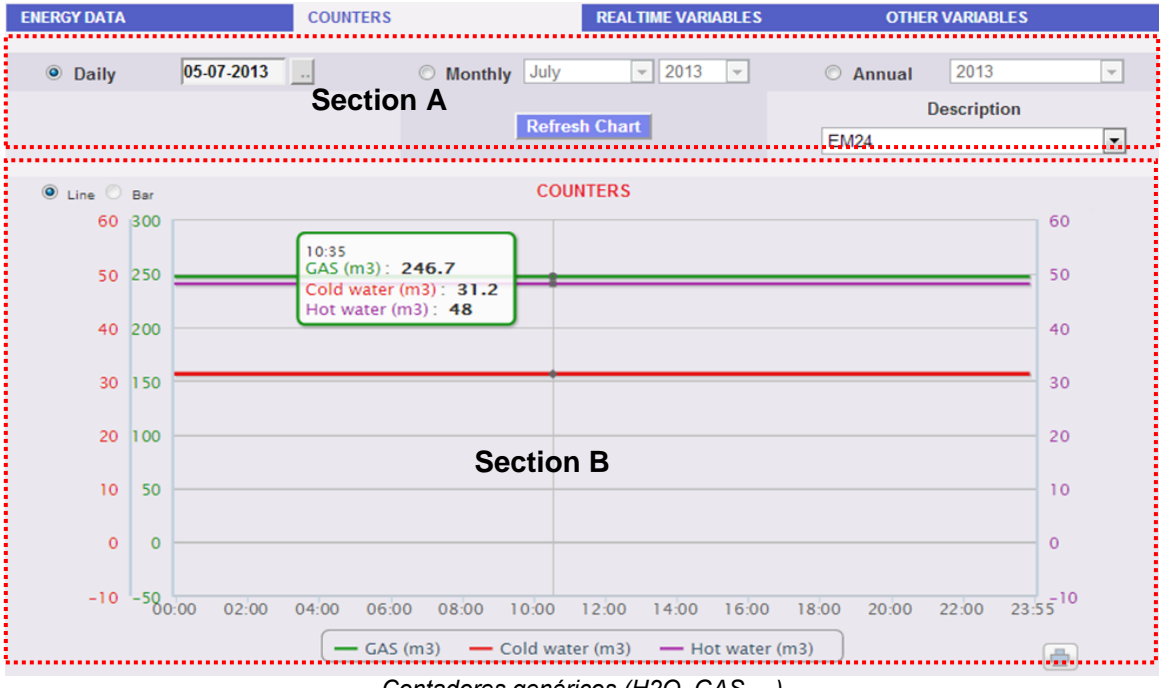

*Contadores genéricos (H2O, GAS,…)*

La página está compuesta por dos secciones:

**Sección A** de búsqueda y selección (en la parte superior de la página)

Mediante las teclas en gris oscuro es posible seleccionar el tipo de visualización:

- **Daily** (Diaria): muestra la evolución diaria de los contadores del día seleccionado. Para la elección del día usar el calendario pertinente al que se accede mediante la tecla que está al lado del campo fecha.
- **Monthly** (Mensual): muestra el promedio diario de los contadores, de cada día del mes seleccionado. Para la elección del mes y del año usar los menús de selección correspondientes que están al lado.

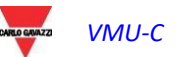

 **Annual** (Anual): muestra la evolución de los contadores (con base mensual) de cada mes del año seleccionado. Para la elección del año usar el menú de selección correspondiente que está al lado.

Una vez seleccionado el tipo de visualización pulsar la tecla "*Refresh Chart*" (Actualizar Gráfico).

A la derecha se encuentra el menú de selección del Contador de Energía al que hacen referencia las entradas digitales. En el listado están presentes todos los instrumentos con los contadores habilitados desde entradas digitales .

**Nota**: todas las teclas y las selecciones ubicadas fuera del área gris oscura no necesitan la función "*Refresh Chart*" (Actualizar Gráfico). Después de unos instantes el gráfico se actualizará automáticamente.

**Sección B,** contiene la evolución gráfica de los diversos contadores desde las entradas digitales.

En el eje de abscisas (X) se presentan las referencias temporales; según el tipo de visualización seleccionada (diaria, mensual, anual), se visualizará la resolución correspondiente (horas, días, meses). En el eje de las ordenadas (Y) se presentan las referencias numéricas (escaladas automáticamente) relativas a cada contador. Para este tipo de visualización, solo es posible obtener el trazado para "Line" (Línea) [el botón "Bar" (Barra) no está habilitado].

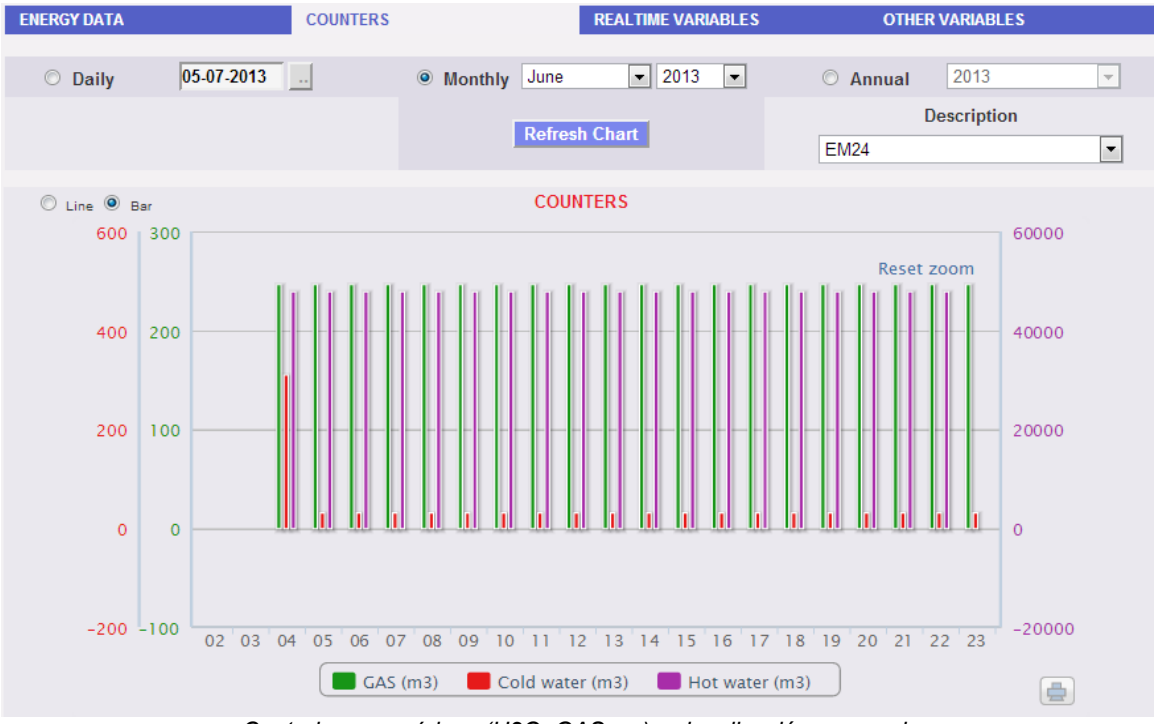

*Contadores genéricos (H2O, GAS, …) - visualización mensual*

**Nota:** para los datos con base mensual y anual, se aconseja utilizar la visualización "Bar" (Barra) (para histogramas).

6.3TENDENCIAS

### 6.3.1 EDICIÓN DE TENDENCIAS

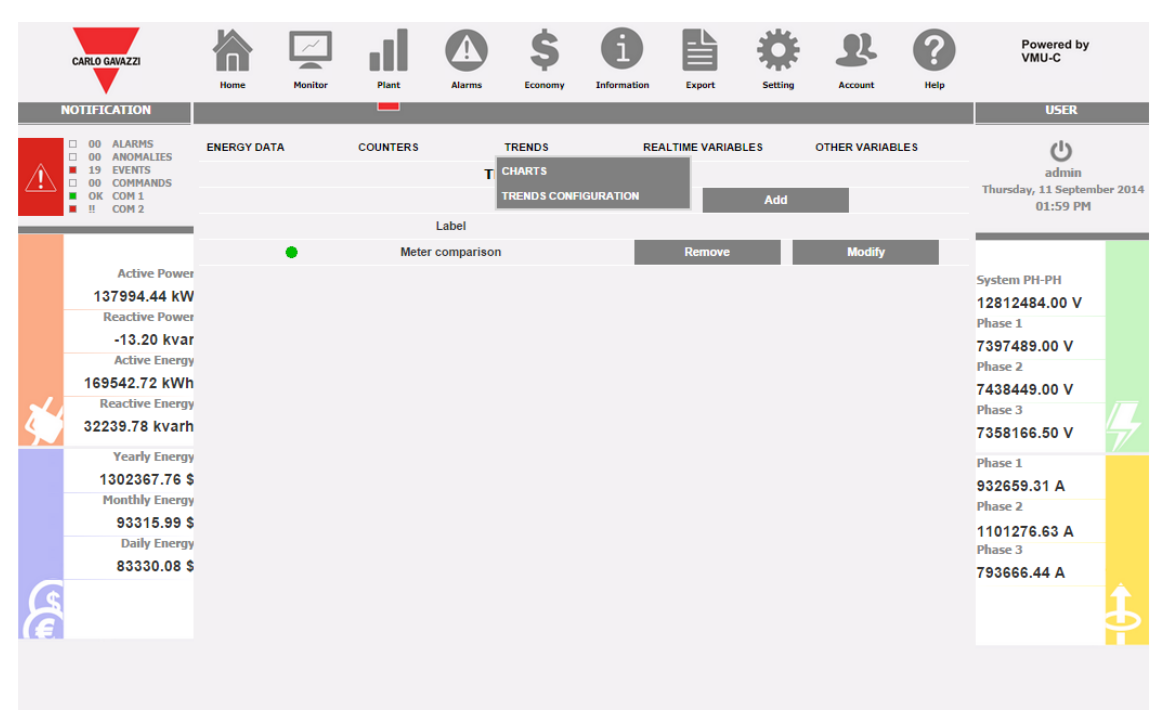

*Página de gestión de tendencias personalizadas*

El submenú "TREND" (TENDENCIA) permite crear y guardar tendencias personalizadas de grupos de variables elegidas del conjunto disponible. Se puede elegir cualquier combinación de variables de cualquier contador de energía o módulo VMU-P.

La página "TRENDS CONFIGURATION" (CONFIGURACIÓN DE TENDENCIAS) permite:

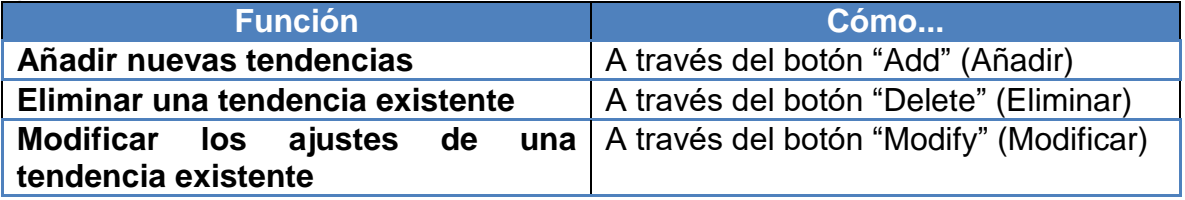

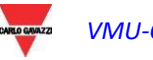

| <b>CARLO GAVAZZI</b> |                                                        | Home               | <b>Monitor</b> | Plant                     | <b>Alarms</b>                    | Economy                                  | <b>Information</b> | <b>Export</b>             | <b>Setting</b>        | Account                        | Help | Powered by<br>VMU-C                  |  |
|----------------------|--------------------------------------------------------|--------------------|----------------|---------------------------|----------------------------------|------------------------------------------|--------------------|---------------------------|-----------------------|--------------------------------|------|--------------------------------------|--|
|                      | <b>NOTIFICATION</b>                                    |                    |                | - 1                       |                                  |                                          |                    |                           |                       |                                |      | <b>USER</b>                          |  |
|                      | 00 ALARMS<br>□<br>00 ANOMALIES                         | <b>ENERGY DATA</b> |                | <b>COUNTERS</b>           |                                  | <b>TRENDS</b>                            |                    | <b>REALTIME VARIABLES</b> |                       | <b>OTHER VARIABLES</b>         |      | $($ l                                |  |
|                      | <b>EVENTS</b><br>19<br><b>COMMANDS</b><br>$\Box$<br>00 |                    |                |                           |                                  | <b>VARIABLES CONFIGURATION</b>           |                    |                           |                       |                                |      | admin<br>Thursday, 11 September 2014 |  |
|                      | OK COM1<br>$\mathbf{H}$<br>COM <sub>2</sub><br>٠       |                    | Label          |                           | Meter comparison                 |                                          |                    |                           | $\blacksquare$ enable |                                |      | 02:17 PM                             |  |
|                      |                                                        | Instrument         |                |                           |                                  | Module                                   |                    | <b>Variables</b>          |                       |                                |      |                                      |  |
|                      |                                                        |                    | MAIN_meter     | ▼                         |                                  | $\pmb{\mathrm{v}}$                       | kWsys              |                           | ۷                     | Average v                      |      |                                      |  |
|                      | <b>Active Power</b>                                    | MG.1               |                |                           |                                  | 7                                        | kWsys              |                           | ۰.                    | Average <b>v</b>               |      |                                      |  |
|                      | -209864.59 kW                                          | ш,                 |                | ۷.                        | ÷.                               | $\pmb{\mathrm{v}}$                       |                    |                           | ۰.                    |                                |      | <b>System PH-PH</b>                  |  |
|                      | <b>Reactive Power</b>                                  | ш,                 |                | ۰.                        | $\overline{a}$                   | 7                                        |                    |                           | ۰                     | ۰.                             |      | 17263406.00 V                        |  |
|                      |                                                        | ш,                 |                | $\overline{\mathbf{v}}$   | ---                              |                                          |                    |                           | ۰                     | ۰.                             |      | <b>Phase 1</b>                       |  |
|                      | $-10.44$ kvar                                          | ---                |                |                           | $\sim$                           |                                          |                    |                           | ۰                     |                                |      | 9938611.00 V                         |  |
|                      | <b>Active Energy</b>                                   | …                  |                |                           |                                  | $\pmb{\mathrm{v}}$                       |                    |                           | ۰                     |                                |      | <b>Phase 2</b>                       |  |
|                      | 157189.53 kWh                                          |                    |                | $\mathbf{v}$              | $\overline{a}$                   |                                          |                    |                           |                       | $\mathbf{v}$                   |      | 10042376.00 V                        |  |
|                      | <b>Reactive Energy</b>                                 |                    |                | $\mathbf{v}$              | $\sim$                           | $\pmb{\mathrm{v}}$                       |                    |                           | ۰.                    |                                |      | Phase 3                              |  |
|                      | 32239.78 kvarh                                         | <br>               |                | $\blacktriangledown$<br>7 | $\overline{a}$<br>$\overline{a}$ | $\pmb{\mathrm{v}}$<br>$\pmb{\mathrm{v}}$ |                    |                           | ۷.                    | $\boldsymbol{\mathrm{v}}$<br>7 |      | 9927688.00 V                         |  |
|                      | <b>Yearly Energy</b>                                   |                    |                |                           |                                  | $\pmb{\mathrm{v}}$                       |                    |                           | ۰.                    | 7                              |      | <b>Phase 1</b>                       |  |
|                      | 1893523.46\$                                           | ÷.                 |                | ۷.                        | ÷.                               | $\pmb{\mathrm{v}}$                       |                    |                           | ۰.                    | ۷.                             |      | 2068216.25 A                         |  |
|                      | <b>Monthly Energy</b>                                  | --                 |                | ۰.                        | $\overline{\phantom{a}}$         | 7                                        |                    |                           | ۰                     |                                |      | <b>Phase 2</b>                       |  |
|                      | 684471.69\$                                            | ш,                 |                |                           | $\overline{a}$                   |                                          |                    |                           | ۰                     |                                |      |                                      |  |
|                      | <b>Daily Energy</b>                                    |                    |                | <b>Notes</b>              |                                  |                                          |                    |                           |                       |                                |      | 1627334.63 A<br>Phase 3              |  |
|                      | 674485.78\$                                            |                    |                |                           |                                  |                                          |                    |                           |                       |                                |      |                                      |  |
|                      |                                                        |                    |                | <b>Back</b>               |                                  |                                          |                    |                           | Save                  |                                |      | 1531804.63 A                         |  |
|                      |                                                        |                    |                |                           |                                  |                                          |                    |                           |                       |                                |      |                                      |  |

*Página de gestión de tendencias personalizadas: modificar*

La página "Modify" (Modificar) permite:

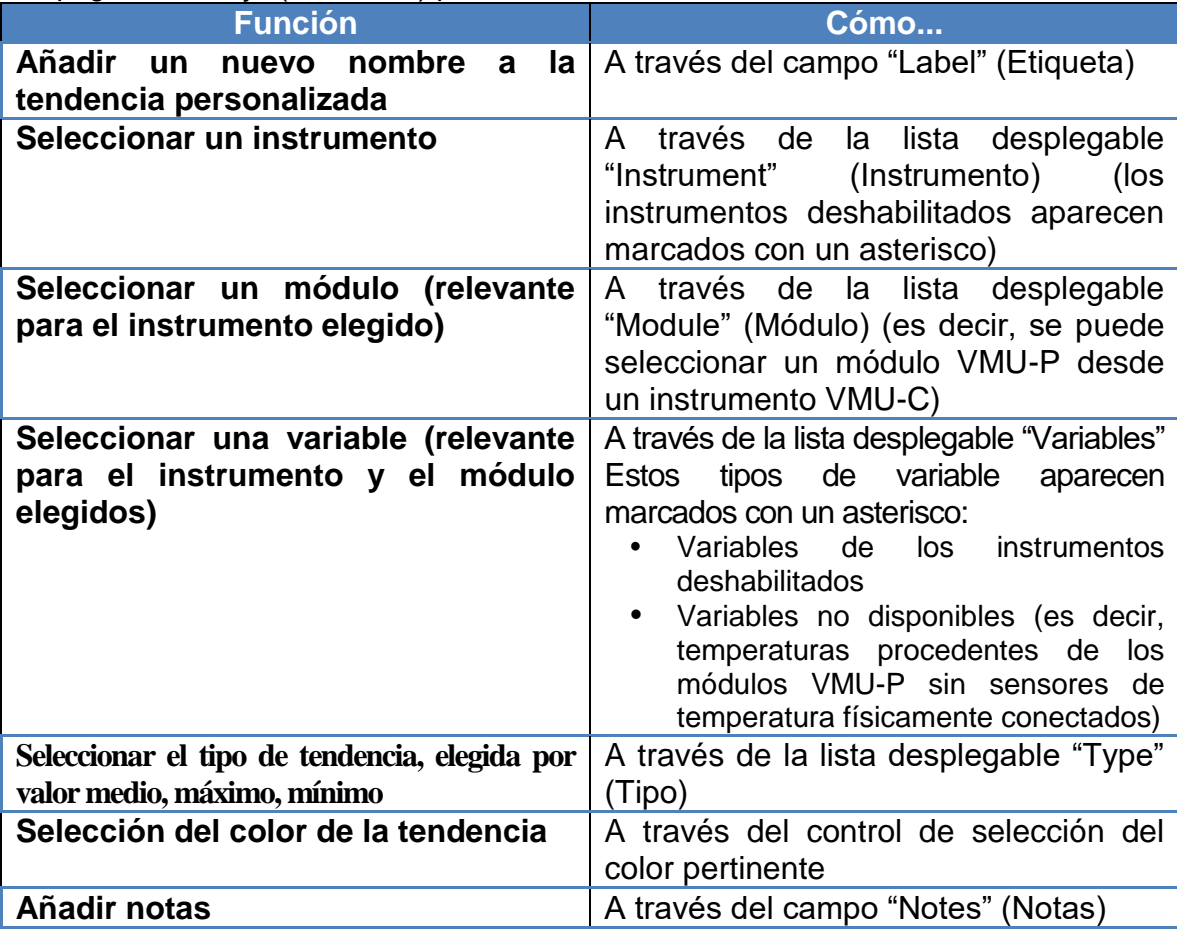

Si pulsa "Save" (Guardar) podrá almacenar la tendencia

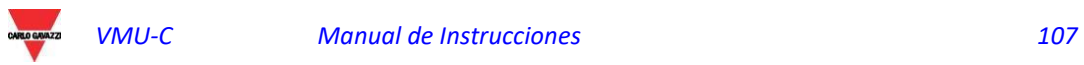

#### 6.3.2 VISUALIZACIÓN DE TENDENCIAS Ś ار Powered by<br>VMU-C 合  $\sqrt{1}$  $\mathbf{\Omega}$ <u>(?</u> **TTETCATTO USER ALARMS ENERGY DATA COUNTERS** TRENDS **REALTIME VARIABLES OTHER VARIABLES**  $\cup$ 00<br>00<br>19<br>00<br>0K  $rac{1}{\sqrt{2}}$ ANOMA<br>EVENTS<br>COMMA<br>COM 1  $\circ$  11.09-2014 |  $\qquad \circ$  31 | September 1 | 2014 |  $\circ$  365 2014 dmin  $\overline{\mathbf{v}}$ ခ<br>ANDS sday, 11 Septer 2014 Description Meter comparis v  $02:34$  PM TRENDS - DAILY Active Power  $\circledcirc \vee \wedge$ **System PH-PH** -168662.94 kW <sup>@ har</sup> 17225176.00 V **Reactive Power** Phase 1  $-12.10$  kvar 9910211.00 V **Active Energy** Phase 2 176864.81 kWh 9986671.00 V Ş **Reactive Energy** Phase 3 32239.78 kvarh Portes<br>Portes 9942980.00 V **Yearly Energy** Phase 1 1894670.98\$ 2403686.25 A **Monthly Energy** Phase 2 685619.20\$ Ą ممثلا A.MA 1559304.00 A **Daily Energy** Phase 3  $04.00$  $60.00$  $02.00$  $06:00$ 08:00  $10:00$  $12:00$  $14.00$  $16:00$  $18:00$  $20-00$  $22.00$  $23.55$ 675633.29 \$ 1486436.38 A  $\mathbb{O}$

*Página de gestión de tendencias personalizadas: GRÁFICOS*

Si elige CHARTS (GRÁFICOS) en el menú de TRENDS (TENDENCIAS) podrá ver la tendencia elegida.

La selección de tendencias se realiza en la lista desplegable DESCRIPTION (DESCRIPCIÓN)

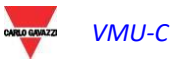
## 6.4VARIABLES EN TIEMPO REAL

Posicionándose con el cursor del ratón sobre "REALTIME VARIABLES" (VARIABLES EN TIEMPO REAL) y luego sobre "ENERGY METERS AC" (CONTADORES ENERGÍA CA) o "ENERGY METERS DC" (CONTADORES ENERGÍA CC) es posible acceder a la siguiente pantalla:

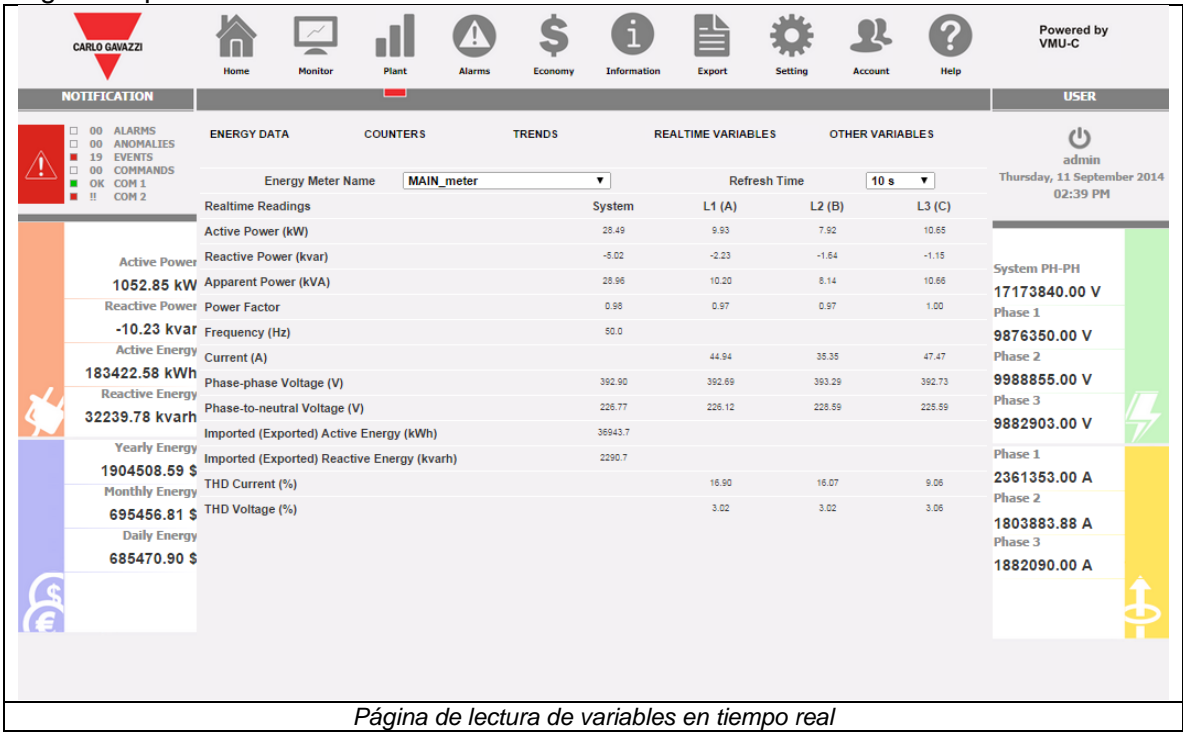

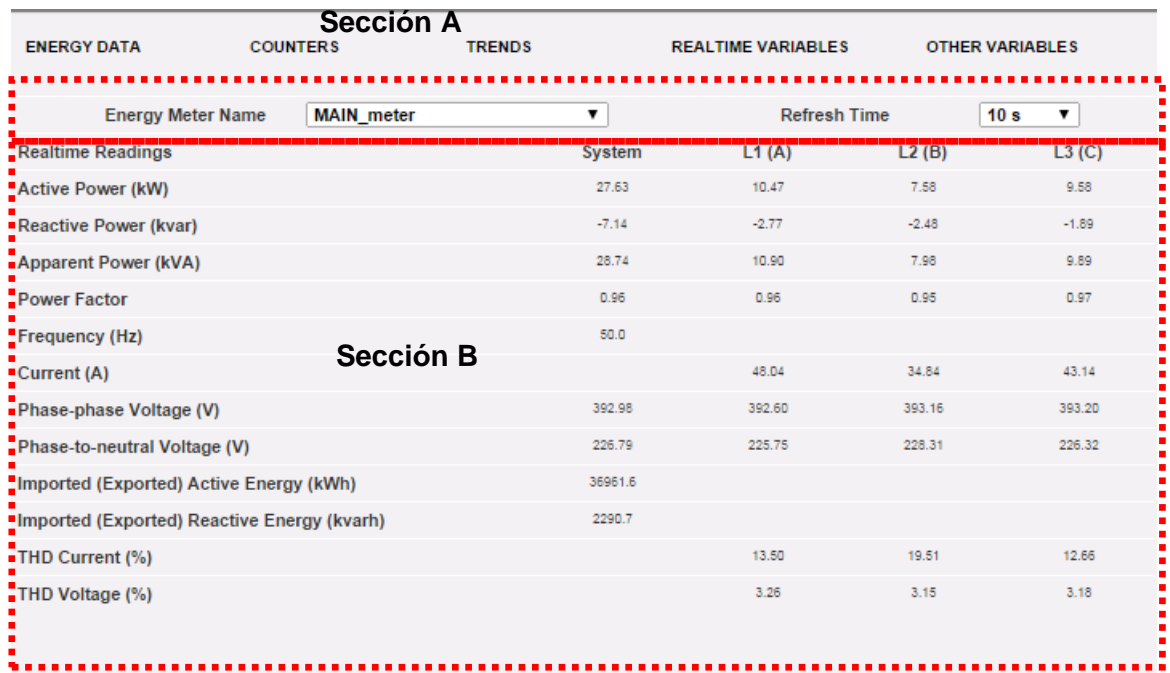

Esta página se compone de dos secciones:

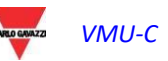

- A. "Sección A", en la PARTE SUPERIOR, de búsqueda y selección del tiempo de actualización.
	- *Energy meter name* (Nombre contador de energía): seleccionar el instrumento cuyas variables en tiempo real se desean leer.
	- *Refresh time* (Tiempo de actualización): seleccionar el tiempo de actualización de los datos visualizados (5, 10, 30 o 60 segundos).
- B. "Sección B", en la PARTE INFERIOR, muestra todos los valores actualizados de acuerdo con el intervalo arriba seleccionado. En el caso de contador de energía CC, la lista de variables disponibles se limita a corriente, tensión, potencia y energía CC.

**Nota:** en la opción "Energy meter name" (Nombre contador de energía) será posible seleccionar, mediante el menú desplegable, un instrumento diferente y se actualizarán de inmediato los datos correspondientes.

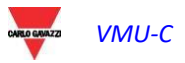

## 6.5OTRAS VARIABLES

Colocando el cursor del ratón sobre "OTHER VARIABLES" (OTRAS VARIABLES), aparecerá la siguiente pantalla:

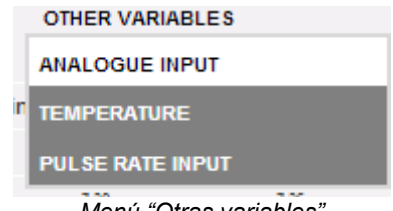

#### *Menú "Otras variables"*

### 6.5.1 ENTRADA ANALÓGICA

Nada más acceder a la página "ANALOGUE INPUT" (ENTRADA ANALÓGICA), se accede a los datos procedentes de los módulos VMU-P EM y, más concretamente, de las entradas "mV" o "mA" del propio módulo.

Accediendo a esta página se visualiza la evolución diaria de la variable supervisada por la entrada analógica arriba citada.

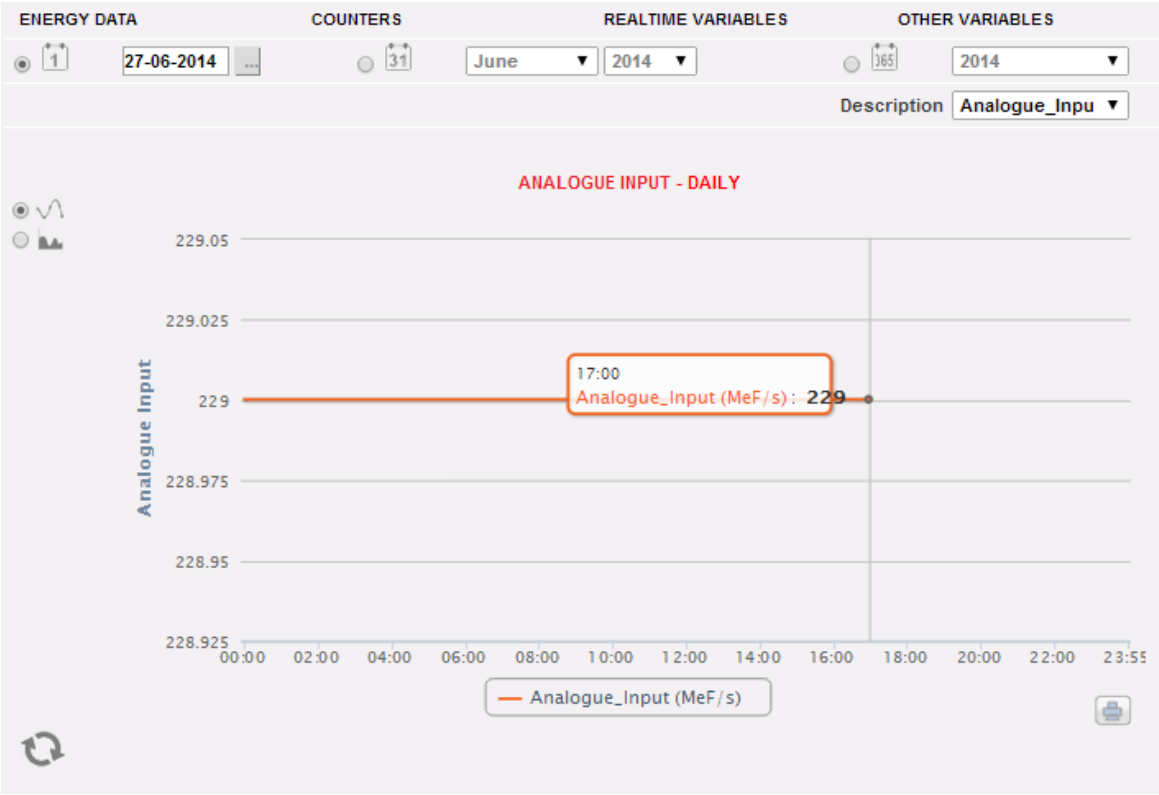

*Tendencia variable de entrada analógica*

La página está compuesta por dos secciones:

"**Sección A**" de búsqueda y selección (en la parte superior de la página).

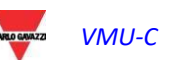

Mediante las teclas en gris oscuro es posible seleccionar el tipo de visualización:

- **Daily** (Diaria): muestra la evolución diaria de la variable del día seleccionado. Para la elección del día usar el calendario pertinente al que se accede mediante la tecla que está al lado del campo fecha.
- **Monthly** (Mensual): muestra el promedio diario del valor supervisado por la entrada analógica, de cada día del mes seleccionado. Para la elección del mes y del año usar los menús de selección correspondientes que están al lado.
- **Annual** (Anual): muestra la evolución del valor medio (mensual) supervisado por la entrada analógica, para cada mes del año seleccionado. Para la elección del año usar el menú de selección correspondiente que está al lado.

Una vez seleccionado el tipo de visualización pulsar la tecla "Refresh Chart" (Actualizar Gráfico).

A la derecha se encuentra el menú de selección de la entrada analógica. La lista citará todas las entradas analógicas habilitadas.

**Nota**: todas las teclas y las selecciones ubicadas fuera del área gris oscura no necesitan la función "Refresh Chart" (Actualizar Gráfico). Después de unos instantes el gráfico se actualizará automáticamente.

**"Sección B"** contiene la evolución gráfica de la variable seleccionada (en la parte inferior de la página).

En el eje de las ordenadas (Y) aparece el valor escalado en relación a la variable supervisada (con función de rango automático).

Son posibles dos tipos de visualización: trazado por "Line" (Línea) o trazado por "Area" (Área).

**Nota**: en los gráficos con base diaria el intervalo de tiempo entre una muestra y la siguiente depende del intervalo de tiempo de memorización configurado en VMU-C EM, que puede ser de 5,10,15,30 o 60 minutos.

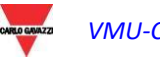

#### **TEMPERATURA**

Nada más acceder a la página "TEMPERATURE" (TEMPERATURA), se accede a los datos procedentes de los módulos VMU-P EM y más concretamente, de las entradas para la medición de la temperatura (de sondas Pt100 y/o Pt1000) del propio módulo. Accediendo a esta página se visualiza la evolución diaria de la variable supervisada por

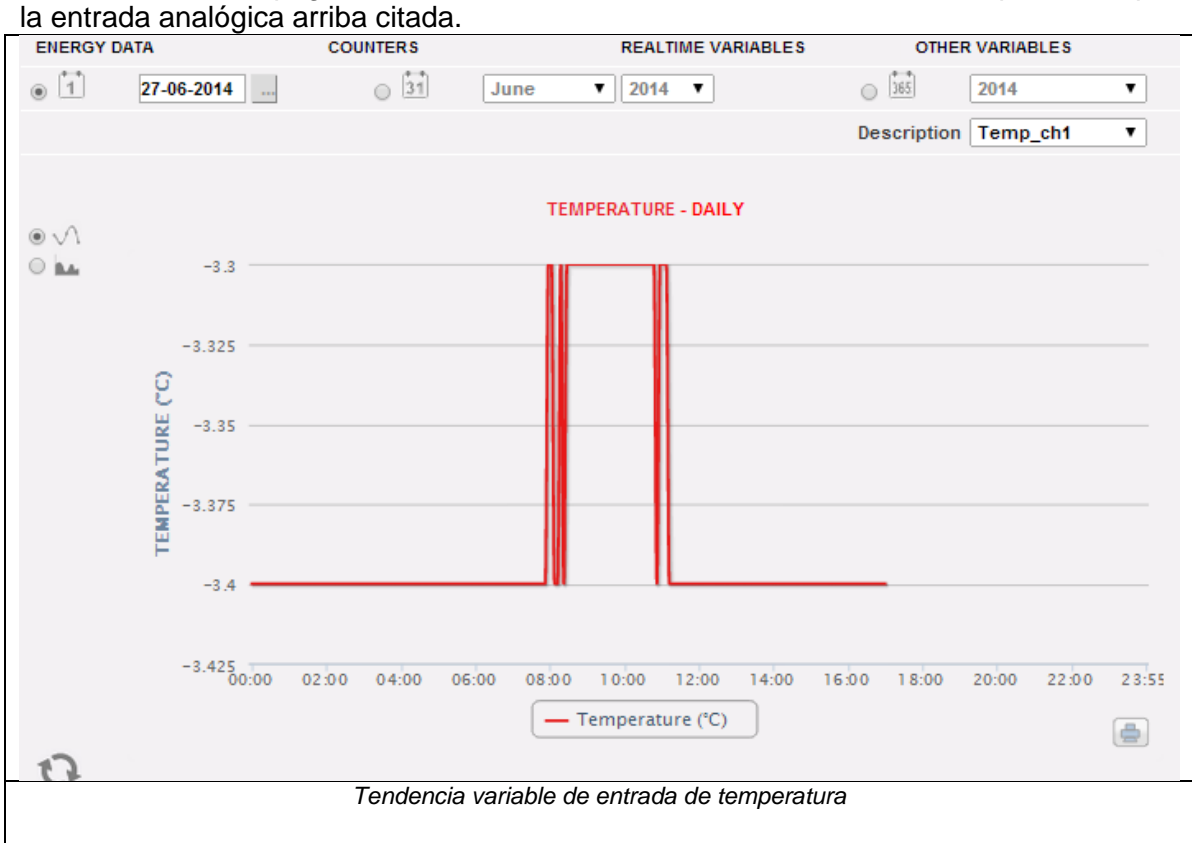

La página está compuesta por dos secciones:

**Sección A** de búsqueda y selección (en la parte superior de la página)

Mediante las teclas en gris oscuro es posible seleccionar el tipo de visualización:

- **Daily** (Diaria): muestra la evolución diaria de la variable del día seleccionado. Para la elección del día usar el calendario pertinente al que se accede mediante la tecla que está al lado del campo fecha.
- **Monthly** (Mensual): muestra el promedio diario del valor supervisado por la entrada de temperatura, de cada día del mes seleccionado. Para la elección del mes y del año usar los menús de selección correspondientes que están al lado.
- **Annual** (Anual): muestra la evolución del valor medio (mensual) supervisado por la entrada de temperatura, para cada mes del año seleccionado. Para la elección del año usar el menú de selección correspondiente que está al lado.

Una vez seleccionado el tipo de visualización pulsar la tecla "Refresh Chart" (Actualizar Gráfico).

A la derecha se encuentra el menú de selección de la entrada de temperatura. La lista citará todas las entradas habilitadas.

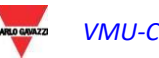

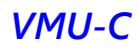

**Nota**: todas las teclas y las selecciones ubicadas fuera del área gris oscura no necesitan la función "Refresh Chart" (Actualizar Gráfico). Después de unos instantes el gráfico se actualizará automáticamente.

**"Sección B"** contiene la evolución gráfica de la variable seleccionada (en la parte inferior de la página).

En el eje de las ordenadas (Y) aparece el valor escalado en relación a la variable supervisada (con función de rango automático).

Son posibles dos tipos de visualización: trazado por "Line" (Línea) o trazado por "Area" (Área).

**Nota**: en los gráficos con base diaria el intervalo de tiempo entre una muestra y la siguiente depende del intervalo de tiempo de memorización configurado en VMU-C EM. Puede ser de 5,10,15,30 o 60 minutos.

#### 6.5.3 ENTRADA DE FRECUENCIA IMPULSIVA

Nada más acceder a la página "PULSE RATE INPUT" (ENTRADA DE FRECUENCIA IMPULSIVA), se accede a los datos procedentes de los módulos VMU-P EM y, más concretamente, de las entradas para la medición desde entrada digital (para la medición de frecuencia/velocidad) del propio módulo.

Accediendo a esta página se visualiza la evolución diaria de la variable supervisada por la entrada digital arriba citada.

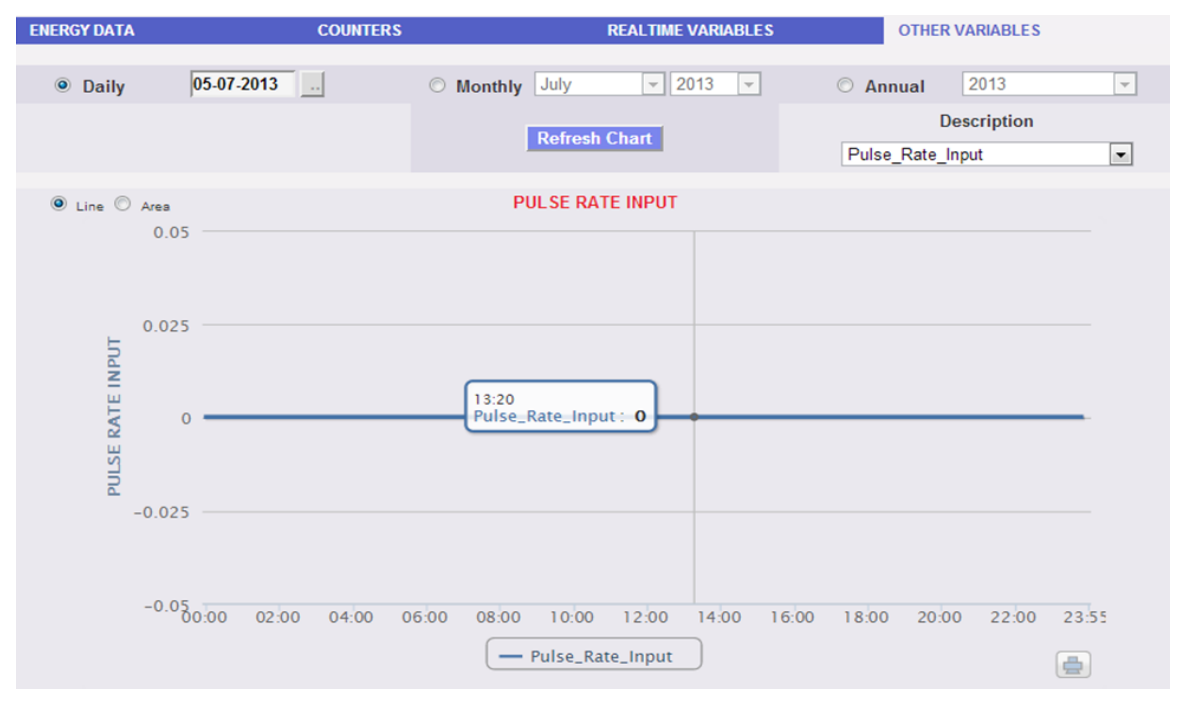

*Tendencia variable de entrada digital*

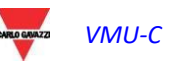

 La página está compuesta por dos secciones:

**"Sección A"** de búsqueda y selección (en la parte superior de la página)

Mediante las teclas en gris oscuro es posible seleccionar el tipo de visualización:

- **Daily** (Diaria): muestra la evolución diaria de la variable del día seleccionado. Para la elección del día usar el calendario pertinente al que se accede mediante la tecla que está al lado del campo fecha.
- **Monthly** (Mensual): muestra el promedio diario del valor supervisado por la entrada digital, de cada día del mes seleccionado. Para la elección del mes y del año usar los menús de selección correspondientes que están al lado.
- **Annual** (Anual): muestra la evolución del valor medio (mensual) supervisado por la entrada digital, para cada mes del año seleccionado. Para la elección del año usar el menú de selección correspondiente que está al lado.

Una vez seleccionado el tipo de visualización pulsar la tecla "Refresh Chart" (Actualizar Gráfico).

A la derecha se encuentra el menú de selección de la entrada digital. La lista citará todas las entradas habilitadas.

**Nota**: todas las teclas y las selecciones ubicadas fuera del área gris oscura no necesitan la función "Refresh Chart" (Actualizar Gráfico). Después de unos instantes el gráfico se actualizará automáticamente.

**"Sección B"** contiene la evolución gráfica de la variable seleccionada.

En el eje de las ordenadas (Y) aparece el valor escalado en relación a la variable supervisada (con función de rango automático).

Son posibles dos tipos de visualización: trazado por "Line" (Línea) o trazado por "Area" (Área).

**Nota**: en los gráficos con base diaria el intervalo de tiempo entre una muestra y la siguiente depende del intervalo de tiempo de memorización configurado en VMU-C EM. Puede ser de 5,10,15,30 o 60 minutos.

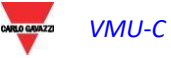

# 7 FUNCIONES GENERALES DEL **GRÁFICO**

## 7.1FUNCIÓN DE ZOOM

Se puede utilizar la función ZOOM en cualquier página de visualización del Gráfico. Le permite hacer zoom en cualquier área del gráfico para realizar otro análisis.

La función ZOOM es rápida y fácil. La siguiente ilustración muestra la secuencia de operaciones que se debe realizar:

Ejemplo de un gráfico en el que se desea hacer otro análisis. En particular, se desea analizar el área resaltada con la línea punteada anaranjada:

Mover el mouse "  $\frac{1}{N}$  " hasta apuntar a "A" y manteniendo pulsado el botón izquierdo del mouse arrastrar el puntero hasta "B":<br>
Sensor label Wind<br>
T

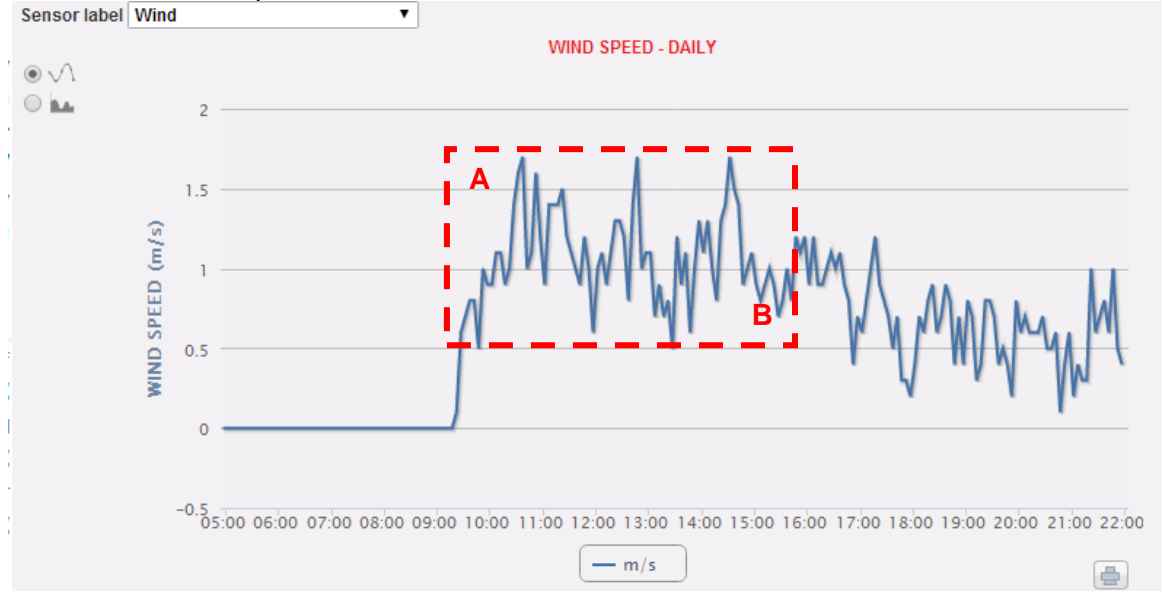

*Función Zoom*

Ni bien se suelta el botón izquierdo del mouse, el área agrandada se resalta y el rendimiento de los gráficos se puede someter a otro análisis:

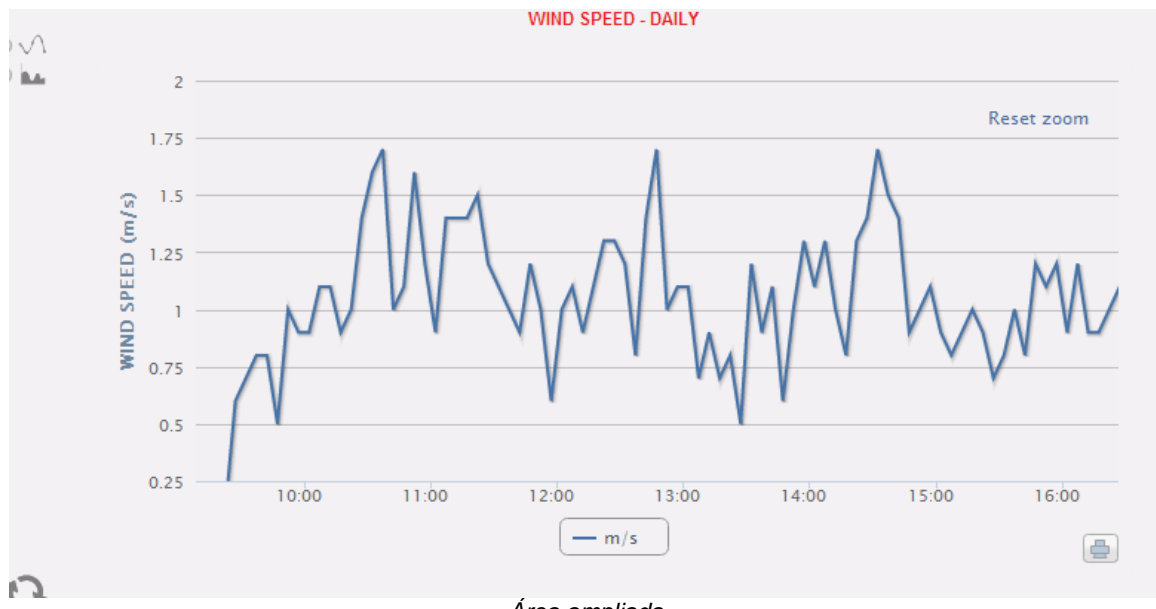

*Área ampliada*

La función zoom está disponible para todos los tipos de gráficos (histogramas y gráficos de área).

Con el botón RESET ZOOM (RESTABLECER ZOOM) se puede volver a la escala inicial.

## 7.2FUNCIÓN DE ACTUALIZACIÓN

Con el botón de actualización, disponible en cada gráfico en la posición inferior izquierda, se puede actualizar la vista mostrada

## 7.3FUNCIÓN DE IMPRIMIR

Con el botón IMPRIMIR, disponible en cada gráfico en la posición inferior derecha, se puede imprimir el gráfico actual

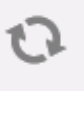

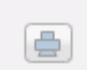

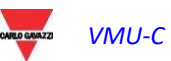

## 7.4MENÚ DE ACCIÓN DE DIAGRAMA

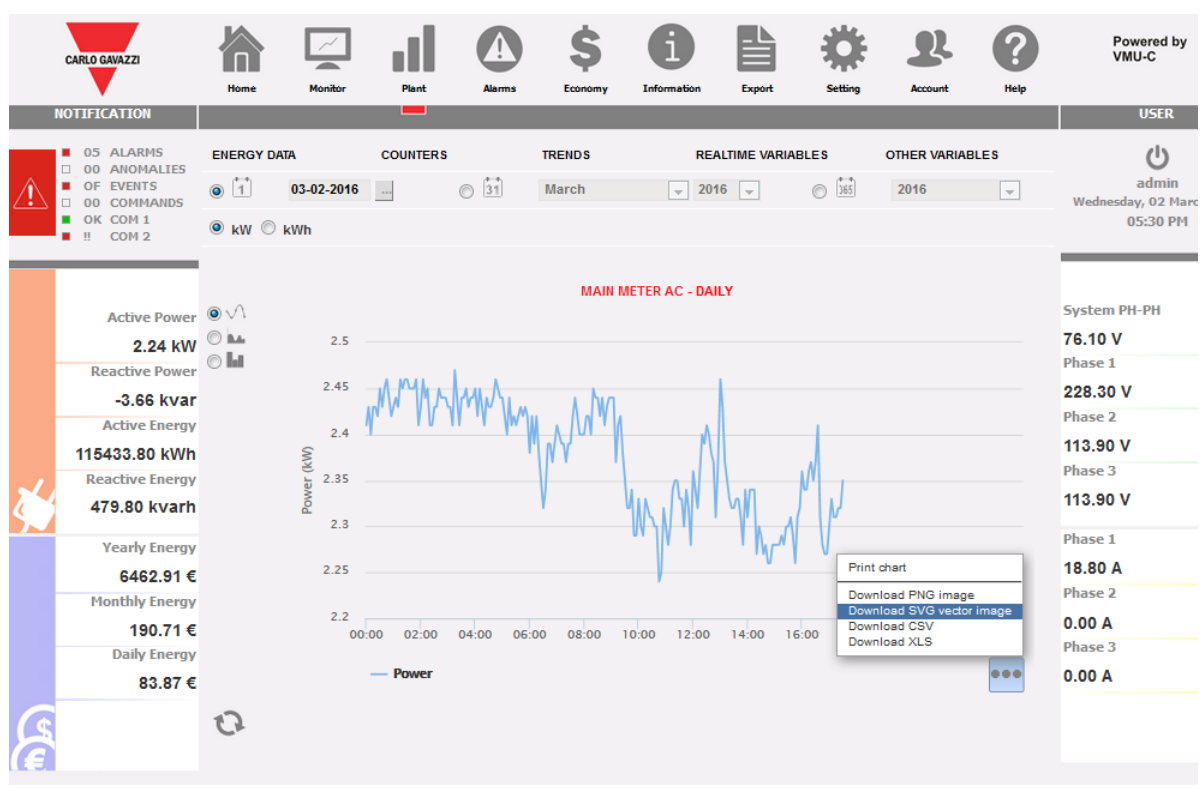

#### *Menú de acción de diagrama*

Mediante el menú de acción de diagrama de 3 puntos (posición superior derecha) se pueden exportar los datos del diagrama actual con un solo clic. Las acciones disponibles son:

• IMPRIMIR DIAGRAMA

- DESCARGAR IMAGEN PNG
- DESCARGAR IMAGEN VECTORIAL SVG
- DESCARGAR archivo CSV
- DESCARGAR archivo XLS

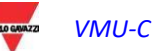

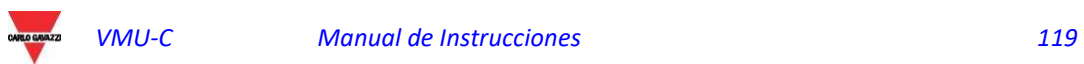

## 8 ALARMAS

La sección está dedicada a la gestión y visualización de las alarmas activadas durante la instalación. Al hacer clic sobre el icono "Alarm" (Alarmas) en el Menú de Navegación se accede al contenido de alertas.

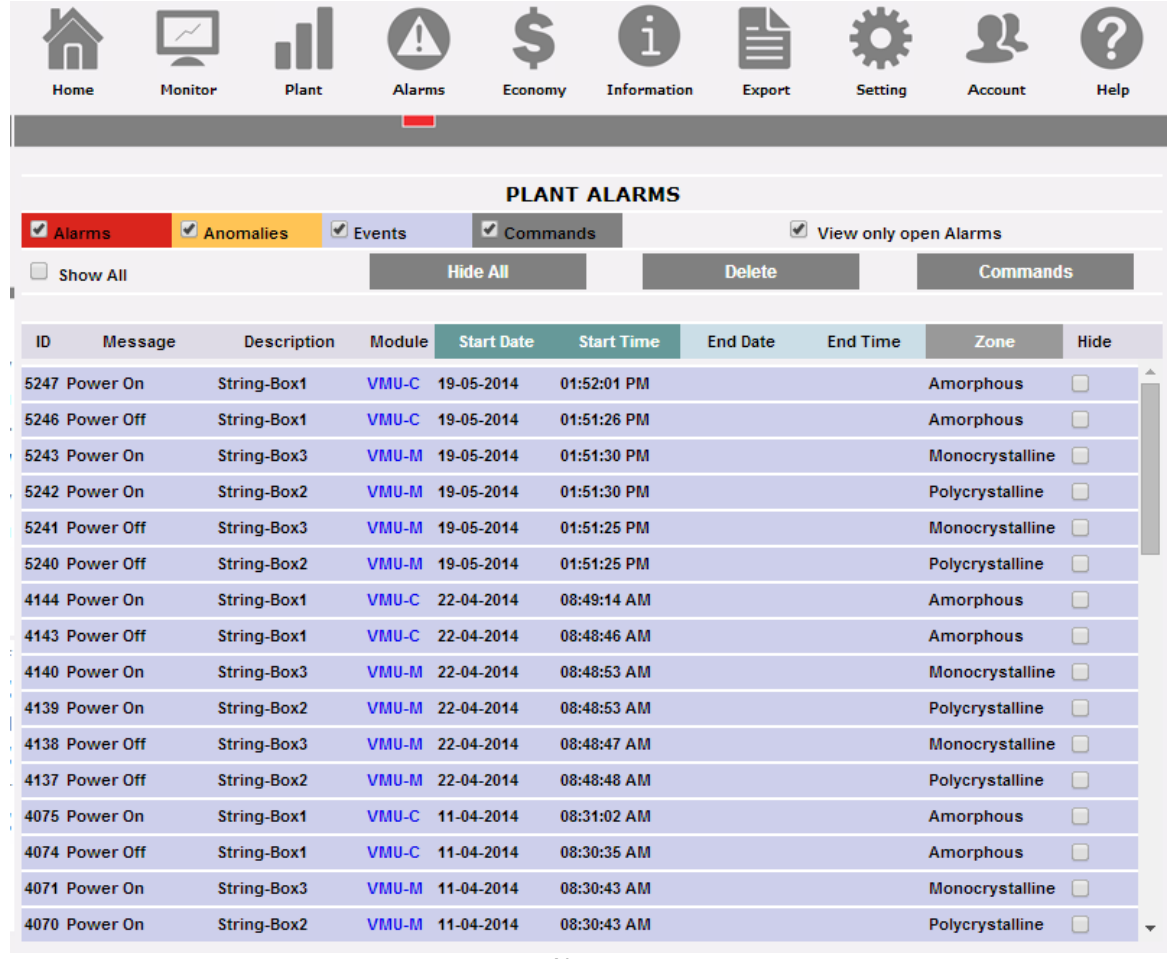

*Alarmas*

La tabla muestra la lista de las alarmas memorizadas por VMU-C EM en orden cronológico a partir de la más reciente.

**Nota**: el usuario no puede modificar la clasificación de las alarmas.

Las alarmas están subdivididas en tres categorías, cada una con un color diferente asignado:

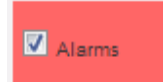

Se clasifican como "**Alarms**" (Alarmas) todas las señales derivadas de las mediciones de temperatura, las mediciones de entradas analógicas y de las entradas digitales (de los módulos VMU-M EM y/o VMU-P EM). Además, cualquier alarma debida a la superación de los límites configurados en el VMU-C EM para los instrumentos contadores de energía, provoca una señal en la categoría "ALARMAS". Generalmente, este tipo de eventos señalan una situación a resolver en tiempo breve en la planta supervisada.

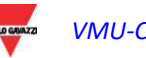

Se clasifican como "**Anomalies**" (Anomalías) todos los estados que proceden de los dispositivos controlados y que indican un Anomalies funcionamiento incorrecto de las sondas de temperatura (sonda en cortocircuito o desconectada), o posibles señales de problemas de comunicación en bus interno o en uno de los dos bus RS485 (cuando un dispositivo instalado y activado para la comunicación en bus RS485 no comunique durante un período superior a 30 segundos, se generará un mensaje de "Anomalía"). Generalmente, las anomalías señalan una situación a resolver en tiempo breve en la planta supervisada. Se clasifican como "**Events**" (Eventos) todas las variaciones de estado de las entradas digitales, el cambio de estado de la alimentación  $\nabla$  Events (encendido/apagado) y todos los cambios de configuración de los

instrumentos o módulos conectados y controlados por VMU-C EM.

*Aplicación de filtros en la visualización de la tabla alarmas*

**Filtro de alertas** Alarms Anomalies  $\Box$  Events Commands Para filtrar el subconjunto de alertas deseado **Botones de barras Hide All Delete Commands** Se puede: -HIDE ALL (OCULTAR TODO): para aplicar la verificación OCULTAR a todas las alarmas -DELETE (ELIMINAR): para eliminar todas las alarmas -COMMANDS (COMANDOS): para abrir la página de **COMANDOS** (consulte la sección posterior) **Casilla "View only**  View only open Alarms **open alarms" (Ver sólo alarmas abiertas)** Para incluir sólo las alarmas abiertas en la lista **Casilla "Show All"**  Show All **(Mostrar Todo)** Para ver todas las alarmas, incluidas las ocultas

Se encuentran disponibles los siguientes controles:

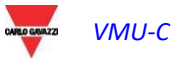

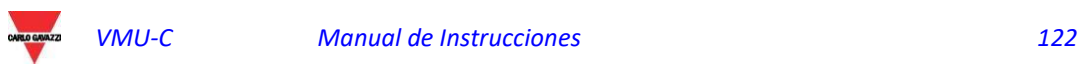

*Campos de la tabla "Alarmas"*

La tabla alarmas muestra los siguientes campos:

- 1. "**ID**": número identificativo del evento (Alarma, Anomalía o Evento). Este contador solo se pone a cero borrando todos los mensajes presentes.
- 2. "**Message**" (Mensaje): descripción de la alarma.
- 3. "**Description**" (Descripción): nombre asignado al dispositivo en la fase de configuración.
- 4. "**Module**" (Módulo): dirección del dispositivo principal (VMU-C EM o relativos VMU-M EM o Contador de Energía) y posición del dispositivo secundario (VMU-P o VMU-O) en alarma.
- 5. "**Start date**" (Fecha de Inicio): fecha en la que se produjo la alarma.
- 6. "**Start time**" (Hora de Inicio): hora en la que se produjo la alarma.
- 7. "**End date**" (Fecha de Fin): fecha en que finalizó la alarma. Si la alarma está aún presente, el campo estará vacío.
- 8. "**End time**" (Hora de Fin): hora en que finalizó la alarma. Si la alarma está aún presente, el campo estará vacío.
- 9. "**Hide**" (Ocultar): si está marcado, la línea de alarma se ocultará automáticamente.

**Nota**: para visualizar todas las alarmas, incluidas las ocultas, tildar "Show all" (Mostrar Todo) situado en la parte superior derecha. Si ésta se selecciona, será posible hacer nuevamente visible una alarma oculta quitando simplemente la marca correspondiente "*Hide*" (Ocultar).

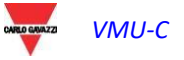

## 8.1COMANDOS

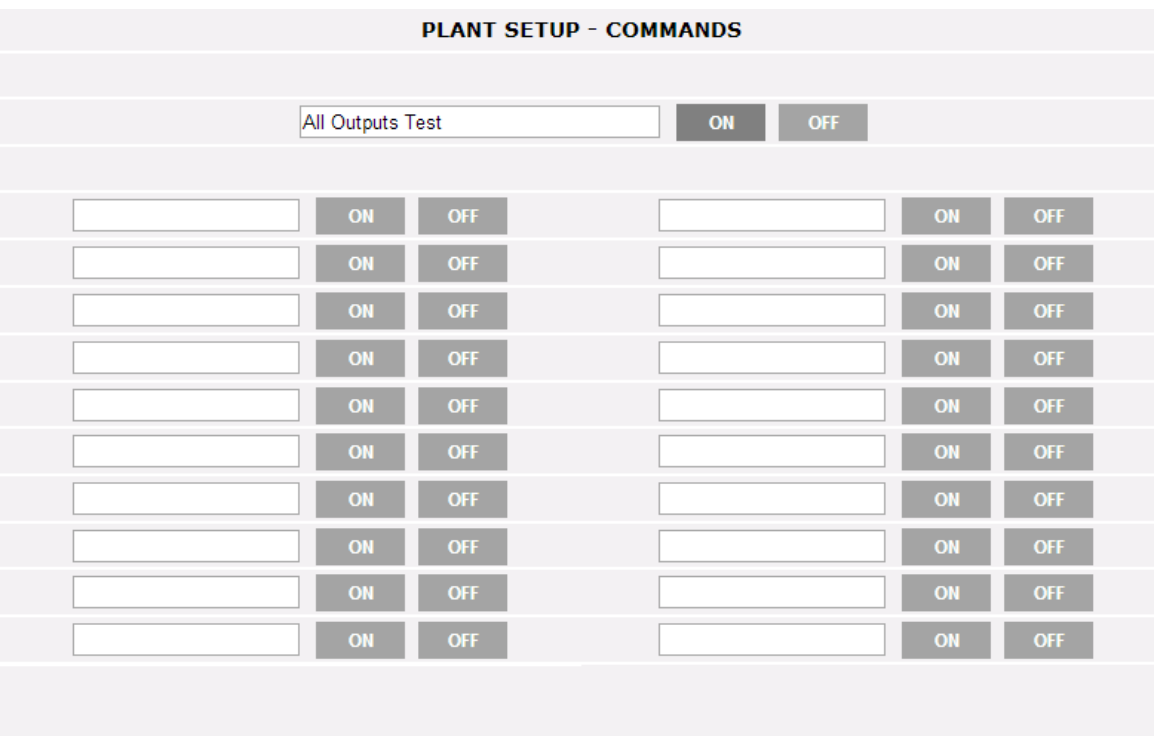

*Configuración de comandos*

La página de configuración de COMANDOS se abre con el PULSADOR correspondiente en la sección de Alarmas.

A través de esta página es posible cambiar expresamente el estado ENCENDIDO o APAGADO de la salida correspondiente configurada en el módulo VMU-O (consulte las indicaciones correspondientes en la sección Configuración Guiada)

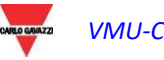

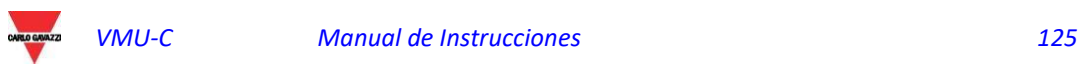

# 9 ANÁLISIS ECONÓMICO

La sección está dedicada al análisis económico de la instalación. Se calculan los costes de la energía CA consumida.

Al hacer clic sobre el icono "Economy" (Economía) en el Menú de Navegación se accede al contenido correspondiente.

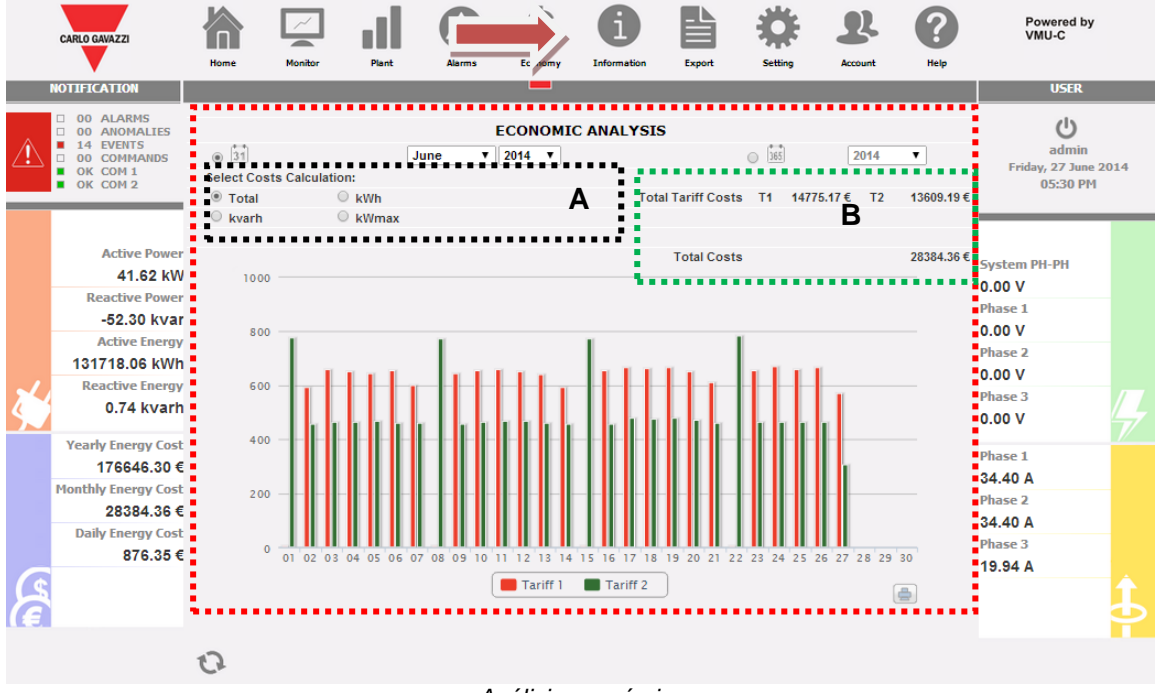

*Análisis económico*

Nada más acceder a la página, el gráfico muestra, para el mes en curso (con definición diaria), el coste total en € en relación con la cantidad de energía consumida teniendo en cuenta las dos tarifas (T1 y T2) anteriormente configuradas. Para seleccionar otro mes o un intervalo temporal de tipo anual, usar la sección gris oscuro de la parte superior y pulsar la tecla "Refresh chart" (Actualizar Gráfico).

En el gráfico mostrado arriba, están disponibles 4 selecciones diferentes (Sección "A") que aluden al consumo total de energía en el mes seleccionado, o solo a la energía activa o energía reactiva. Además, está disponible otra selección que muestra, para cada tarifa, el día en el que se ha producido el consumo más elevado.

- *Total*: cada histograma representa el consumo total (para cada tarifa) del día. El valor tiene en cuenta tanto el valor de energía activa consumida (kWh) como el componente reactivo (kvarh). Además, también se considera el coste fijo mensual en el cálculo de los valores diarios.
- *kWh*: cada histograma representa el consumo total (para cada tarifa) del día. El valor solo tiene en cuenta el valor de energía activa consumida (kWh).
- *kvarh*: cada histograma representa la contribución (para cada tarifa) debido a la energía reactiva (kvarh) introducida en la red del día.
- *kWmax*: mediante este gráfico es posible identificar en qué día del mes examinado se ha producido la máxima absorción de potencia (kWmax para cada franja horaria). Este valor solo se visualiza cuando supere el límite de potencia contractual anteriormente configurado. El valor se expresa en la divisa configurada en la página de setup.

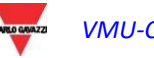

**Nota:** para los cuatro tipos de gráfico arriba descritos, el valor expresado en el eje Y siempre debe referirse al coste expresado en la divisa configurada en la fase de programación.

En el área sección **"B"**, en relación con lo seleccionado en la sección **"A"**, aparecen los valores totales para cada franja horaria (T1 y T2) y el total correspondiente.

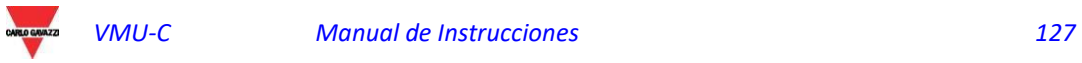

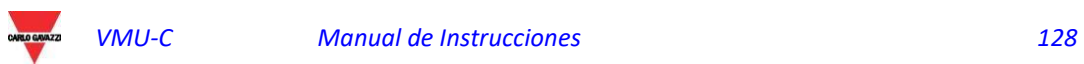

# 10 INFORMACIÓN

Esta sección muestra los datos y las características de de la planta monitoreada. Al hacer clic en el icono "Information" (Información) en el menú de navegación se podrá acceder al contenido correspondiente

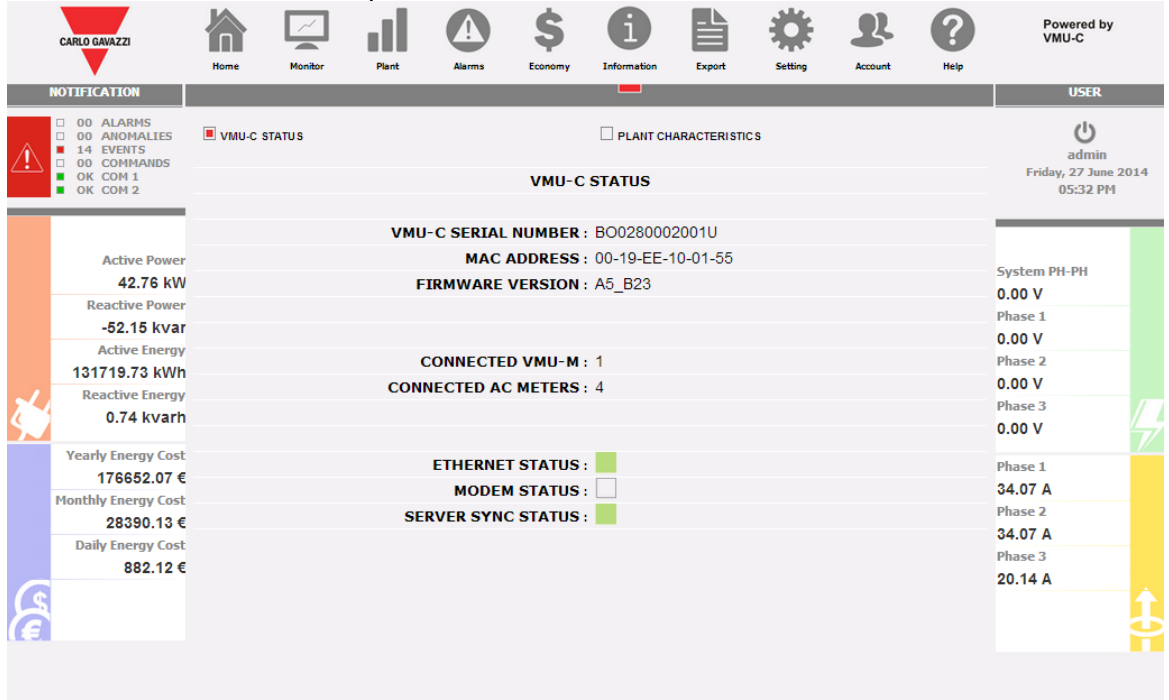

*Características de la planta*

Hay 2 sub-selecciones disponibles en la página de información:

- 1. Estado VMU-C
- 2. Características de la planta

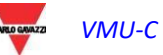

## 10.1 ESTADO VMU-C

A través de esta página se puede comprobar en tiempo real los parámetros de configuración principales que corresponden al dispositivo VMU-C.

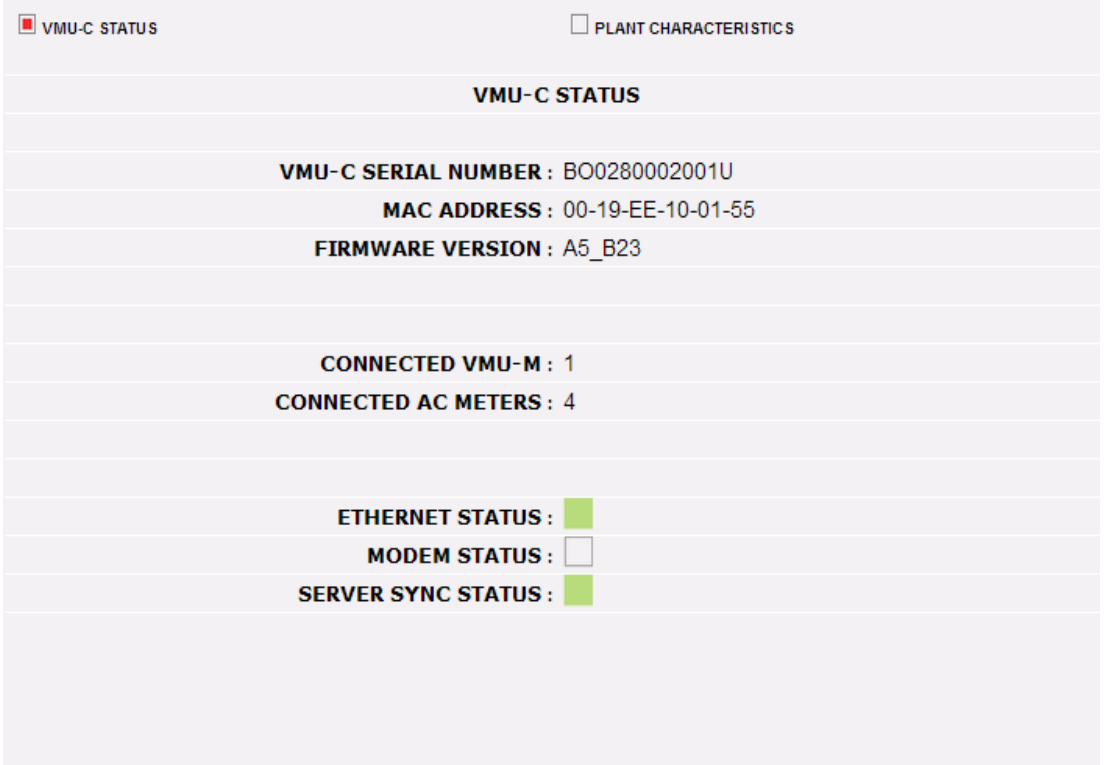

*Estado VMU-C*

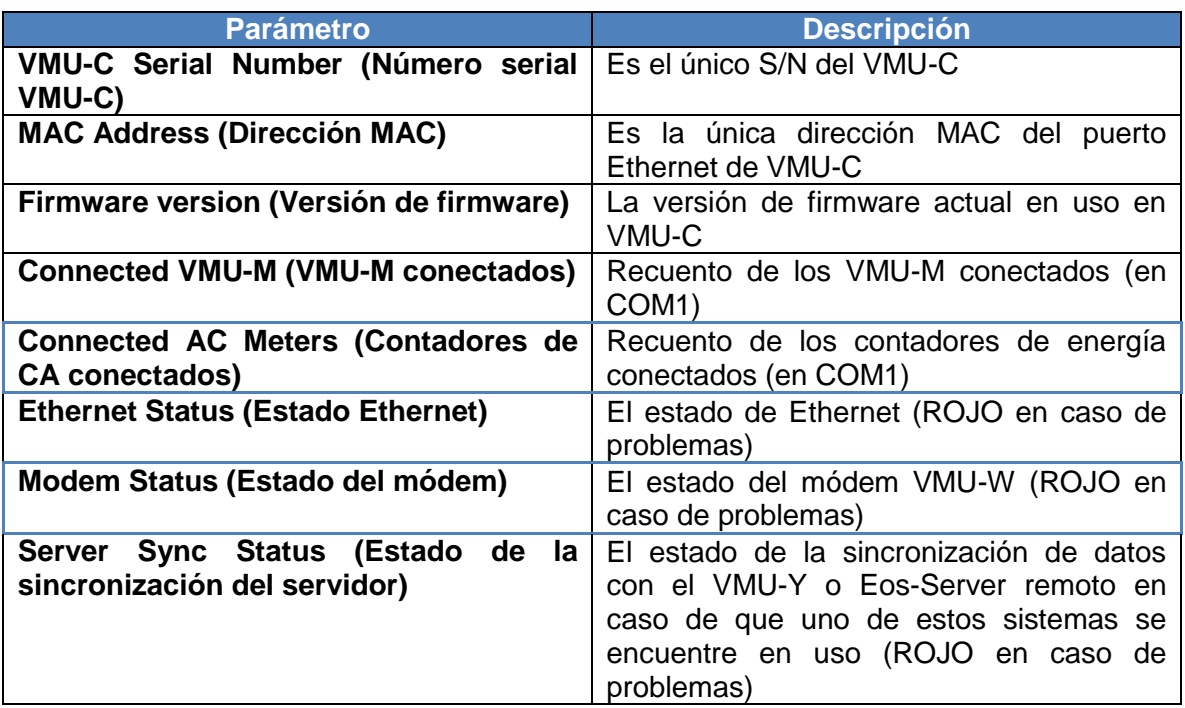

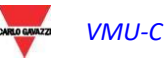

## 10.2 CARACTERISTICAS DE LA PLANTA

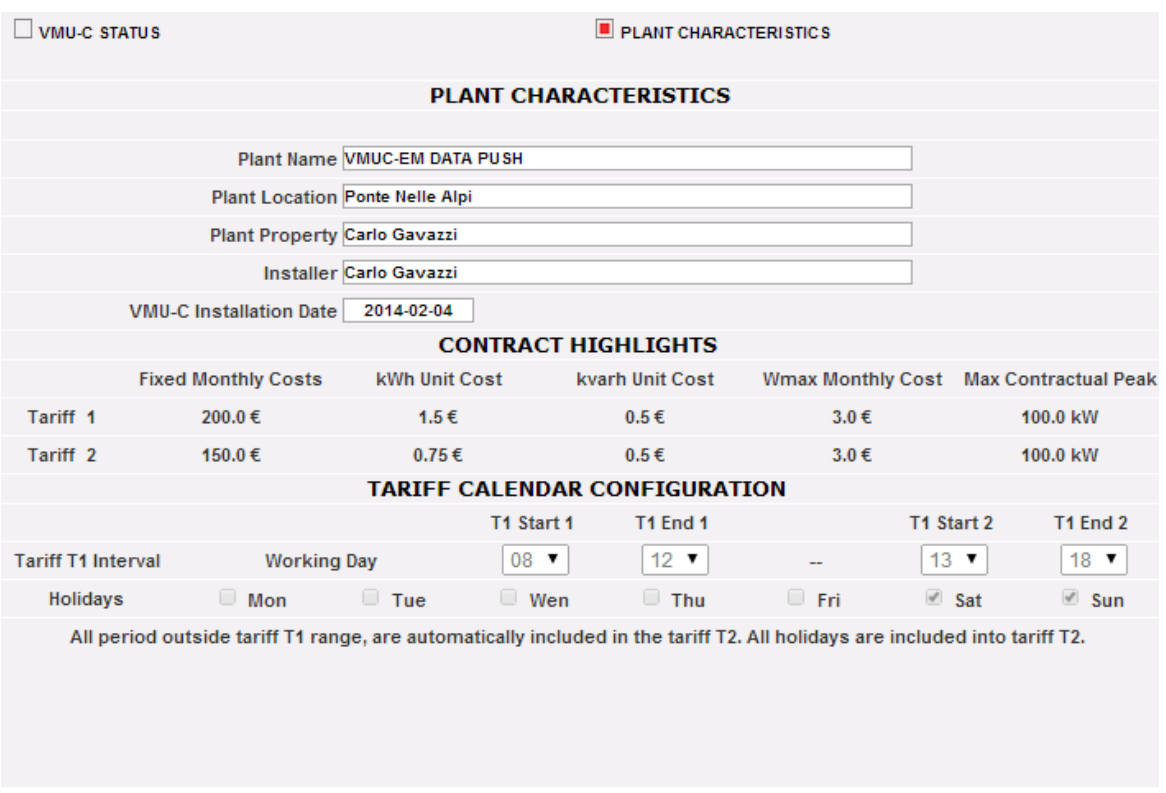

#### *Características de la planta*

La página está compuesta por tres secciones:

- 1. "*Description*" (Descripción): se recogen los datos que caracterizan la planta (nombre, localidad y fecha de la instalación, etc. …).
- 2. "*Contract highlights*" (Costes Contrato): para cada tarifa se indican los costes fijos, el coste unitario tanto para la energía activa (kWh) como reactiva (kvarh), el máximo valor de potencia contractual para cada tarifa y, por último, el posible coste añadido (para cada kW) en caso de superar la máxima potencia contractual.
- 3. "*Tariff calendar configuration*" (Configuración Calendario Tarifas): se indican los horarios de inicio/fin de cada tarifa. Se indican los días dentro de la semana que deben considerarse festivos.

**Nota:** todos los horarios excluidos de la tarifa "T1", se incluirán automáticamente en la tarifa "T2". Los días "holidays" (festivos) se contarán íntegramente en la tarifa "T2".

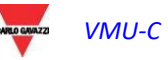

## 10.3 ESTADO DE LA BASE DE DATOS

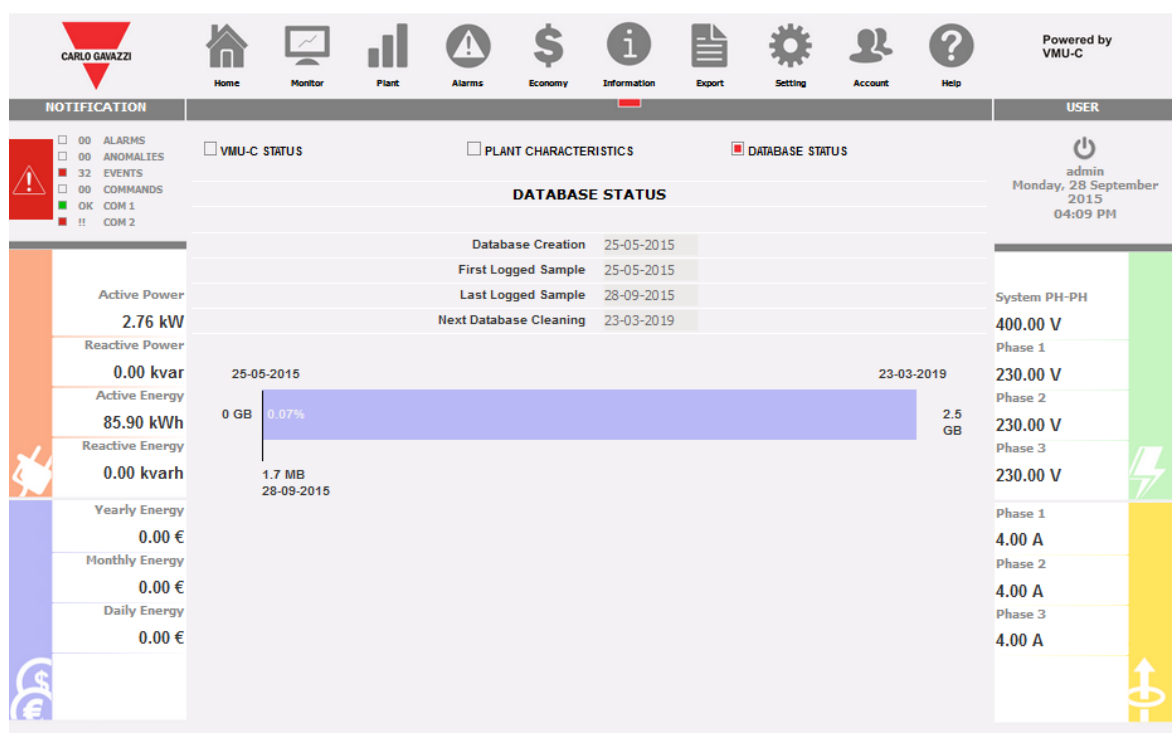

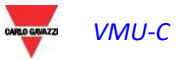

# 11 EXPORTACIÓN DE DATOS

La sección permite la exportación de los datos memorizados en VMU-C EM en formato Excel. Al hacer clic en el icono "Export" (Exportar) en el Menú de Navegación, se accede a la siguiente pantalla

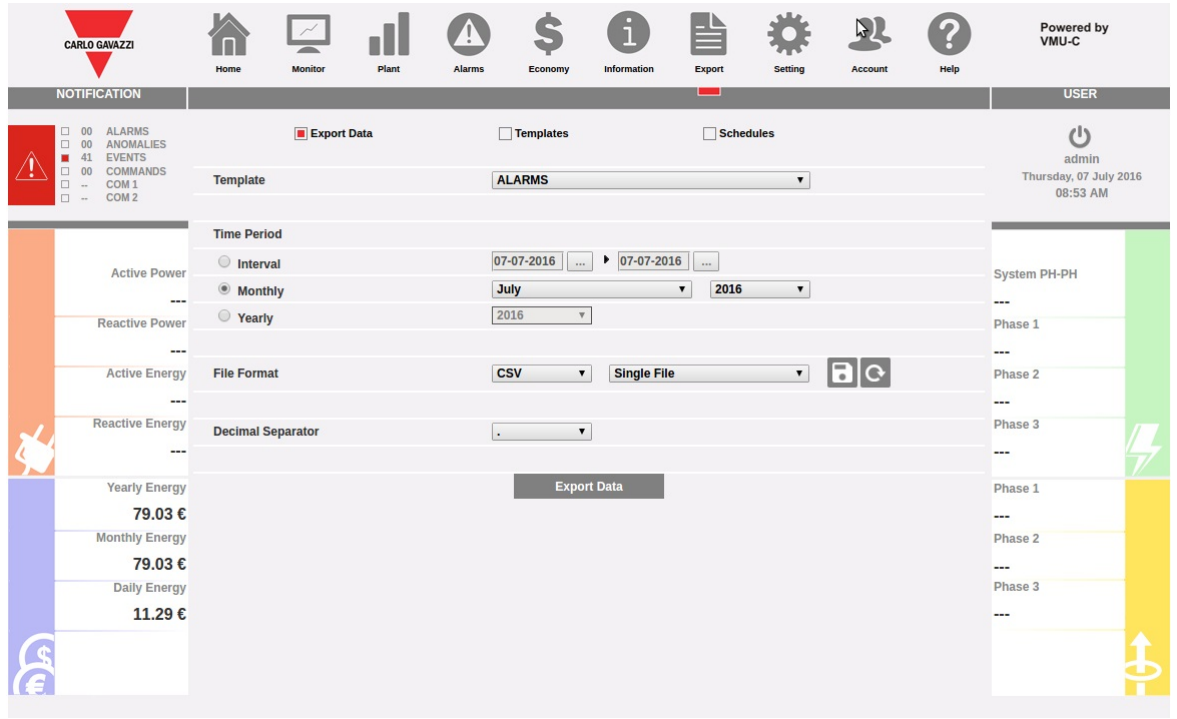

#### *Exportación de datos memorizados*

En esta área es posible seleccionar el tipo de dato que se desea exportar y en relación a qué período.

Existen 3 secciones disponibles:

- 1. Export Data:
- 2. Templates
- 3. Schedules

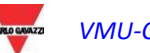

## 11.1 EXPORTAR DATOS (EXPORT DATA)

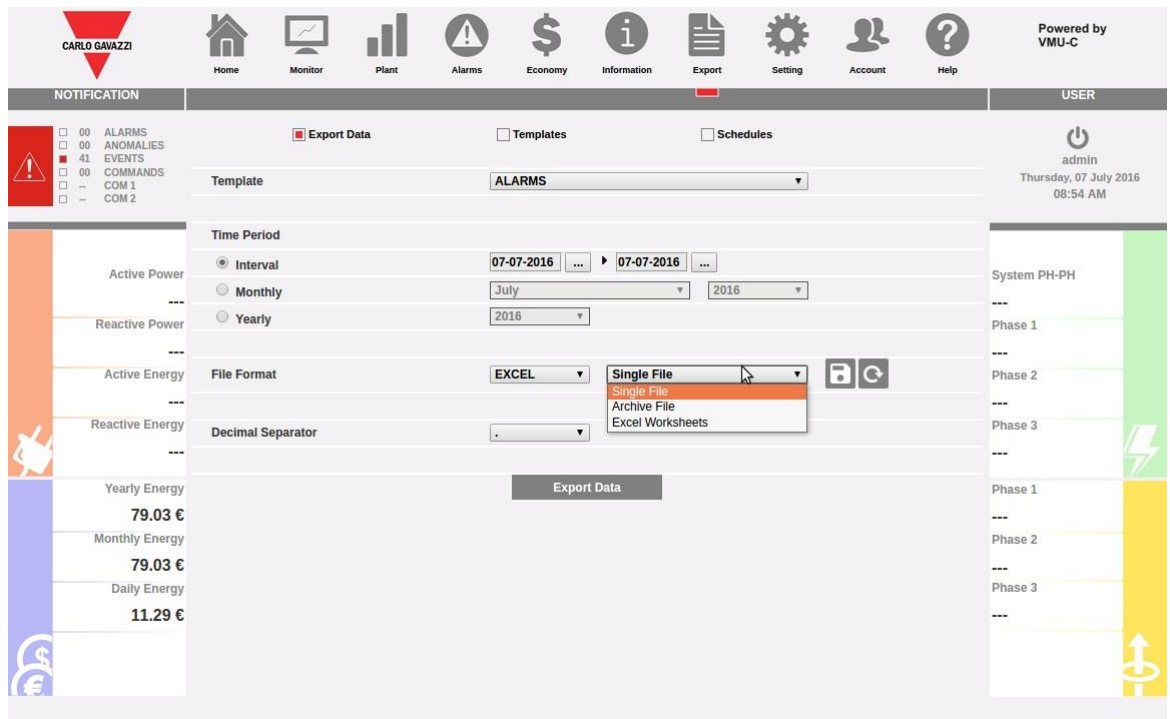

#### *Elección del formato de archivo*

Desde esta sección es posible elegir los parámetros con los cuales de inmediato se efectúa la exportación:

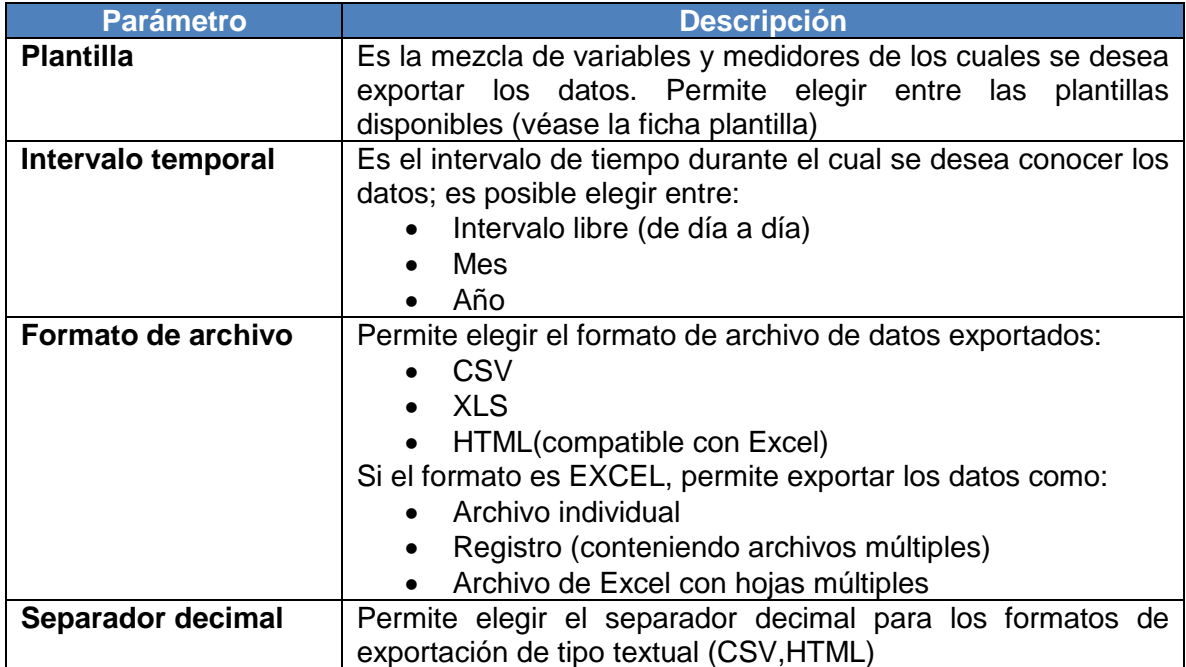

Una vez que se haya lanzado la exportación, se van a generar los archivos de datos con el formato elegido y exportados al ordenador cliente.

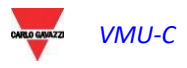

## 11.2 PLANTILLAS (TEMPLATE)

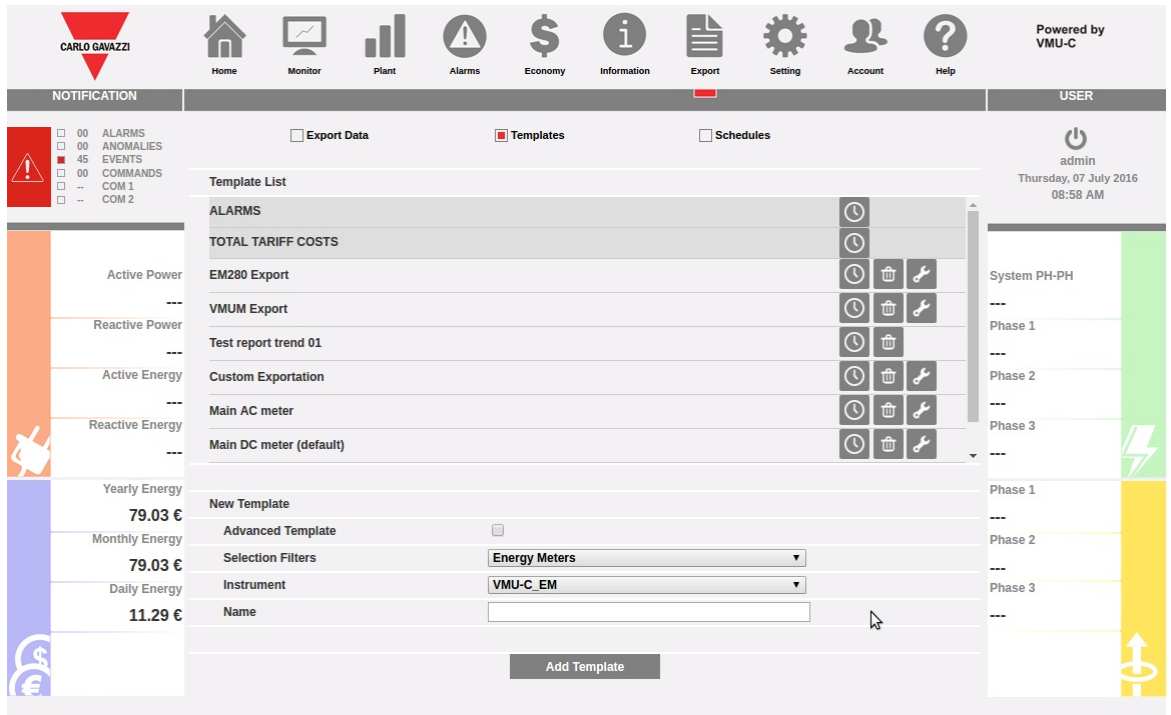

*Página de gestión TEMPLATE*

En la página TEMPLATES es posible crear, modificar y cancelar Plantillas.

Existen 2 modalidades de creación de plantilla: simplificada y avanzada.

La modalidad simplificada permite crear rápidamente una plantilla eligiendo un medidor y un grupo de variables. La modalidad avanzada permite crear de modo flexible una plantilla como mezcla de variables procediendo de uno o varios medidores.

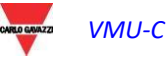

#### *VMU-C*  \$  $\bigodot$  $\blacksquare$ E 合  $\Gamma$ d  $\mathbf{R}$ Powered by<br>VMU-C  $\mathbf{Q}$  $( ?$ Plant Alarms Account Home Exp Setting Help **NOTIFICATION USER**  $\bigcup_{\substack{\text{admin} \\ \text{Thursday, 07 July 2016}}} \bigcup_{\substack{\text{domin} \\ \text{09:01 AM}}}$ **ALAR** Export Data  $\blacksquare$  Templates  $\Box$  Schedules ALARMS<br>ANOMALIES<br>EVENTS<br>COMMANDS<br>COM 1<br>COM 2 **Name** [Available variabels] [All] [None] [Filter] [Selected variables] [ [All] [ [None] VMU-C EM  $\overline{\mathbf{A}}$ L1  $A L1$ O EM\_VIRTUAL<br>O EM\_DC\_VIRTUAL System PH-PH **Active Power** ... **Reactive Power**  $[Add - >]$ Phase 1 [<- Remove] L. **Active Energy**  $\mathbb{Z}$ Phase 2 L. Ē. **Reactive Energy** Phase 3 **....** …  $[ \text{Available variables} ] \ \textcolor{red}{\textcircled{\mathbb{I}}} \ [ \text{All} ] \ \textcolor{red}{\textcircled{\mathbb{I}}} \ [ \text{None} ] \qquad [ \text{Filter} ]$ [Selected variables] <sup>[3]</sup> [All] <sup>[3]</sup> [None] **Yearly Energy** Phase 1  $ALI$ 79.03€  $\overline{\phantom{a}}$ **Monthly Energy** Phase 2 79.03€  $\begin{array}{|c|c|} \hline \text{[All]} & \bullet \\ \hline \text{[AVG]} & \bullet \\ \hline \text{[Add $\rightarrow$]} \\ \hline \end{array}$ <u>...</u> Phase 3 Daily Energy 11.29€ Ξ. [<- Remove]

*Creación de TEMPLATE en modalidad avanzada*

Los recuadros permiten elegir medidores, casuales sub-medidores, variables y clase de variables (media,máx.,mín.) según se necesite.

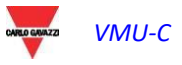

## 11.1 PLANIFICACIONES (SCHEDULES)

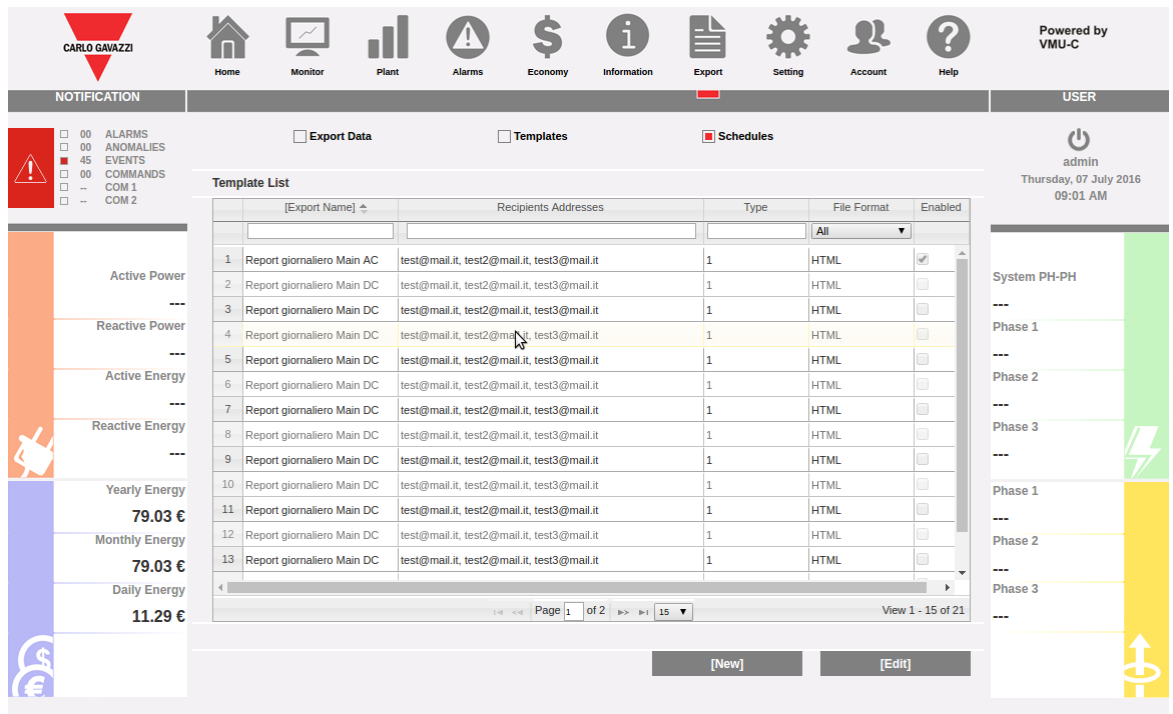

*Pantalla SCHEDULES*

La pantalla muestra la lista de las planificaciones creadas, permitiendo modificarlas, o cancelarlas o bien crear nuevas.

En modificar o crear se accede a la página de modificación SCHEDULES:

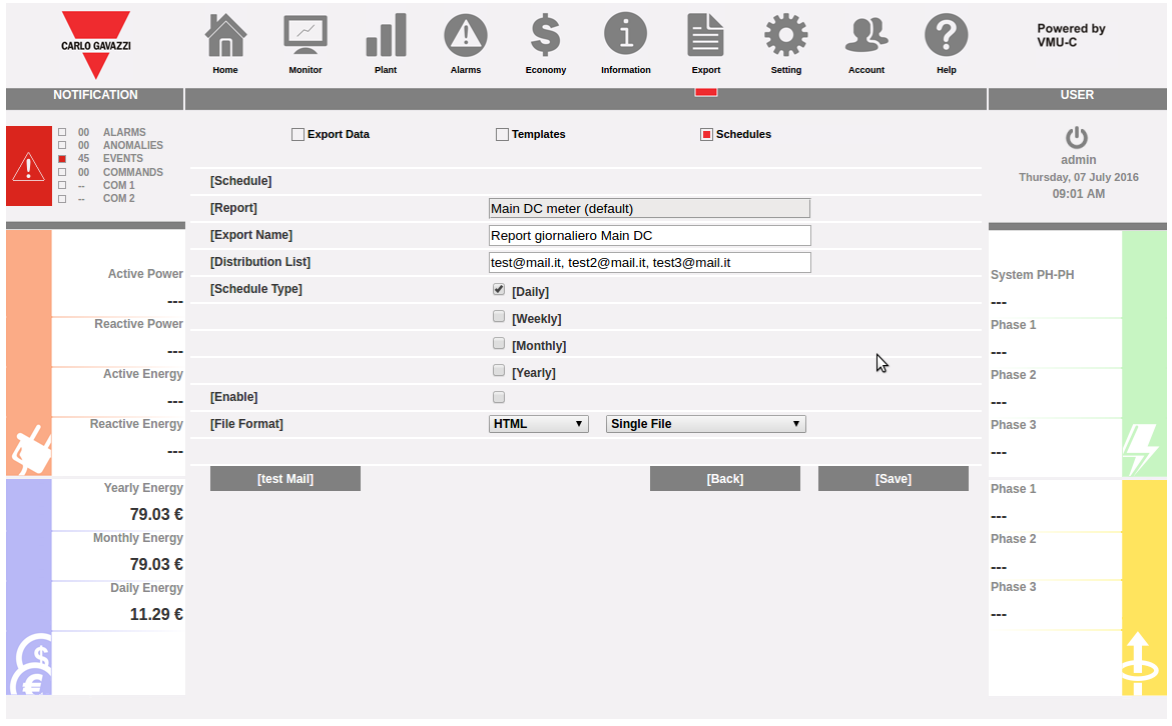

#### *Pantalla modificar SCHEDULES*

En la página de creación de las planificaciones es posible elegir una Plantilla entre las disponibles (véase la sección TEMPLATES), asignar un nombre al informe, definir una lista de distribución de las direcciones email que recibirán el archivo y período de planeamiento.

Es posible, además, comprobar el envío correcto del informe mediante la función TEST MAIL.

Una vez habilitada la planificación, el informe se enviará a la medianoche de la fecha elegida (fin de jornada, fin de semana, fin de mes, fin de año).

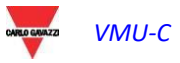

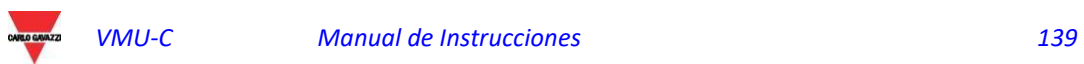

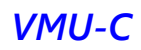

## 12 CUENTA

Al hacer clic en el icono "Account" (Cuenta) en el Menú de Navegación se accede a la sección de Configuración de las Cuentas dedicada a la gestión de los usuarios para el acceso al sistema.

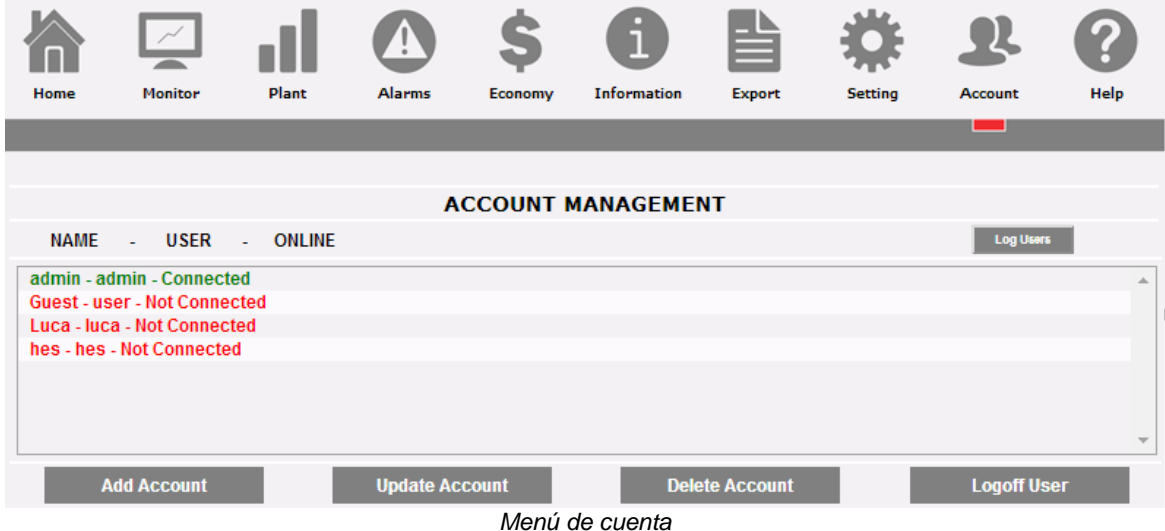

## 12.1 GESTIÓN DE CUENTA

La gestión de los accesos al sistema prevé la creación de dos tipos de usuarios con privilegios diferentes.

- A. Cuenta de tipo "**Administrador***"* tiene acceso a todas las áreas del software: "*Configuración del sistema", "Configuración de la Cuenta", "Visualización de datos"*.
- B. Cuenta de tipo *"***Usuario***"* tiene acceso exclusivamente al área "*Visualización datos*".

El sistema prevé por defecto un usuario de tipo Administrador caracterizado de esta manera:

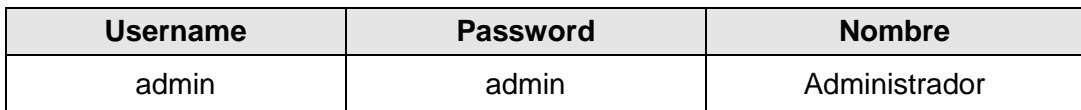

Se invita a modificar el usuario predefinido durante la fase de la primera configuración.

**Nota**: en el sistema siempre debe haber un usuario *Administrador*, en el caso en que no esté presente, no será posible acceder a las zonas Configuración del Sistema y Configuración de Cuenta. Para restablecer el usuario Administrador, es necesario ponerse en contacto con la asistencia técnica de Carlo Gavazzi.

Para conocer a los usuarios en línea, basta con consultar la lista. Los usuarios conectados se distinguen en color verde y muestran la palabra "Logged-in" (Conectado), de lo contrario, se distinguen en color rojo y muestran la frase "Not logged-in" (No Conectado).

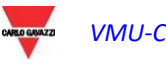

## 12.2 AGREGAR UNA CUENTA NUEVA

Pulsar la tecla "*Add account*" (Agregar Cuenta). En la parte inferior de la página aparecerá la siguiente pantalla:

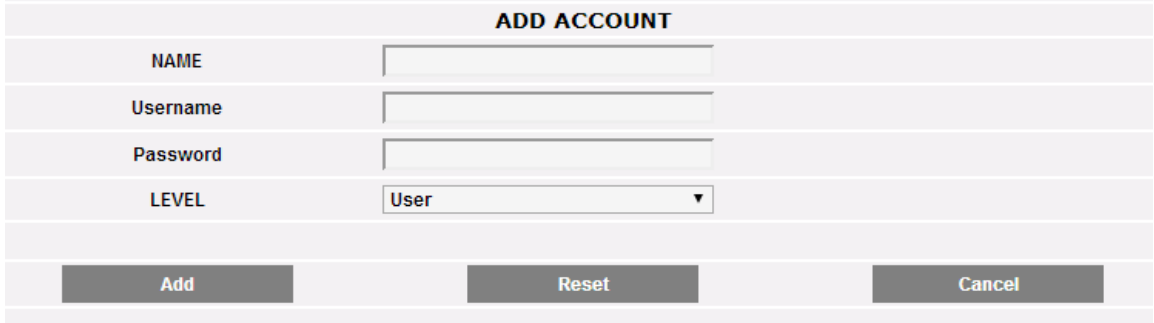

*Agregar Cuenta*

Completar los campos según las siguientes especificaciones:

"*Name*": Nombre del usuario.

**Nota**: se aconseja nunca asignar el mismo "Name" a dos usuarios diferentes.

"*USERNAME*": Nombre de usuario para acceso al sistema.

**Nota**: No se puede ingresar dos usuarios con el mismo "Username".

- "*PASSWORD*": Contraseña para acceso al sistema.
- "*LEVEL*": Nivel del usuario: Usuario/Administrador.

Pulsar la tecla: "Reset" (Restaurar) para borrar los contenidos de los diferentes campos; "Cancel" (Anular) para anular la operación. Al pulsar la tecla "Add" (Agregar) la cuenta se introduce y agrega a la lista.

### 12.3 MODIFICAR UNA CUENTA

Seleccionar la cuenta a modificar de la lista Cuentas Introducidas. Pulsar la tecla "*Update account*" (Actualizar cuenta). En la parte inferior de la página aparecerá la siguiente pantalla:

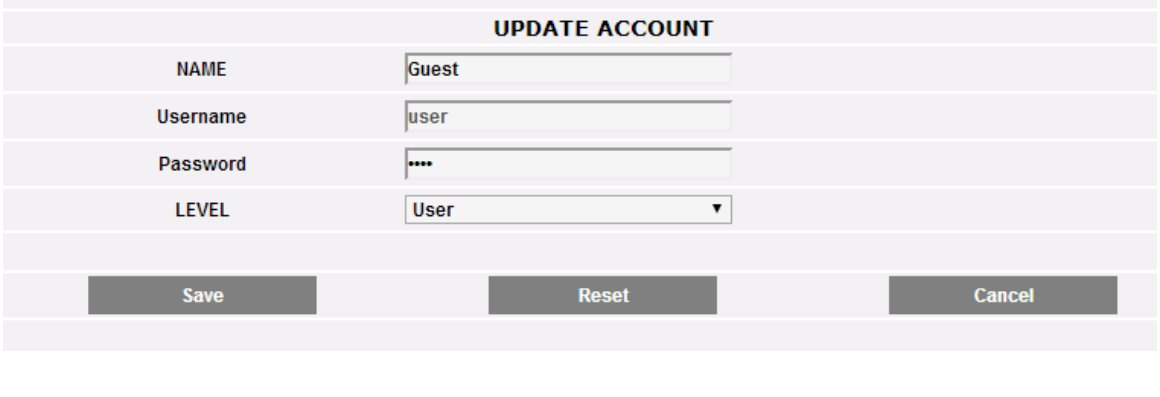

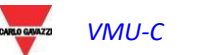

#### *Actualización de cuenta*

Efectuar las modificaciones según lo explicado en la sección precedente "Introducción de Nueva Cuenta", teniendo presente que el campo Username no es modificable. Pulsar la tecla: "Reset" (Restaurar) para anular las modificaciones; "Cancel" (Anular) para anular la operación. Al pulsar la tecla "Save" (Guardar) se modifica la cuenta.

## 12.4 ELIMINAR LA CUENTA

Seleccionar la cuenta que se eliminará de la lista. Pulsar la tecla "*Delete account*" (Eliminar Cuenta). En la parte central de la página se visualizará un mensaje de confirmación. Pulsar 'OK' para confirmar la eliminación o "Cancel operation" (Anular Operación) para anular.

## 12.5 DESCONEXIÓN DE CUENTA

El usuario administrador tiene la posibilidad de desconectar a un usuario de la lista mediante una operación forzada de desconexión. Para desconectar a un usuario, visualizado en verde y con la palabra "Logged-in" (Conectado) al lado, pulsar la tecla "*Log-off user*" (Desconexión Usuario). Todos los usuarios conectados con ese Username se desconectan y redirigen a la página inicial.

## 12.6 HISTÓRICO DE LOS ACCESOS AL SISTEMA

Al hacer clic en "Log Users" se abre una ventana que contiene el histórico de los accesos a VMU-C con fecha y hora. Las líneas en verde identifican a los usuarios en línea en ese momento.

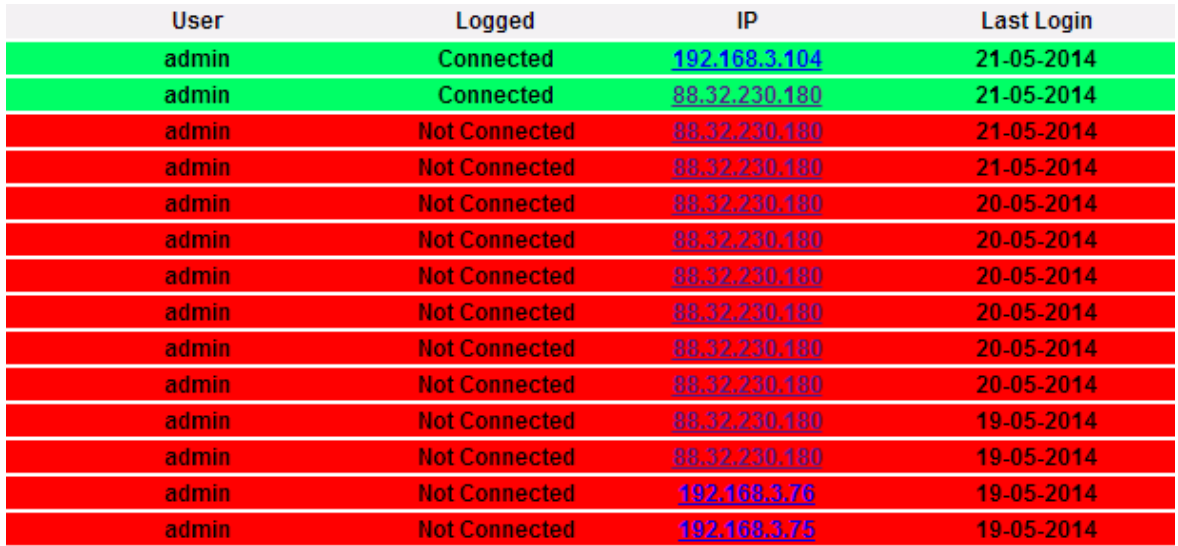

*REGISTRO de acceso*

El histórico conserva los datos de acceso durante una semana; la fecha y la hora se refieren a la fase de Conexión. Si se desea rastrear la zona de proveniencia del usuario, hacer clic en la dirección IP capturada.

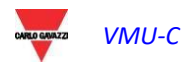

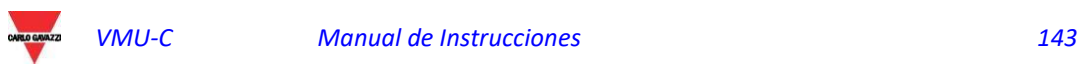

# 13 COPIA DE SEGURIDAD DE LOS DATOS

*Copia de seguridad de los datos en memoria externa (opcional)*

Utilizando una tarjeta de memoria de tipo "Micro SD" o "SDHC" debidamente insertada en la correspondiente ranura o con un PenDrive directamente conectado al puerto USB, es posible realizar copias de seguridad de los datos que contiene la base de datos VMU-C EM.

#### **Nota: la tarjeta Micro SD no está incluida en el VMU-C. VMU-C admite tarjetas Micro SD o PenDrive con una capacidad máxima de 16GB.**

- *Instalación Micro SD*
	- 1. Abrir la tapa posicionada en el frontal de VMU-C EM. Localizar la ranura destinada a la inserción de la memoria "Micro SD".

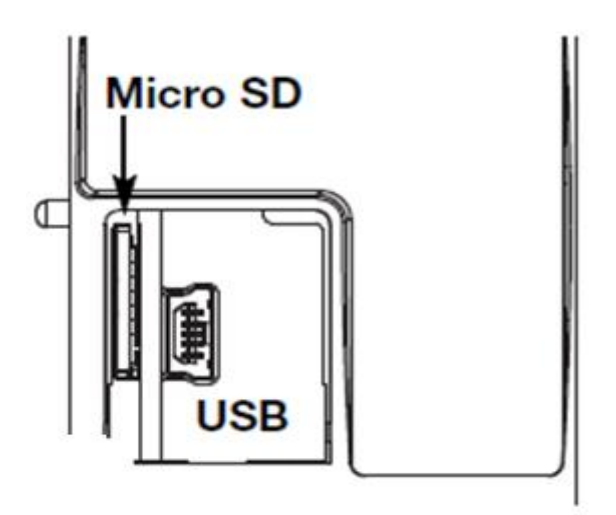

*Ranura para tarjetas Micro SD*

- 2. Insertar la Micro SD y verificar que no esté protegida contra escritura y que esté correctamente formateada (fit32).
- 3. Cerrar la tapa. Atención: si la tapa no se cierra correctamente, VMU-C EM no habilitará ninguna operación de escritura o lectura (el cierre de la tapa está controlada por un microswitch posicionado bajo la tapa).
- 4. No nada más cerrar la tapa, VMU-C EM procederá a instalar la memoria recién introducida y a transferir los datos de COPIA DE SEGURIDAD. Durante todo el desarrollo de las operaciones de instalación y de escritura, el testigo frontal "ON" (verde) parpadeará. Atención: la apertura de la tapa durante la fase de escritura interrumpirá el proceso de transferencia de datos y podría dañar la memoria Micro SD.
- *Instalación del Pen-drive*

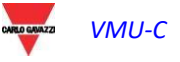
1. Localizar el puerto USB destinado a la inserción de la memoria "Pen Drive".

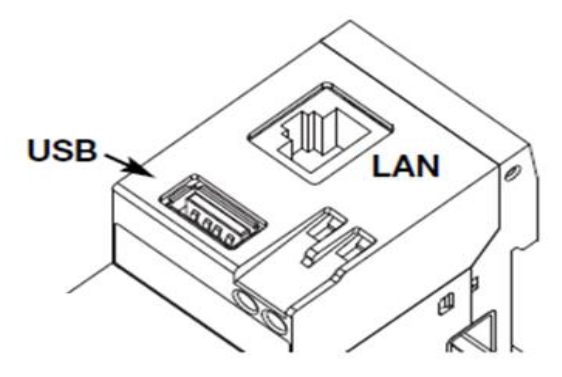

*Ranura USB para Pen Drive*

- 2. Insertar el Pen-Drive y verificar que no esté protegido contra escritura y que esté correctamente formateado (fit32).
- 3. No nada más introducir el Pen-Drive, VMU-C EM procederá a instalar la memoria y a transferir los datos de COPIA DE SEGURIDAD. Durante todo el desarrollo de las operaciones de instalación y de escritura, el testigo frontal (azul) "USB" parpadeará. Atención: la desconexión del Pen-Drive durante la fase de escritura interrumpirá el proceso de transferencia de datos y podría dañar la memoria.

La operación de copia de seguridad comienza nada más introducir la memoria (micro SD o Pen Drive). Al finalizar la operación, en el interior de la memoria estará disponible la carpeta VMUC\_"nombre VMU-C" cuyo contenido se describe a continuación*:*

| > Computer > Disco rimovibile (F:) > VMUC_BELLUNO >                |                  |                  |  |  |  |  |  |  |  |  |
|--------------------------------------------------------------------|------------------|------------------|--|--|--|--|--|--|--|--|
| Condividi con $\blacktriangledown$<br>Masterizza<br>Nuova cartella |                  |                  |  |  |  |  |  |  |  |  |
| A<br>Nome                                                          |                  | Ultima modifica  |  |  |  |  |  |  |  |  |
| cfq                                                                |                  | 04/09/2012 14:44 |  |  |  |  |  |  |  |  |
| db                                                                 |                  | 30/08/2012 09:10 |  |  |  |  |  |  |  |  |
| DriverWin_USB_Eth                                                  | 30/08/2012 09:09 |                  |  |  |  |  |  |  |  |  |
| ipAddress                                                          |                  | 04/09/2012 14:45 |  |  |  |  |  |  |  |  |
| VMUCDATA_Week_2012-09-04.xls                                       |                  | 04/09/2012 14:45 |  |  |  |  |  |  |  |  |

*Contenido de la carpeta de copia de seguridad de VMU-C*

**Nota:** el nombre de la carpeta que VMU-C EM crea automáticamente al encenderse (o al insertar el soporte de memoria) está constituido por una parte fija "VMU-C a la que seguirá automáticamente el nombre asignado al mismo VMU-C. Por ejemplo la carpeta podría presentar un nombre del tipo: VMUC\_BELLUNO. Esta operación que VMU-C EM realiza automáticamente impedirá la sobreescritura de bases de datos de diferentes VMU-C.

- *Carpeta "cfg"*
- *Carpeta "db"*
- *Carpeta "DriverWin\_USB\_Eth"*
- *Archivo "ipAddress"*
- *Archivo EXCEL "VMUCDATA week\_......"*

La carpeta "**cfg**" contiene dos archivos:

- 1) EWgeneral.db: contiene la configuración general del sistema, la dirección IP, las operaciones planificadas, las direcciones de correo electrónico para el envío de mensajes planificados o en caso de alarma, etc.
- 2) EWplant.db: contiene la configuración de la planta (la configuración del sistema, módulos instalados, direcciones de red RS485, ajuste de límites, etc.).

La carpeta "**db**" contiene toda la base de datos del VMU-C EM. Esta carpeta contiene todos los datos memorizados en VMU-C EM y actualizados hasta las 24:00 del día anterior. Esta carpeta permite, en caso de daño y relativa sustitución de VMU-C EM, trasladar toda la base de datos y la relativa configuración del instrumento dañado al instrumento nuevo mediante una función tipo "**Disaster-Recovery**".

La carpeta "**DriverWin\_USB\_Eth**" contiene un controlador Windows que permite la conexión entre VMU-C EM y PC a través del puerto de comunicación Mini-USB. En este caso la dirección de referencia (fija e invariable) es 192.168.254.254. Para acceder al VMU-C EM mediante la mini-USB utilizar un cable USB => mini-USB y escribir a través del navegador usado la dirección 192.168.254.254, se propondrá de nuevo la página de acceso.

El archivo "**ipAddress**": contiene las direcciones IP de los dispositivos conectados.

**Nota:** para visualizar este archivo se aconseja utilizar "Notepad".

Archivo Excel "**VMUCDATA week\_......**": archivo que contiene todos los datos registrados por VMUC\_EM en los últimos 7 días. El archivo contendrá las siguientes variables:

- o Energía activa total leída por el contador de energía de referencia (kWh)
- o Potencia activa media en el período leída por el contador de energía de referencia (kW)
- o Energía reactiva total leída por el contador de energía de referencia (kvarh)
- o Potencia reactiva (media en el período) leída por el contador de energía de referencia (kvar)

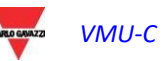

**Nota**: Para todas las variables arriba citadas, el período corresponde al intervalo de registro configurado en VMU-C. Este intervalo puede ser de: 5,10,15,30 o 60 minutos.

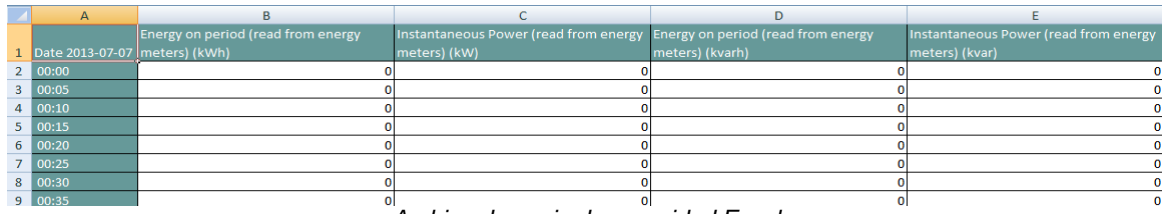

*Archivo de copia de seguridad Excel*

Si la memoria (micro SD o Pen Drive) permanece introducida en la VMU-C EM, al vencer las 24:00 horas, VMU-C EM añade diariamente un nuevo archivo que contiene los datos del día que acaba de concluir (con el mismo formato del archivo anterior).

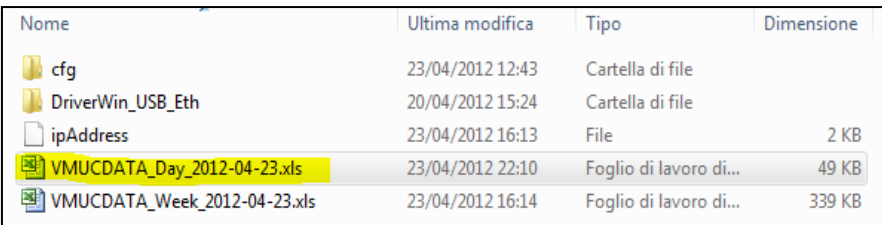

*Nuevo archivo de copia de seguridad diario*

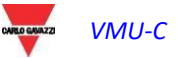

# 13.1 RESTABLECIMIENTO DE LA CONFIGURACIÓN DESDE COPIA DE SEGURIDAD(DESDE ARCHIVO)

Cuando la configuración de VMU-C EM haya sido guardada anteriormente en PC, podrá reimportarse siguiendo el procedimiento descrito a continuación:

 Hacer clic en el icono "*SETUP*" => en la tecla "*PLANT*" (PLANTA) => en la tecla "*SETTING*" (CONFIGURACIÓN) => en la tecla "*WIZARD*" (CONFIGURACIÓN GUIADA) => en la tecla "*IMPORT*" (IMPORTAR)

Aparecerá la máscara de "Importar Configuración desde Archivo…".

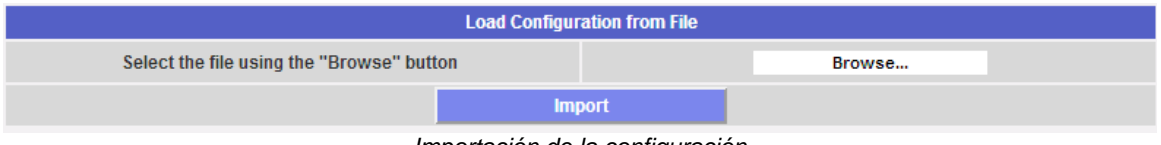

*Importación de la configuración*

Para seleccionar el archivo a importar, utilizar la tecla "*Browse*" (Examinar) para recuperar el archivo de configuración anteriormente guardado en el PC.

Nada más seleccionar el archivo, será posible ejecutar el comando "*Import*" (Importar).

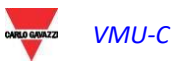

# 13.2 RESTABLECER BASE DE DATOS DESDE COPIA DE SEGURIDAD (DISASTER RECOVERY)

Cuando se introduzca en VMU-C un lápiz de memoria o una tarjeta de memoria micro-SD, aparecerá la siguiente pantalla:

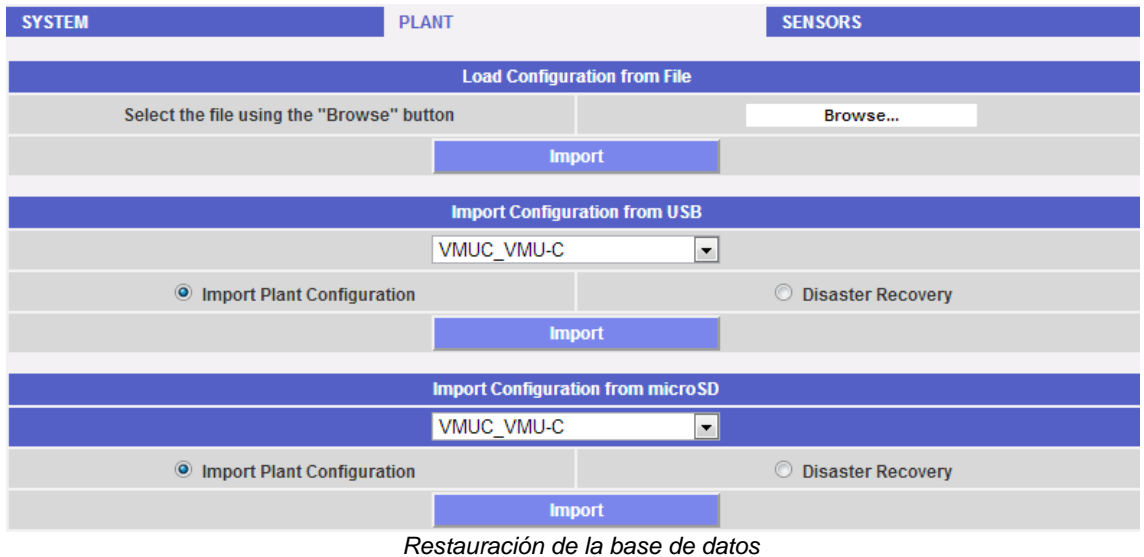

Esta pantalla da acceso a dos operaciones distintas:

- Importar configuración de la planta
- Disaster Recovery

## 13.2.1 RECUPERACIÓN DE LA CONFIGURACIÓN

Esta operación es equivalente al "Restaurar Configuración desde Copia de Seguridad". Cuando se introduce una memoria externa (Pen-drive o micro-SD) en VMU-C EM, se crea automáticamente una copia de la configuración del sistema (módulos Array y Contadores de Energía) que puede importarse mediante el comando correspondiente.

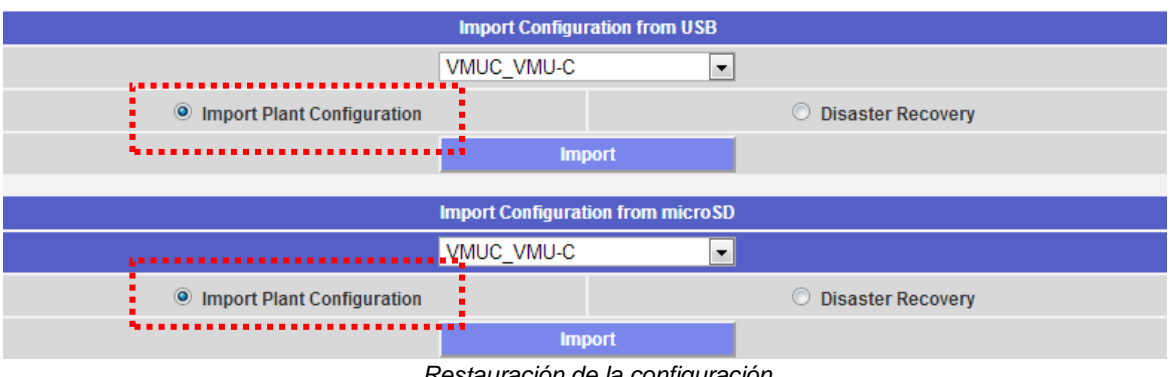

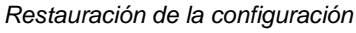

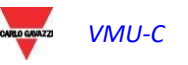

#### 13.2.2 RESTAURACIÓN DE LA BASE DE DATOS (Disaster Recovery)

Esta operación permite importar al interior de un VMU-C EM la base de datos de otro VMU-C EM (esta función puede ser muy útil cuando por cualquier avería sea necesario sustituir el dispositivo). La función "Disaster Recovery" importa al nuevo dispositivo todos los datos anteriormente guardados en el VMU-C EM averiado (data-logger + eventos). Esta función solo está disponible si la memoria de copia de seguridad (Pen-drive o micro-SD) permanece introducida constantemente en el VMU-C EM.

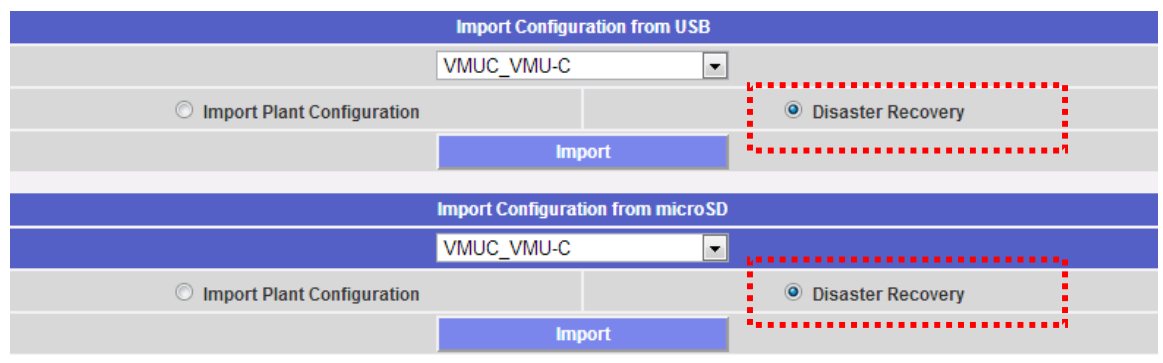

*Restauración de la base de datos*

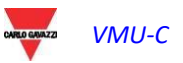

# 14 MODBUS DRIVER EDITOR

## 14.1 COMPENDIO

MDE (Modbus Driver Editor) es una plataforma flexible que permite desarrollar controladores MODBUS para unidades VMU-C, a fin de poder conectar analizadores MODBUS vía RS485 o Ethernet y recoger sus datos de conformidad con el protocolo MODBUS.

## 14.2 EJECUCIÓN DE MDE

MDE (MODBUS Driver Editor) solo está disponible para los usuarios con perfil de ADMINISTRADOR. Para ejecutar el instrumento, utilizar la correspondiente opción del menú en el grupo CONFIGURACIÓN (véase la imagen siguiente).

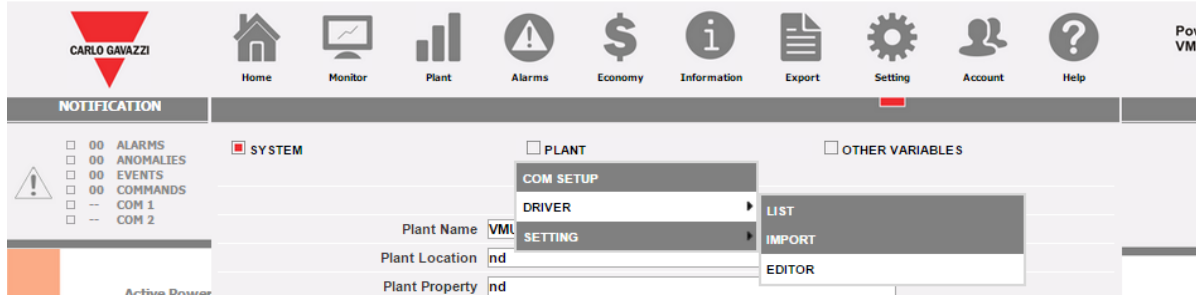

## 14.3 PANORÁMICA DE MDE

MDE dispone de 2 vistas:

- Vista Lista: muestra la lista de los controladores disponibles, destacando su estado
- Vista Árbol: muestra la jerarquía interna de un controlador para un dispositivo específico

#### 14.3.1 Vista lista de MDE

La vista Lista comprende 3 áreas:

- a) Área principal: se encuentra en el centro de la ventana y muestra la información relativa a la lista
- b) Barra de herramientas: se encuentra en la parte superior de la pantalla y contiene los iconos habituales de los menús VMU-C
- c) Barra de las funciones de MDE: se trata de una barra contextual que muestra las funciones disponibles en el contexto actual

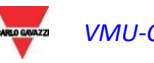

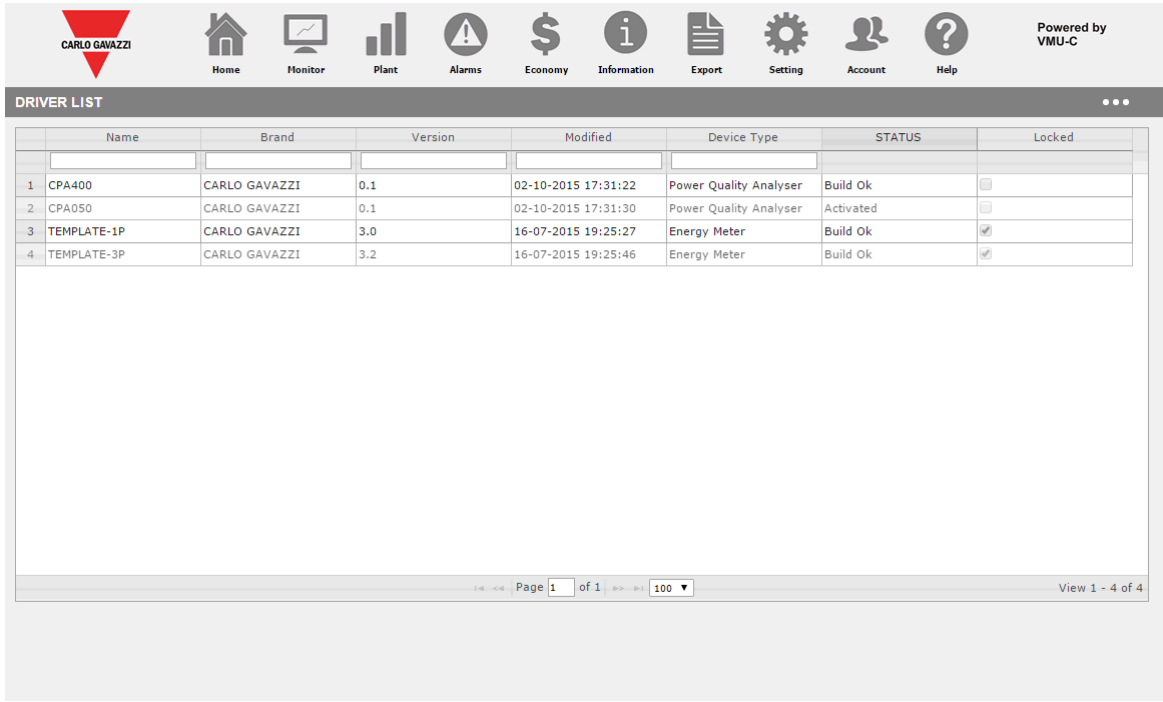

## 14.3.2 Funciones disponibles en la vista LISTA de MDE

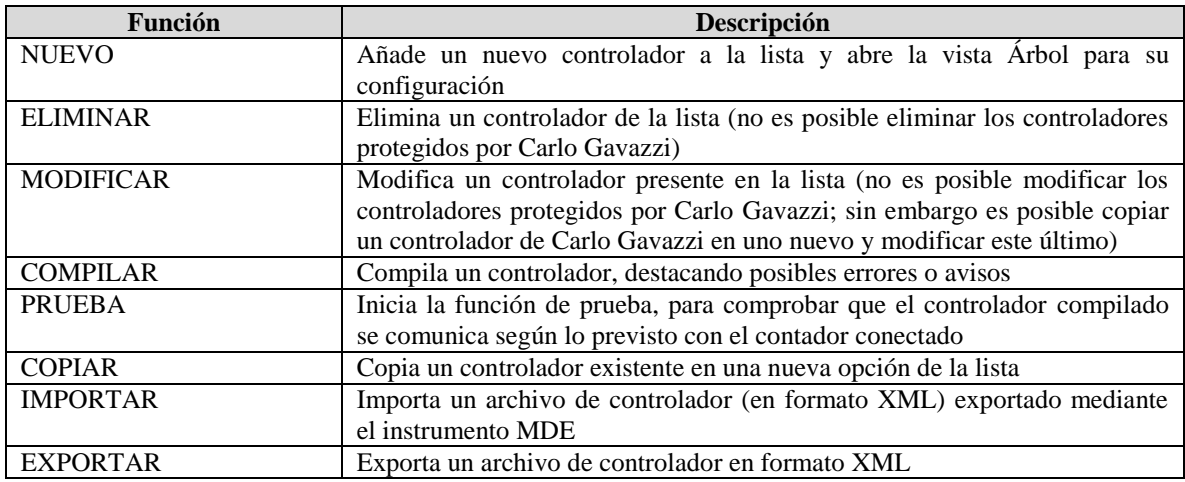

#### 14.3.3 Estado de los controladores en la vista LISTA de MDE

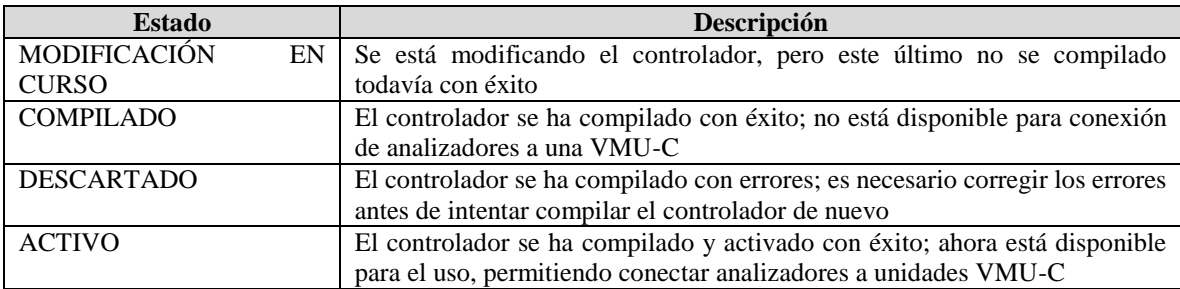

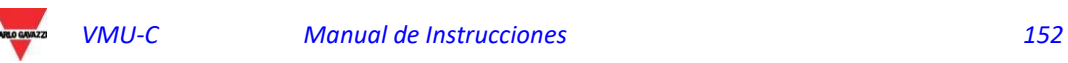

#### 14.3.4 Vista Árbol de MDE

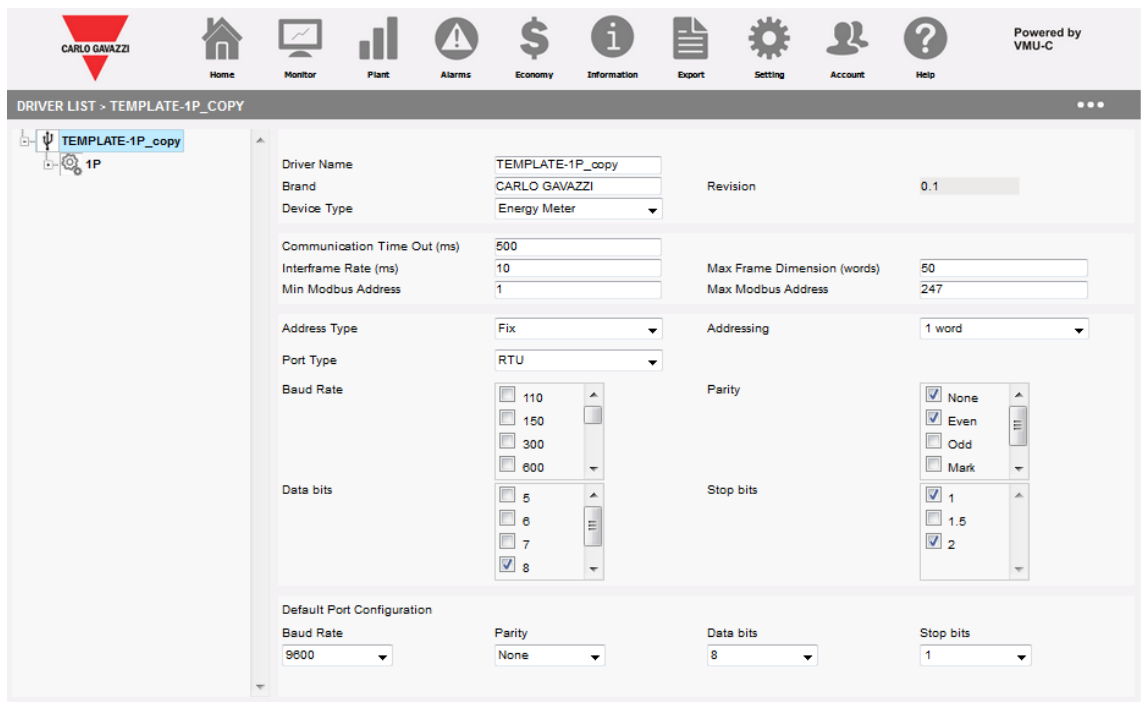

La vista de árbol de MDE permite:

- a) Desplazarse en el interior de la arborescencia del controlador
- b) Configurar los parámetros correspondientes según el elemento seleccionado actual

Los niveles jerárquicos disponibles son los siguientes:

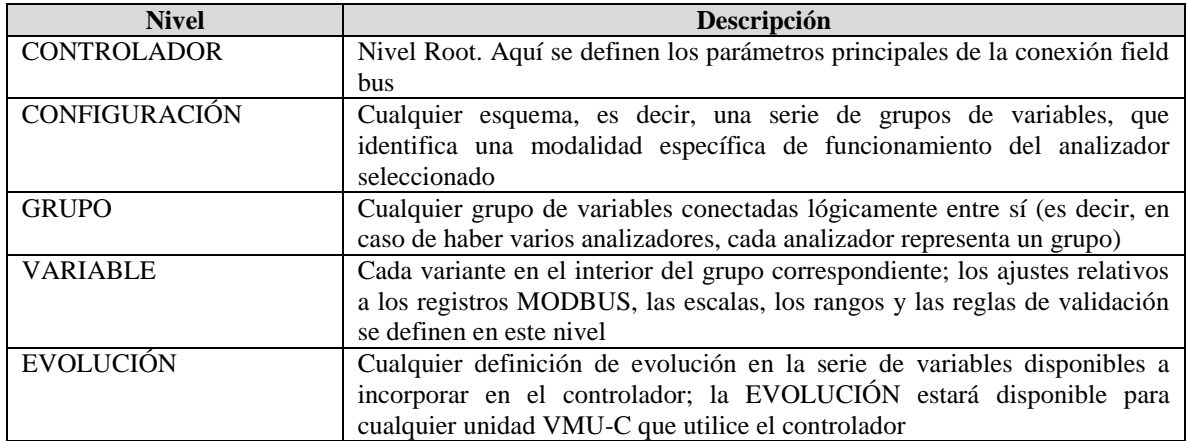

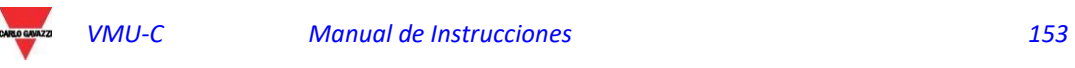

## 14.4 USO DE MDE

#### 14.4.1 Creación de un controlador

Para crear un nuevo controlador utilizar la función NUEVO, en el menú contextual, desde la vista LISTA. Una vez que se ha creado el nuevo Controlador, MDE pasa a la vista ÁRBOL para permitir configurar los parámetros correspondientes.

Mientras se crea un nuevo controlador, el instrumento presenta al usuario una lista de modelos de controlador; el modelo es compilado por la unidad VMU-C en función del controlador de destino seleccionado a fin de definir el conjunto de variables apropiado.

#### 14.4.2 Eliminación de un controlador

Es posible eliminar un controlador existente utilizando la relativa acción ELIMINAR en el menú contextual. Solo es posible eliminar los controladores creados por el usuario. Los controladores creados por Carlo Gavazzi incluidos en la distribución del firmware no pueden eliminarse.

#### 14.4.3 Copia de un controlador

Es posible copiar un controlador existente en una nueva instancia; el nuevo controlador hereda toda la configuración del original. Cuando se copia un controlador, se crea una rama para el nuevo controlador y el sistema de gestión de las versiones parte de cero.

#### 14.4.4 Compilación de un controlador

Es posible compilar un controlador utilizando la acción COMPILAR CONTROLADOR en el menú contextual. La acción COMPILAR comprueba si hay errores en la definición del controlador, y compila la estructura del controlador teniendo en cuenta la correcta configuración del cuadro Modbus.

Cuando la acción COMPILAR detecte errores, el proceso sale sin compilar un controlador, y los errores y los aviso se notifican al usuario.

## 14.4.5 Exportación de un controlador

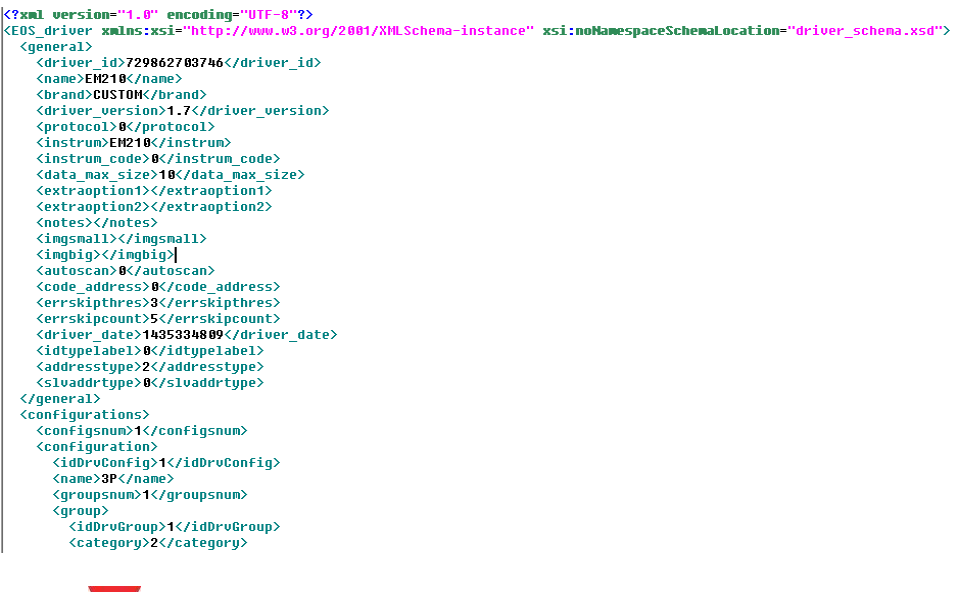

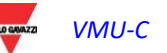

Mediante esta función es posible exportar el controlador en forma de archivo XML. Ahora el archivo está disponible para ser importado a otra unidad VMU-C EM que contenga la versión A9 (o superior) del firmware.

14.4.6 Prueba de un controlador

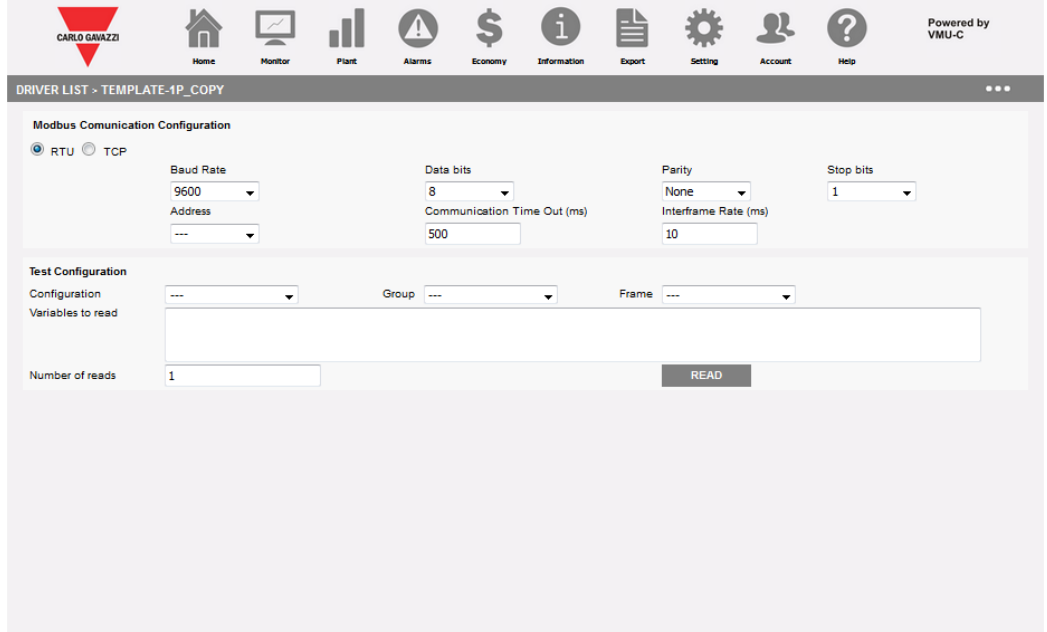

Es posible probar un controlador existente sin activarlo, utilizando la función de prueba correspondiente. La función de prueba permite probar de modo interactivo un controlador seleccionado leyendo, a petición, los cuadros Modbus deseados con las variables elegidas. Está disponible un resumen estadístico que especifica los resultados de una o varias acciones de lectura (evidenciando los errores de comunicación) y el contenido del último cuadro leído. Los valores de las variables están disponibles tanto en formato decimal como hexadecimal, ambos en formato estándar y swapped.

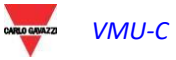

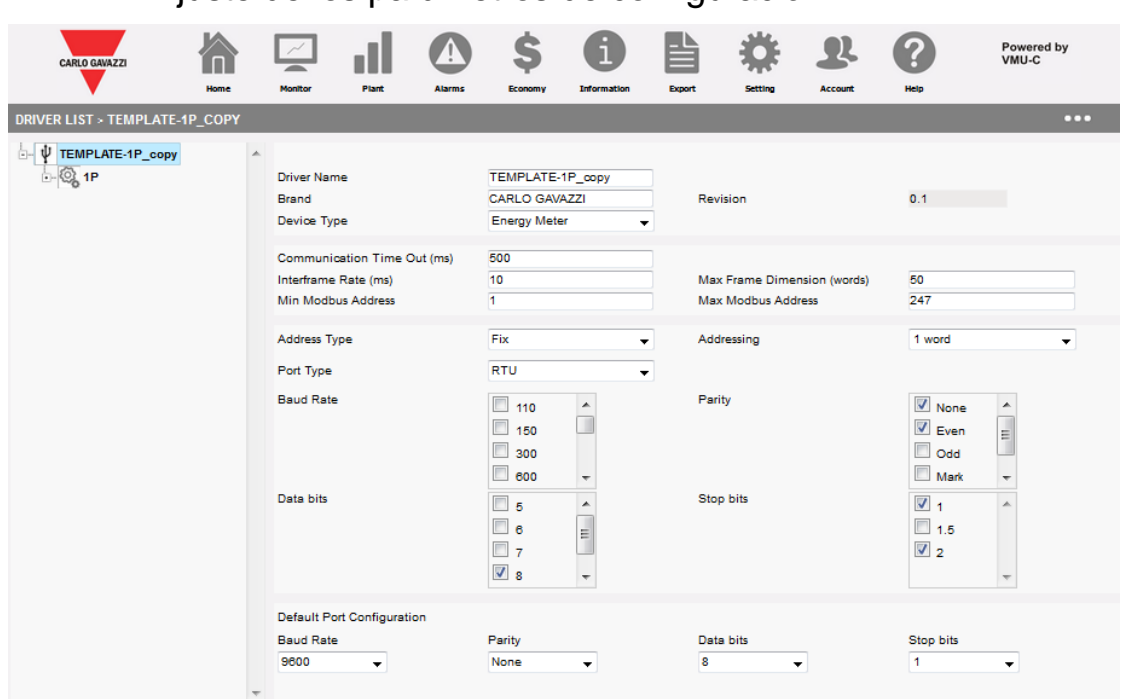

 14.4.7 Ajuste de los parámetros de configuración

Lo primero que debe hacerse cuando se modifica un controlador es ajustar los parámetros de configuración correspondientes. Los parámetros disponibles son:

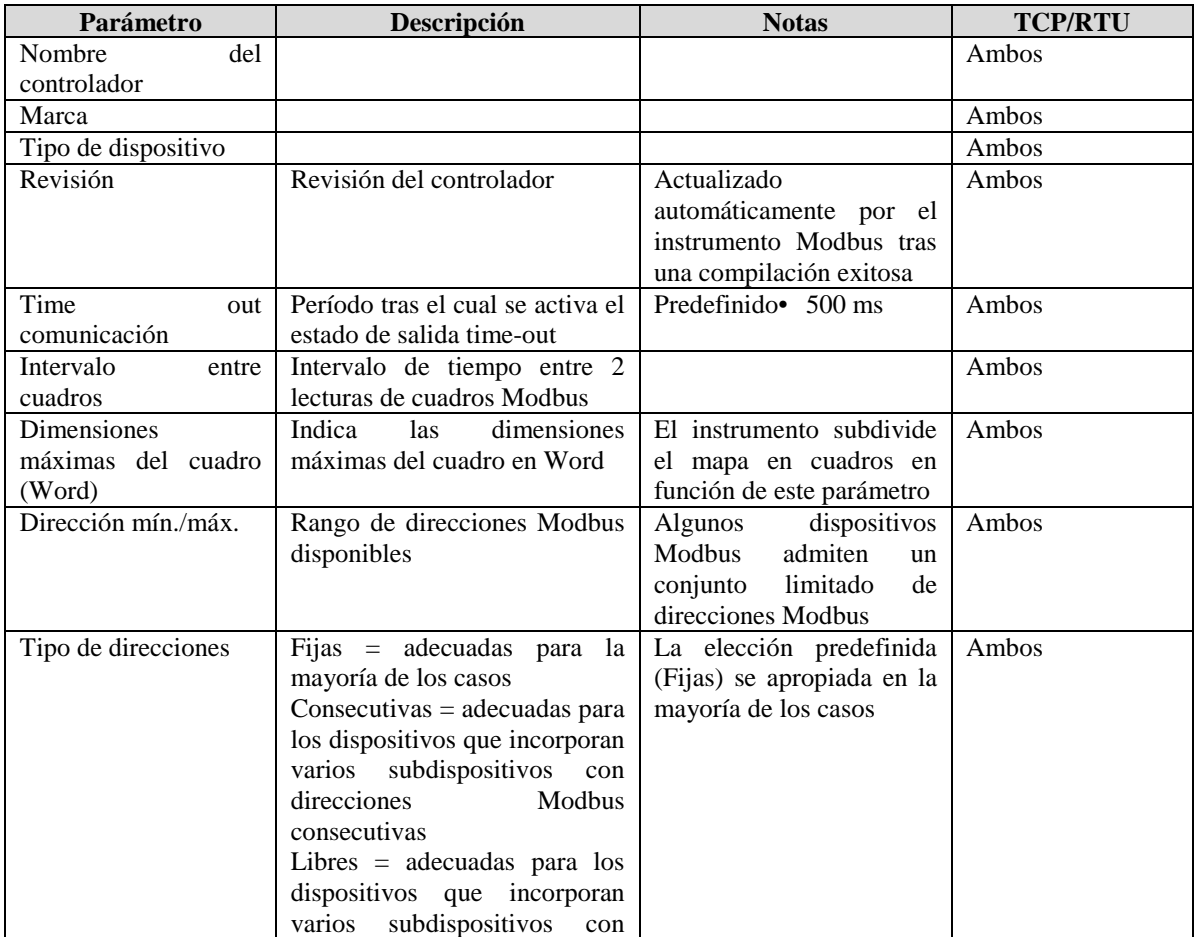

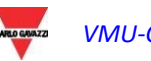

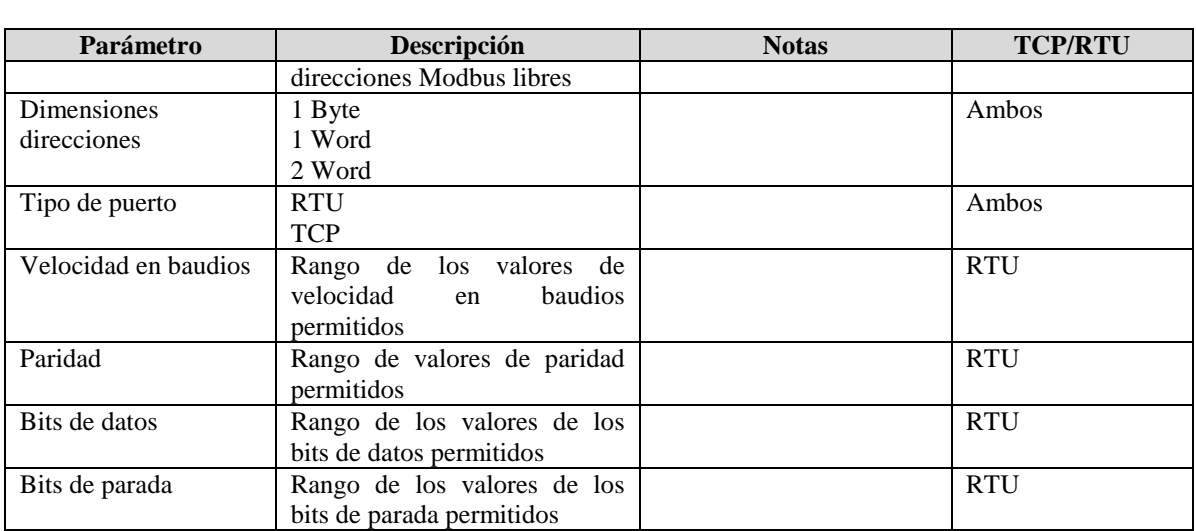

#### 14.4.8 Añadir/modificar/eliminar/guardar una configuración

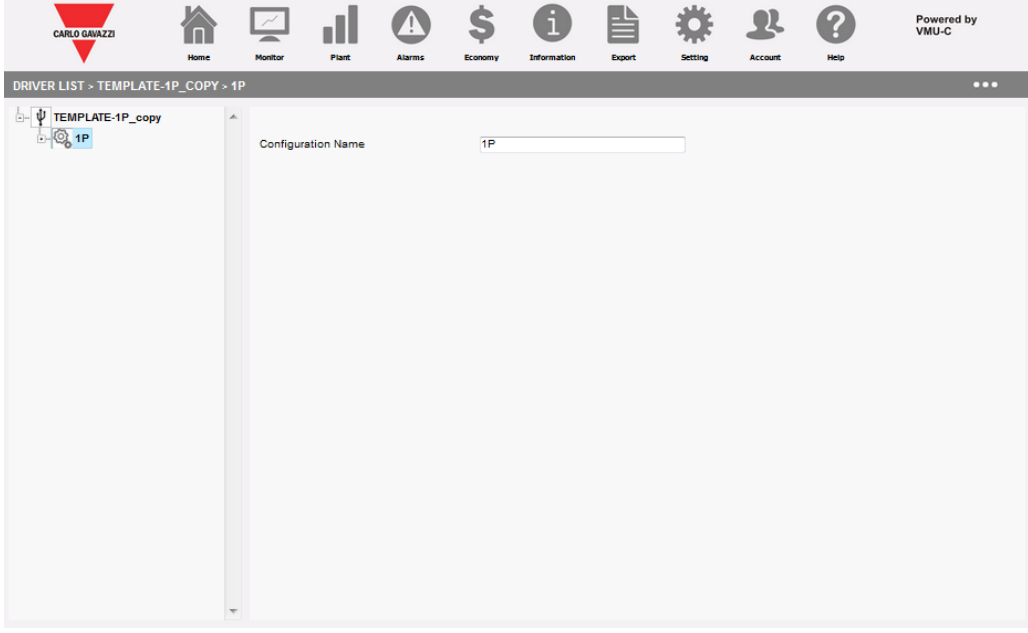

Las configuraciones representan modalidades de funcionamiento diferentes en el interior del analizador. Algunos analizadores pueden tener modalidades de funcionamiento diferentes, que les permiten operar en sistemas de 3 o 1 fase. Por este motivo, el propio controlador puede contener configuraciones diferentes que se refieren a diversas modalidades de funcionamiento.

Esta sección de la interfaz permite añadir, modificar, guardar y eliminar una configuración.

La configuración es un contenedor que tiene un único parámetro: su nombre.

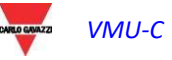

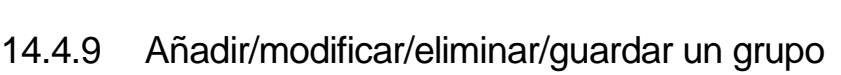

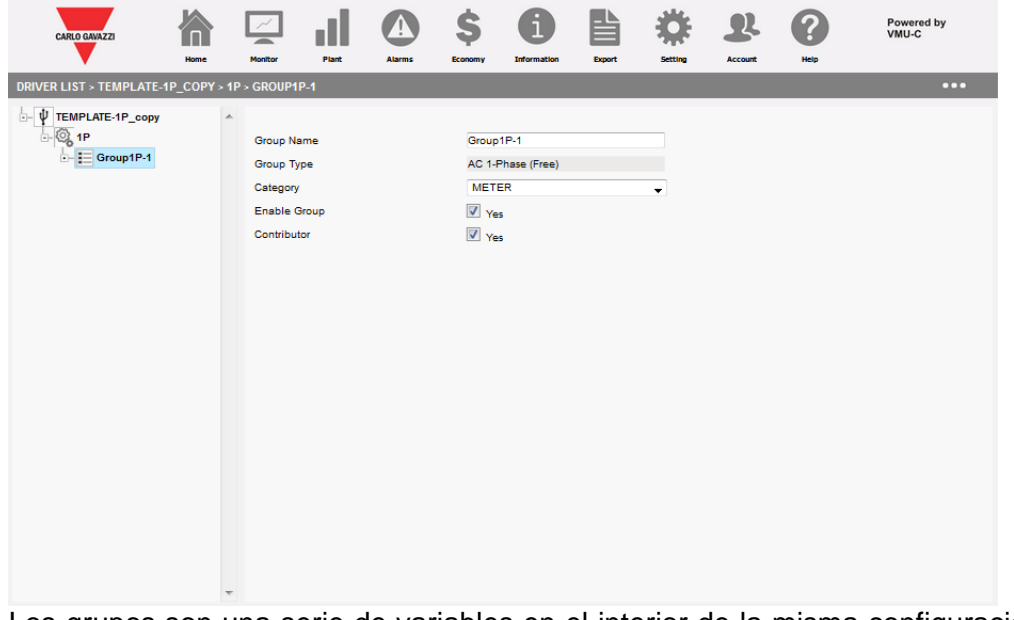

Los grupos son una serie de variables en el interior de la misma configuración. Algunos analizadores pueden tener grupos diferentes, normalmente correspondientes a un subanalizador, en el interior de la misma configuración. Esta sección de la interfaz permite añadir, modificar, guardar y eliminar un grupo.

La configuración es un contenedor de variables, y los parámetros disponibles son:

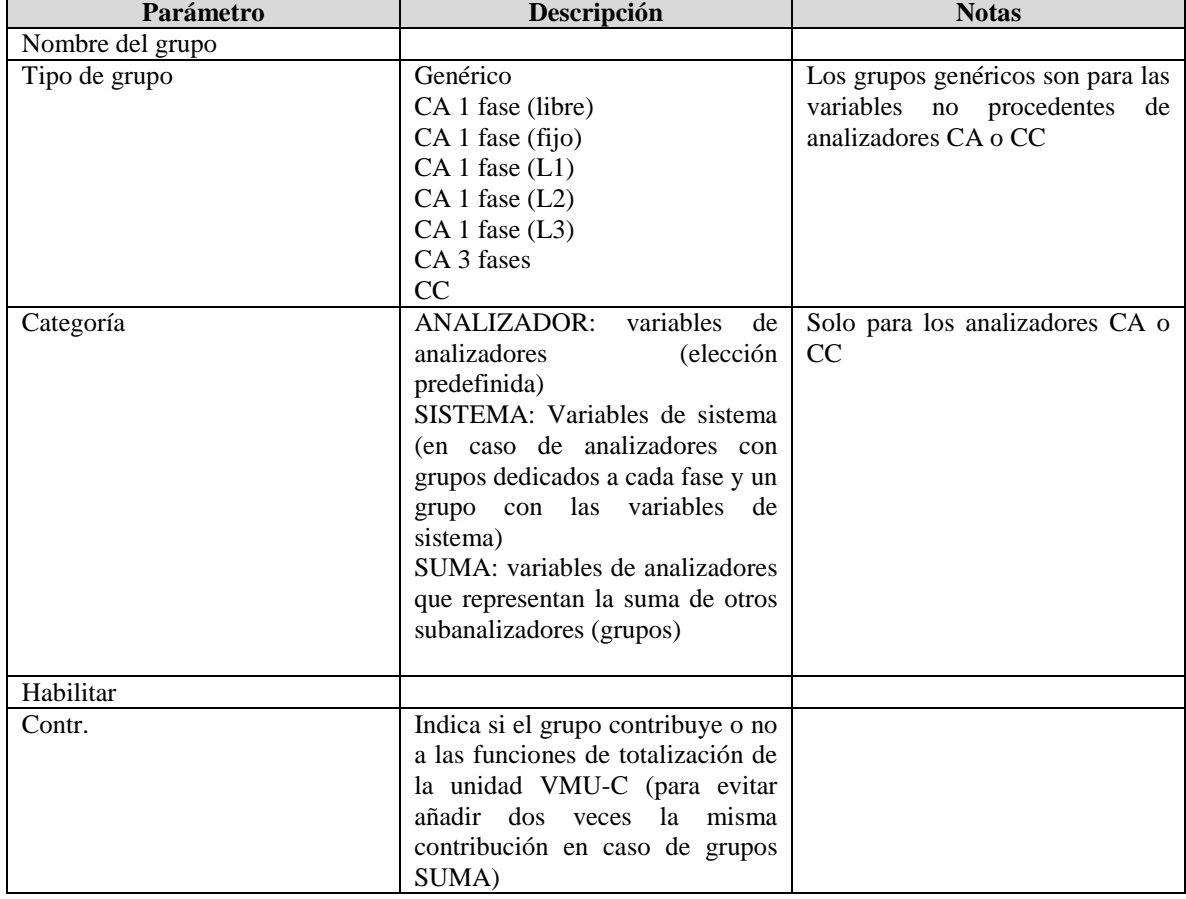

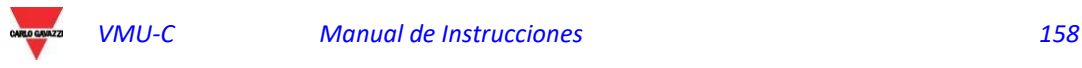

 14.4.10 Añadir/modificar/eliminar/guardar una variable

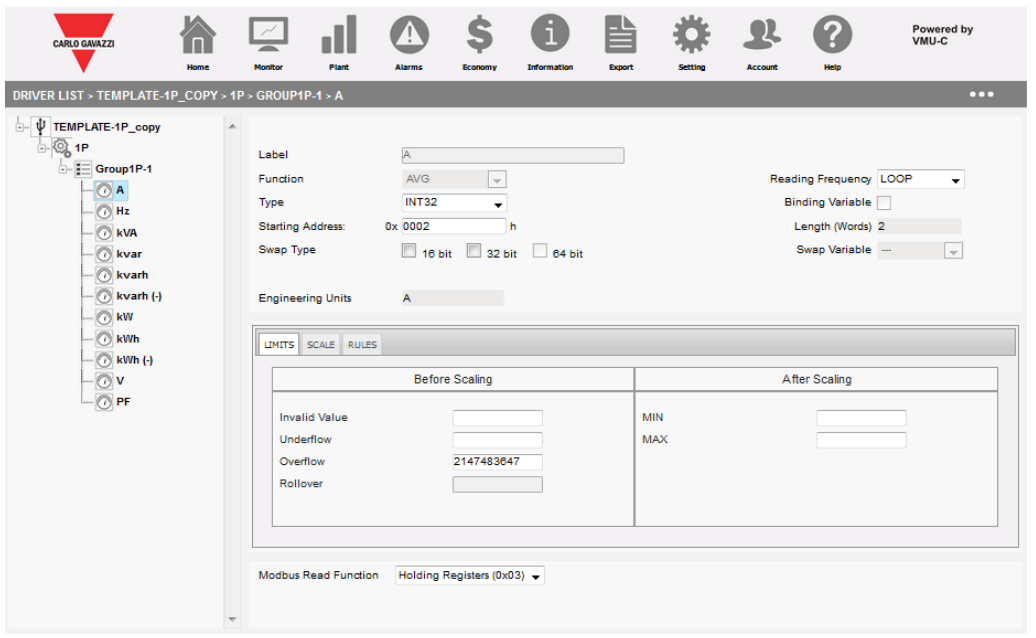

Esta sección permite añadir/modificar/guardar/eliminar una variable, que siempre está guardada en un grupo.

Hay dos grupos de configuraciones, el encabezado en la parte SUPERIOR y las fichas en la parte inferior.

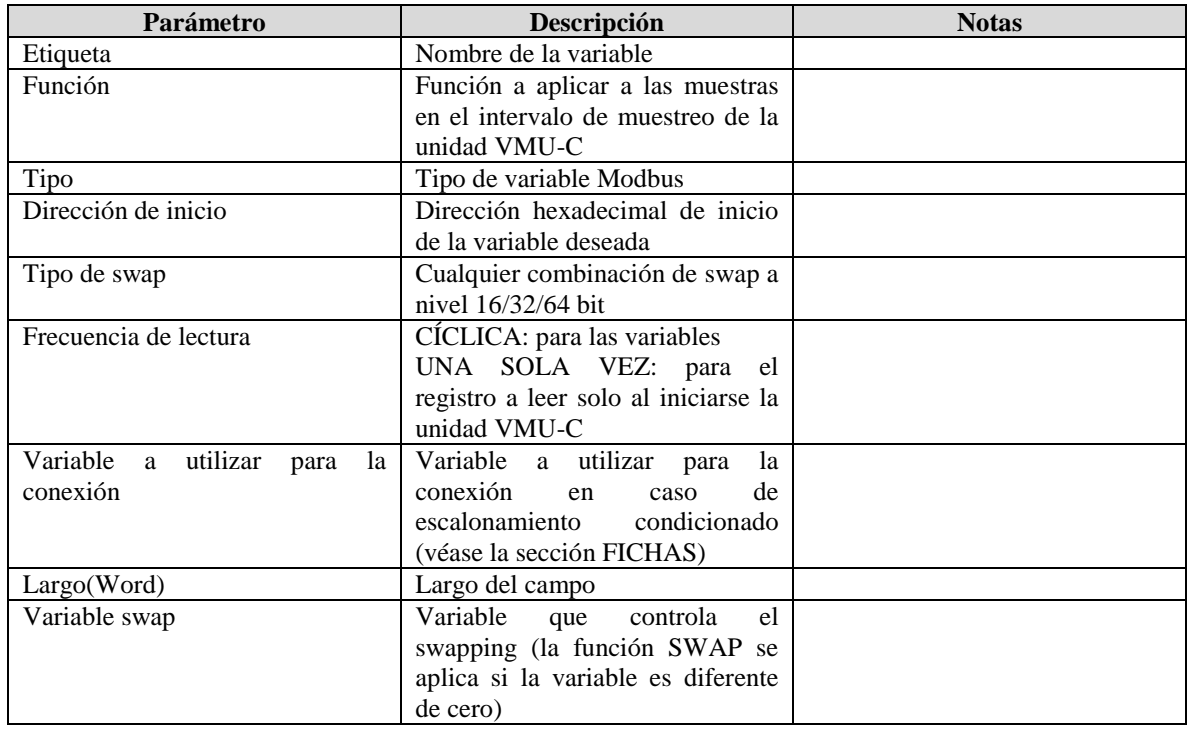

#### 14.4.10.1 **Parámetros del encabezado**

#### 14.4.10.2 **Parámetros en las FICHAS**

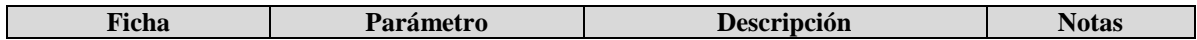

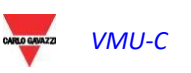

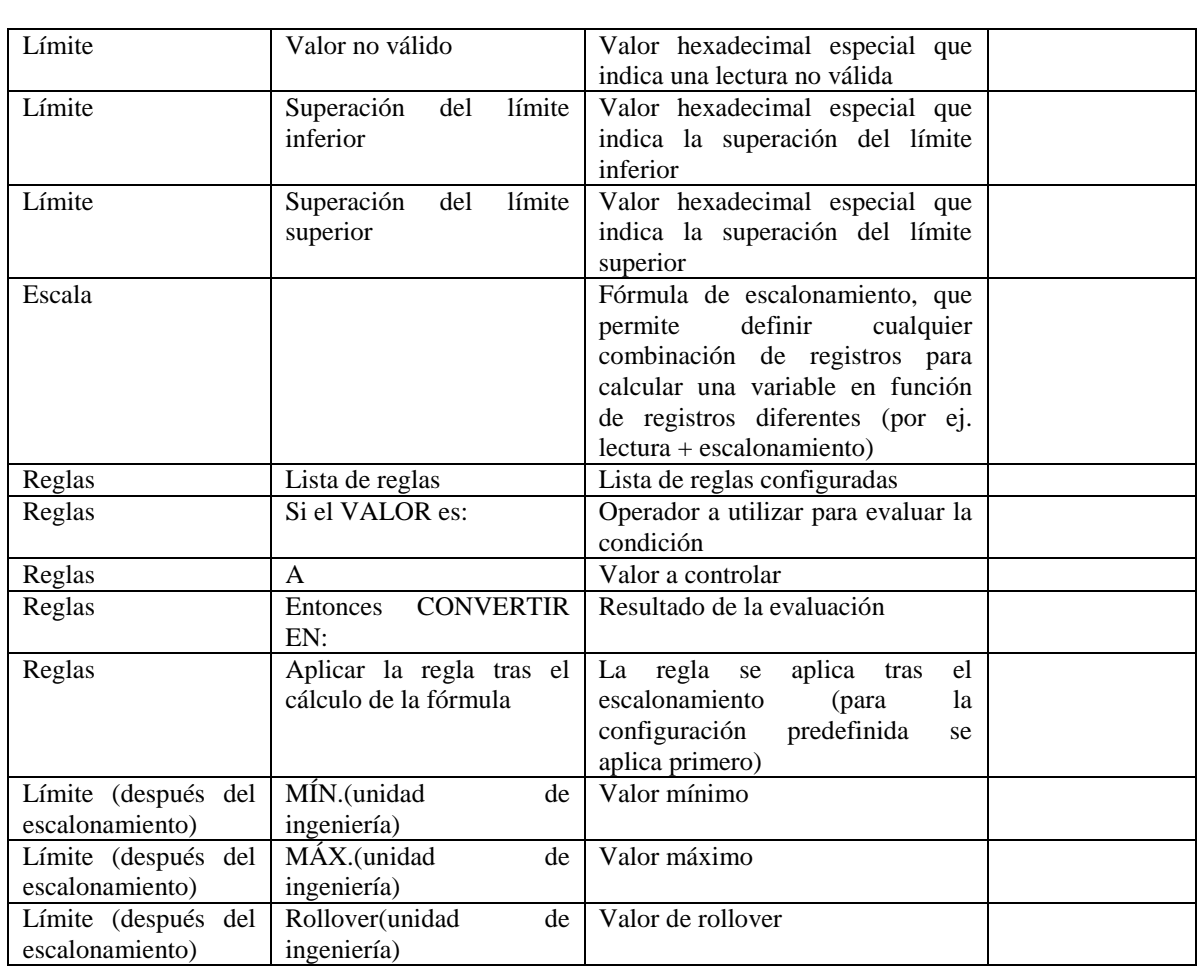

## 14.4.11 Añadir/modificar/eliminar/guardar una evolución

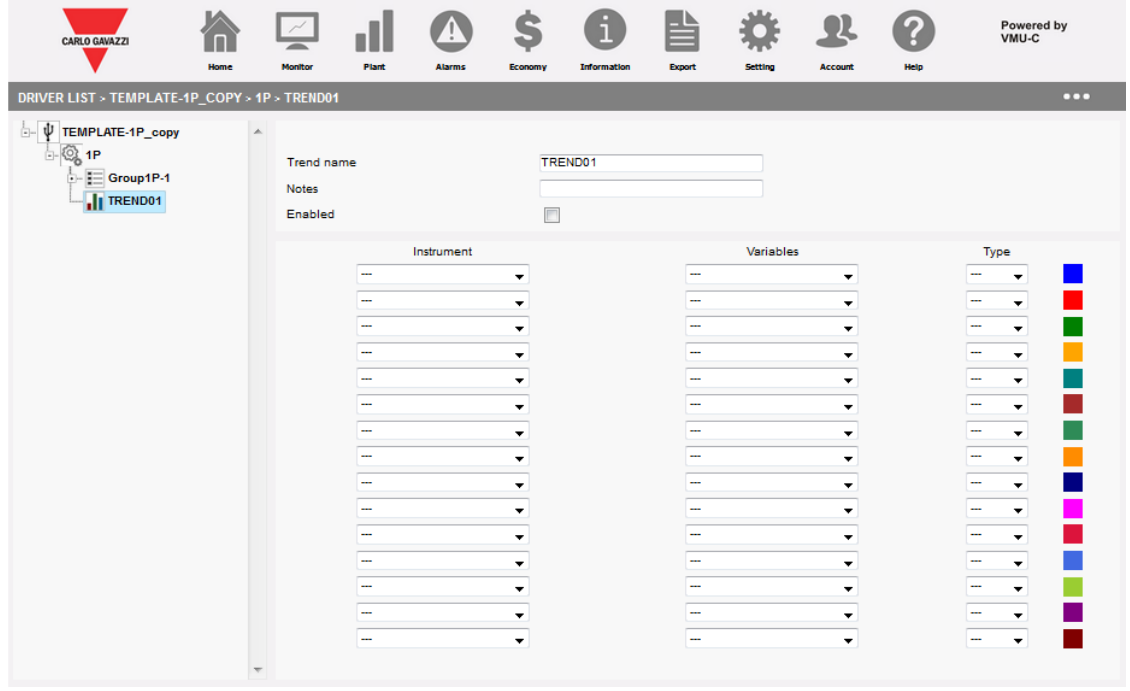

 Es posible conectar una o varias EVOLUCIONES a un controlador; una Evaluación es un conjunto de variables guardadas en uno o varios grupos visualizadas simultáneamente en el mismo gráfico; conectando una evaluación a un controlador, la evolución estará inmediatamente disponible para ser utilizada, sin tener que configurarla posteriormente.

Los parámetros disponibles son:

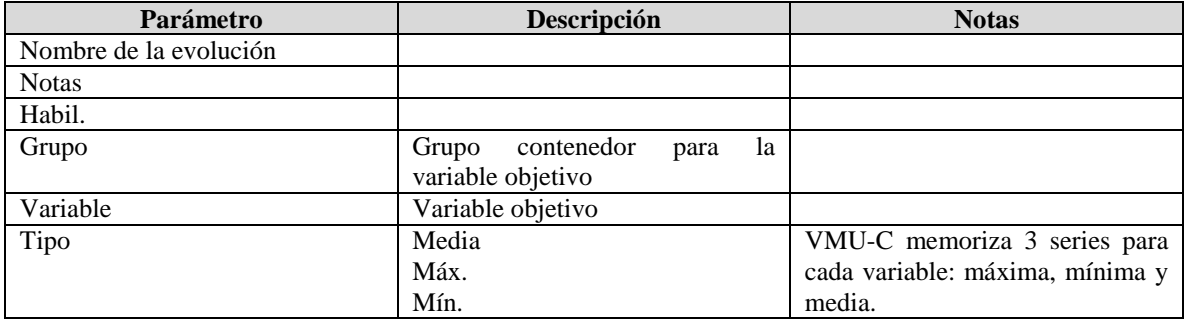

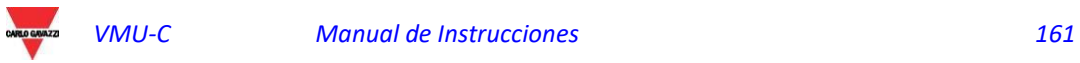

# 15 PERSONALIZACIÓN DE LA INTERFAZ DE USUARIO

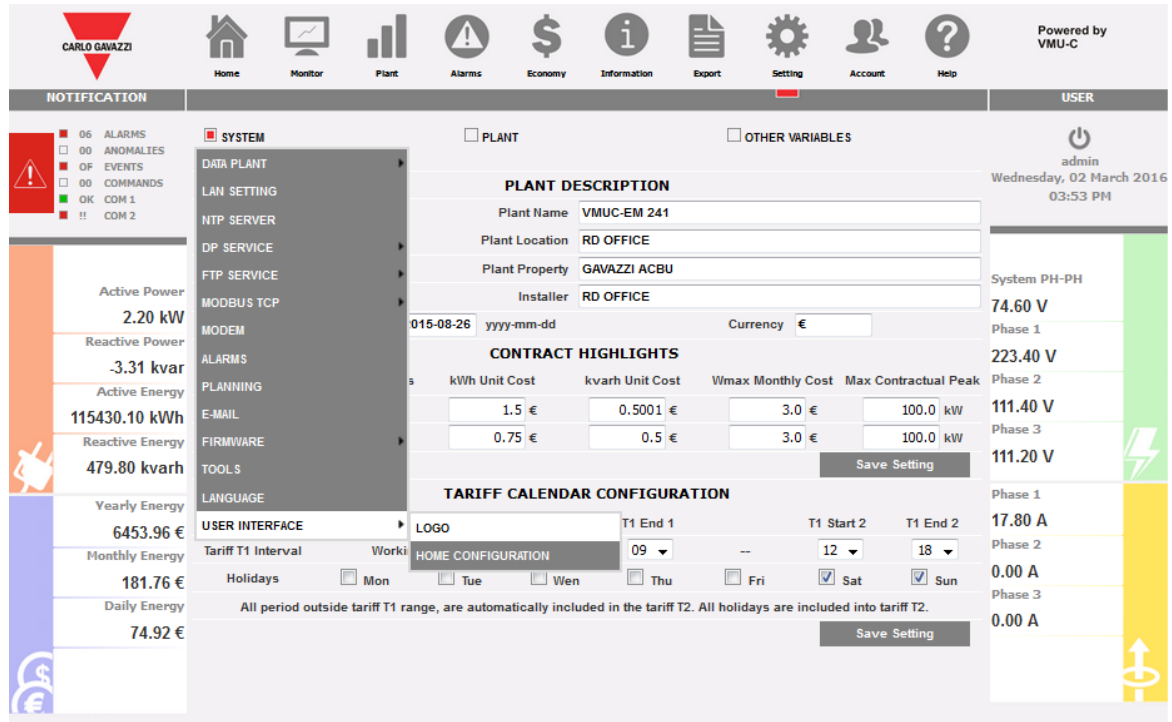

*Personalización de la interfaz de usuario*

Hay 2 funciones disponibles para personalizar la interfaz de usuario:

- 1. Logotipo
- 2. Configuración de inicio

Lo anterior permite cambiar el logotipo de la compañía en las páginas web de interfaz de usuario y en las páginas de inicio de sesión y de actualización; la última permite a los administradores cambiar la página principal según las necesidades. Ver las secciones:

- Personalización de logotipo
- Configuración de inicio

para más detalles.

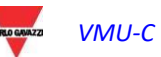

# 15.1 PERSONALIZACIÓN DE LOGOTIPO

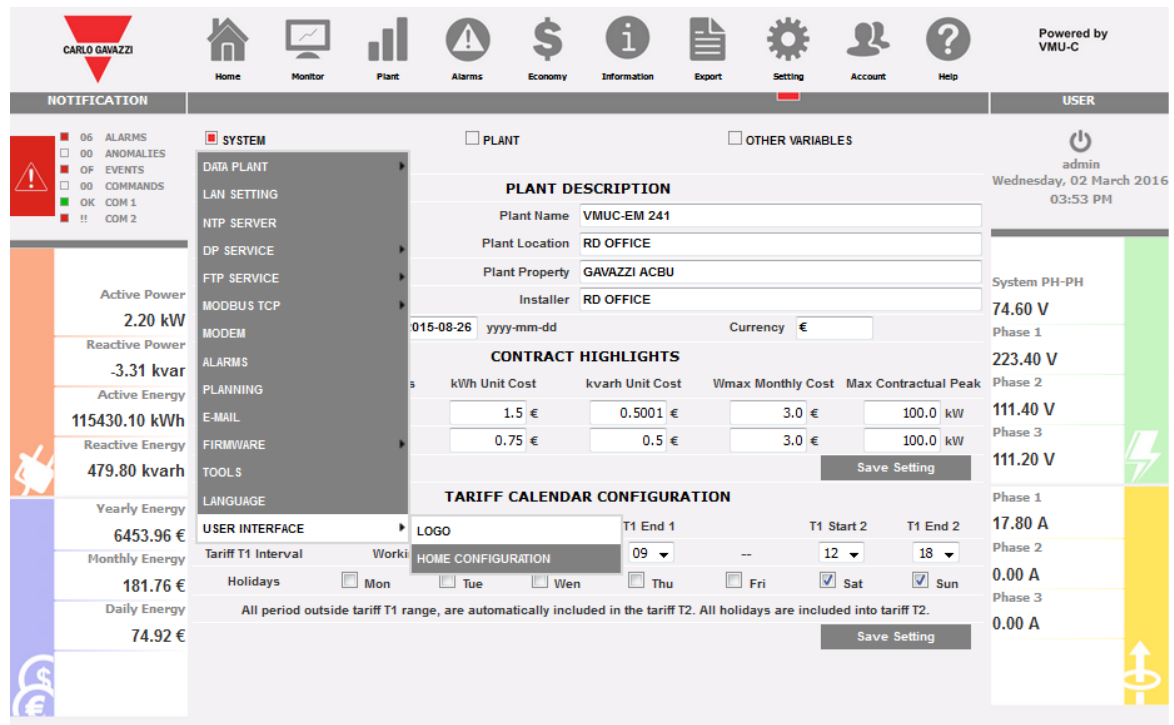

#### *Personalización de logotipo*

Esta función está disponible en el menú que se muestra en la imagen de arriba. Esta función permite cargar un archivo de imagen en diferentes formatos:

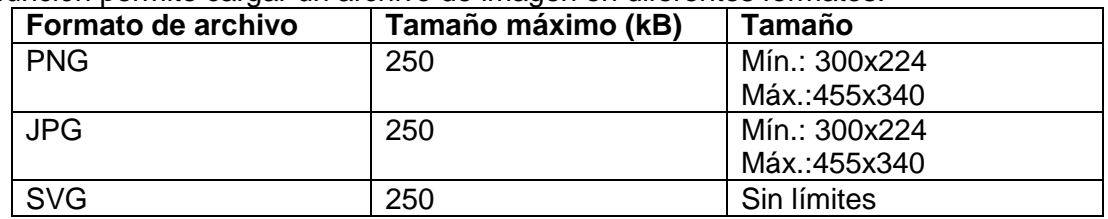

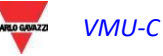

|                                             | <b>CARLO GAVAZZI</b>                                                                  | Home   | Monitor                            | <b>Plant</b> | <b>Alarms</b>                                          | Economy                      | Information                                                                                                    | <b>Export</b> | Setting | <b>Account</b> | Help | Powered by<br>VMU-C                  |  |  |  |  |
|---------------------------------------------|---------------------------------------------------------------------------------------|--------|------------------------------------|--------------|--------------------------------------------------------|------------------------------|----------------------------------------------------------------------------------------------------|---------------|---------|----------------|------|--------------------------------------|--|--|--|--|
|                                             | <b>NOTIFICATION</b>                                                                   |        |                                    |              |                                                        |                              |                                                                                                    |               | 一       |                |      | <b>USER</b>                          |  |  |  |  |
|                                             | <b>ALARMS</b><br>06<br>00 ANOMALTES<br>OF EVENTS                                      | SYSTEM | $P$ LANT<br><b>OTHER VARIABLES</b> |              |                                                        |                              |                                                                                                    |               |         |                |      | $\left $<br>admin                    |  |  |  |  |
|                                             | <b>COMMANDS</b><br>00<br>п.                                                           |        |                                    |              |                                                        |                              | <b>CUSTOM LOGO UPLOAD</b>                                                                                                    |               |         |                |      | Wednesday, 02 March 2016<br>04:00 PM |  |  |  |  |
| OK COM1<br>COM <sub>2</sub><br>$\mathbf{H}$ | Upload the Custom Logo ; size(pixels): MIN: 300x224, MAX:<br><b>Upload</b><br>455x340 |        |                                    |              |                                                        |                              |                                                                                                    |               |         |                |      |                                      |  |  |  |  |
|                                             |                                                                                       |        |                                    |              |                                                        |                              | Allowed File Formats: PNG, JPG, \$VG. Maximum \$ize: 250 KB. For PNG and JPG formats only: Logo Dimensions between 300x224 and 455x340. |               |         |                |      |                                      |  |  |  |  |
|                                             | <b>Active Power</b>                                                                   |        |                                    |              |                                                        |                              |                                                                                                    |               |         |                |      | <b>System PH-PH</b>                  |  |  |  |  |
|                                             | 2.42 kW                                                                               |        |                                    |              |                                                        | <b>Reset to default logo</b> |                                                                                                    |               | Reset   |                |      | 73.90 V                              |  |  |  |  |
|                                             | <b>Reactive Power</b>                                                                 |        |                                    |              |                                                        |                              |                                                                                                    |               |         |                |      | Phase 1                              |  |  |  |  |
|                                             | $-3.97$ kvar                                                                          |        |                                    |              |                                                        |                              |                                                                                                    |               |         |                |      | 221.20 V                             |  |  |  |  |
|                                             | <b>Active Energy</b>                                                                  |        |                                    |              |                                                        |                              |                                                                                                    |               |         |                |      | Phase 2                              |  |  |  |  |
|                                             | 115430.30 kWh                                                                         |        |                                    |              |                                                        |                              |                                                                                                    |               |         |                |      | 111.20 V                             |  |  |  |  |
|                                             | <b>Reactive Energy</b>                                                                |        |                                    |              |                                                        |                              |                                                                                                    |               | Phase 3 |                |      |                                      |  |  |  |  |
|                                             | 479.80 kvarh                                                                          |        |                                    |              |                                                        |                              |                                                                                                    |               |         |                |      | 111.30 V                             |  |  |  |  |
|                                             | <b>Yearly Energy</b>                                                                  |        |                                    |              |                                                        |                              |                                                                                                    |               |         |                |      | Phase 1                              |  |  |  |  |
|                                             | 6454.86€                                                                              |        |                                    |              |                                                        |                              |                                                                                                    |               |         |                |      | 21.00 A                              |  |  |  |  |
|                                             | <b>Monthly Energy</b>                                                                 |        |                                    |              |                                                        |                              |                                                                                                    |               |         |                |      | Phase 2                              |  |  |  |  |
|                                             | 182.66€                                                                               |        |                                    |              |                                                        |                              |                                                                                                    |               |         |                |      | 0.00A                                |  |  |  |  |
|                                             | <b>Daily Energy</b>                                                                   |        |                                    |              |                                                        |                              |                                                                                                    |               |         |                |      | Phase 3                              |  |  |  |  |
|                                             | 75.82€                                                                                |        |                                    |              |                                                        |                              |                                                                                                    |               |         |                |      | 0.00A                                |  |  |  |  |
|                                             |                                                                                       |        |                                    |              | Small Logo preview (Upper left frame in the Home Page) |                              | Large Logo preview (Splash screens such as Login, FW Update,                                                                            |               | etc.)   |                |      |                                      |  |  |  |  |

*Personalización de logotipo*

Hay dos cuadros de vista previa para comprobar los resultados tanto para el logotipo pequeño (páginas web normales) como para el logotipo grande (pantallas de inicio de sesión y de actualización de firmware).

Las acciones disponibles son:

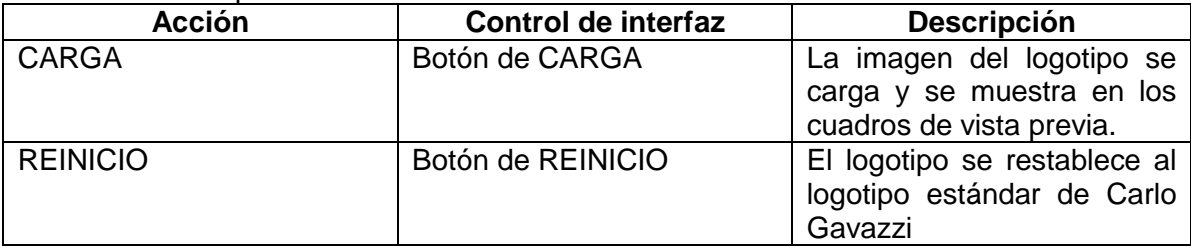

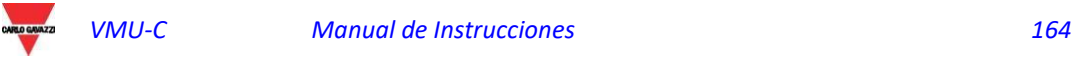

# 15.2 CONFIGURACIÓN DE INICIO

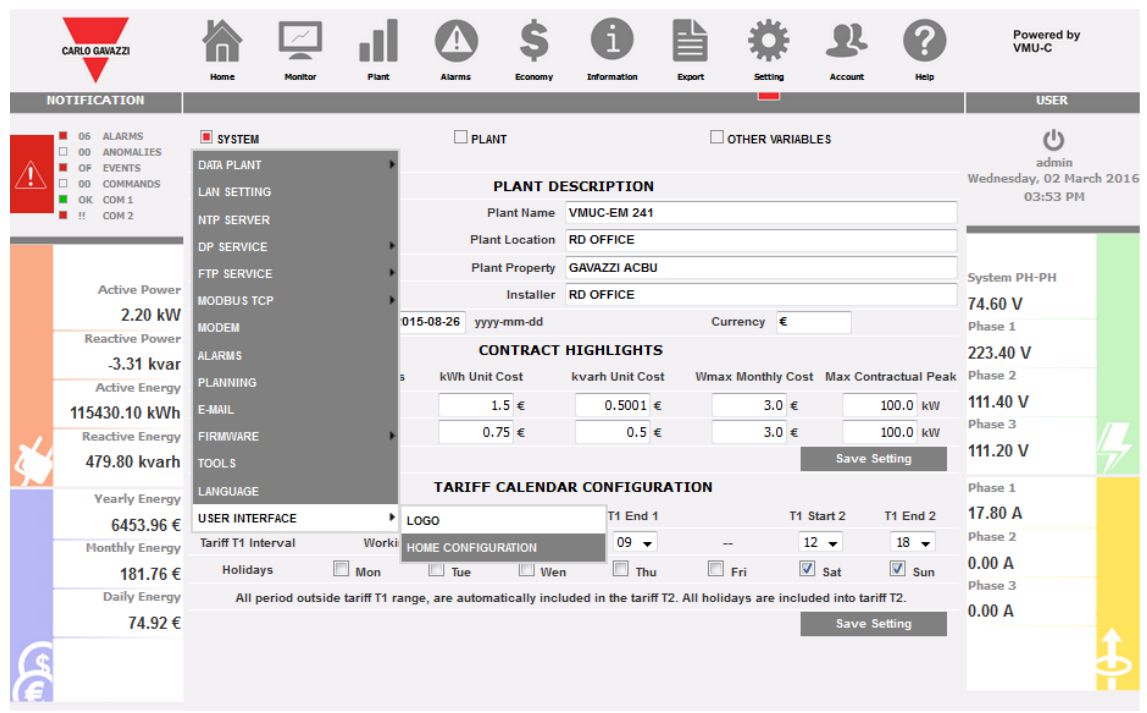

#### *Configuración de inicio*

Esta función está disponible en el menú que se muestra en la imagen de arriba. Esta función permite seleccionar los contenidos de la página principal desde las siguientes opciones:

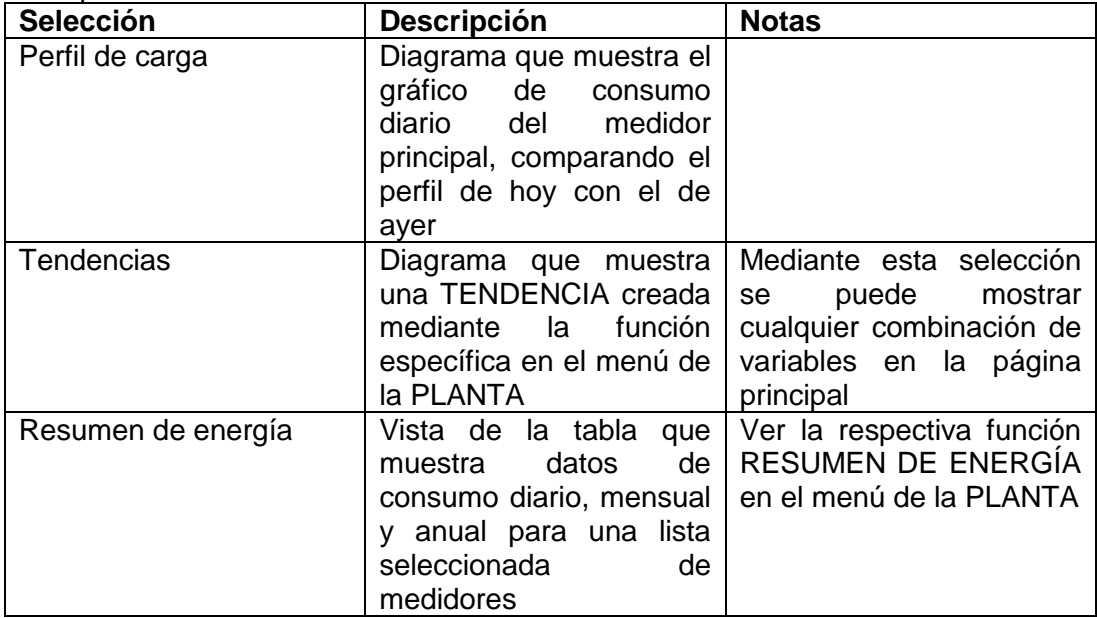

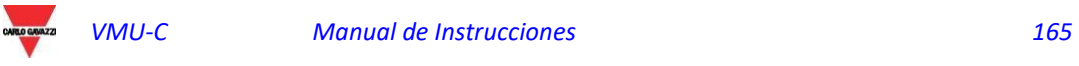

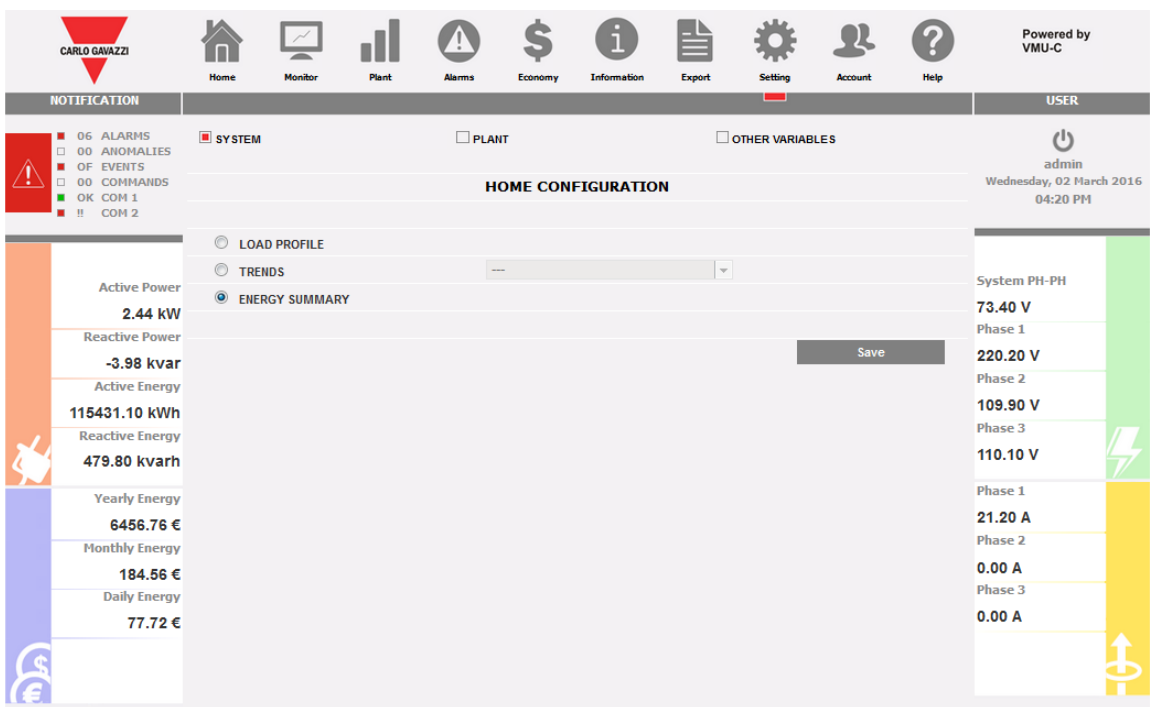

#### *Configuración de inicio*

#### Las acciones disponibles son:

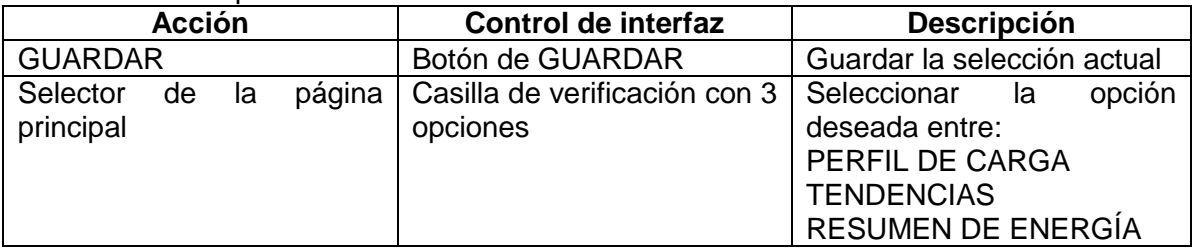

# 16 FUNCIONES IOT

## 16.1 COMPENDIO

VMU-C está dotado de funciones de integración en ecosistemas específicos IoT. A continuación, se recogen las notas correspondientes.

## 16.2 VMU-C ES MICROSOFT AZURE CERTIFIED FOR IOT.

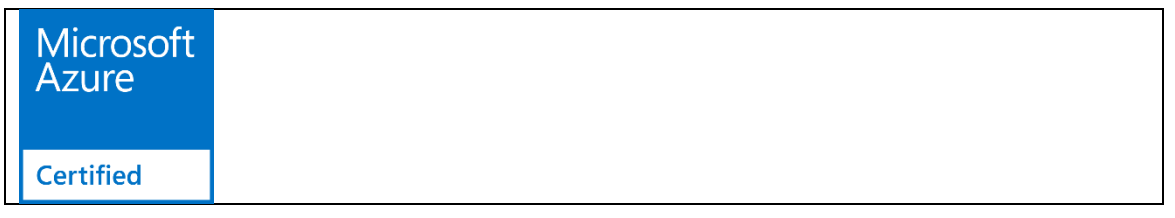

Este manual no pretende describir las funcionalidades y el uso de las funciones de Microsoft Azure IoT, para las cuales se remite a la documentación relativa disponible online.

La finalidad de este manual es ilustrar cómo VMU-C se integra en este sistema.

Información sobre la certificación de VMU-C está disponible en este enlace: [https://catalog.azureiotsuite.com/details?title=VMUCEMAWSSUX&source=home](https://urldefense.proofpoint.com/v2/url?u=https-3A__catalog.azureiotsuite.com_details-3Ftitle-3DVMUCEMAWSSUX-26source-3Dhome-2Dpage&d=DwMGaQ&c=CXKIXXQEtFkJtL2E6YSvTYYqufb0S7k6_HAs4J6AeOo&r=urSEGwSmhbuVYWSfswoY1FmUzsVwBiwW7dTJ5EB2Ciw&m=j-41pT4ZkKizpTXzDpn-_Wa69IB8H2Bw70upMaKZrEc&s=ZWIblyQIdYz5q6jjwxgK_E06Z7_6XdU7x6JTg34O5uw&e=)[page\[catalog.azureiotsuite.com\]](https://urldefense.proofpoint.com/v2/url?u=https-3A__catalog.azureiotsuite.com_details-3Ftitle-3DVMUCEMAWSSUX-26source-3Dhome-2Dpage&d=DwMGaQ&c=CXKIXXQEtFkJtL2E6YSvTYYqufb0S7k6_HAs4J6AeOo&r=urSEGwSmhbuVYWSfswoY1FmUzsVwBiwW7dTJ5EB2Ciw&m=j-41pT4ZkKizpTXzDpn-_Wa69IB8H2Bw70upMaKZrEc&s=ZWIblyQIdYz5q6jjwxgK_E06Z7_6XdU7x6JTg34O5uw&e=)

## 16.2.1 Conexión MICROSOFT AZURE IOT.

Dentro del menú Ajustes/Sistema, ir a la opción Microsoft Azure IoT. Se abrirá la pantalla de configuración de los parámetros:

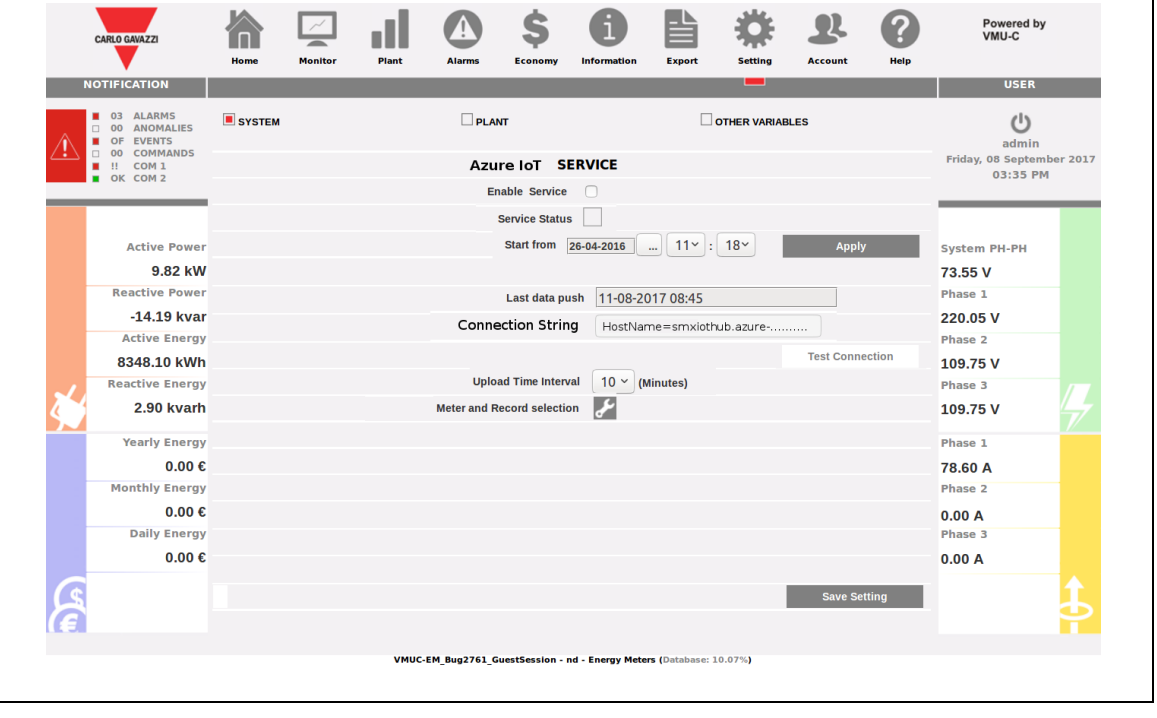

#### *Parámetros de conexión a Microsoft Azure IoT*

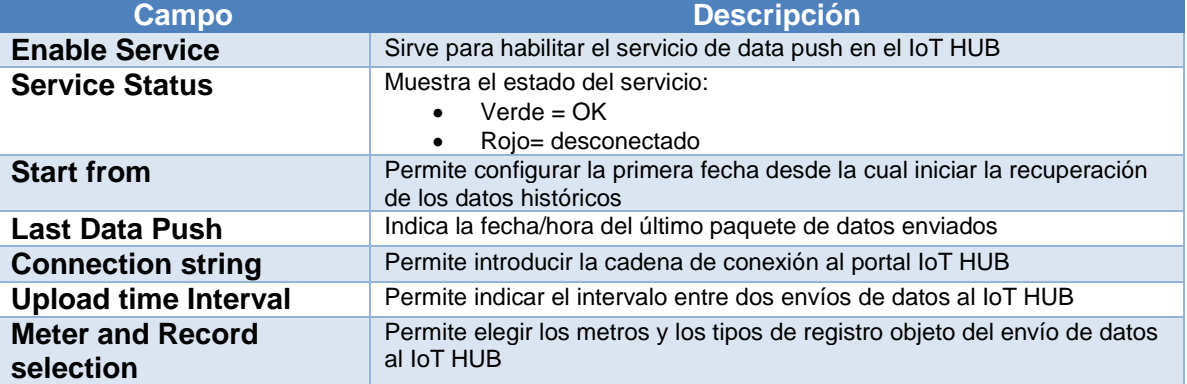

Los campos disponibles son:

Una vez configurados y guardados correctamente los parámetros, es posible probar la conexión con la tecla correspondiente.

Cuando el servicio está activo, todos los datos recogidos por VMU-C y guardados en la base de datos a partir de la fecha elegida se enviarán al portal utilizando el protocolo seguro MQTT.

En cada vencimiento del intervalo preestablecido, los datos recogidos se envían.

Una vez disponibles en el interior de Microsoft Azure para IoT, los datos pueden ser utilizados con los instrumentos disponibles en esta plataforma.

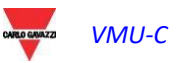

# 17 APLICACIONES DATACENTER

## 17.1 INTRODUCCIÓN Y CAMPO APLICATIVO

El VMUC EM incluye funciones específicas para aplicaciones Datacenter.

Estas funciones están disponibles junto con los medidores Carlo Gavazzi de la serie ET272. Estas funciones pueden utilizarse en los datacenter y en todas las instalaciones en las que haya:

- 1) Una línea trifásica de alimentación común con blindosbarra
- 2) Pendientes que lleven a cargas (los armarios servidores, en el caso de los datacenter), dispuestas según una secuencia serie

En este caso es posible automatizar el proceso de identificación de los medidores y de asociación a la dirección Modbus correcta, ahorrando hasta el 90% del tiempo de instalación, gracias al uso simultáneo de:

- A) Medidores ET272 para la supervisión de cada pendiente
- B) VMUC-EM para recoger los datos de todos los medidores ET272 que pertenecen a la misma serie/blindosbarra

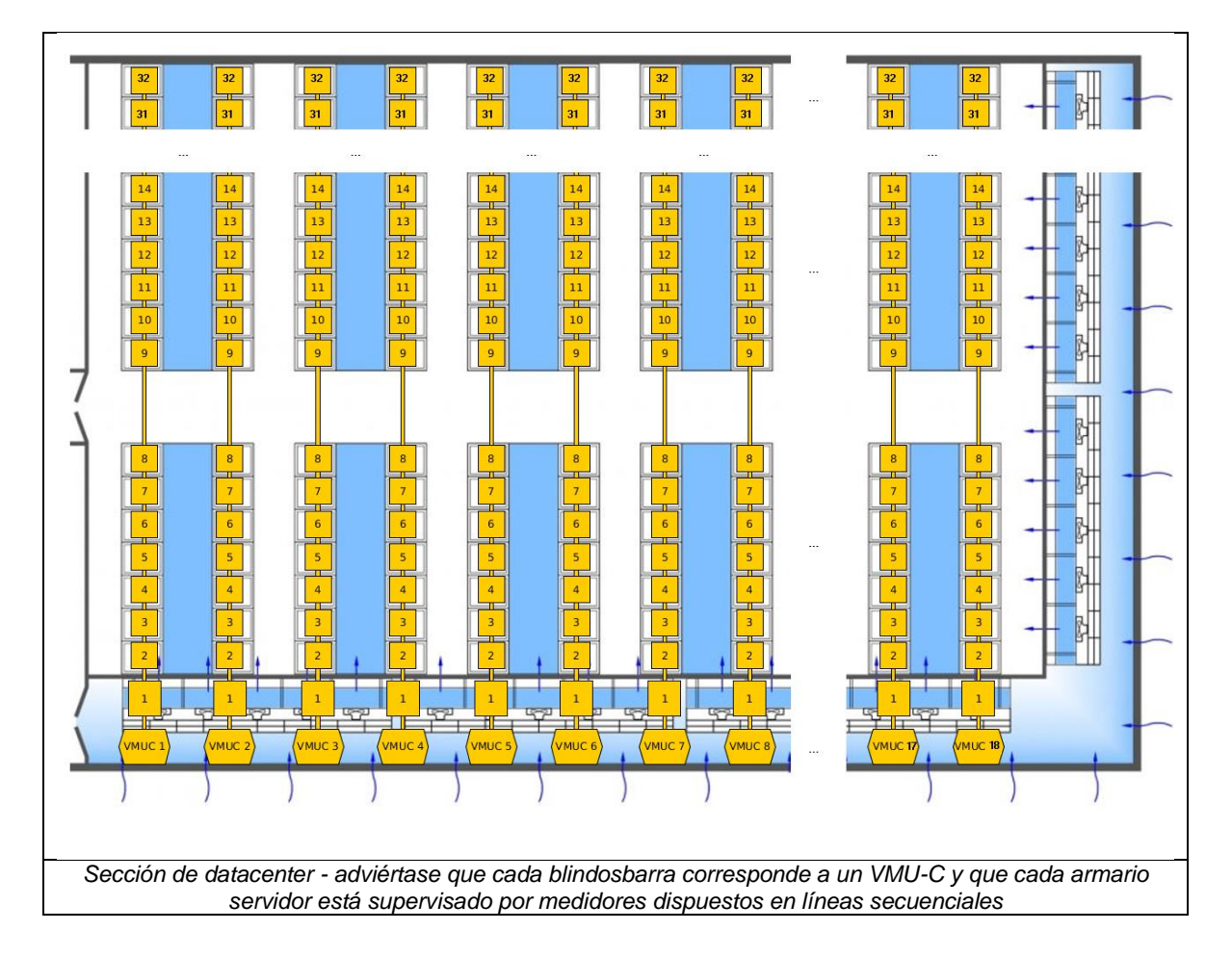

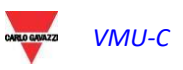

 En aplicaciones de este tipo es vital reducir los tiempos de instalación del sistema,

considerando que se trata de ambientes donde el uso de las blindosbarras exige

desplazamientos en horizontal y vertical, que requieren por su naturaleza tiempos largos.

## 17.2 LA SOLUCIÓN

La solución se basa en 3 elementos:

- 1) Los medidores ET272, que se instalan uno por pendiente, pudiendo supervisar hasta 6 cargas monofásicas cada uno
- 2) El VMUC EM que sirve de colector de datos para blindosbarra; todas las medidas efectuadas por los ET272 se recogen vía RS485 por el VMUC EM, y se convierten en MODBUS/TCP, en un mapa disponible desde VMUC EM vía **Ethernet**
- 3) El sistema de adquisición de datos, que a través de la LAN de supervisión adquiere las medidas recogidas por los VMUC EM

De este modo las medidas influyen a lo largo de una estructura jerárquica y fácil de configurar

La configuración del sistema se basa en los siguientes aspectos:

- a) Los medidores se reagrupan según secuencias ordenadas
- b) Cada medidor está dotado de un identificador unívoco (SIN)
- c) Está disponible un procedimiento para asociar el identificador unívoco (SIN) a la dirección Modbus del medidor y a su posición

La procedimiento exige que:

- A) En el momento de la instalación física, el instalador pueda compilar fácilmente una lista en papel ordenada donde la posición secuencial esté asociada al código unívoco del medidor
- B) En el momento de la configuración del sistema desde interfaz del VMUC sea posible con facilidad asociar la posición física secuencial a la dirección Modbus y al identificador unívoco.

*Nota importante: la solución se basa en el uso simultáneo de VMUC EM y de medidores ET272; ningún otro medidor de Carlo Gavazzi o de otro fabricante deberá instalarse en la línea RS485 porque podría poner en peligro el funcionamiento del sistema.*

## 17.3 REQUISITOS PREVIOS

Para la correcta puesta en servicio y configuración es necesario que:

- 1) En la línea RS485 estén conectados únicamente medidores ET272 y el VMUC
- 2) Ningún otro medidor esté conectado al VMUC; el procedimiento Datacenter es de uso exclusivo
- 3) Antes de pasar a la fase de configuración se complete la LISTA DE PUESTA EN SERVICIO con las etiquetas que contienen los SIN de los medidores ET272
- 4) Esté disponible un PC conectado al VMUC vía LAN o WAN
- 5) Esté disponible un lector de código de barras en modalidad emulación teclado (opcional)

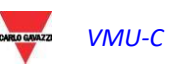

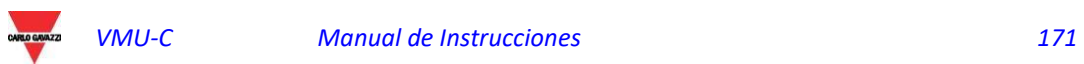

# 17.4 FASE DE CREACIÓN DE LA LISTA EN PAPEL

Las etiquetas con los códigos SIN de los ET272 están disponibles en el embalaje; para su uso remitirse al manual del usuario del medidor ET272.

Es importante que al final de la instalación esté disponible una lista en papel con las etiquetas dispuestas en el orden secuencial correcto. Esta lista servirá de guía para la fase de configuración.

En la interfaz Web del VMUC está disponible una función para crear una plantilla PDF de la LISTA DE PUESTA EN SERVICIO que, una vez impresa, servirá de modelo para la lista en cuestión.

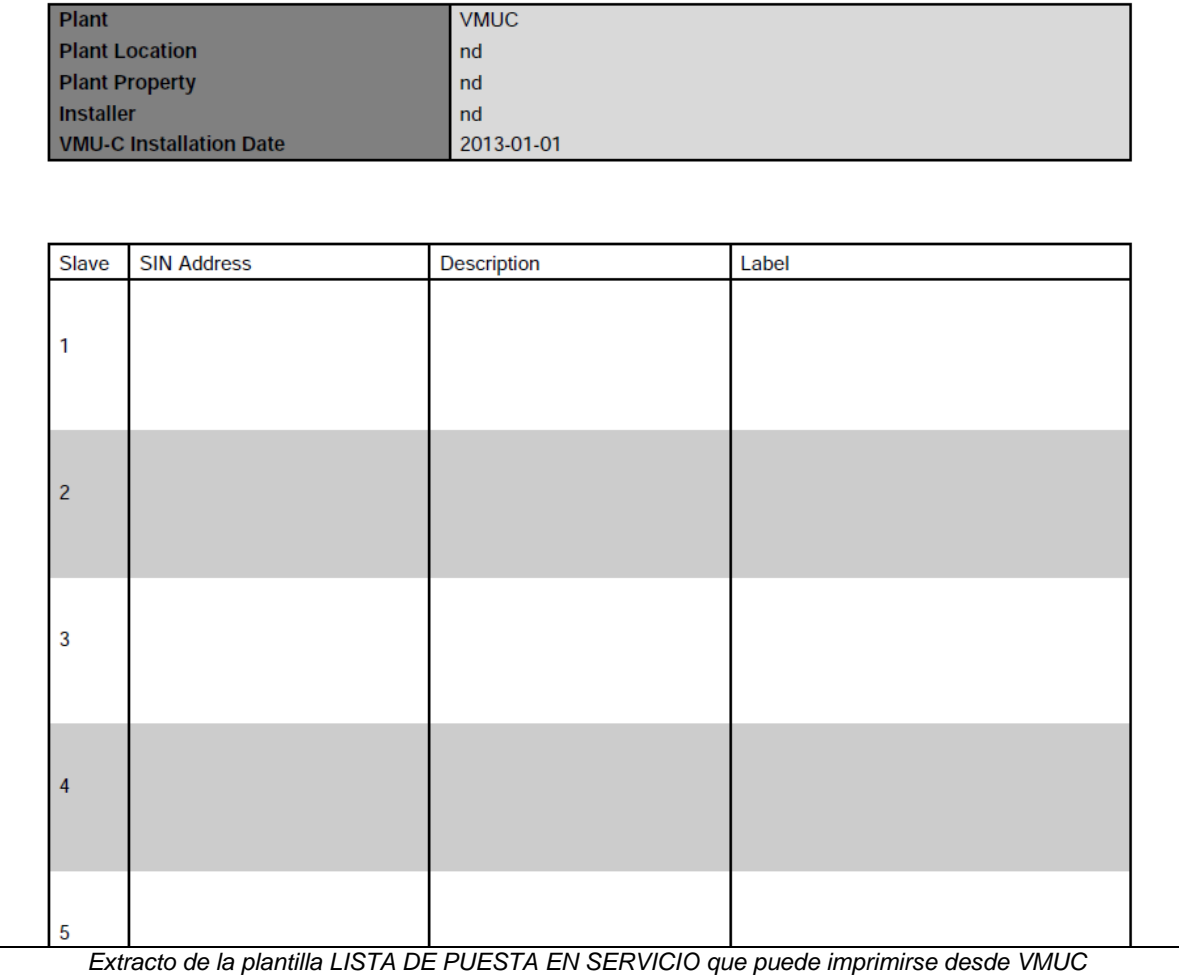

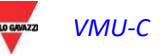

# 17.5 DESCRIPCIÓN DE LA INTERFAZ DE USUARIO

## 17.5.1 Campos de la tabla en la función Datacenter

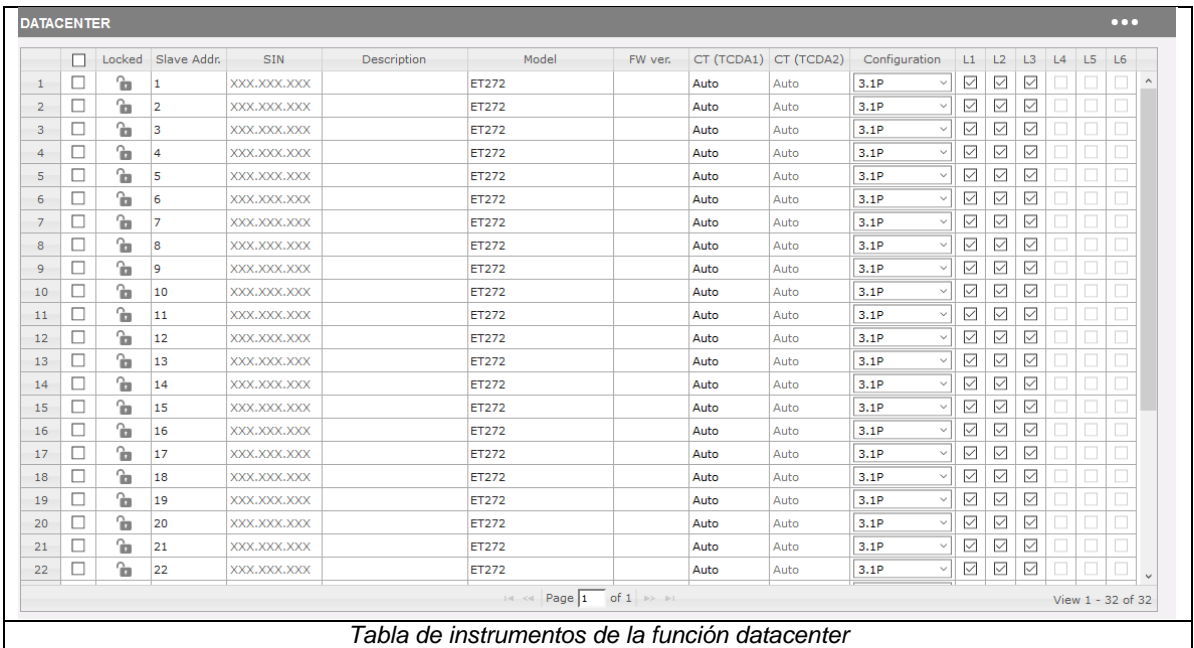

Cada línea en la tabla representa un medidor ET272 conectado a la línea RS485.

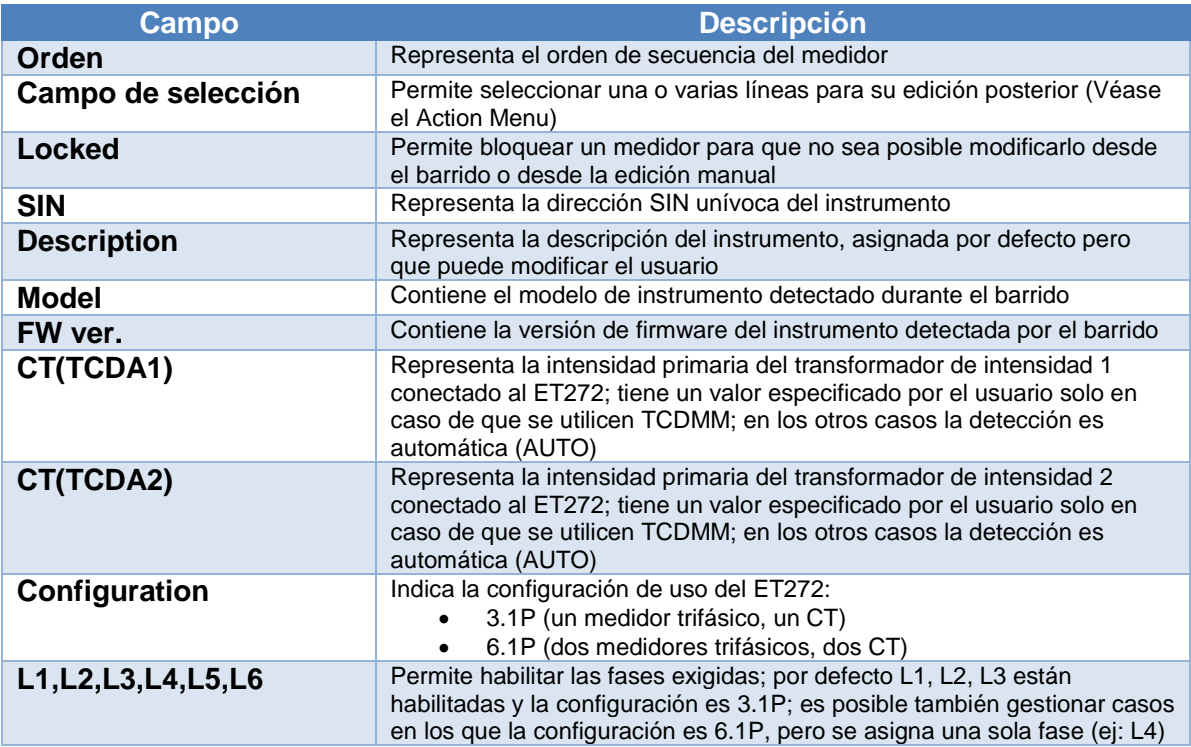

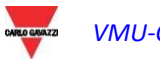

### 17.5.2 Código de color de las líneas de la función Datacenter

El código de color de las líneas en la tabla de la función Datacenter (donde, recordamos, cada línea corresponde a un medidor), es el siguiente:

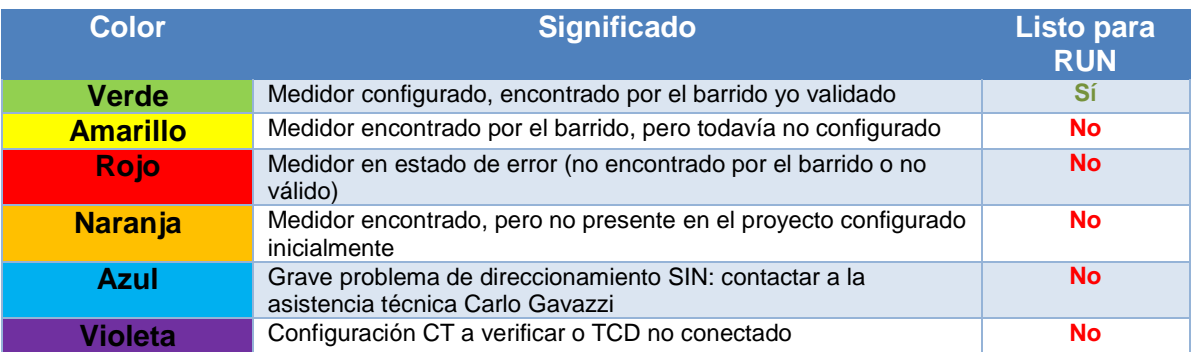

#### A continuación un ejemplo de pantalla con el resultado de un barrido:

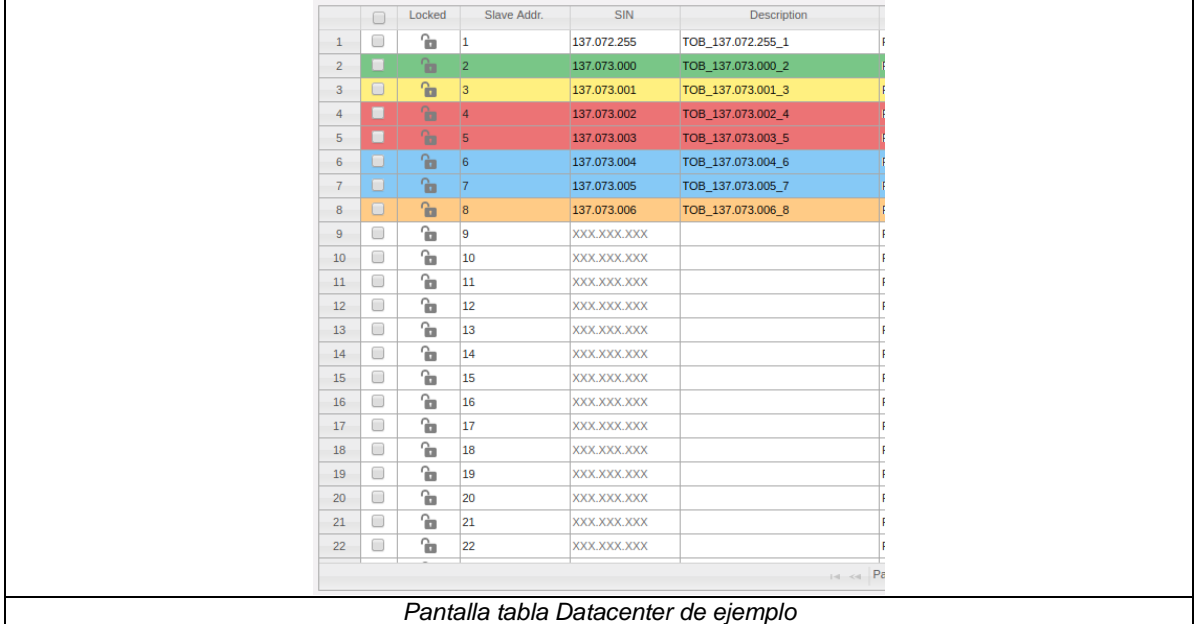

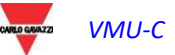

#### 17.5.3 Action Menu de la función Datacenter

El Action Menu de la función Datacenter pone a disposición una serie de acciones al usuario; a continuación se resumen.

|                | П |              | Locked Slave Addr. | <b>SIN</b>  | Description | Model        | FW ver. |      | CT (TCDA1) CT (TCDA2) | Configuration        |                       |   |                           | <b>HOME</b>      |  |  |
|----------------|---|--------------|--------------------|-------------|-------------|--------------|---------|------|-----------------------|----------------------|-----------------------|---|---------------------------|------------------|--|--|
| $\mathbf{1}$   | □ | ъ            | 1                  | XXX.XXX.XXX |             | <b>ET272</b> |         | Auto | Auto                  | 3.1P                 |                       |   |                           |                  |  |  |
| $\overline{2}$ | □ | ъ            | 2                  | XXX.XXX.XXX |             | <b>ET272</b> |         | Auto | Auto                  | 3.1P                 | <b>LOGOUT</b>         |   |                           |                  |  |  |
| 3              | □ | 衙            | 3                  | XXX.XXX.XXX |             | <b>ET272</b> |         | Auto | Auto                  | 3.1P                 |                       |   |                           |                  |  |  |
| $\overline{4}$ | □ | ъ            | $\overline{4}$     | XXX.XXX.XXX |             | <b>ET272</b> |         | Auto | Auto                  | 3.1P                 |                       |   | <b>PROJECT OPTIONS</b>    |                  |  |  |
| 5              | □ | ъ            | 5                  | XXX.XXX.XXX |             | <b>ET272</b> |         | Auto | Auto                  | 3.1P                 |                       |   |                           | <b>FULL SCAN</b> |  |  |
| 6              | □ | ъ            | 6                  | XXX.XXX.XXX |             | <b>ET272</b> |         | Auto | Auto                  | 3.1P                 |                       |   |                           |                  |  |  |
| $\overline{7}$ | □ | ъ            | 7                  | XXX.XXX.XXX |             | <b>ET272</b> |         | Auto | Auto                  | 3.1P                 | <b>RUN</b>            |   |                           |                  |  |  |
| 8              | □ | ъ            | 8                  | XXX.XXX.XXX |             | <b>ET272</b> |         | Auto | Auto                  | 3.1P                 | <b>DOCUMENTS</b>      |   |                           |                  |  |  |
| 9              | □ | ъ            | <b>g</b>           | XXX.XXX.XXX |             | <b>ET272</b> |         | Auto | Auto                  | 3.1P                 |                       |   |                           |                  |  |  |
| 10             | □ | ъ            | 10                 | XXX.XXX.XXX |             | <b>ET272</b> |         | Auto | Auto                  | 3.1P                 |                       |   | <b>CONFIGURE SELECTED</b> |                  |  |  |
| 11             | □ | ъ            | 11                 | XXX.XXX.XXX |             | <b>ET272</b> |         | Auto | Auto                  | 3.1P                 | <b>RESET SELECTED</b> |   |                           |                  |  |  |
| 12             | □ | $\mathbf{r}$ | 12                 | XXX.XXX.XXX |             | <b>ET272</b> |         | Auto | Auto                  | 3.1P                 | <b>SWAP SELECTED</b>  |   |                           |                  |  |  |
| 13             | □ | ъ            | 13                 | XXX.XXX.XXX |             | <b>ET272</b> |         | Auto | Auto                  | 3.1P                 |                       |   |                           |                  |  |  |
| 14             | □ | ъ            | 14                 | XXX.XXX.XXX |             | <b>ET272</b> |         | Auto | Auto                  | 3.1P                 |                       |   | <b>SHIFT SELECTED</b>     |                  |  |  |
| 15             | □ | ъ            | 15                 | XXX.XXX.XXX |             | <b>ET272</b> |         | Auto | Auto                  | 3.1P                 | M                     | M | M                         |                  |  |  |
| 16             | □ | ъ            | 16                 | XXX.XXX.XXX |             | <b>ET272</b> |         | Auto | Auto                  | 3.1P<br>$\checkmark$ | ☑                     | ☑ | ☑                         |                  |  |  |
| 17             | □ | ъ            | 17                 | XXX.XXX.XXX |             | <b>ET272</b> |         | Auto | Auto                  | 3.1P<br>$\checkmark$ | ☑                     | ☑ | ☑                         |                  |  |  |
| 18             | □ | ъ            | 18                 | XXX.XXX.XXX |             | <b>ET272</b> |         | Auto | Auto                  | 3.1P<br>$\checkmark$ | ☑                     | ☑ | ☑                         |                  |  |  |
| 19             | □ | ъ            | 19                 | XXX.XXX.XXX |             | <b>ET272</b> |         | Auto | Auto                  | 3.1P<br>$\checkmark$ | ☑                     | ☑ | ☑                         |                  |  |  |
| 20             | □ | ъ            | 20                 | XXX.XXX.XXX |             | <b>ET272</b> |         | Auto | Auto                  | 3.1P<br>$\checkmark$ | ☑                     | ☑ | ☑                         |                  |  |  |
| 21             | Ω | ъ            | 21                 | XXX.XXX.XXX |             | <b>ET272</b> |         | Auto | Auto                  | 3.1P<br>$\checkmark$ | ☑                     | ☑ | ☑                         |                  |  |  |
| 22             | □ | ъ            | 22                 | XXX.XXX.XXX |             | ET272        |         | Auto | Auto                  | 3.1P<br>$\checkmark$ | ☑                     | ☑ | ☑                         |                  |  |  |

*Action Menu abierto*

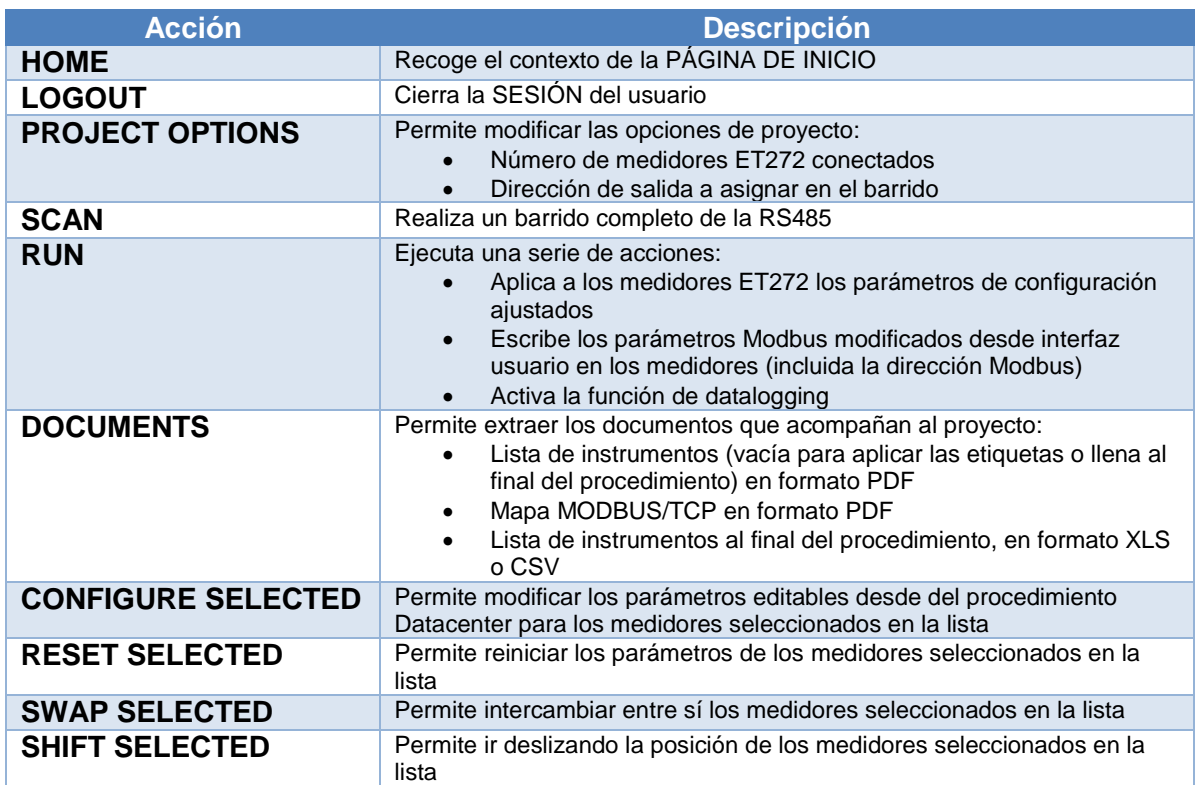

*Nota: desde la interfaz de la función Datacenter es posible también utilizar Arrastrar y Soltar para desplazar elementos en la lista y reordenarlos según diferentes criterios.*

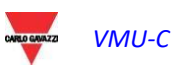

## 17.6 PROCEDIMIENTO DE PUESTA EN SERVICIO

#### 17.6.1 Preparación de la función de configuración

Desde la interfaz Web del VMUC, acceder a la opción de menú Datacenter e iniciar la función.

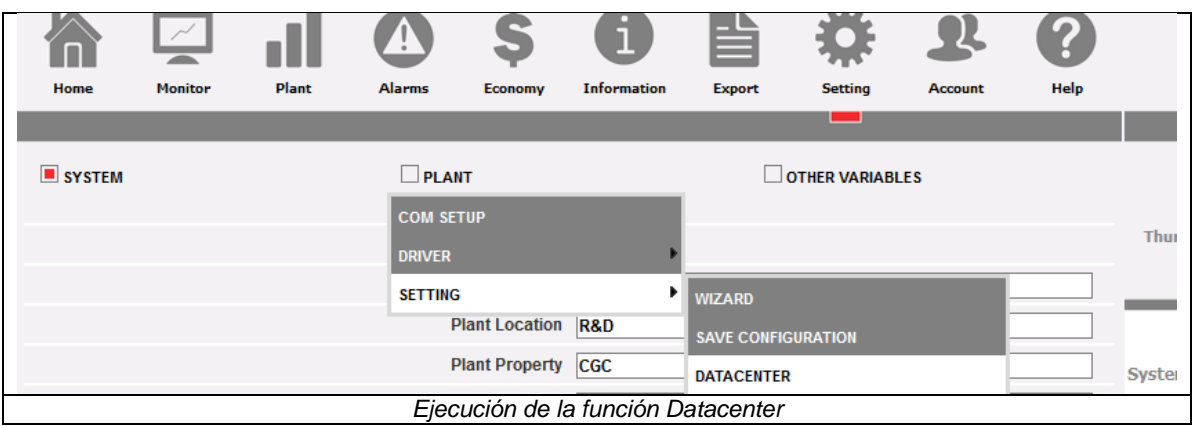

Ahora es necesario definir las dimensiones del proyecto, yendo a Action Menu en la parte superior derecha, y eligiendo PROJECT OPTIONS:

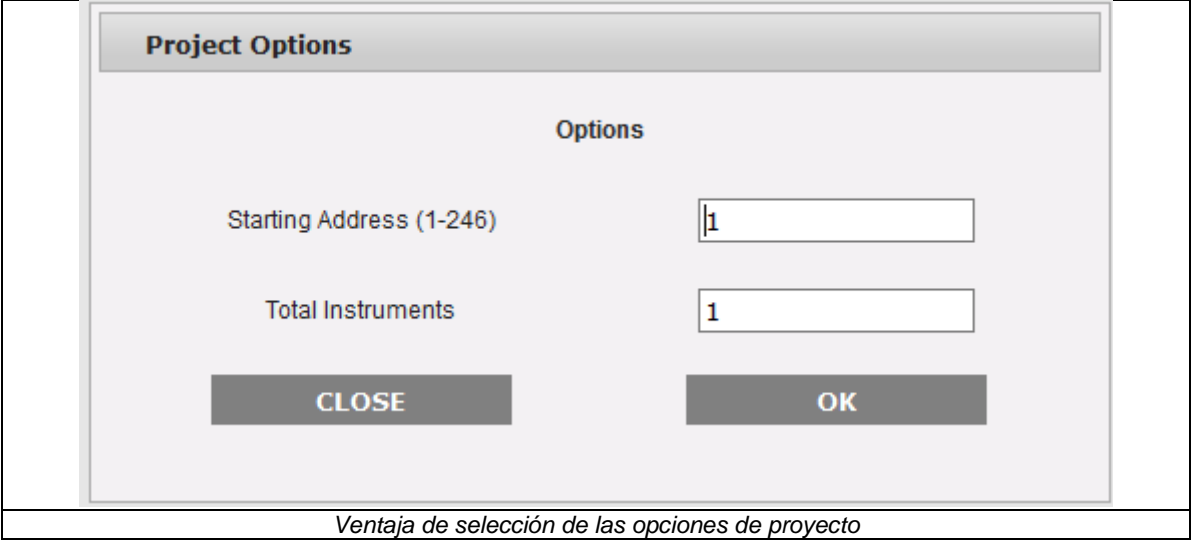

Desde aquí será posible definir:

- La dirección MODBUS de salida del primer ET272 de la lista.
- El número total de ET272 a incluir en el proyecto.

Desde este punto es posible proceder de 2 modos alternativos:

- 1) Inserción SIN vía lector de código de barras y posterior barrido
- 2) Barrido y posterior reordenamiento manual

*Nota: Para ambas opciones, es necesario tener a disposición la LISTA DE PUESTA EN SERVICIO completa de códigos de barras SIN, habiéndolos extraído previamente y pegado en la correspondiente hoja (véase arriba). Para el procedimiento correspondiente, consultar el manual de puesta en servicio ET272.*

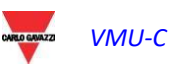

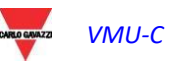

#### 17.6.2 Inserción SIN desde el lector de códigos de barras

Para realizar este procedimiento es necesario tener a disposición un lector de códigos de barras, conectado al PC vía USB y que funcione en el modo emulación de teclado.

*La selección del código de barras, su correcta instalación y conexión al PC se solicitarán al usuario y no son objeto de este manual.*

- 1) En la interfaz de usuario, posicionarse en el campo SIN del instrumento en primera posición.
- 2) Con el lector de barras, leer el contenido de la etiqueta del ET272 pegada en la primera posición en la LISTA DE PUESTA EN SERVICIO
- 3) El VMUC escribirá el SIN y el cursor se posicionará en el campo SIN de la línea siguiente
- 4) Repetir los puntos 1,2,3 en el orden correcto, hasta agotar la lista

Llegados a este punto es posible iniciar el barrido desde VMUC a fin de validar lo introducido por el código de barras; el contenido de la lista se compara con el resultado del barrido y las posibles diferencias se señalan mediante código de color (comprobar el apartado dedicado al código de color de las líneas de la tabla).

#### 17.6.3 Barrido red RS485

El VMUC EM incluye una función de barrido que permite identificar todos los medidores ET272 conectados al puerto RS485 COM2 del VMUC, sin que estos hayan configurado ninguna dirección MODBUS. Esta función utiliza un protocolo propietario de Carlo Gavazzi por lo que:

- Es necesario que todos los medidores conectados al puerto serial sean ET272
- No haya en el mismo puerto serial RS485 otros medidores de Carlo Gavazzi o terceras partes

Para iniciar el barrido es necesario utilizar el Action Menú, con la función FULL SCAN:

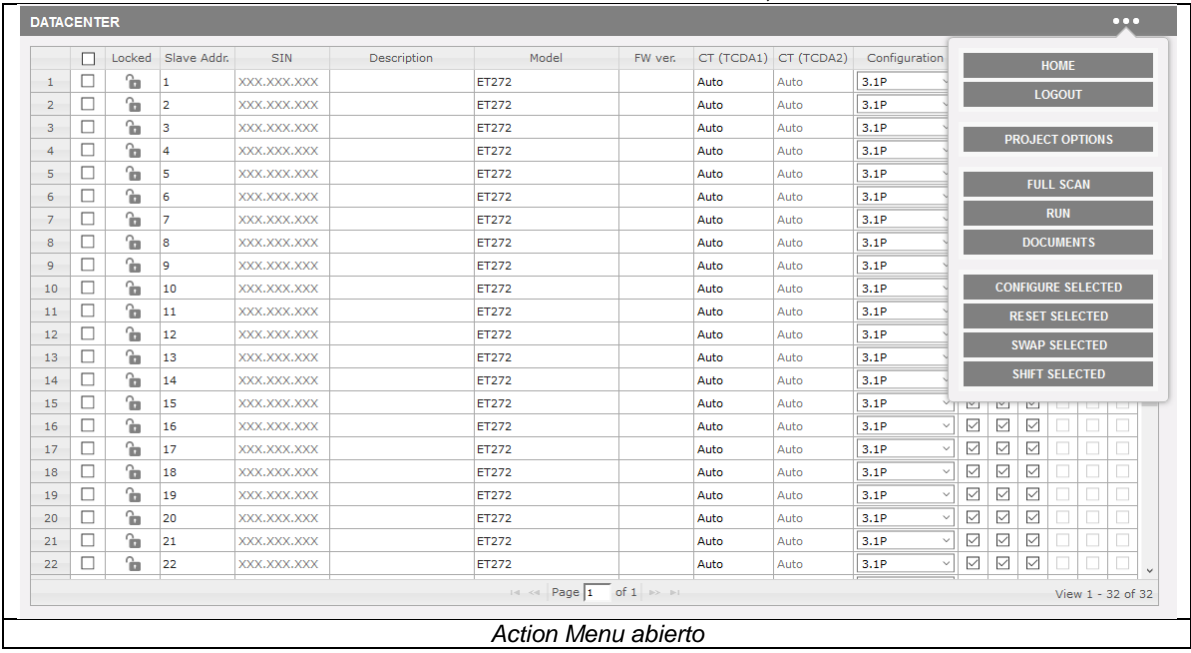

Una vez iniciada, la función identificará todos los medidores ET272 conectados a la red, evidenciando su SIN.

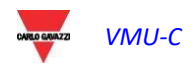

 *Nota: Recordar que en caso de barrido el sistema asigna la dirección Modbus según un criterio FIFO (primero SIN encontrado, primera dirección Modbus asignada); la posición física en la lista y la dirección Modbus correspondiente dependen del criterio del usuario. Se aconseja encarecidamente atribuir la posición física en la misma secuencia de atribución de las direcciones Modbus, porque este es el criterio con el cual es más fácil evitar errores.*

En caso de preasignación realizada por el lector de códigos de barras, la secuencia correcta viene dada al inicio.

En caso de que la secuencia no venga dada al inicio, el usuario deberá reordenar los dispositivos con las funciones de desplazamiento de los medidores en la lista.

#### 17.6.4 Activación modalidad lectura datos

Una vez completada y validada la lista desde la interfaz WEB:

- a) todas las líneas son de color amarillo o naranja,
- b) el orden en pantalla corresponde al de la LISTA DE PUESTA EN SERVICIO

es posible ejecutar la modalidad RUN desde el Action Menu.

La modalidad RUN realiza las siguientes operaciones:

- 1) Cambia el color de las líneas a verde si no se detecta ningún error (en caso contrario el color se asigna con uno de los colores de la tabla citada anteriormente)
- 2) escribe los parámetros en pantalla en los medidores ET272 (incluida la dirección MODBUS, correspondiente a la posición en la lista)
- 3) pasa el VMU-C a modalidad de lectura de datos

Una vez en RUN. El VMUC lee los datos de medida de los medidores ET272,l y los pone a disposición en la interfaz Ethernet con protocolo Modbus/TCP. El mapa está disponible como documento PDF en la lista de DOCUMENTOS en el Action Menu.

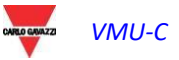

# 17.7 ARCHIVO DE DOCUMENTOS DE PUESTA EN SERVICIO

Los siguientes documentos están disponibles en la sección DOCUMENTOS del Action Menu:

- 1) Lista de medidores con parámetros en formato CSV
- 2) Lista de medidores con parámetros en formato XLS
- 3) Lista de puesta en servicio con o sin parámetros en formato PDF
- 4) Mapa Modbus/TCP en formato PDF

Una vez extraídos los documentos pueden archivarse.

# 17.8 MODIFICACIONES POSTERIORES DE LOS PARÁMETROS

Tras haber pasado el sistema a modalidad de lectura de datos (RUN), es posible realizar modificaciones en el sistema para:

- a) Modificar la posición de los medidores ET272, y por lo tanto su orden y dirección Modbus en la tabla
- b) Añadir o eliminar medidores ET272
- c) Cambiar los parámetros de configuración de los medidores ET272 disponibles en la tabla

Tras cada modificación, será necesario validar el sistema:

- a) Iniciar el barrido si se han añadido nuevos medidores o si se han realizado sustituciones de SIN
- b) Ejecutar RUN

Durante las modificaciones, el VMUC realiza el datalogging según la configuración guardada en el último RUN.

Una vez dado el comando de RUN, el VMUC pasa a la modalidad de lectura de datos según la nueva configuración; el mapa MODBUS/TCP se adapta automáticamente.

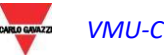
## 17.9 MAPA MODBUS/TCP

La mapa Modbus/TCP que sale al procedimiento Datacenter se estructura según el esquema indicado a continuación; este mapa no tiene ningún vínculo con el mapa disponible en el uso de VMUC fuera del procedimiento Datacenter, puesto que los 2 modos de uso son uno en alternativa al otro.

El mapa tiene un esquema fijo para facilitar la adquisición por el master Modbus/TCP de control del sistema, y evitar tener que reescribir el mapa del master en cada modificación.

Sistemas disponibles:

- **3.1P** (por defecto, solo TDC1 está conectado a ET272)
	- SYS\_A, L1\_A, L2\_A, L3\_A
- **6.1P** (tanto TCD1 como TCD2 están conectados a ET272)
	- SYS\_A, L1\_A, L2\_A, L3\_A,
	- SYS\_B, L1\_B, L2\_B, L3\_B

Variables disponibles:

- A L1, A L2, A L3
- V L1-L2, V L1-N, V L2-L3, V L2-N, V L3-L1, V L3-N,
- V L-L sys, V L-N sys (calculadas por VMU-C)
- kW L1, kW L2, kW L3, kWsysA,PF sysA
- A L4, A L5, A L6 (solo si se usa TCD 2), en caso contrario los relativos registros contienen el valor 0xFEFEFEFE
- kW L4, kW L5, kW L6, kWsysB,PF sysB (solo sise usa TCD 2), en caso contrario los relativos registros contienen el valor 0xFFFFFFFF.
- kWh A TOT, kWh L1, kWh L2, kWh L3
- kWh B TOT, kWh L4, kWh L5, kWh L6, (solo si se usa TCD 2), en caso contrario los relativos registros contienen el valor 0xFFFFFFFF.
- La mapa contiene siempre todas las variables; si por algún motivo (error de lectura del medidor) la variable no está disponible, se indica el marcador de VALOR NO VÁLIDO (0xFEFEFEFE.)
- Nota:
	- 0xFFFFFFFF= valor no disponible

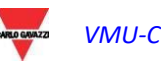

## *VMU-C*

◦ 0xFEFEFEFE= valor no válido